INSTRUCTION MANUAL

# **BES-940BC BES-1240BC**

**EMBROIDERY SYSTEMS** 

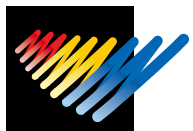

Please read this manual before using the machine. Please keep this manual within easy reach for quick reference.

NINE NEEDLE FOUR HEAD ELECTRONIC EMBROIDERY MACHINE TWELVE NEEDLE FOUR HEAD ELECTRONIC EMBROIDERY MACHINE

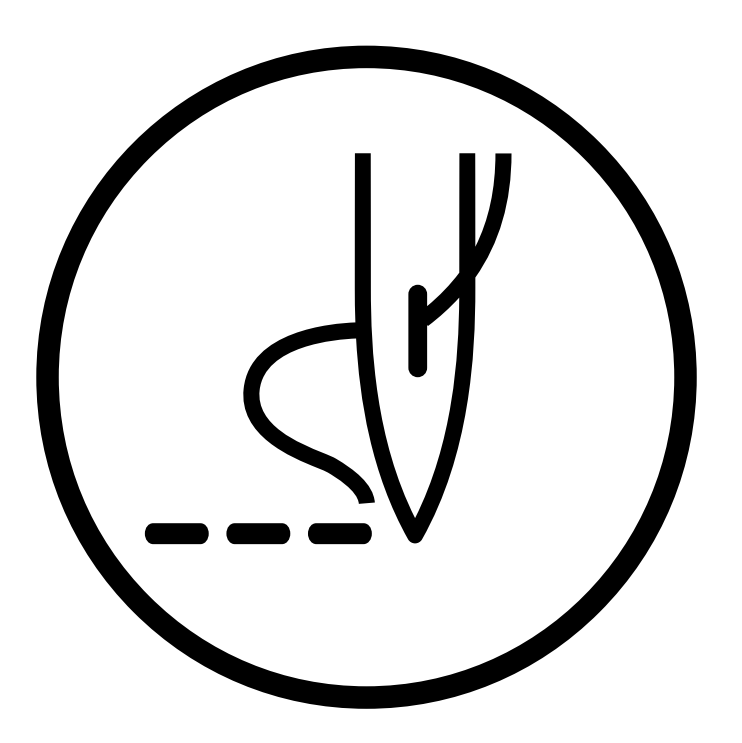

# **brother.**

### **Precautions**

- Unauthorized commercial or industrial use of trademarks or copyrighted materials (such as paintings, drawings, photos, logos, etc.) owned by other companies or persons is illegal. The use of such materials without the permission of their owners may result in criminal or civil liability.
- No part of this publications may be reproduced, stored in a retrieval system, or transmitted in any form or by any means, mechanical, photographic, electronic, or otherwise, without the prior written consent of Brother Industries Ltd. (You can copy this software by backing it up as many times as you want.)
- When you want to use the BES-SOFTWARE for several PC simultaneously, you need as many BES-SOFTWARE the number of PC.
- No patent liability is assumed with respect to the use of the information contained herein. While every precaution has been taken in the preparation of this manual Brother Industries Ltd. assumes no responsibility for errors or omissions, nor for any damage resulting from the use of the information contained herein.
- Windows is a registered trademark of Microsoft Corporation is the U.S. and other countries.
- Other company names and product names mentioned in this manual are trademarks, registered trademarks or products of each company.
- Copyright (c) 1997 Brother Industries, Ltd. All rights Reserved.

**Thank you very much for buying a BROTHER sewing machine. Before using your new machine, please read the safety instructions below and the explanations given in the instruction manual.**

**With industrial sewing machines, it is normal to carry out work while positioned directly in front of moving parts such as the needle and thread take-up lever, and consequently there is always a danger of injury that can be caused by these parts. Follow the instructions from training personnel and instructors regarding safe and correct operation before operating the machine so that you will know how to use it correctly.**

# **SAFETY INSTRUCTIONS -**

### **1 Safety indications and their meanings**

This instruction manual and the indications and symbols that are used on the machine itself are provided in order to ensure safe operation of this machine and to prevent accidents and injury to yourself or other people. The meanings of these indications and symbols are given below.

## **Indications**

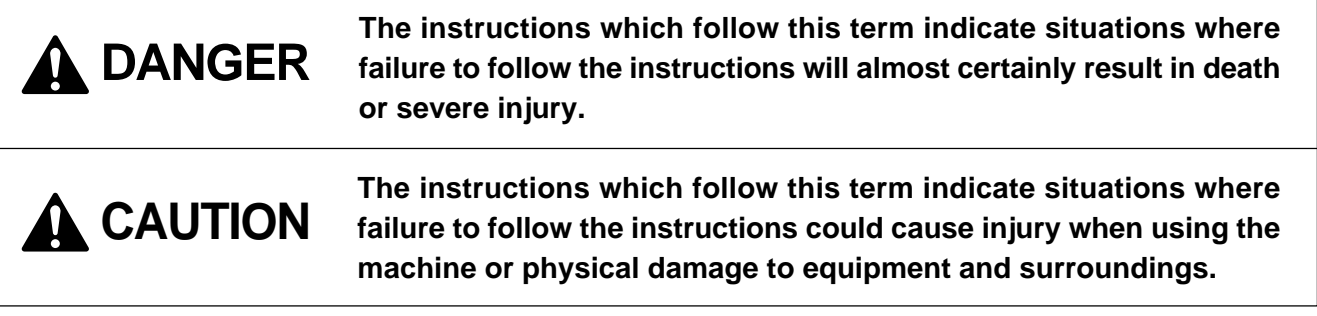

## **Symbols**

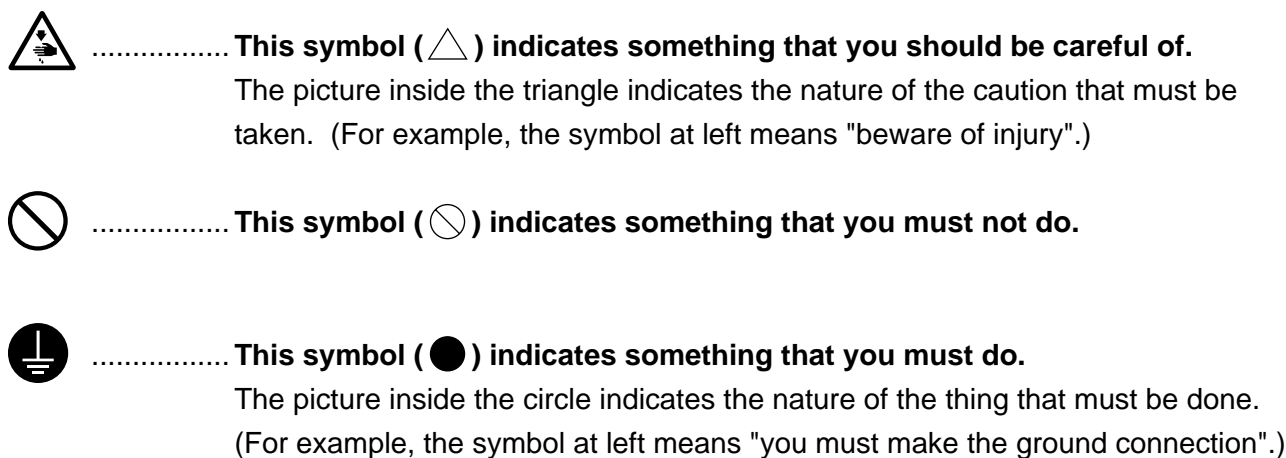

### **2 Notes on safety**

# **A DANGER**

**Wait at least 5 minutes after turning off the power switch and disconnecting the power cord from the wall outlet before opening the face plate of the control box. Touching areas where high voltages are present can result in severe injury.**

# **A** CAUTION

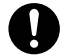

**Be sure to wear protective goggles and gloves when handling the lubricating oil or grease, so that no oil or grease gets into your eyes or onto your skin, otherwise inflammation can result. Furthermore, do not drink the oil or grease under any circumstances, as they can cause vomiting and diarrhoea. Keep the oil out of the reach of children. Avoid setting up the sewing machine near sources of strong electrical noise such as highfrequency welding equipment. If this precaution is not taken, incorrect machine operation may result. Secure the machine with the casters when installing it so that it will not move by placing the leveling seat on the sound floor. Machine installation should only be carried out by a qualified technician. Contact your Brother dealer or a qualified electrician for any electrical work that may need to be done. The sewing machine weighs more than 600 kg. The installation should be carried out by four or more people. Do not connect the power cord until installation is complete, otherwise the machine may operate if the start switch is pressed by mistake, which could result in injury. Be sure to connect the ground. If the ground connection is not secure, you run a high risk of receiving a serious electric shock, and problems with correct operation may also occur. When securing the cords, do not bend the cords excessively or fasten them too hard with staples, otherwise there is the danger that fire Installation The ambient temperature should be within the range of 5**°**C to 35**°**C during use. Temperatures which are lower or higher than this may cause problems with correct operation. The relative humidity should be within the range of 45% to 85% during use, and no dew formation should occur in any devices. Excessively dry or humid environments and dew formation may cause problems with correct operation. Avoid exposure to direct sunlight during use. Exposure to direct sunlight may cause problems with correct operation. In the event of an electrical storm, turn off the power and disconnect the power cord from the wall outlet. Lightning may cause problems with correct operation. Use the sewing machine in an area which is free from sources of strong electrical noise such as high-frequency welders. Sources of strong electrical noise may cause problems with correct operation. Any fluctuations in the power supply voltage should be within** ±**10% of the rated voltage for the machine. Voltage fluctuations which are greater than this may cause problems with correct operation. The power supply capacity should be greater than the requirements for the sewing machine's electrical consumption. Insufficient power supply capacity may cause problems with correct operation. Environmental requirements**

**or electric shocks could occur.**

# **A** CAUTION

## **Sewing**

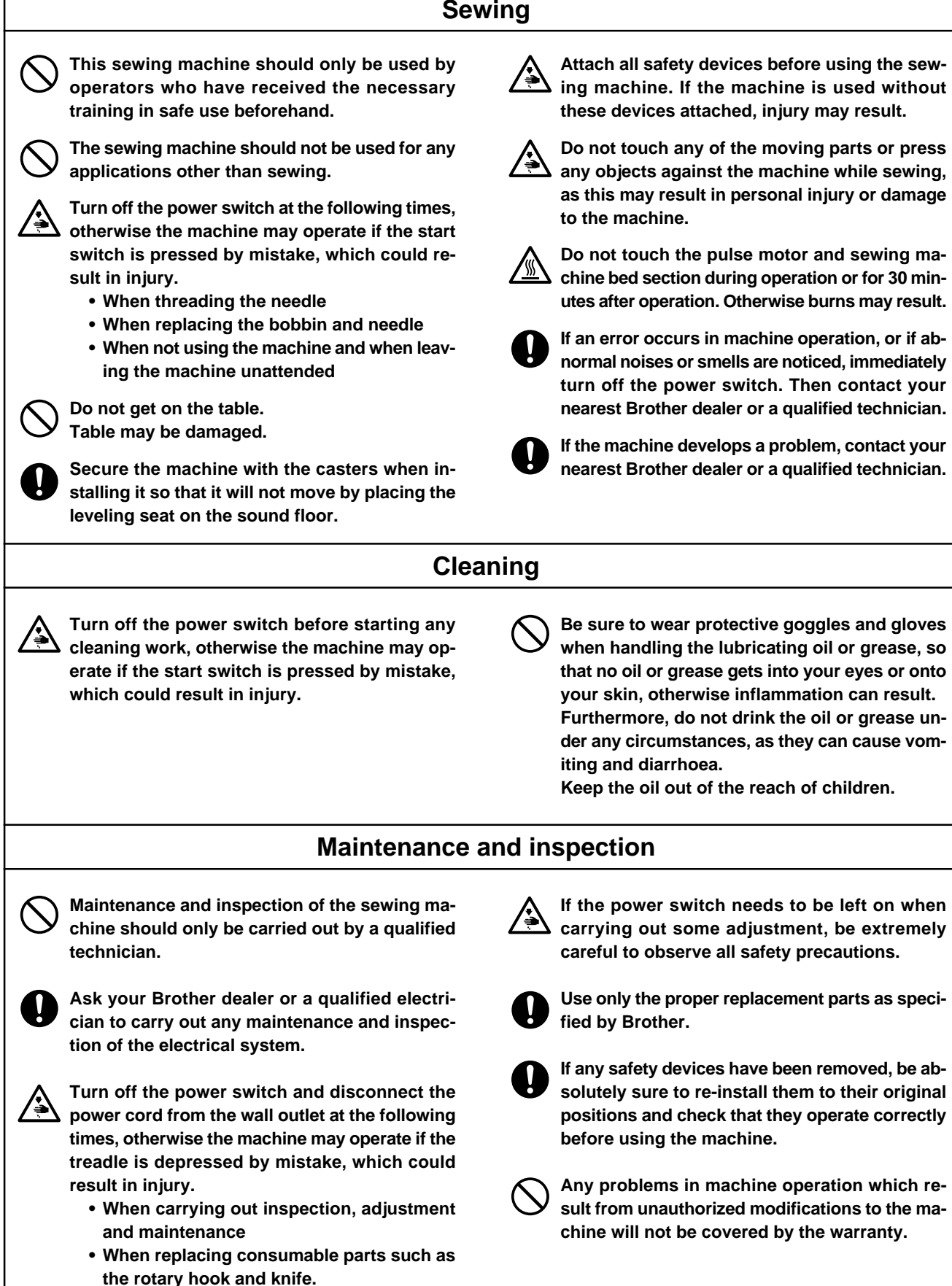

### **3 Warning labels**

**1**

**\* The following warning labels appear on the sewing machine. Please follow the instructions on the labels at all times when using the machine. If the labels have been removed or are difficult to read, please contact your nearest Brother dealer.**

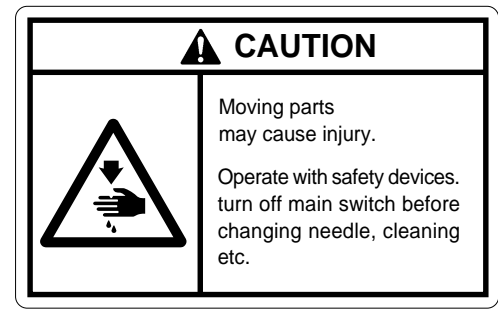

**Safety devices: Finger guard, Belt cover, etc.**

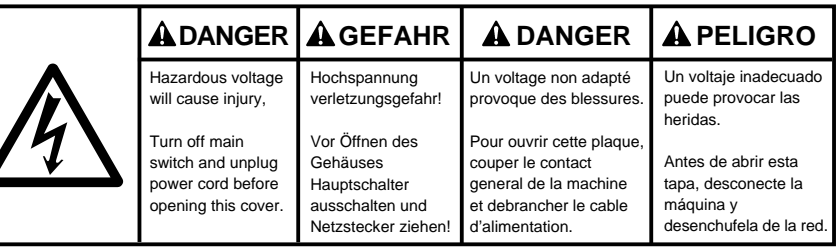

**3**

**2**

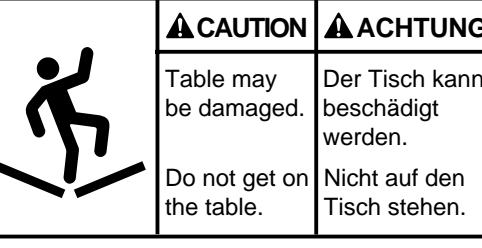

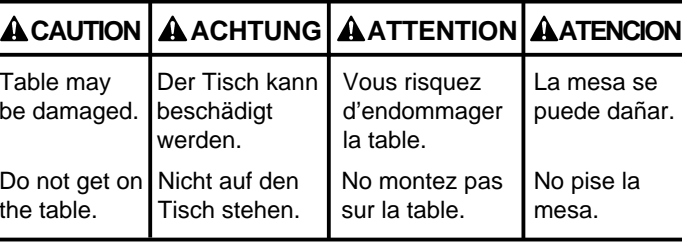

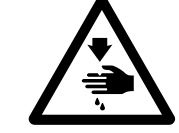

**4 5 Never touch or push the thread take up during operation as it may result in injuries machine.**

**Never touch or push the needle bar during operation as it may result in injuries or damage to the sewing machine.**

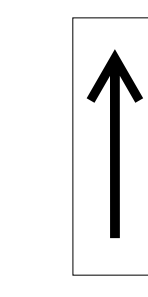

**6 7 Direction of operation**

高温注意 **CAUTION**

> **Do not touch this part during activitation or for 30 minutes after shut-off. Otherwise burns may result.**

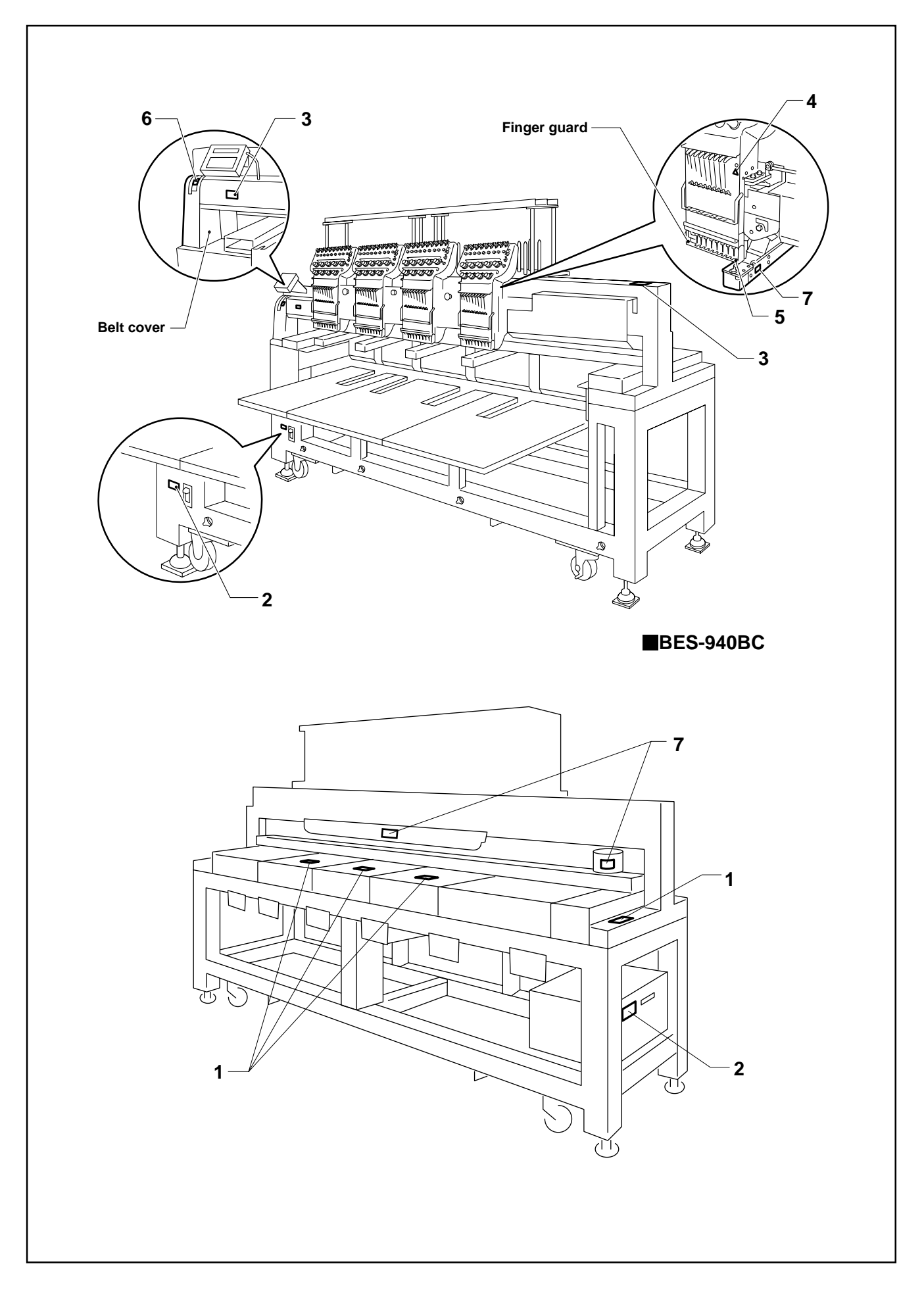

# **Procedure of Reading This Manual**

## **Explanation of models**

This manual explains two models:

- BES-940BC (9 needles)
- BES-1240BC (12 needles)

Explanation for individual model is provided by identifying the model name. Check the model before using the machine. The software display is BES-1240BC.

### **Configuration of this manual**

This manual consists of the following chapters:

### **Chapter 1 An Introduction of Embroidery Machine**

Provides information on the specifications of the embroidery machine, software installation environment, and basic software operations.

#### **Chapter 2 Preparation of Embroidery Machine**

Describes machine installation and preparation to be conducted before starting embroidering operation.

### **Chapter 3 Embroidering Procedures**

Provides explanations on the operation panel and briefly reviews the flow of embroidering processes.

#### **Chapter 4 Selecting and Transferring Embroidery Data**

Explains how to use the Embroidery Data Explorer.

#### **Chapter 5 Editing Embroidery Data**

Explains how to use the Embroidery Data Editor.

### **Chapter 6 Embroidering**

Explains how to use the Machine Controller.

#### **Chapter 7 Operation of Machine**

Provides information on machine operation during embroidering.

#### **Chapter 8 Creating Production Report**

Explains how to use the production report program.

### **Chapter 9 Maintenance**

Describes appropriate maintenance of the machine.

### **Chapter 10 Standard Adjustment**

Explains how to adjust the needles.

### **Chapter 11 List of Error Codes**

Provides information on error codes and action to be taken.

### **Chapter 12 Troubleshooting**

Provides troubleshooting for the machine.

### **Connection and Installation of Optional Equipment**

Describes connections between the machine/computer and optional equipment available.

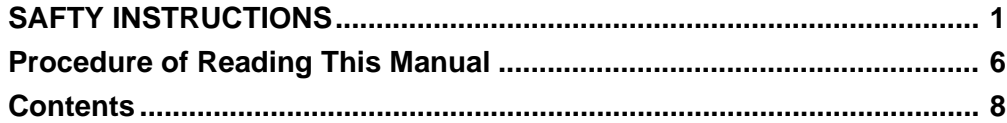

# **Chapter 1 An Introduction of Embroidery Machine**

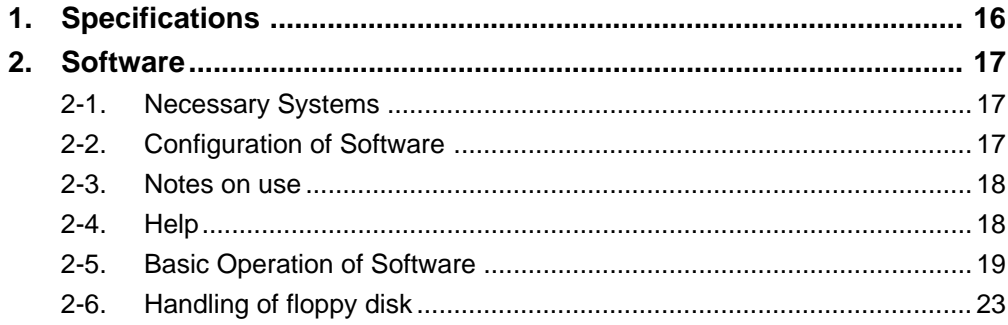

# **Chapter 2 Preparation of Embroidery Machine**

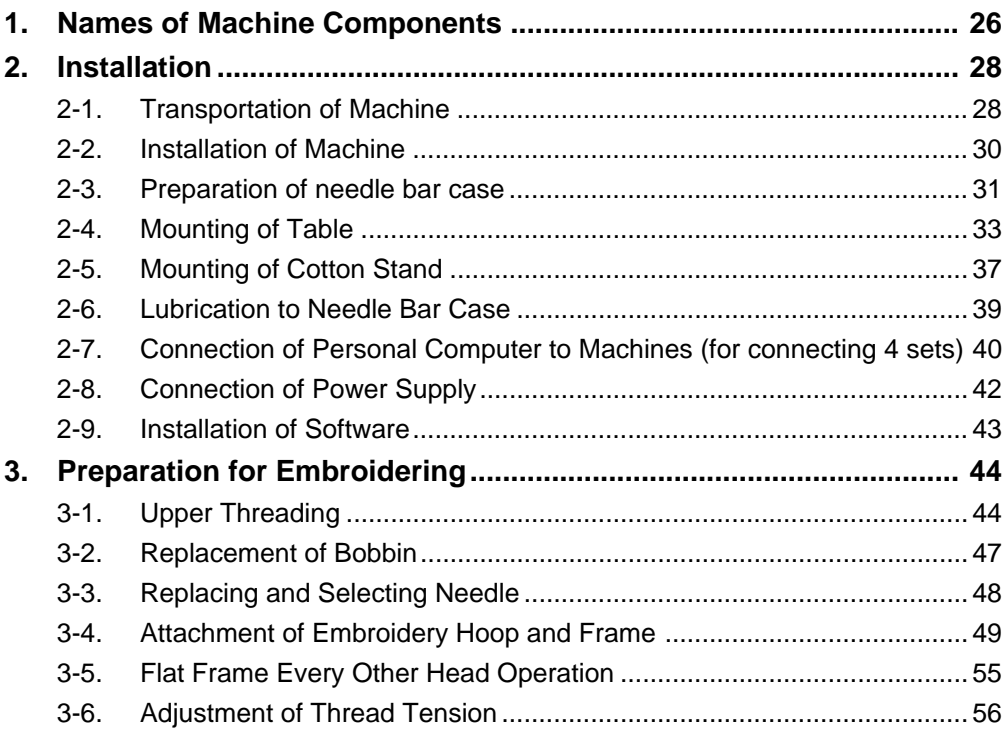

# **Chapter 3 Embroidering Procedures**

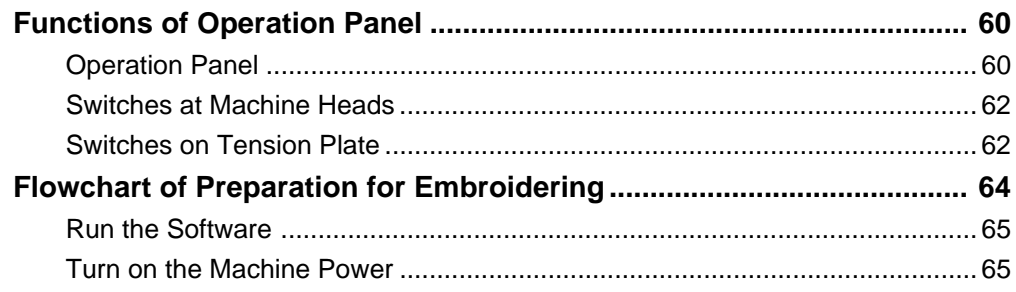

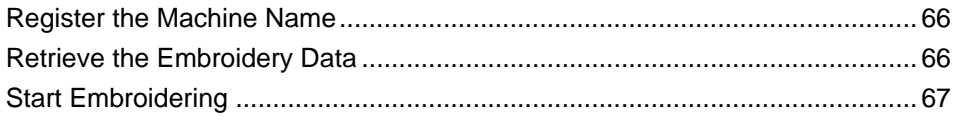

# **Chapter 4 Selecting and Transferring Embroidery Data**

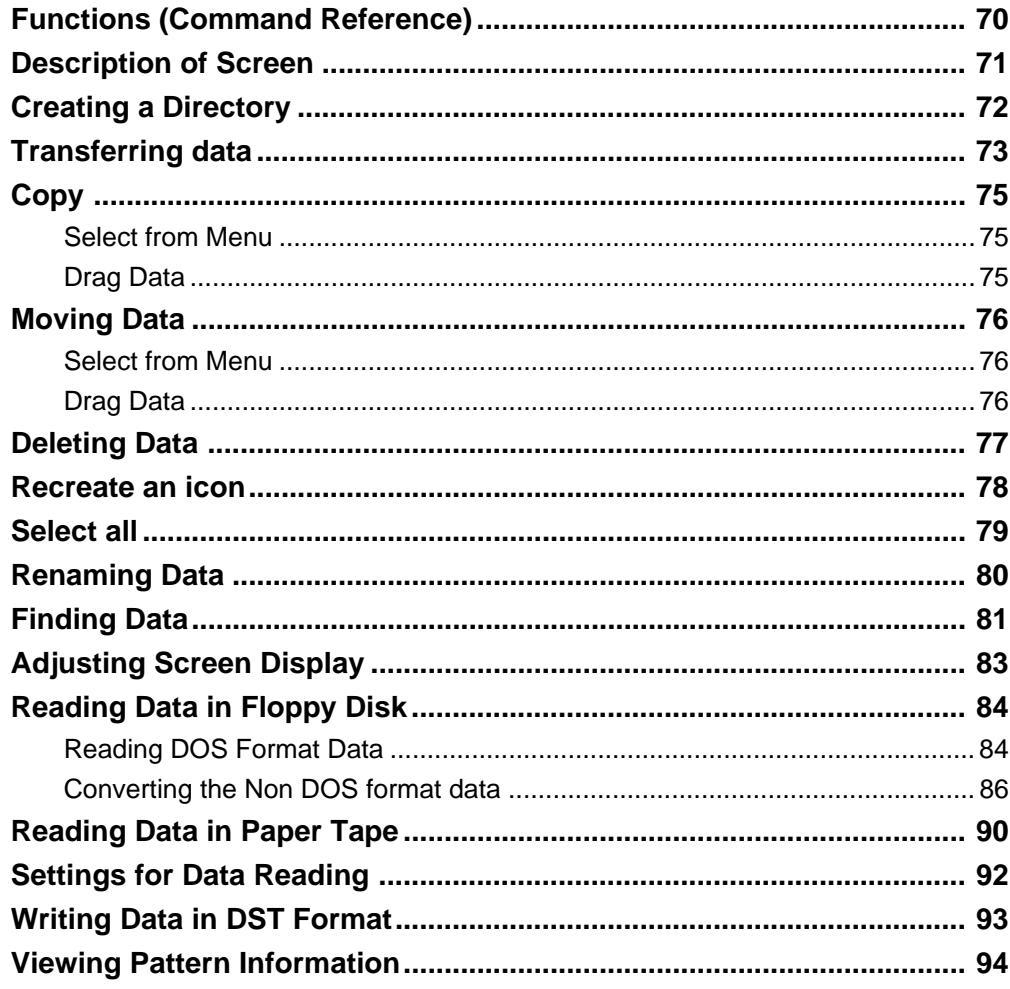

# **Chapter 5 Editing Embroidery Data**

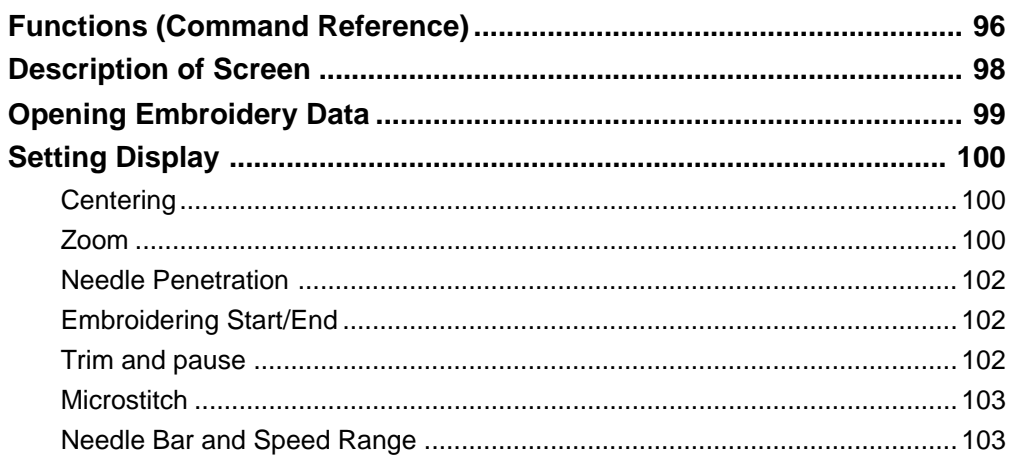

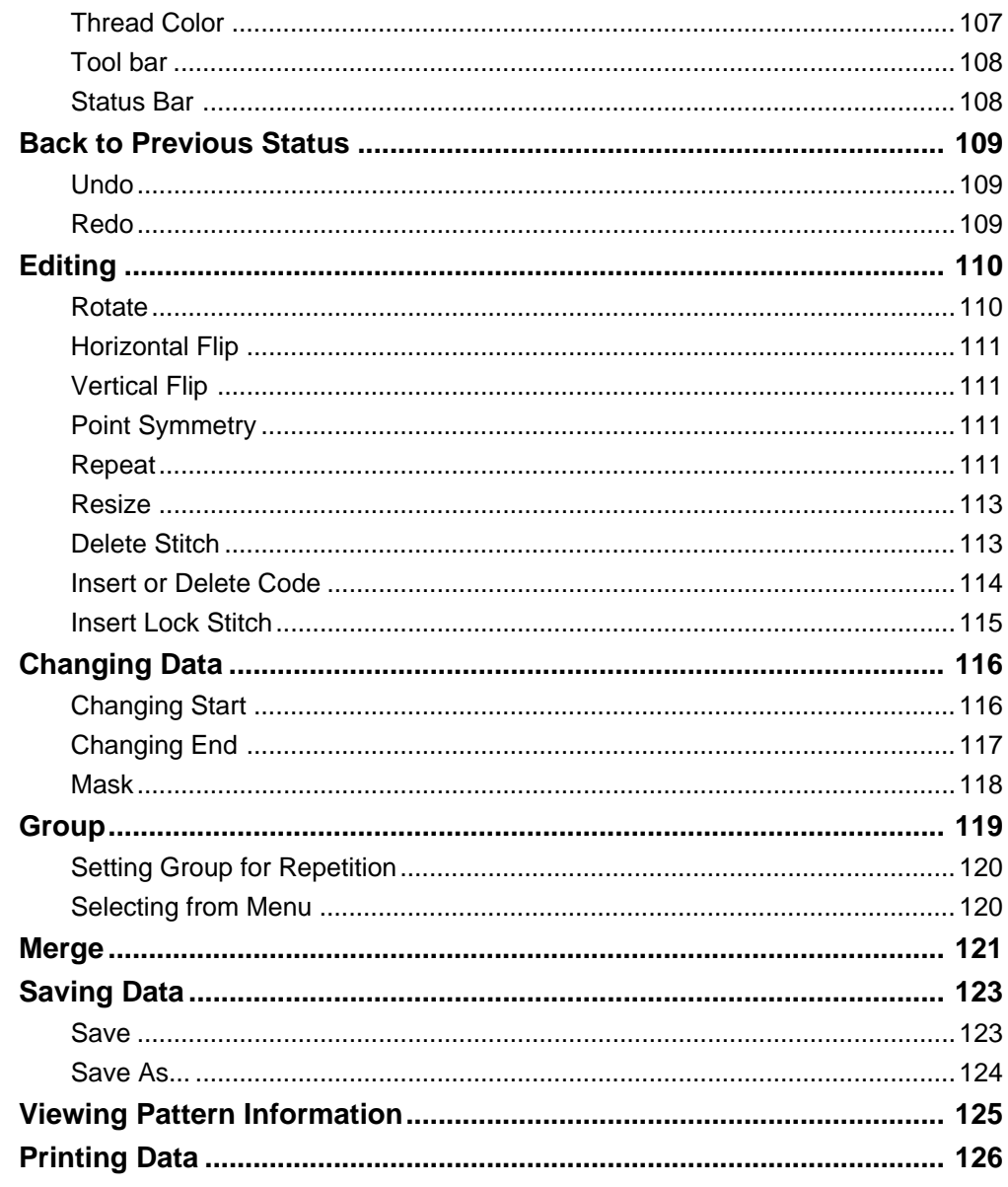

# **Chapter 6 Embroidering**

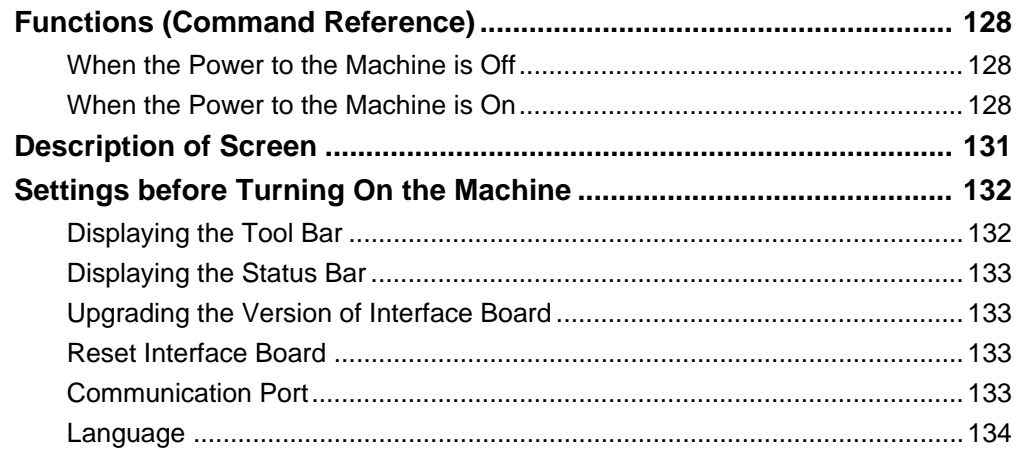

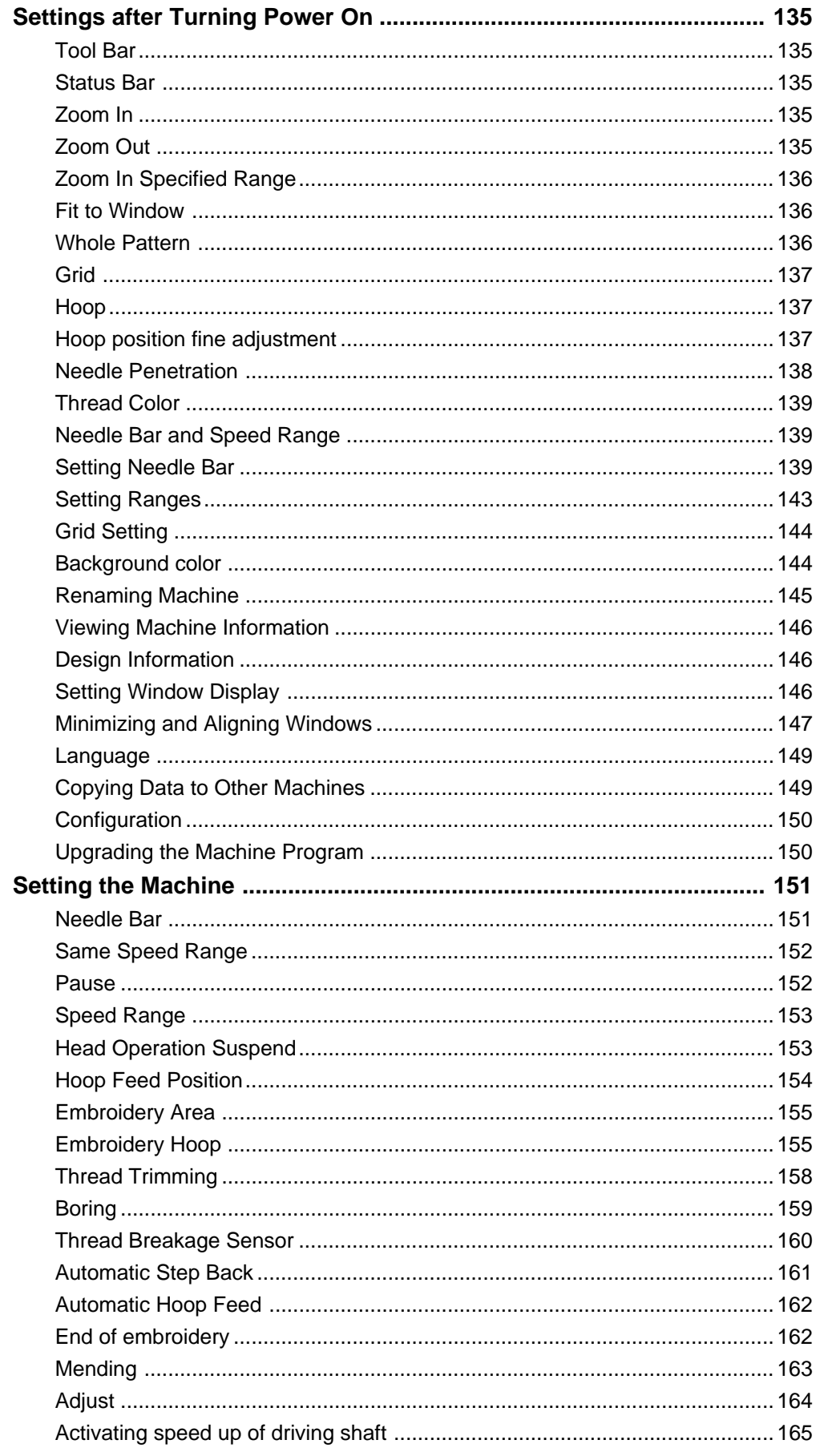

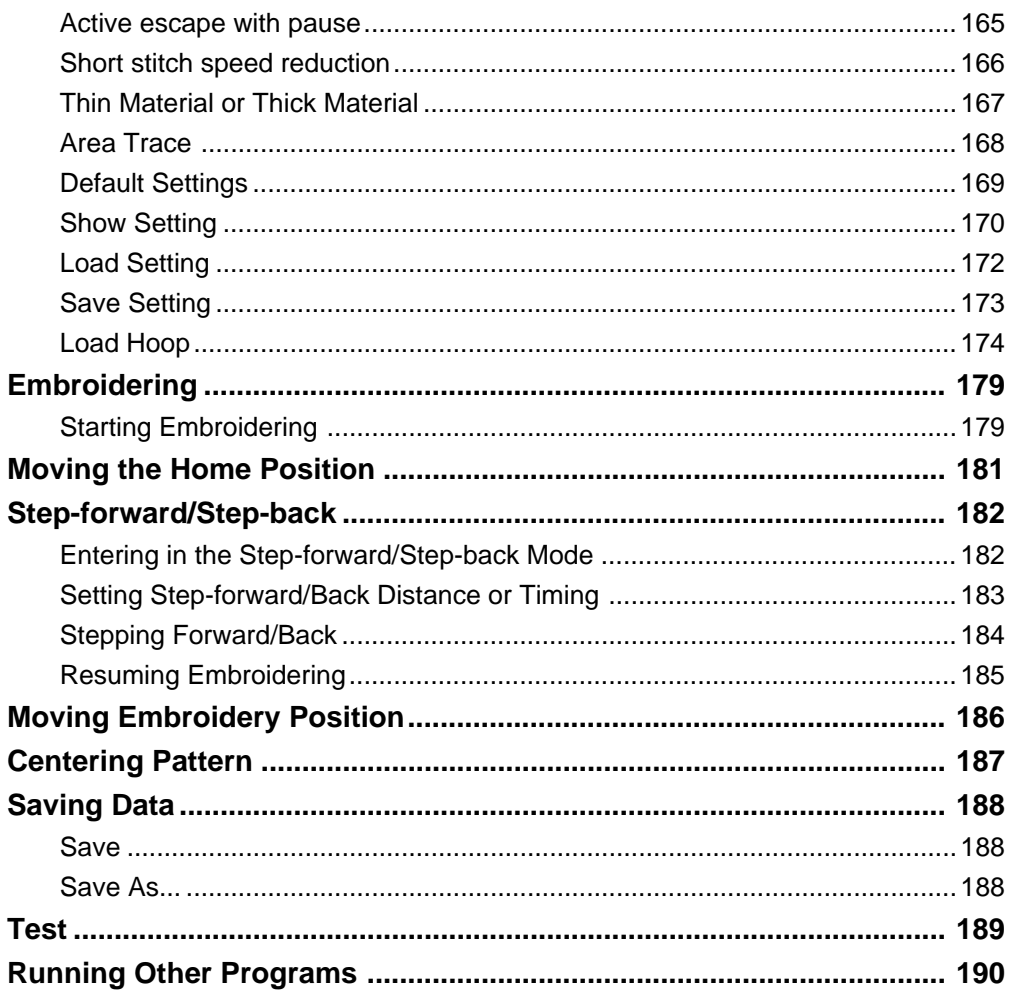

# **Chapter 7 Operation of Machine**

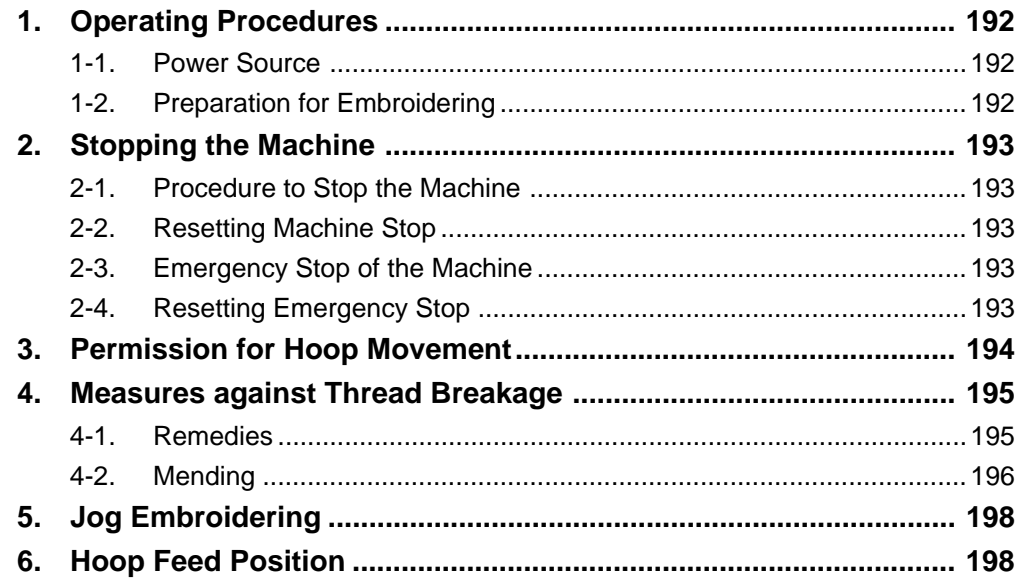

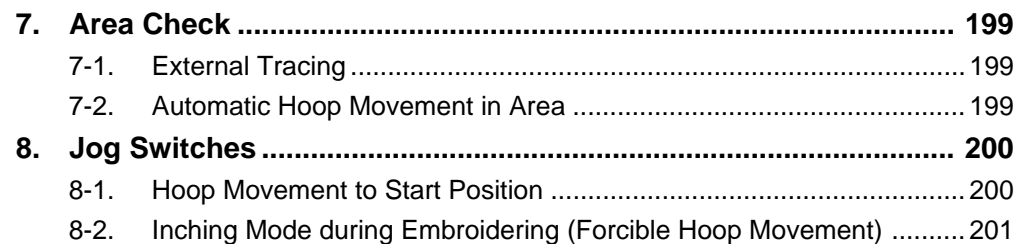

# **Chapter 8 Creating Production Report**

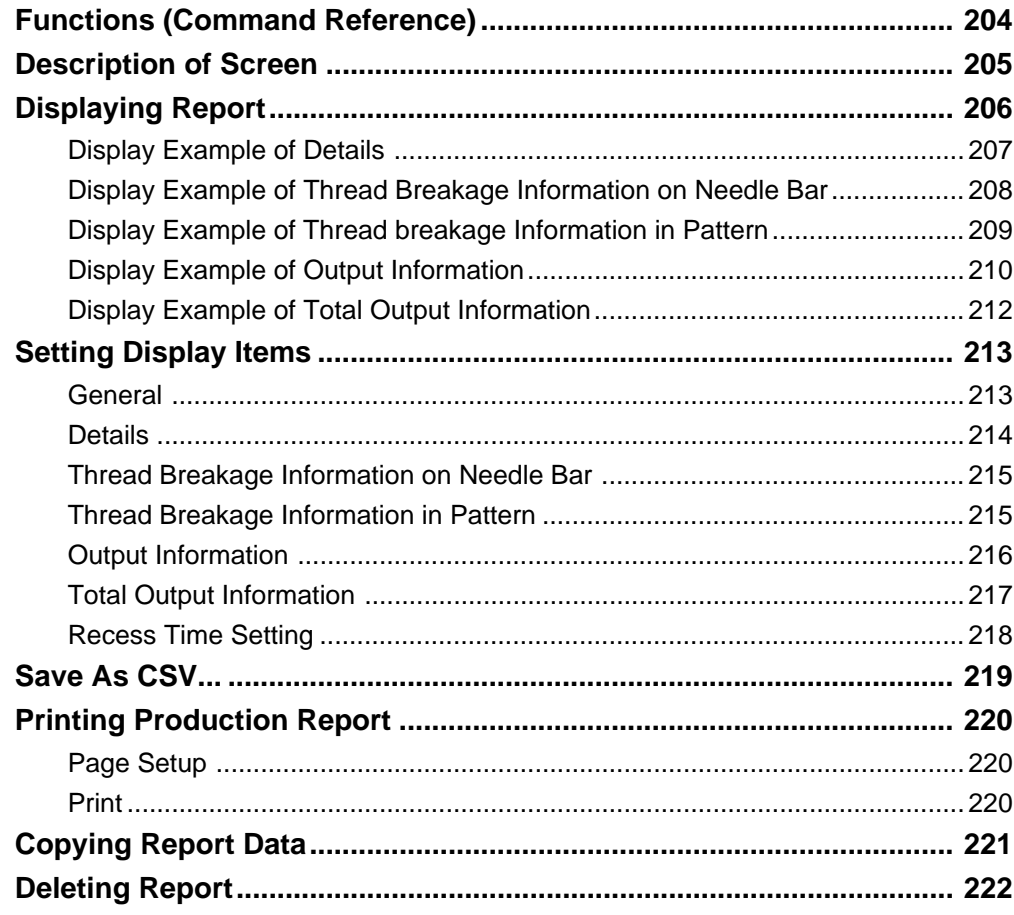

# **Chapter 9 Maintenance**

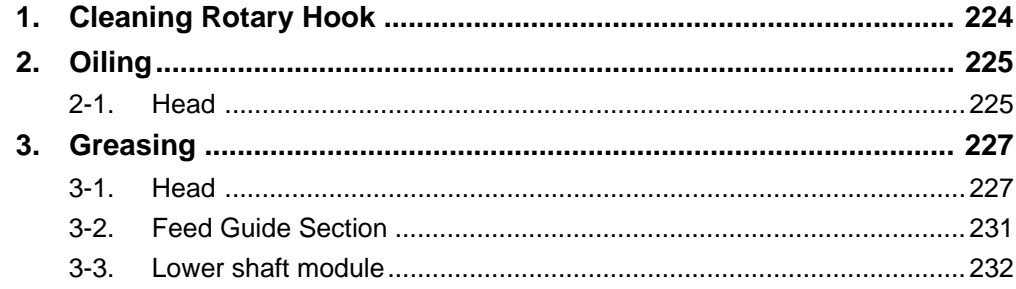

# **Chapter 10 Standard Adjustment**

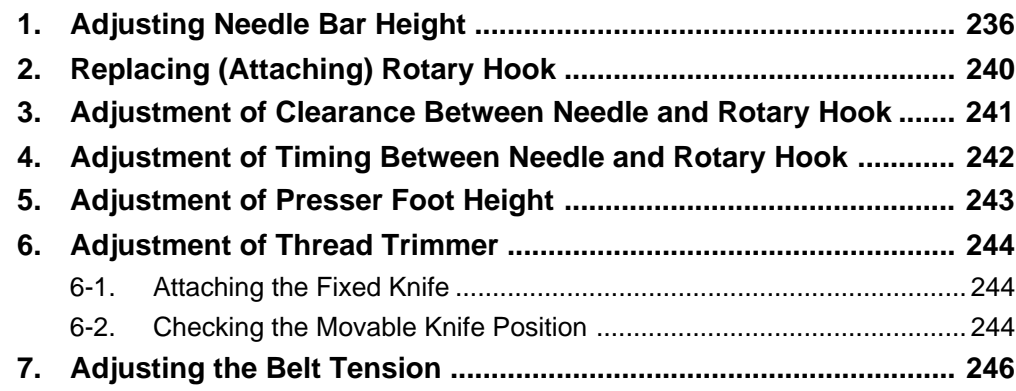

# **Chapter 11 List of Error Codes**

# **Chapter 12 Troubleshooting**

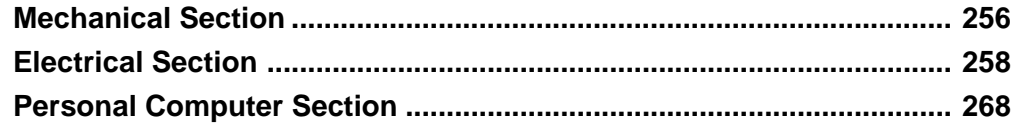

# **Connection and Installation of Optional Equipment**

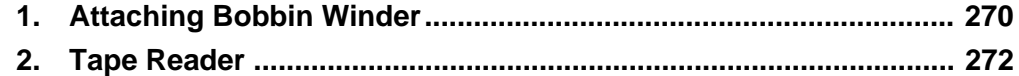

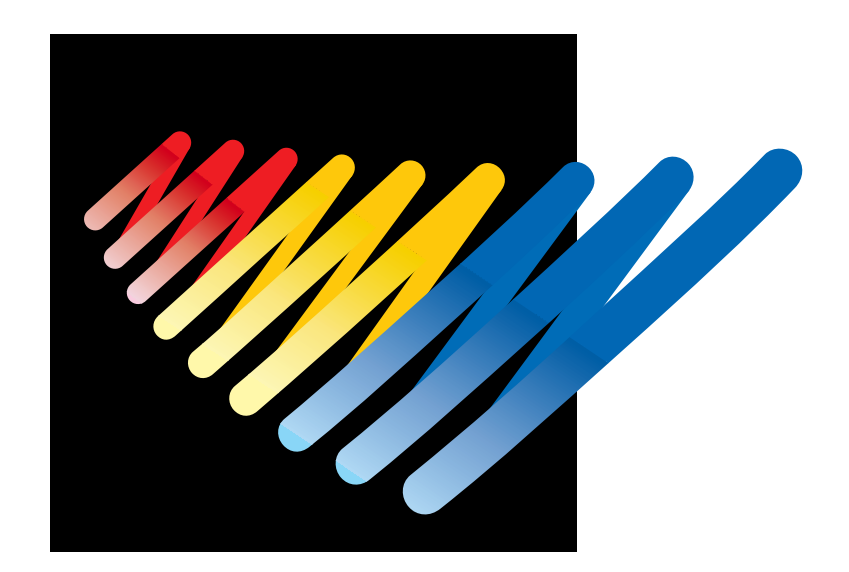

# **Chapter 1 An Introduction of Embroidery Machine**

# **1. Specifications**

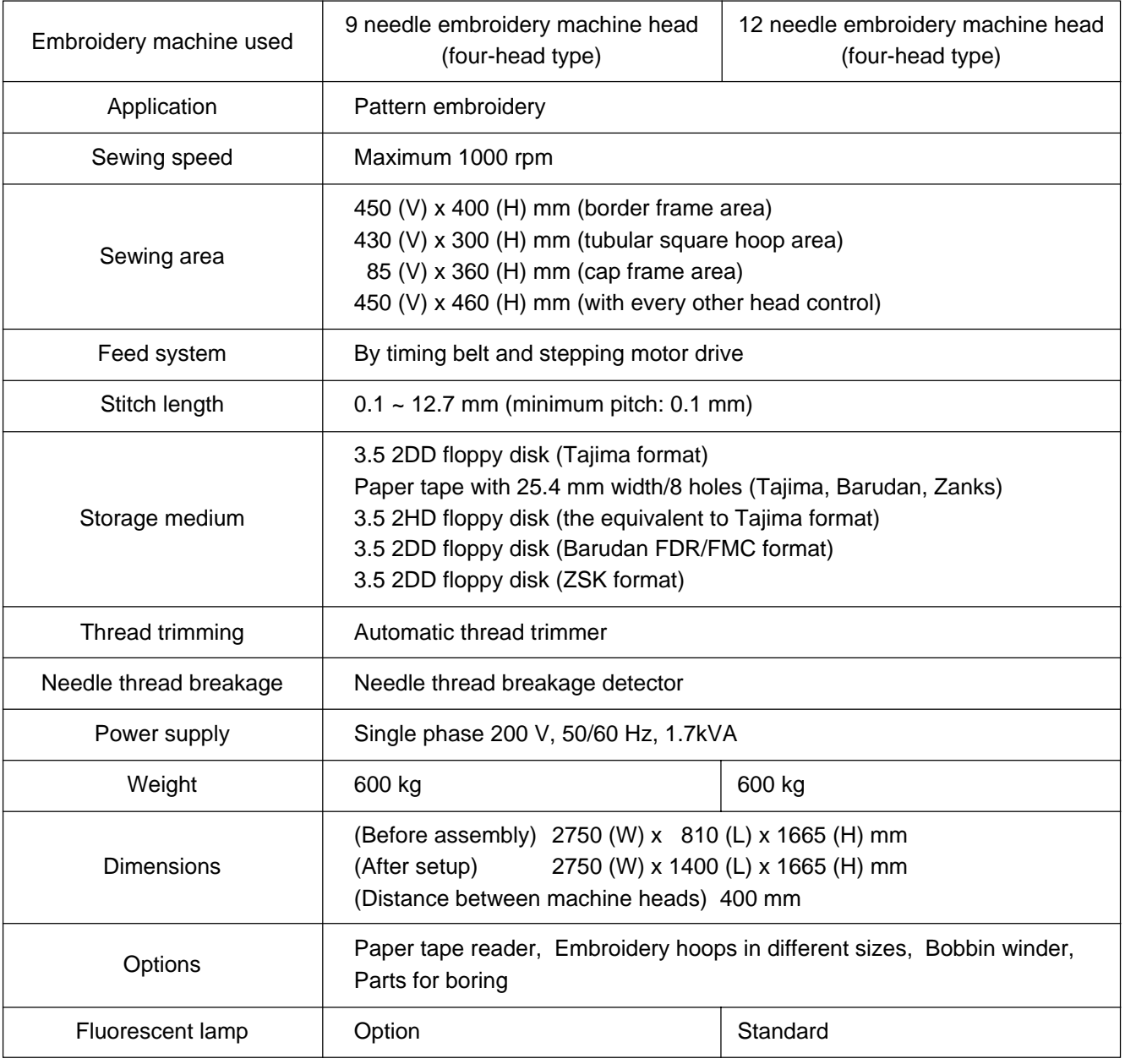

# **2. Software**

# **2-1 Necessary Systems**

The following systems are needed for installing the software.

- Personal computer with a CPU of Intel Pentium 133 MHz or above (150 MHz or above is recommended.)
- Memory of 16 MB or above (32 MB or above is recommended.)
- Free space of 100 MB or above in the hard disk
- 3.5 floppy disk drive
- CD-ROM drive
- Video card of 1024 x 768 resolution in 256 colors (1280 x 1024 in 65000 colors is recommended.)
- Windows 95

# **2-2 Configuration of Software**

This software is mainly composed of the following four programs. The software is provided on CD-R.

- (1) Embroidery Machine Controller
- (2) Embroidery Data Explorer
- (3) Embroidery Data Editor
- (4) Production Report

## **Program Functions**

(1) Machine Controller

This program controls embroidering operation of the machine. A embroidering status can be displayed on the screen in real time, and data for operating the machine can be set.

(2) Embroidery Data Explorer

This program handles files of embroidery data on patterns.

Transmission of embroidery data to the machine, as well as copy, move and retrieval of a file are available by means of this program. Embroidery data can be converted from the paper tape or floppy disk.

(3) Embroidery Data Editor

This program allows editing of data on embroidering operation including scaling, rotation, color change, etc.

(4) Production Report

This program is for collecting data on actual embroidering operation and calculating output, etc.

## **Relationship among Programs**

When the software is started, the program (1) for actuating the machine starts first. Next, embroidery data is called by the program (2). Use the program (3), when required, for editing and embroidering. The embroidery data is totaled by the program (4).

The programs (2), (3), and (4) can be started from the menu of the program (1). Each program can also be started independently.

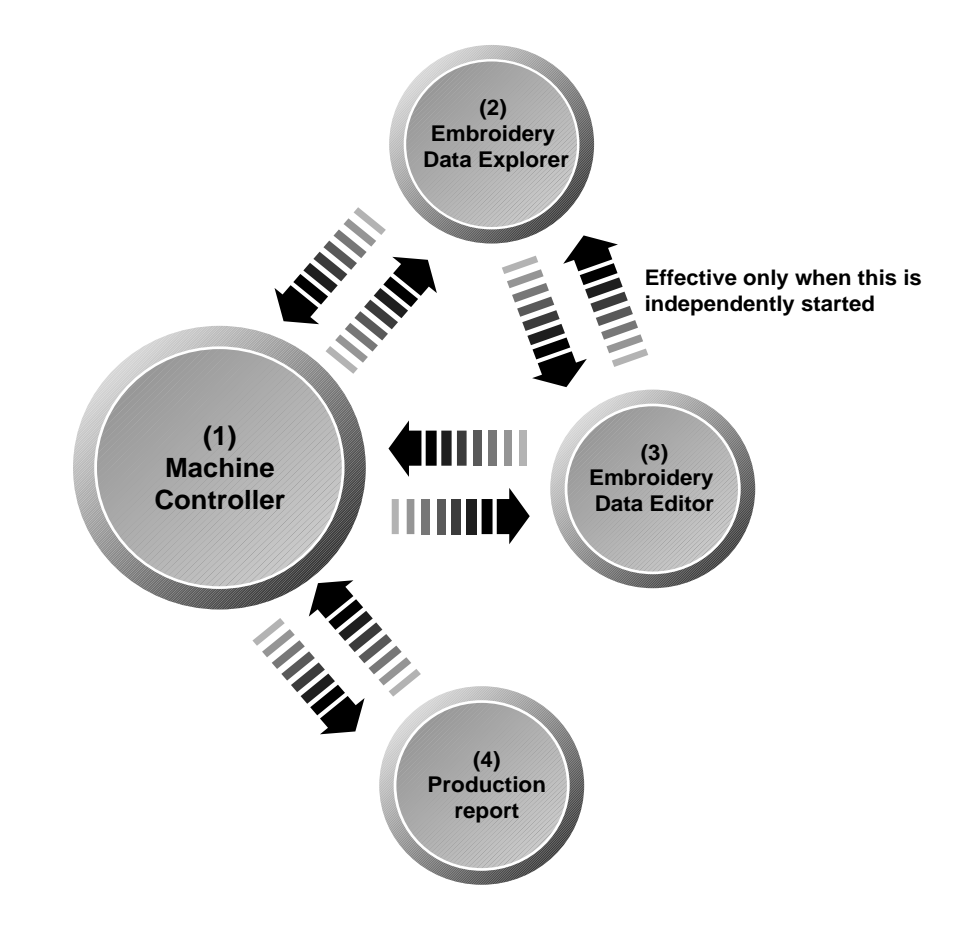

## **2-3 Notes on use**

- Do not start other application software while the machine controller is used.
- Do not set the screen saver. To cancel setting, select the "Screen saver" on the "Control panel" screen and set "Not used".
- Set the computer not to use the system agent included in the Windows 95 PLUS.

## **2-4 Help**

The software is equipped with an on-line help function as an accessory.

Click  $\binom{1}{2}$ , then the icon of the desired item. A message is displayed to explain the meaning and usage of the item. Pressing the [F1] key brings up the help screen of the application for your reference.

# **2-5 Basic Operation of Software**

This section explains the basics of using the software. It covers only the operating procedures that are commonly used for the software. If there are any special operating procedures inherent to a program, they are explained in each section.

### **How to Use the Mouse**

When selecting an icon or a menu displayed on the screen, move the white arrow pointer on the screen to the required position, then press the button on the mouse.

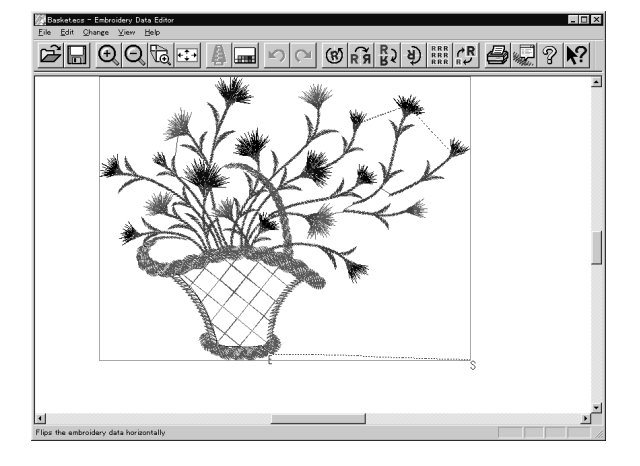

Place the mouse on a flat, smooth surface and move it by sliding on it. The white arrow pointer moves along the mouse motion.

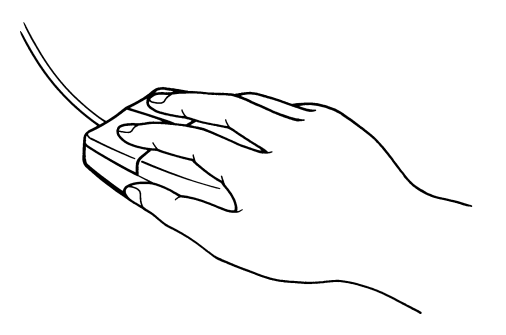

The mouse has two buttons. The left one is used in general. There are three ways of operating the mouse button as described below:

### **Click**

Press the left button of the mouse once.

"Click [xx]" means moving the white arrow pointer to "xx" and pressing the left button once.

## **Double-click**

Press the left mouse button twice continuously. Do not leave a long pause in between.

"Double-click [xx]" means moving the white arrow pointer to "xx" and pressing the left button twice continuously.

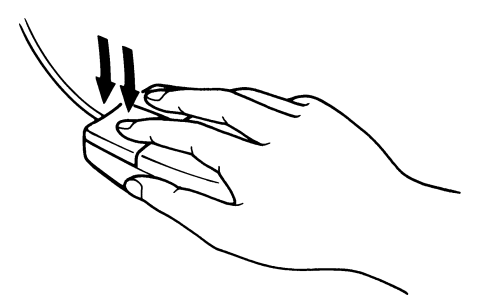

## **Drag**

Move the mouse while holding down the left button. Dragging is used for defining an area.

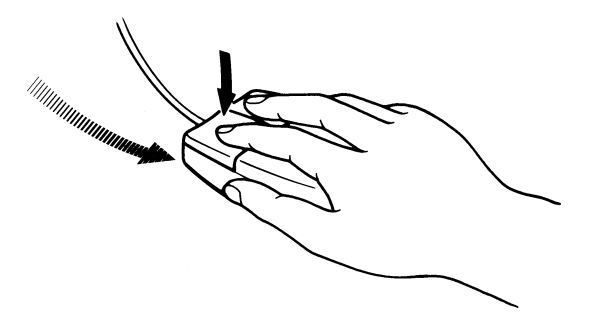

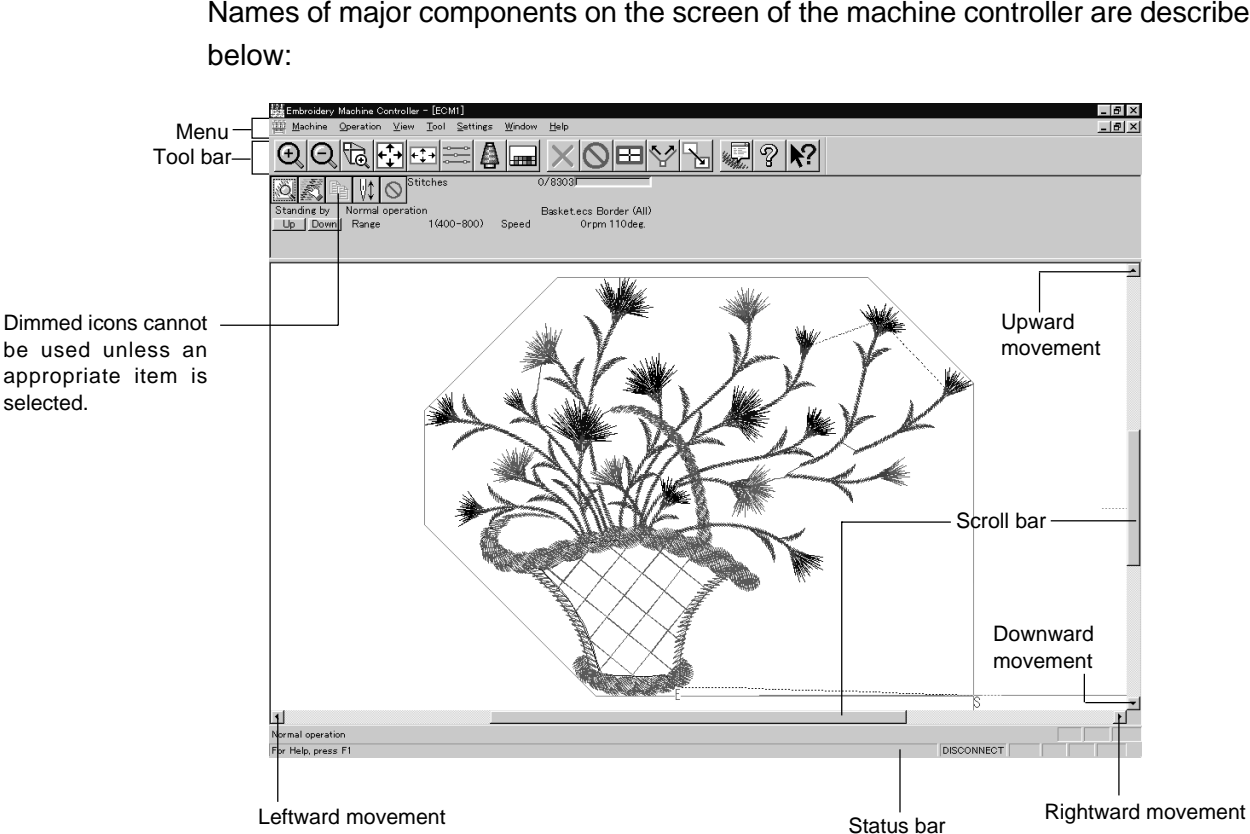

### **Names of Screen Components**

Names of major components on the screen of the machine controller are described

### **Menu**

Processing of software is carried out by giving relative commands. Commands are divided in groups and stored in each menu. The menu displayed on the screen changes depending on the program which is currently active.

### **Tool bar**

A command is executed by clicking a relative icon (illustrated button) on the screen. If it is hard to recognize icons from illustrations, move the white arrow pointer to the icon. The name of the icon is displayed.

### **Scroll bar, scroll box, and scroll arrow**

Some patterns may not be displayed entirely on the screen. Use the scroll bar to see hidden parts of the pattern into view.

When displaying the right part, for example, click the scroll arrow at the right end. The box in the scroll bar moves to the right. By dragging the scroll box to the right, the screen can scroll quickly.

The vertical scroll bar can be used in the same way.

### **Status bar**

This bar is for displaying a brief description of the selected command.

### **Selection of Menu**

Processing of software is carried out by giving a command. A command can be given by the mouse as described below:

**1. Move the arrow pointer to a menu name and click there.**

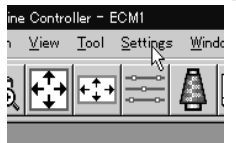

**2. A list of commands is displayed. Click the required command.**

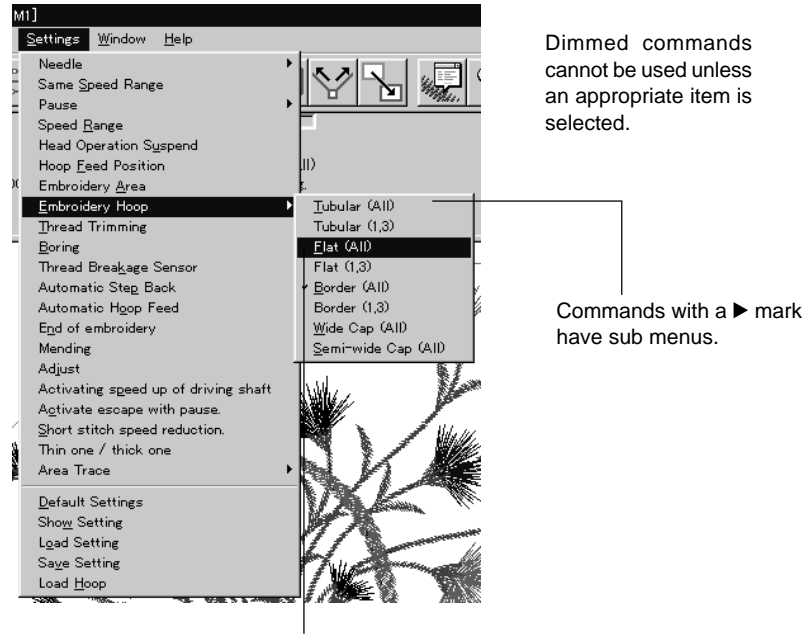

The check mark  $(V)$ indicates that the command is selected.

When the arrow pointer is moved to another menu while a list of commands is displayed, those of the latter menu are displayed.

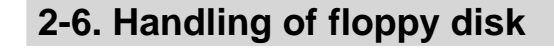

**Do not force open the shutter for direct contact with the magnetic area.**

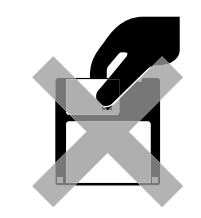

**Do not store floppy disks in an extremely high or low ambient temperature.**

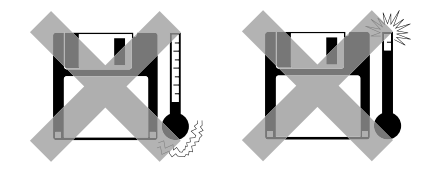

**Do not use or store floppy disks in a dusty place. Do not place it on cloth.**

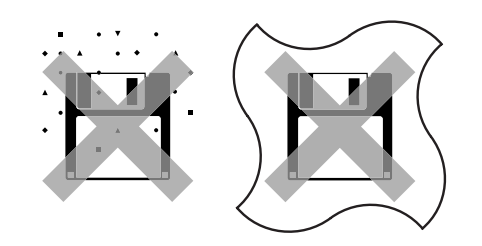

**Do not bend the disk. Do not put things on the disk.**

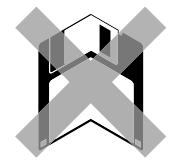

**Store it in the case immediately after using it to protect it from dust and damage.**

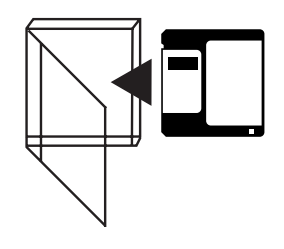

**Do not bring disks near magnetic matters such as magnetic screwdriver or the back side of the programmer.**

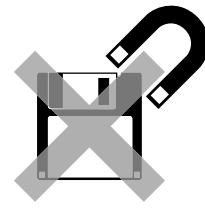

**Do not use floppy disks under high humidity.**

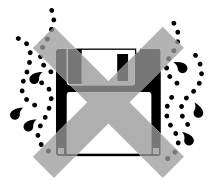

**Do not store floppy disks under direct sunlight.**

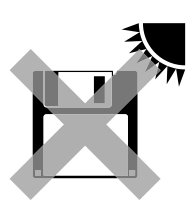

**Avoid contact with solvent or drink.**

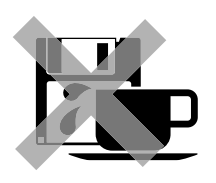

**Use a commercially available cleaning disk to clean the head of the floppy disk drive periodically.**

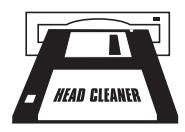

**Do not remove the disk out of the drive during the access lamp is lit.**

## **Protecting data in floppy disks**

Write-protection is available for a floppy disk to prevent undesired data deletion. A write-protected disk is read-only. It is recommended to provide write-protection for disks which contain important data.

To do so, slide the write-protect notch to open the slot as shown below.

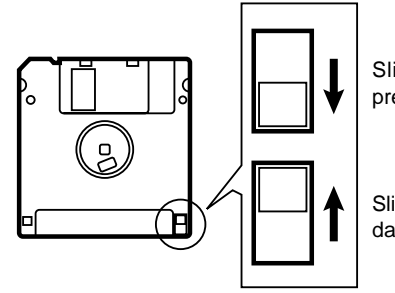

Slide the notch in this direction to prevent data loss or overwriting.

Slide the notch in this direction to write data.

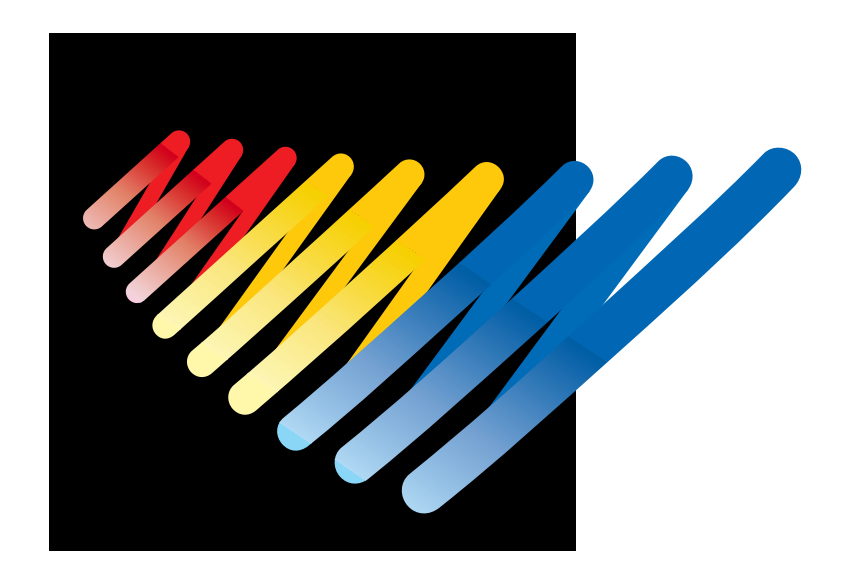

# **Chapter 2 Preparation of Embroidery Machine**

# **1. Names of Machine Components**

### **BES-940BC**

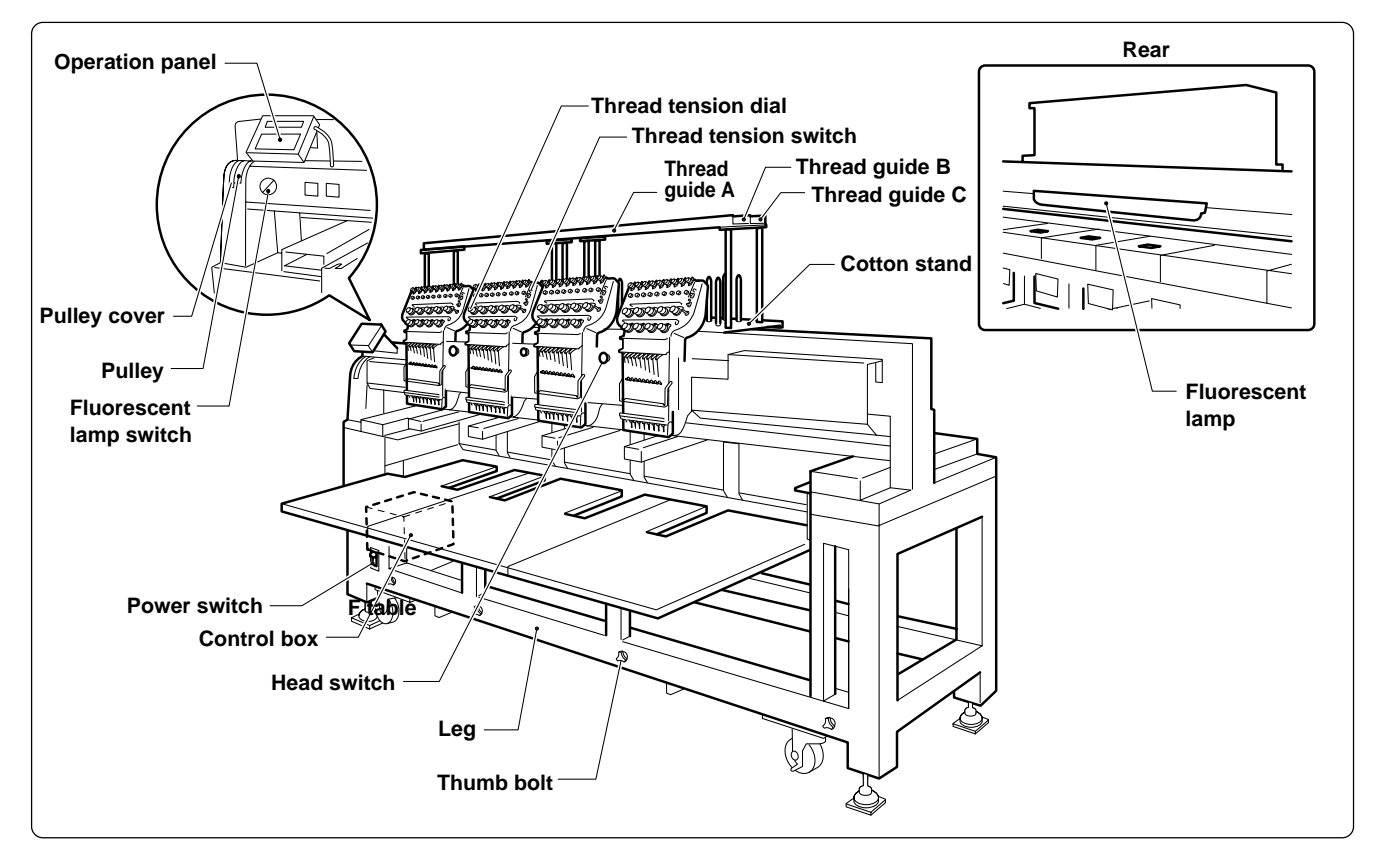

## **BES-1240BC**

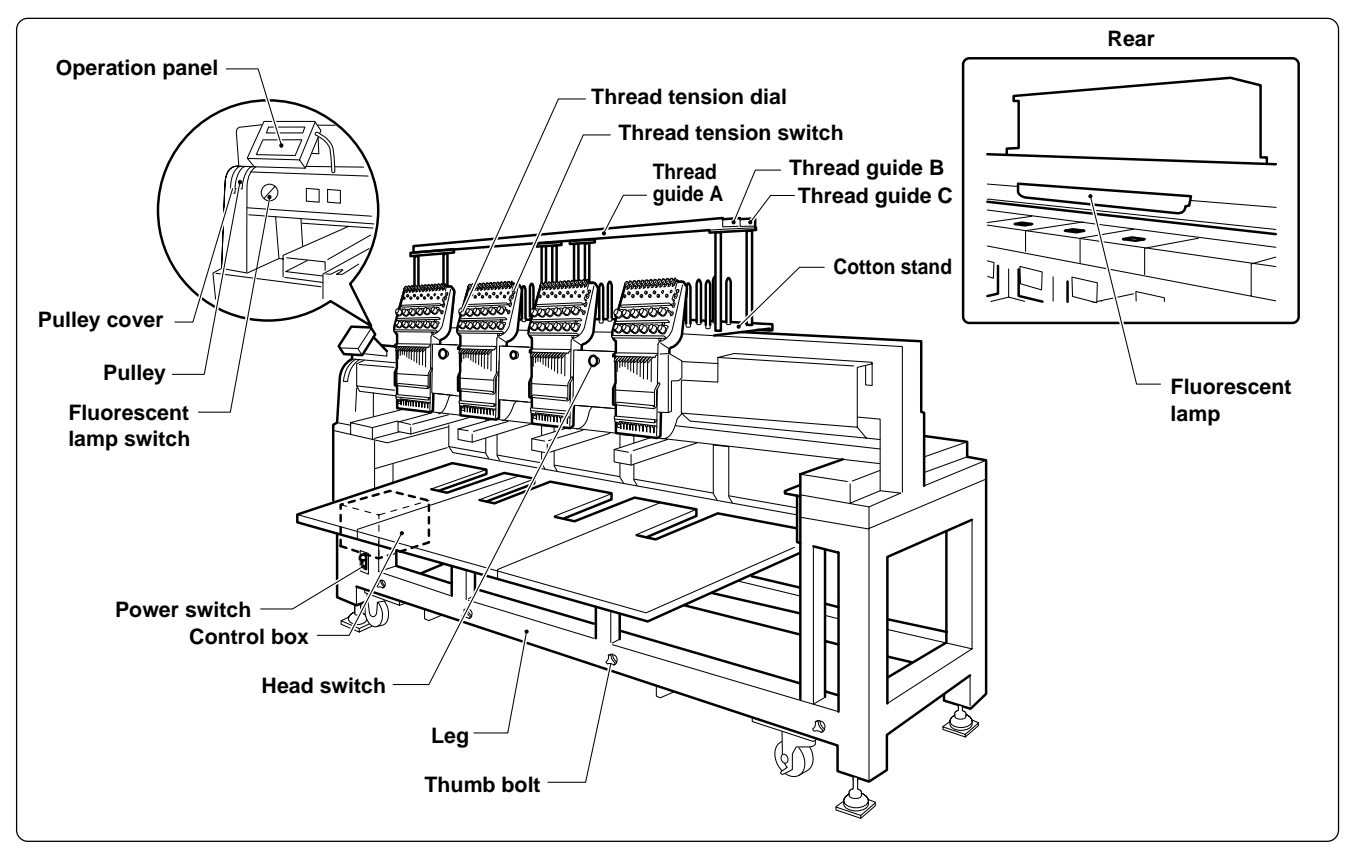

**The machine heads are numbered 1 to 4 from the right front.**

### **Accessories**

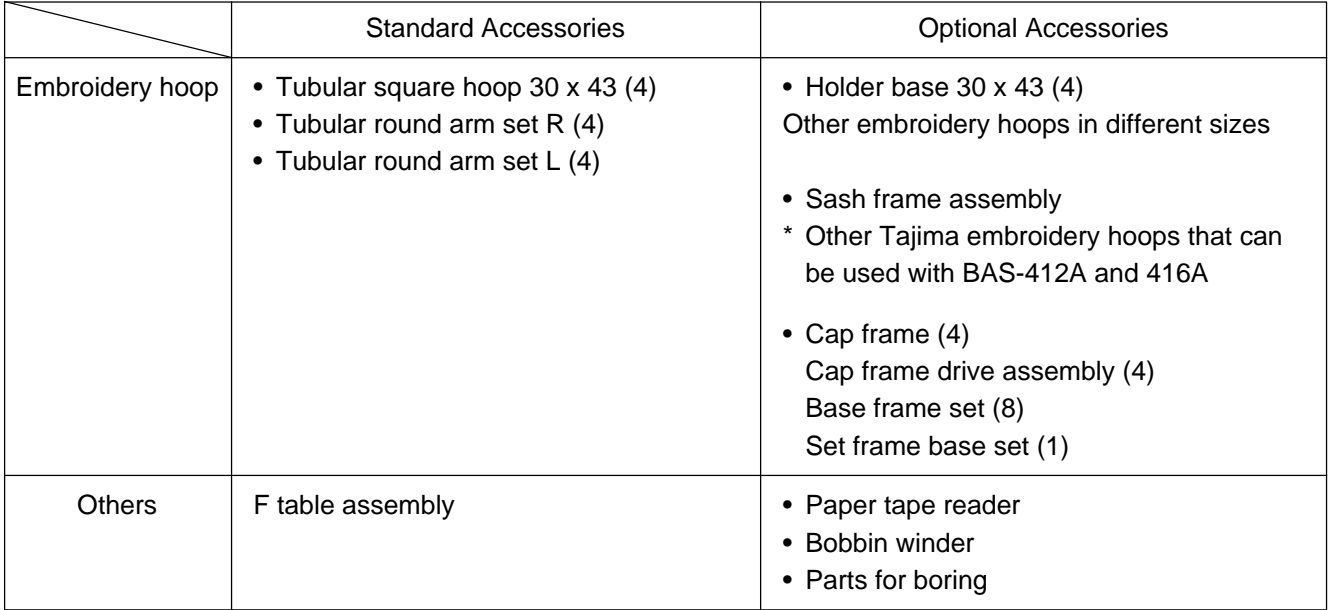

# **2. Installation**

#### **Embroidery machines should be installed only by trained engineers. Electric wiring should be laid by your distributor or electric experts. A machine weighs more than 600 kg. Installation should be carried out by 4 or more workers. Do not connect the power source until installation is completed. Doing so may start the machine unintentionally through an accidental activation of the START switch, resulting in bodily injuries. Install a machine in a place away from a highfrequency welding machine or other machines that may generate a strong electric noise. Failure to do so may cause the embroidery machine to malfunction. Be sure to connect the ground. If the ground connection is not secure, you run a high risk of receiving a serious electric shock, and problems with correct operation may also occur. Secure the machine with the casters when installing it so that it will not move by placing the leveling seat on the sound floor. DANGER**

**\* After installation is completed, get the power supply from a dedicated outlet.**

**\* When connecting multiple machines, exercise care not to exceed the capacity of the outlet.**

# **2-1 Transportation of Machine**

**When relocating the machine, push the steel frame.**

**Note) Never push the cover or carriage.**

### ■ When using a fork lift

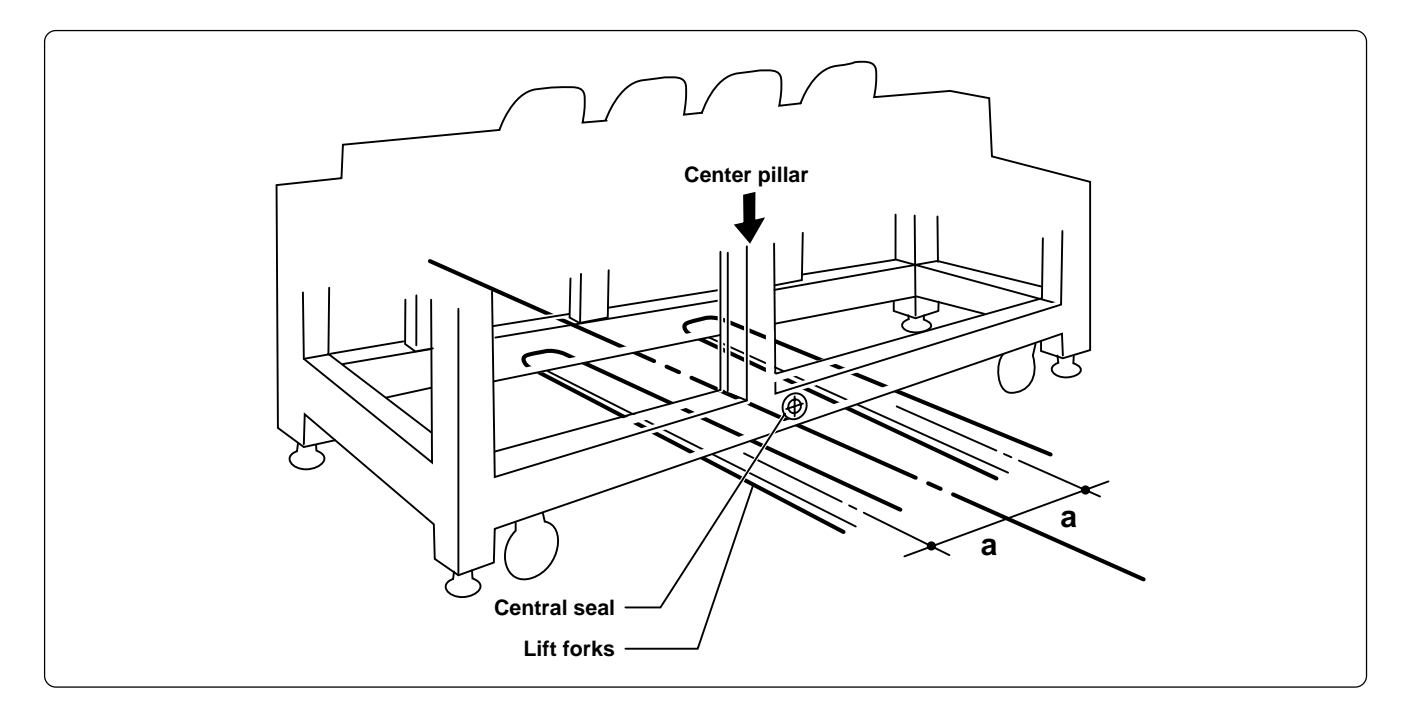

**Open the forks of the lift approximately the even position to the central seal viewed from the rear of the machine, and pass them under the legs to lift the machine.**

### **When using a crane**

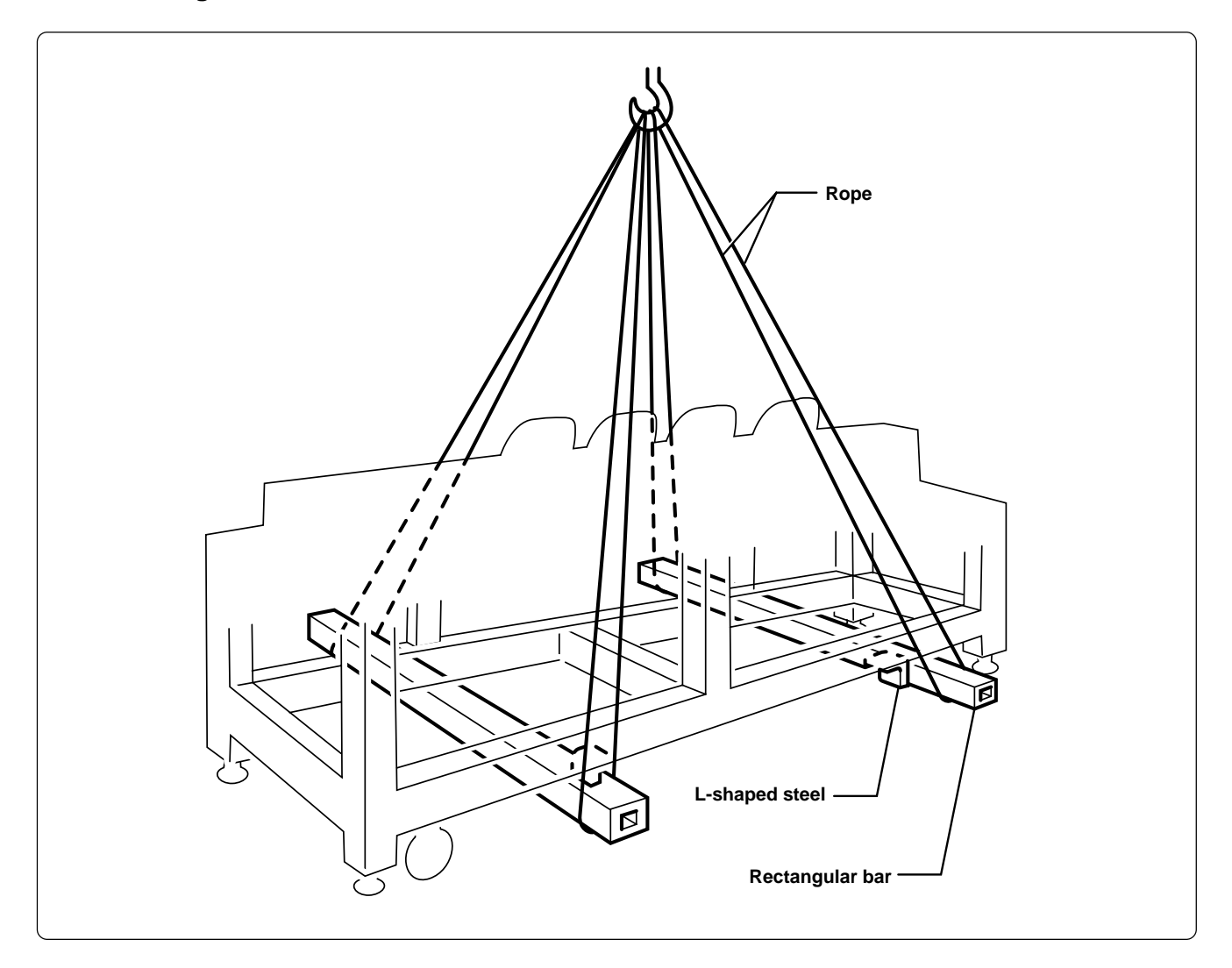

**Place two rectangular bars on the four L-shaped steels on the bottom of the machine steel frame. Loop four ropes around the bars and lift the machine.**

**Note) When lifting the machine, make sure that the ropes do not contact the machine table or the tension plate.**

# **2-2 Installation of Machine**

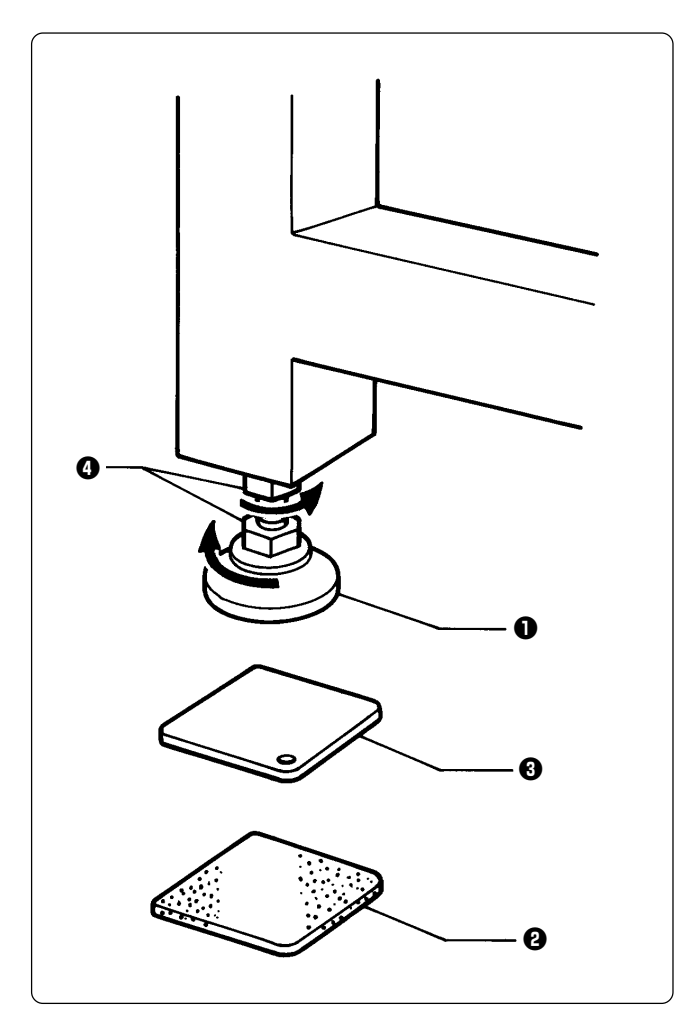

- **1. Place the attached cushion sheets @ and** leveling plates  $\Theta$  under the four level **adjusters <b>Q**. The leveling plates **Q** should **be placed above the cushion sheets respectively.**
- **2.** Secure the four level adjusters  $\bullet$  on the ground using the nuts **O** so that the **machine will be stable.**
	- **Note) If the floor is not strong enough, the embroidery machine may be rocked during operation. In such a case, it is recommended that a secure base of concrete be placed below the embroidery machine.**

# **2-3 Preparation of needle bar case**

## **BES-940BC**

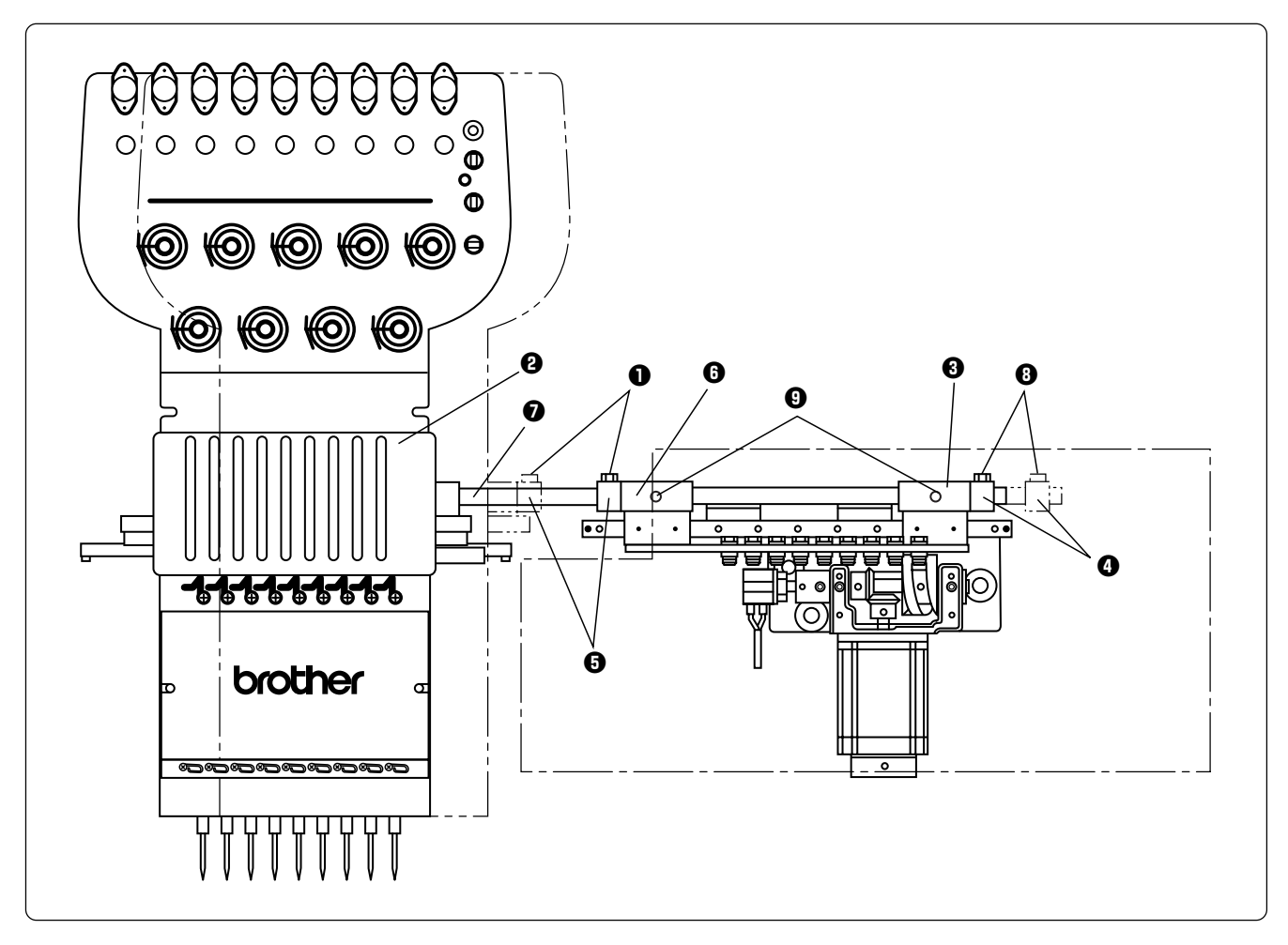

- **1.** Loosen the bolt  $\bullet$  and set screw  $\bullet$ , and move the needle case  $\bullet$  to the left.
- **2.** Press the change bracket collar **O** against the change case base **O** on the light, while pressing the change bracket collar  $\Theta$  against the change case base  $\Theta$  on the left, and tighten the bolt  $\bullet$  and set screw  $\bullet$ . Check that needles at needle bar No.1 and 9 are inserted into the needle **plate holes smoothly.**
	- Notes) Check that the connecting shaft  $\bullet$  does not have backlash in the horizontal direction.
		- Never loose the bolt <sup>1</sup> of the change bracket coller **4**. If this bolt is loosened, the change bracket coller  $\bullet$  will be dislocated and the position of the needle bar case  $\bullet$  will need to be adjusted.

### **BES-1240BC**

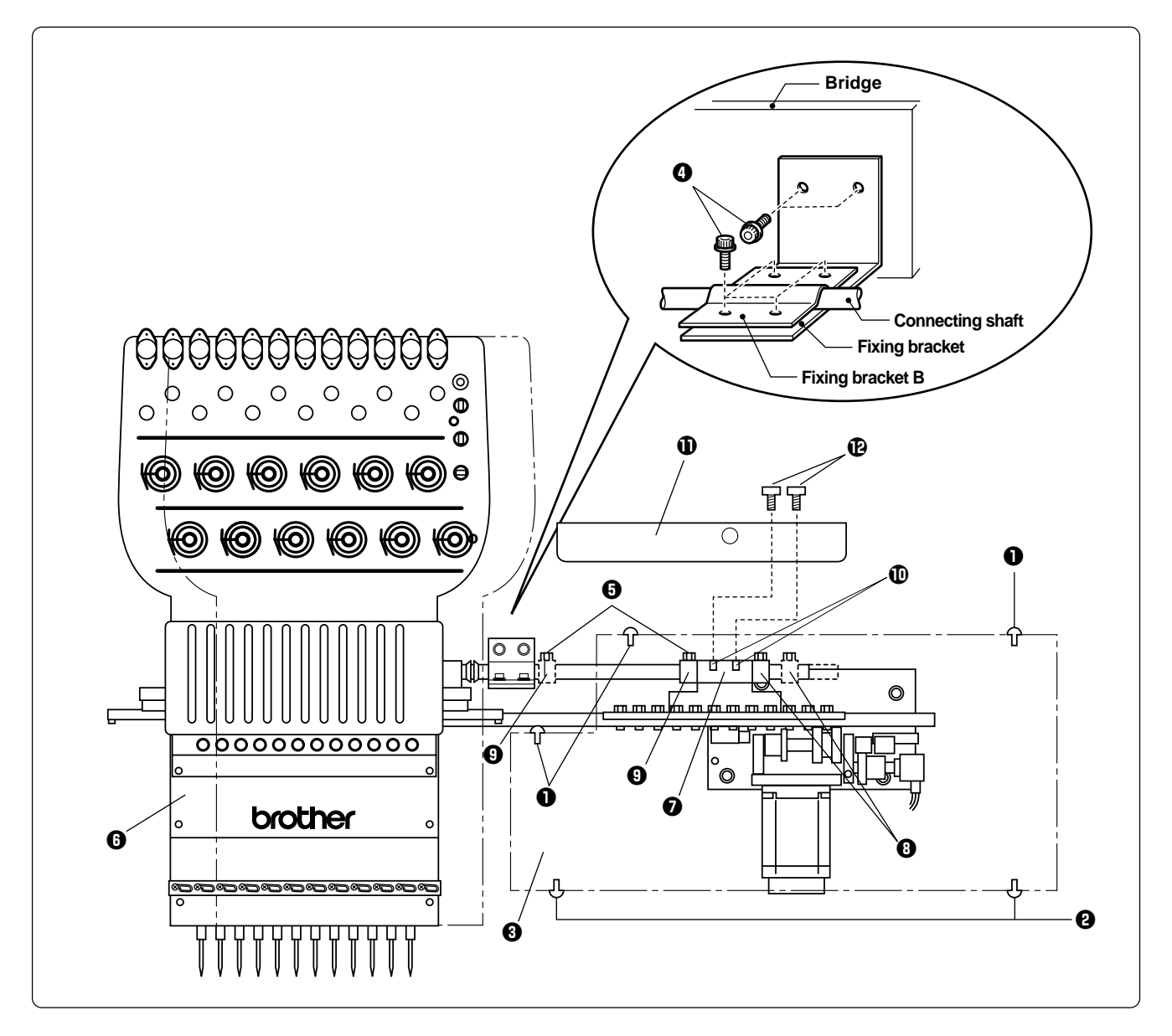

- **1. Remove 3 pieces of fixing screw <b>Q**, loosen 2 pieces of screw **Q** and remove the color change cover *e*.
- **2.** Remove the bolts **O** and detach the fixing bracket for transportation from the bridge and the **connecting shaft.**
- **3.** Loosen the bolts  $\Theta$  and set screw  $\Phi$ , and move the needle bar case  $\Theta$  left side.
- **4. Press the change bracket collar <b>O** against the change case base  $\Omega$ , while pressing the left side **change bracket collar**  $\Omega$  **against the change case base**  $\Omega$ **, and tighten the bolts**  $\Omega$  **and set screw** !0**. Check that needle bar No.1 and 12 are inserted into the needle plate holes smoothly.**

**Notes) • Check that ther is no play for the connecting shaft in the horizontal direction.**

- Never loose the bolt of the change bracket coller **<b>i**. If this bolt is loosened, the change bracket coller  $\bullet$  will be dislocated and the position of the needle bar case  $\bullet$  will need to be adjusted.
- **5.** Attach the color change cover  $\bullet$  by 3 pieces of fixing screw **Q** and 2 pieces of fixing screw  $\bullet$ .
- **6.** Attach the linear guide cover **1** by 2 pieces of tightening screw **1**.

# **2-4 Mounting of Table**

## **Mounting of F table**

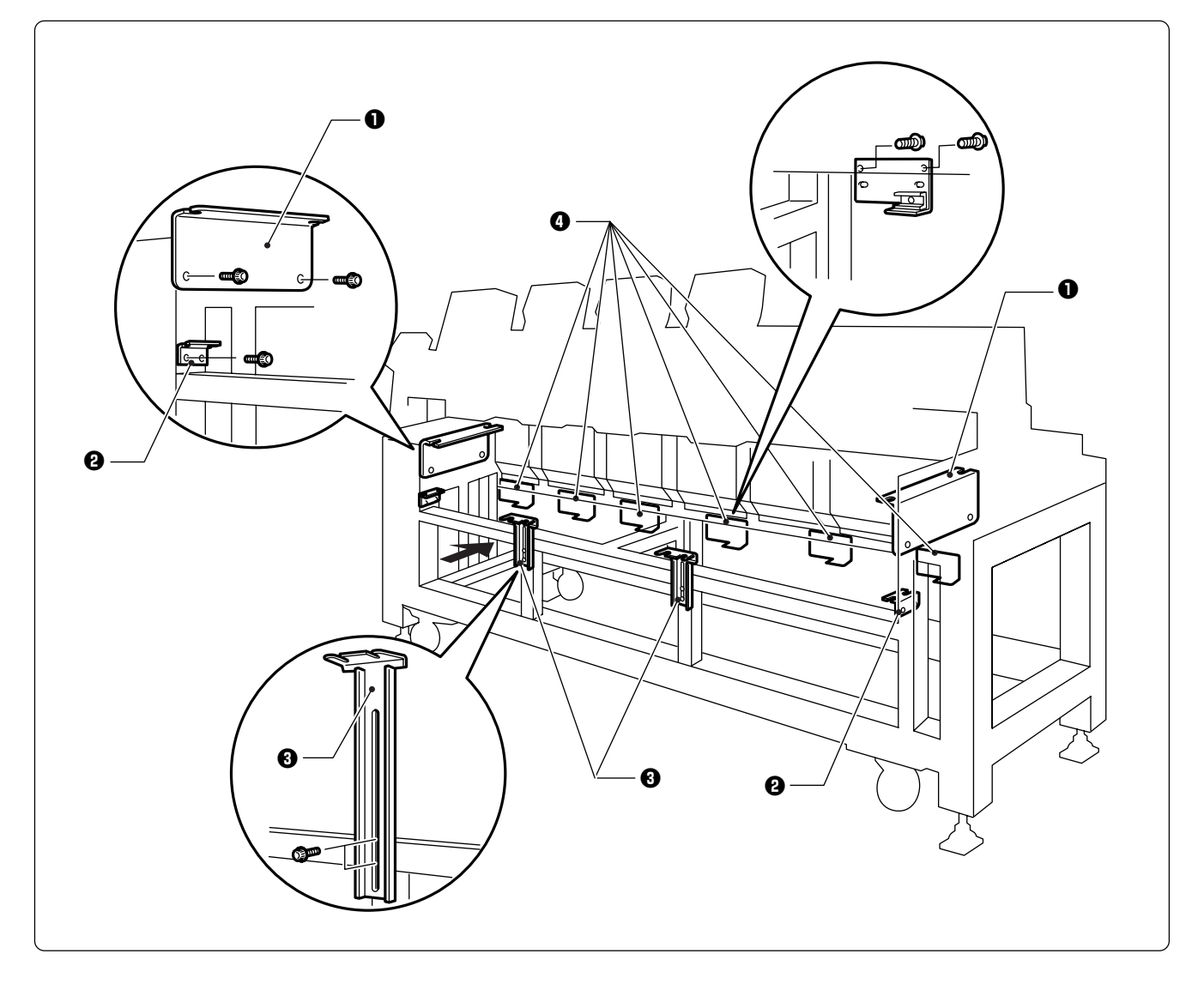

- **1. Tentatively mount the F table guides U**  $\bullet$  **and L**  $\bullet$  **on both sides of the legs using two bolts each.**
- **2.** Tentatively mount there F table supports F  $\odot$  on the leg front using two bolts each.
- **3. Tentatively mount six F table stoppers**  $\bullet$  **at the rear of the legs using two bolts each. Notes) • The steps 1 and 3 are required only when the F table set is purchased separately from the machine. • The F table is a standard attachment.**

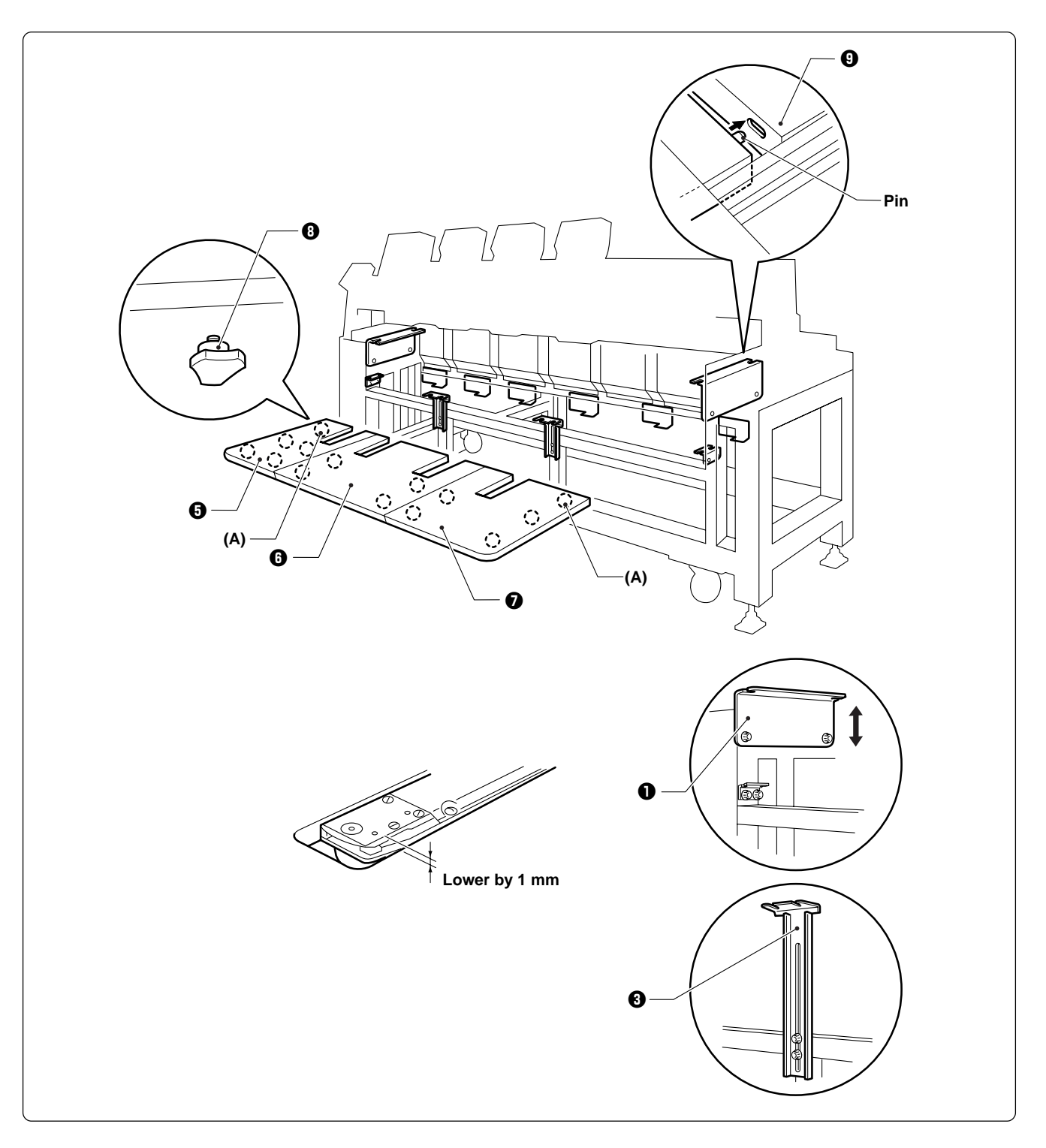

- **4.** Mount four drilling bolts  $\mathbf{\Theta}$ , four spring washers  $\mathbf{\Phi}$ , and four flat washers  $\mathbf{\Phi}$  respectively at the rear of F tables R  $\Theta$ , M  $\Theta$ , and L  $\Omega$ .
- **5. Mount five thumb bolts on the steel pipe below the front leg.**
- **6.** Insert the pins attached to the rear of the F table R  $\Theta$ , M (2 pcs.)  $\Theta$ , and L  $\Omega$  into the cover  $\Theta$ **on the leg. Adjust the height of the F table guide U**  $\bullet$  **and the F table support F**  $\bullet$  **so that the table top surface will become 1 mm lower than the bed top surface. After adjustment is finished, tighten each bolt securely.**
- **7.** Mount a drilling bolt  $\odot$ , a spring washer  $\odot$ , and a flat washer  $\odot$  in section (A) of F tables R  $\odot$ and  $L \ddot{\mathbf{Q}}$ .
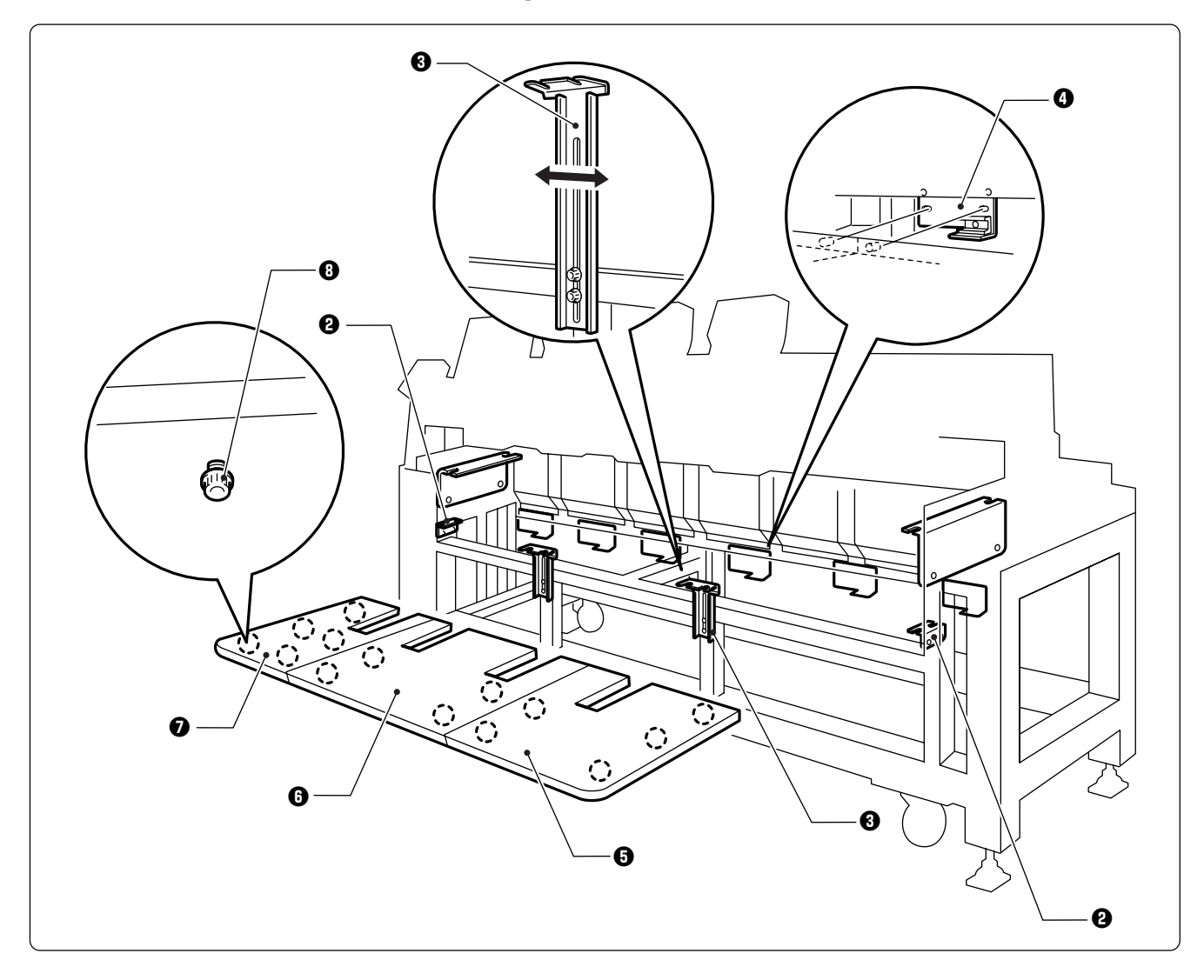

#### **Procedure to mount F table when using the flat frame and the sash frame**

**1.** Dismount the F table R  $\Theta$ , M  $\Theta$ , and L  $\Theta$  once, and lower the F table support F  $\Theta$ . Then, **place the F table R**  $\Theta$ **, M**  $\Theta$ **, and L**  $\Theta$  **on the F table guide L**  $\Theta$  **bending section. Fix the F table support F**  $\odot$  **at this height and insert the pins on the rear of the F table R**  $\odot$ **, M**  $\odot$ **, and L**  $\odot$ into the holes of the F table stopper  $\Omega$ .

**Note) Fix the F table stopper and the F table guide L securely at this position.**

**2.** Insert the F table R  $\Theta$ , M  $\Theta$ , and L  $\Phi$  into the upper and lower positions respectively, then **check if the table can be securely fixed by the drilling bolts** i**. If not, shift the F table support F**  $\Theta$  **to the right and left for further adjustment.** 

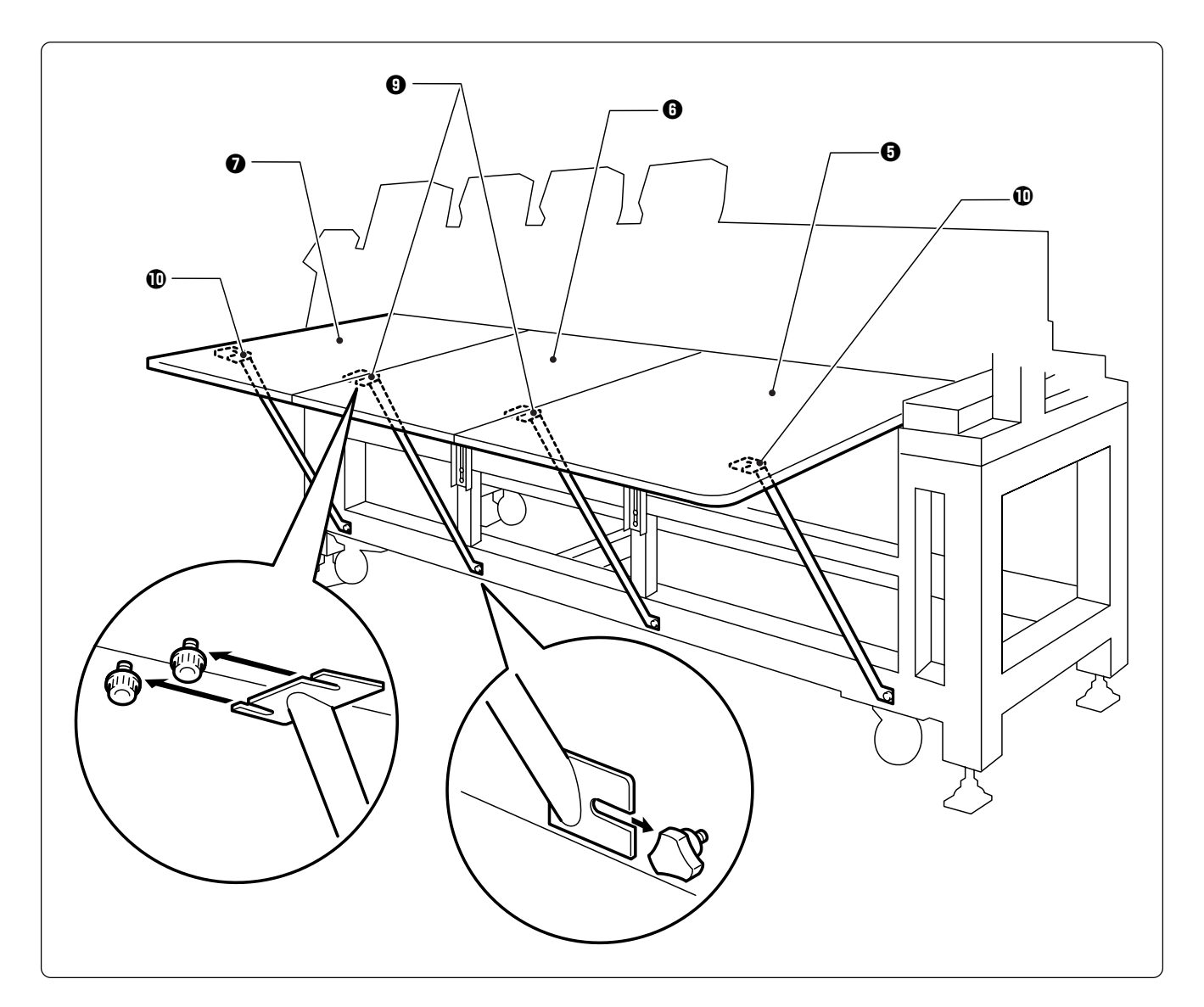

## **3. Fix the legs and the table using the F table stays A (2 pcs.)**  $\bullet$  **and B (2 pcs.)**  $\bullet$  **while the F** table  $R \Theta$ , M $\Theta$ , and  $L \Theta$  are fixed at the upper position.

\* Dismounting can be carried out in the reverse procedures.

- **Notes) Use two F table stays (B) with one notch at both ends of the F table R**  $\Theta$  **and L**  $\mathbf{Q}$ **.** 
	- When mounting the F table stays A (2 pcs.) **@** and B (2 pcs.) **@**, fit the F table stay notch into the table, **then fix the notch to the legs using the thumb bolts. Dismounting can be carried out in the reverse procedures.**
	- **When the F table is at the lower position, the F table stays A and B need not be used.**

# **2-5 Mounting of Cotton Stand**

### **BES-940BC**

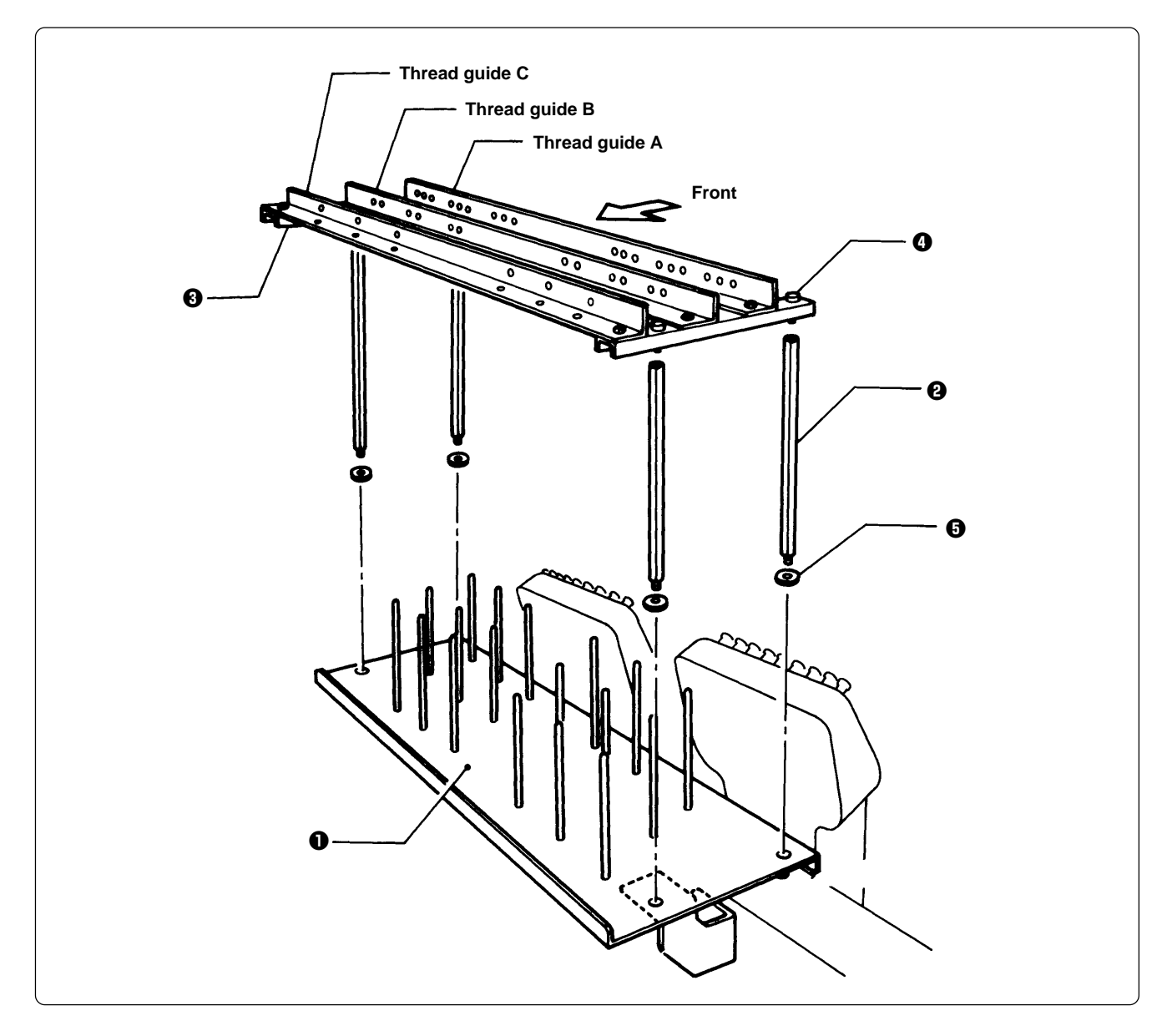

- **1.** Attach four thread guide support bars  $\Theta$  to the cotton stand assembly  $\Theta$ , while fitting into **the four holes.**
- **2.** Mount the thread guide assembly  $\Theta$  on the thread guide support bars  $\Theta$  using the four screws **Q**.

Notes) • When mounting, use one flat washer  $\Theta$  below the thread guide support bar  $\Theta$ .

 **• Pay careful attention to the front and back directions of the thread guides (A, B, C).**

#### **BES-1240BC**

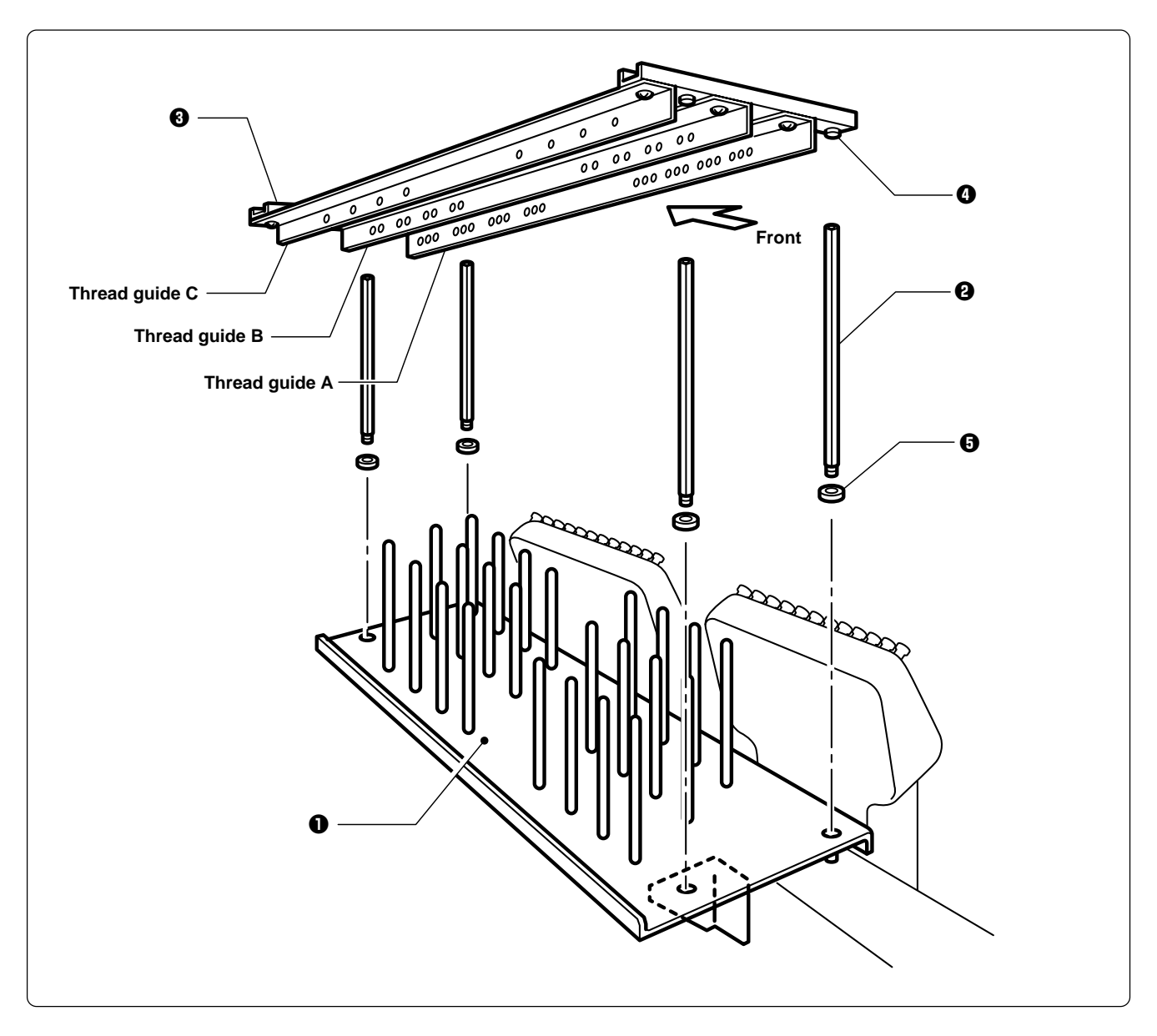

- **1.** Attach four thread guide support bars  $\Theta$  to the cotton stand assembly  $\Theta$ , while fitting into **the four holes.**
- **2.** Mount the thread guide assembly  $\Theta$  on the thread guide support bars  $\Theta$  using the four screws **Q**.

Notes) • When mounting, use one flat washer  $\Theta$  below the thread guide support bar  $\Theta$ .

 **• Pay careful attention to the front and back directions of the thread guides (A, B, C).**

# **2-6 Lubrication to Needle Bar Case**

**Proper lubrication is necessary for keeping the machine head in good condition.**

# **A** CAUTION

**Turn off the power switch before starting any cleaning work, otherwise the machine may operate if the start** ⁄≩ **switch is pressed by mistake, which could result in injury.**

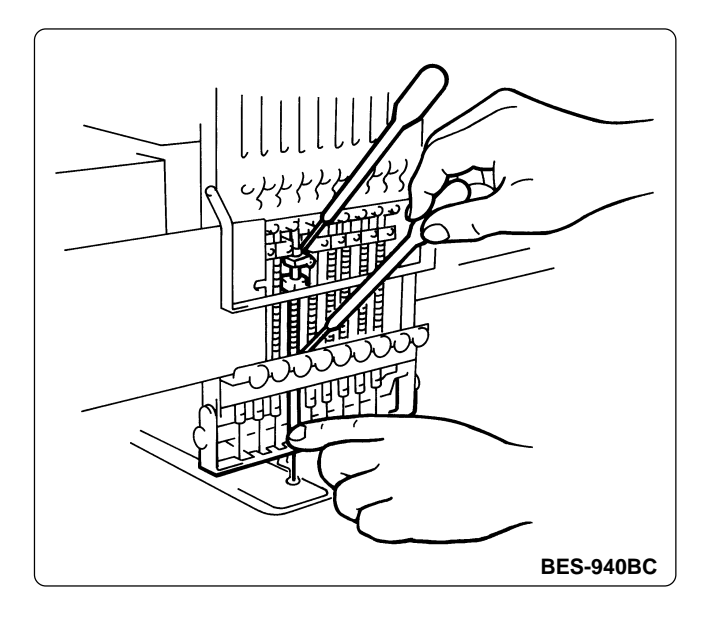

**Before operating the machine for the first time after unpacking or after leaving the machine without operation for a long period of time, supply one or two drops of oil to two sections of the needle bar. (See the left figure.)**

- **Notes) Use the Brother's specified embroidery machine oil (Nisseki Embroidery Lube No. 10 or the equivalent).**
	- **Supplying an excessive amount of oil will cause dripping onto the material.**

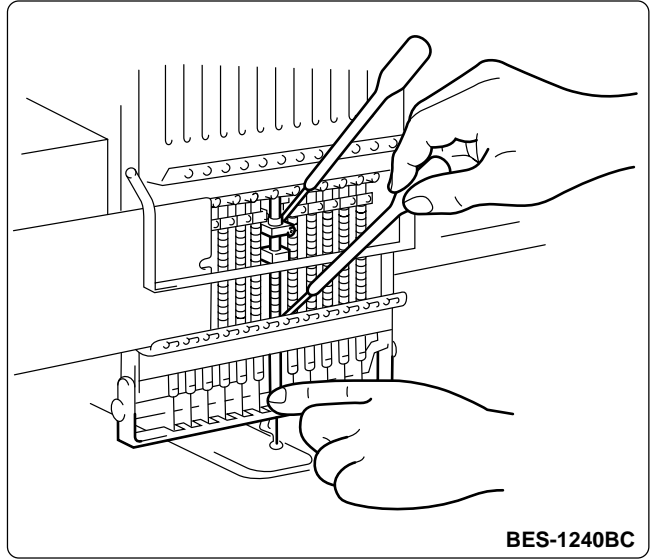

# **2-7 Connection of Personal Computer to Machines (for connecting 4 sets)**

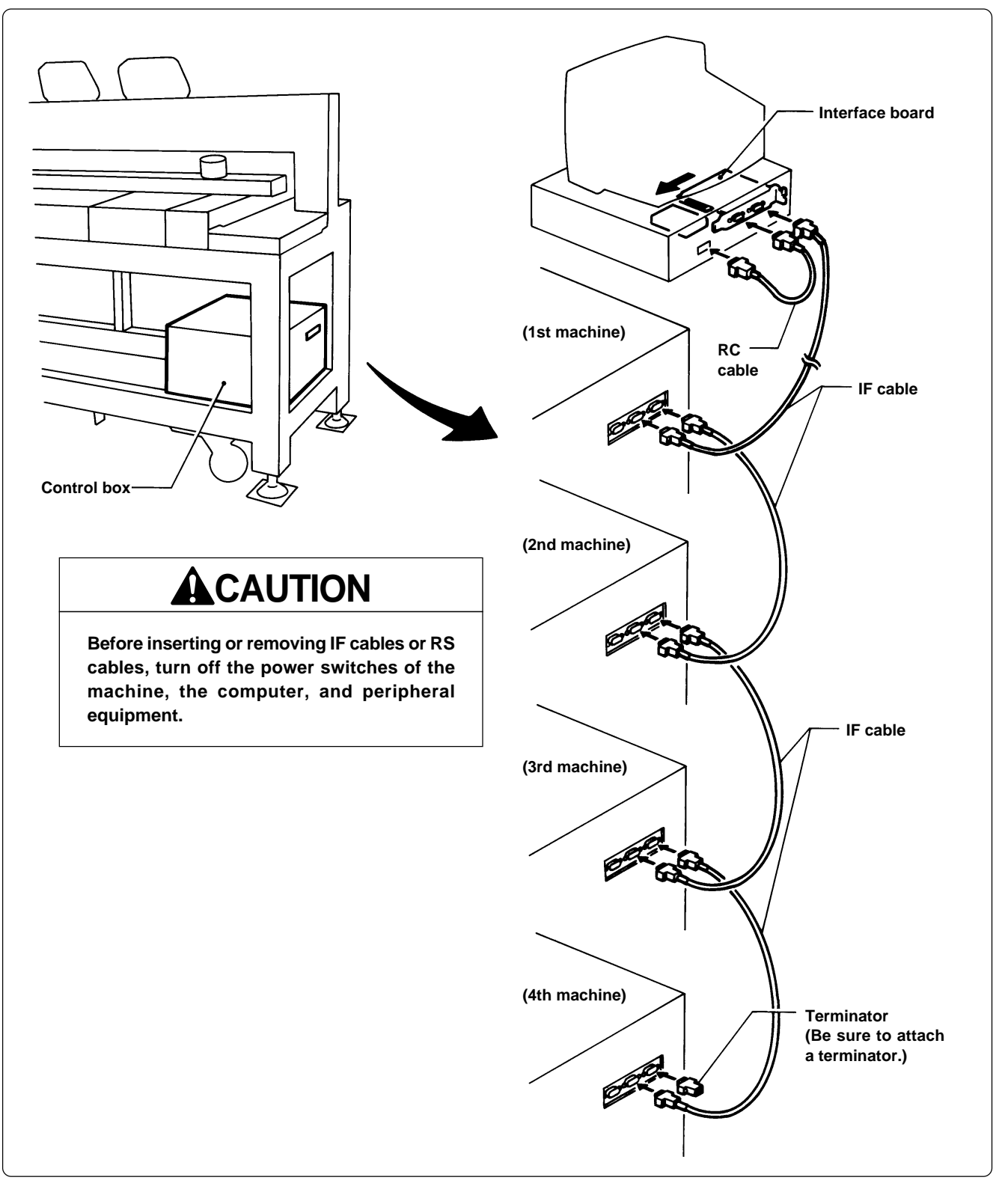

- **1. Turn off the power switch.**
- **2. Open the cover of the personal computer and insert an interface board into the slot for the PCI bus.**
- **3. Connect the interface board male connector and the personal computer RS-232C connector (COM1 or RS-232C-1) using the attached short RS cable.**

**4. Connect the interface board female connector and the control box connector SBUS1 of the first machine using an IF cable.**

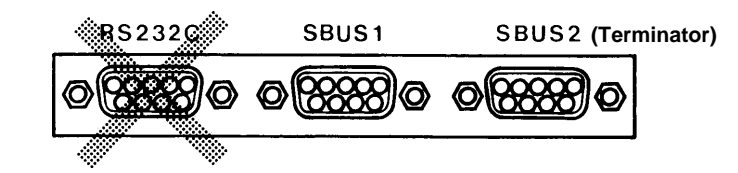

- **5. Connect the control box connector SBUS2 of the first machine and the control box connector SBUS1 of the second machine using an IF cable.**
- **6. Connect the control box connector SBUS2 of the second machine and the control box connector SBUS1 of the third machine using an IF cable.**
- **7. Connect the control box connector SBUS2 of the third machine and the control box connector SBUS1 of the forth machine using an IF cable.**
- **8. Attach a terminator to the control box connector SBUS2 of the forth (last) machine.**
- **\* The IF cables used for connection are identical. There is no difference between the two ends of the IF cable.**
- **\* The order of connecting four machines is arbitrary.**
- **\* The maximum number of connecting machines is four.**
- **\* A terminator should be connected to the connector SBUS2 of the lastly connected machine. Connection to SBUS1, 2 can be interchangeable.**
- Do not connect anything to the RS-232C connector. **Optional paper tape reader cannot be connected to this connector.**

# **2-8 Connection of Power Supply**

#### **Uninterruptive power supply**

**This unit is for protecting a personal computer from commercial power interruption, voltage drop, and external noise. Use of an uninterruptive power supply is strongly recommended.**

- **Note) This unit is not an attachment of the Brother's embroidery machine, and should be purchased separately from a different source.**
- **Note) When using an uninterruptive power supply, be sure to establish grounding.**

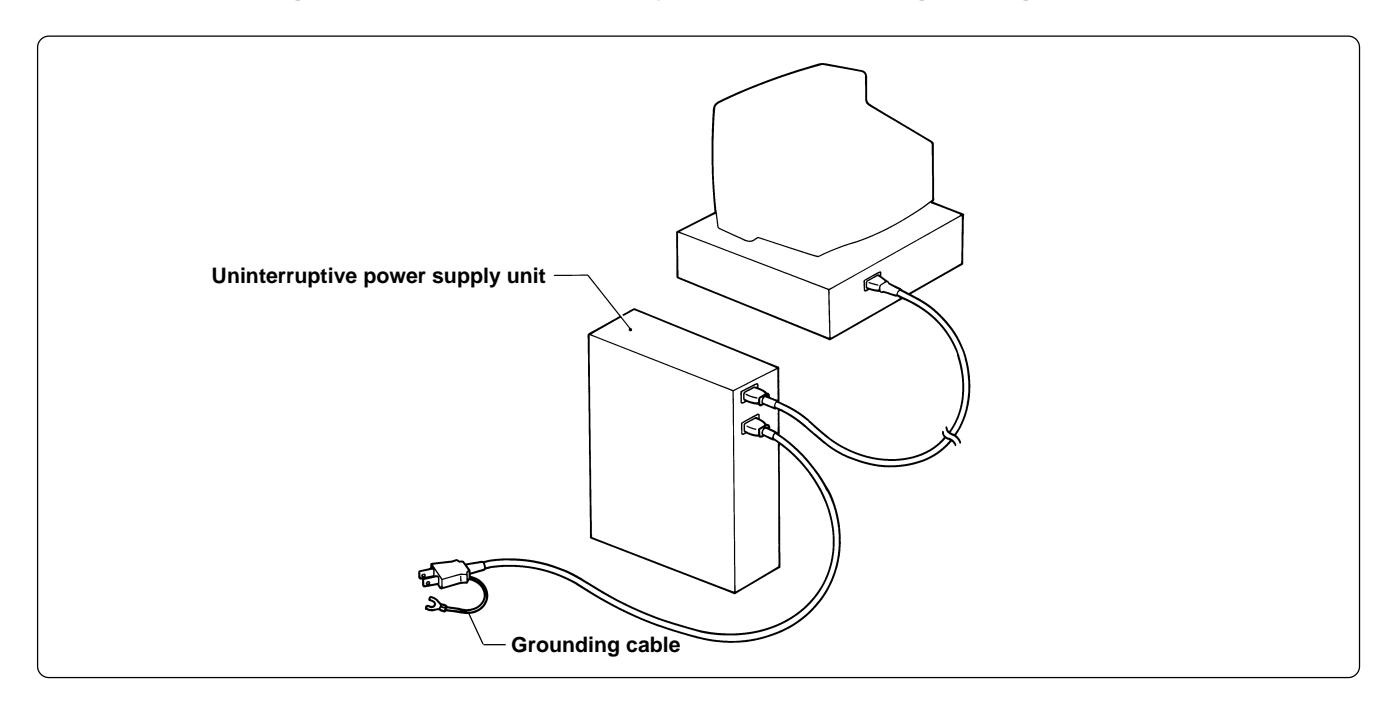

#### **Grounding**

- **Notes) When connecting the power supply, make sure to connect it to the grounding cable (with green and yellow stripes).**
	- **When plugging in the outlet, use a plug suited to the outlet.**

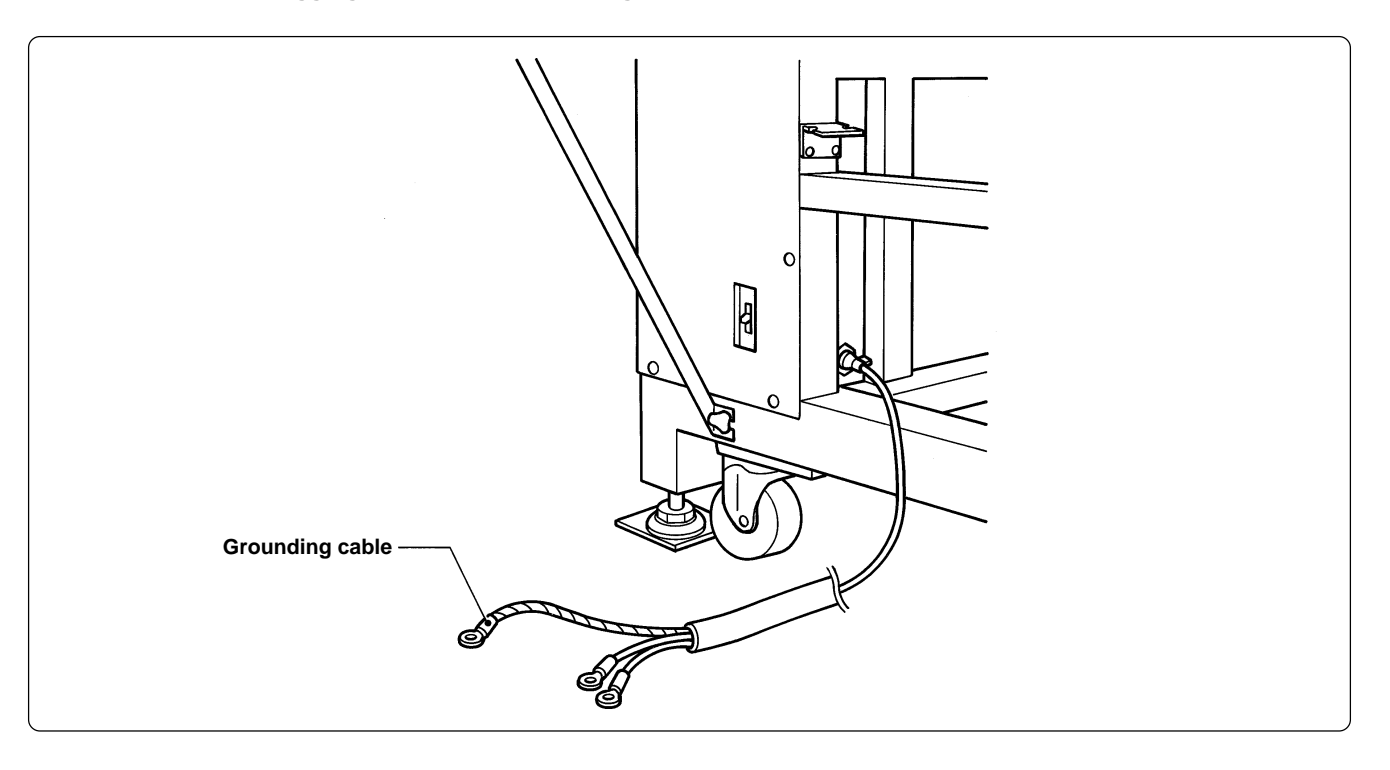

# **2-9 Installation of Software**

**Use an attached CD-R for installing software. If a personal computer with no CD-R drive unit is used, connect a drive unit to the computer.**

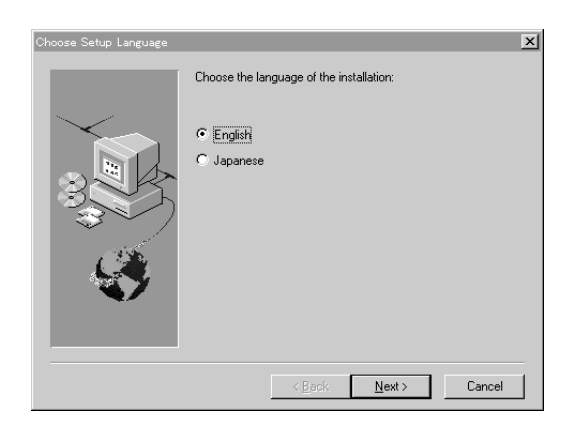

**1. Set the CD-R for installation.**

Setting the CD-R starts the installation program automatically.

- **2. Select the language and click "Next".**
- **3. The screen for user registration is displayed. Input your name and department. Click [OK] after inputting is finished.**
- **4. Check the user information. Click [OK] if the contents are correct.**
- **5. Specify a folder for setup.**
- **6. Click [TO NEXT] to start installation.**

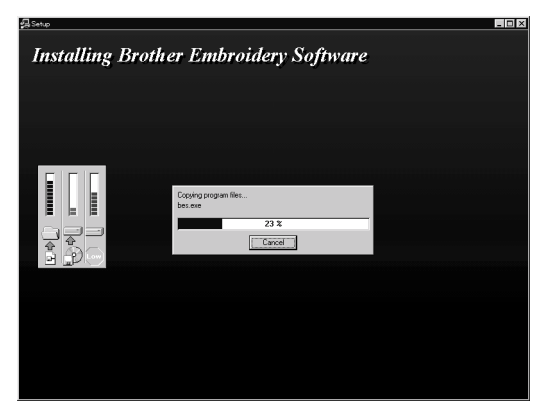

- **7. After setup is properly finished, a message is displayed.**
- **8. Click [OK] to complete installation.**

# **3. Preparation for Embroidering**

# **A** CAUTION

**Turn off the power switch before starting preparation. Failure to do so may start the machine unintentionally through an accidental activation of the START switch, resulting in bodily injuries.**

# **3-1 Upper Threading**

# **BES-940BC**

⁄"

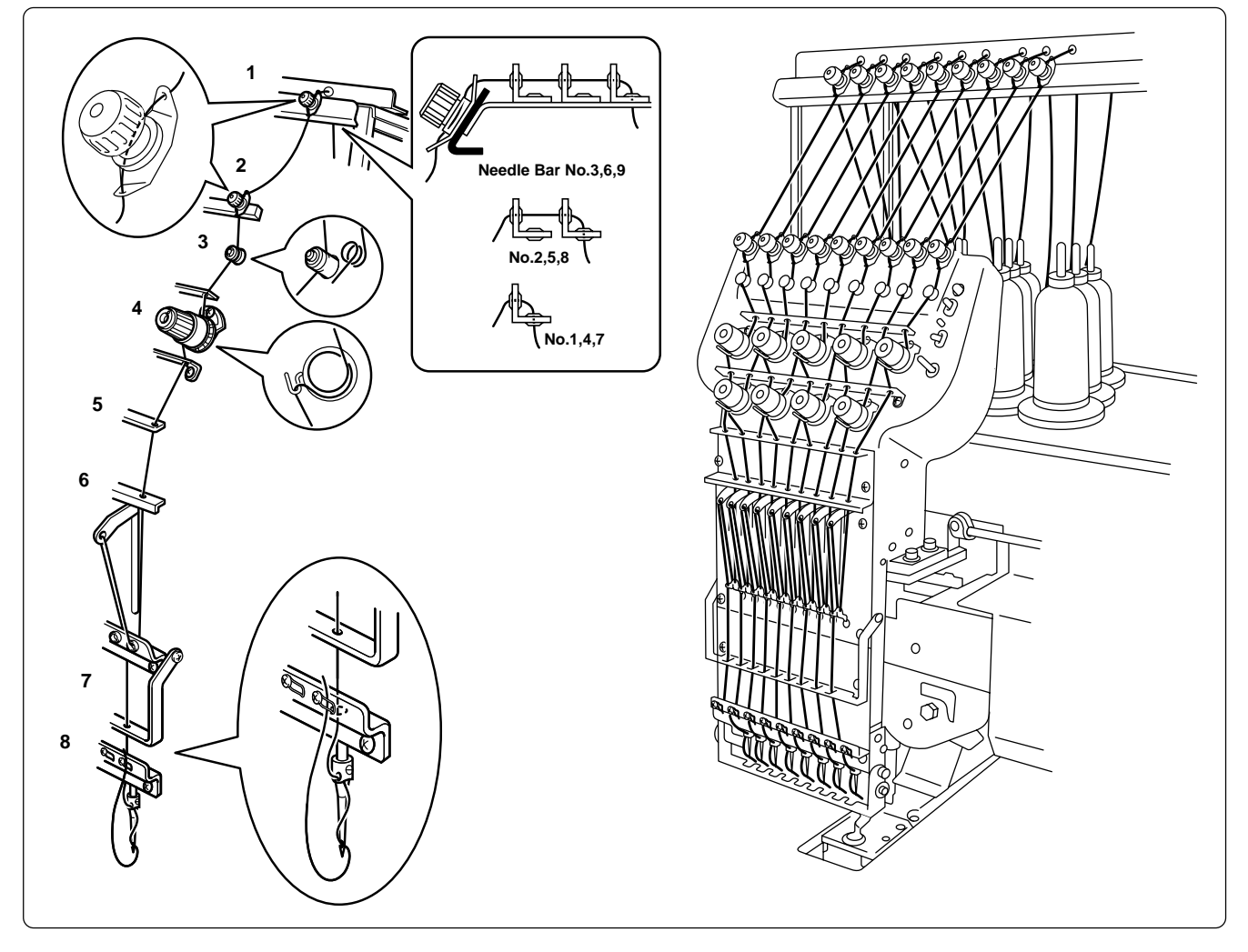

- **1. Pass the upper thread from the cotton stand through the hole of the thread guide right above each cotton stand bar from the lower side.**
- **2. Pass the thread through the upper hole of the pretension. Push up the tension disc with your finger, and place the thread under the disc. Then, pass it through the lower hole.**
- **3. Pass the thread through the upper hole of the 2nd pretension. Push up the tension disc with your finger, and place the thread under the disc. Then, pass it through the lower hole, and wind it around the thread breakage pulley twice.**
- **4. Pass the thread through the hole of the upper thread guide (U), wind it into the tension disk clockwise once, and place it on the spring.**
- **5. Pass the thread through each hole of the upper thread guide (U) and the thread guide (C).**
- **6. After passing the thread through the hole of the thread guide (U), insert the thread into the right side of the inner thread guide, and pass it through the hole of the thread take-up.**
- **7. Bring the thread to the inner thread guide again to insert it into the hole from the upper section, then into the lower thread guide.**
- **8. Pass the thread through the hole of the needle bar thread guide, then pass it through the needle eye, without passing it through the presser foot.**

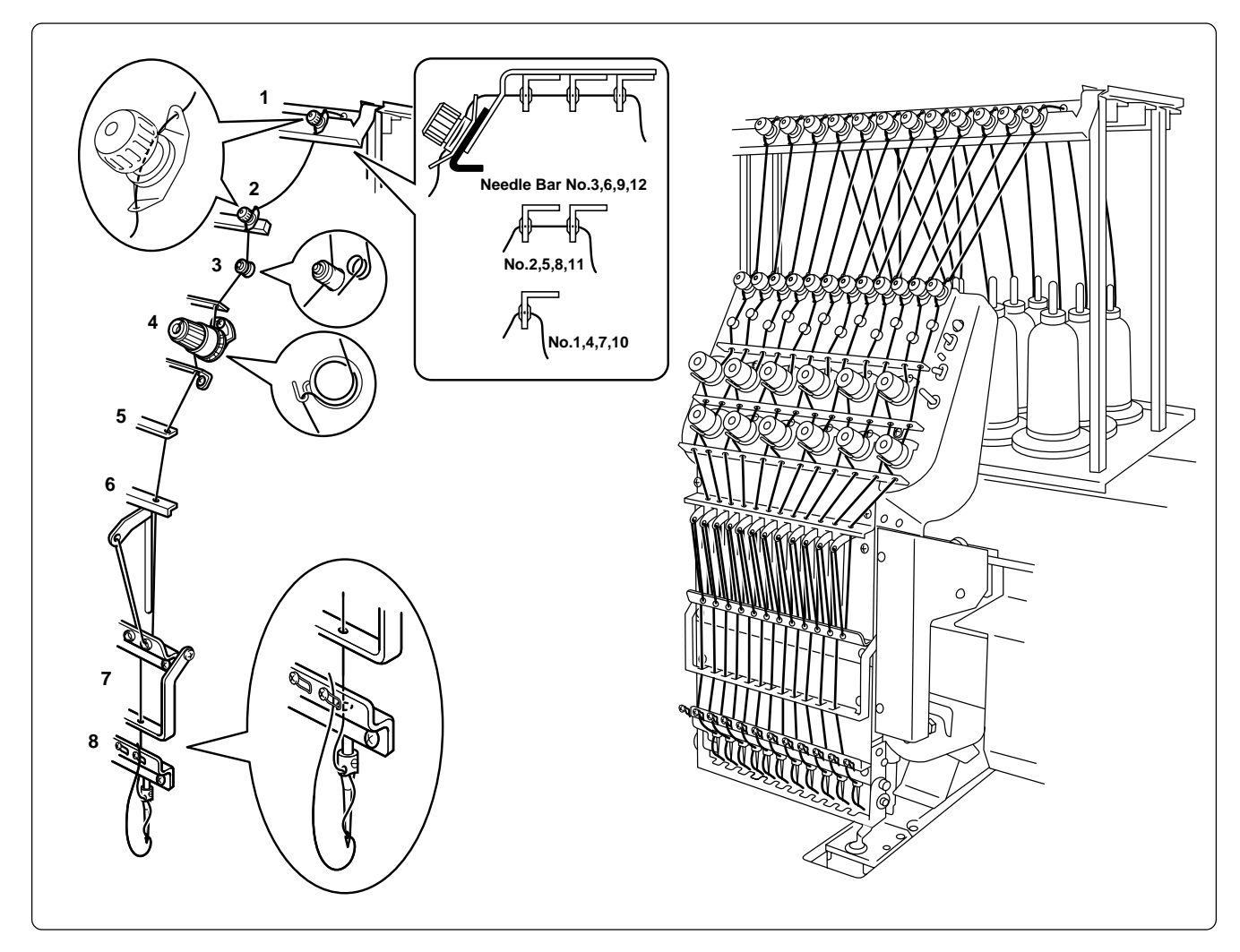

### **BES-1240BC**

- **1. Pass the upper thread from the cotton stand through the hole of the thread guide right above each cotton stand bar from the lower side.**
- **2. Pass the thread through the upper hole of the pretension. Push up the tension disc with your finger, and place the thread under the disc. Then, pass it through the lower hole.**
- **3. Pass the thread through the upper hole of the 2nd pretension. Push up the tension disc with your finger, and place the thread under the disc. Then, pass it through the lower hole, and wind it around the thread breakage pulley twice.**
- **4. Pass the thread through the hole of the upper thread guide (U), wind it into the tension disk clockwise once, and place it on the spring.**
- **5. Pass the thread through each hole of the upper thread guide (U) and the thread guide (C).**
- **6. After passing the thread through the hole of the thread guide (U), insert the thread into the right side of the inner thread guide, and pass it through the hole of the thread take-up.**
- **7. Bring the thread to the inner thread guide again to insert it into the hole from the upper section, then into the lower thread guide.**
- **8. Pass the thread through the hole of the needle bar thread guide, then pass it through the needle eye, without passing it through the presser foot.**

# **3-2 Replacement of Bobbin**

**Note) Remove dust, lint and oil from the bobbin case before replacement.**

### **Removing bobbin case**

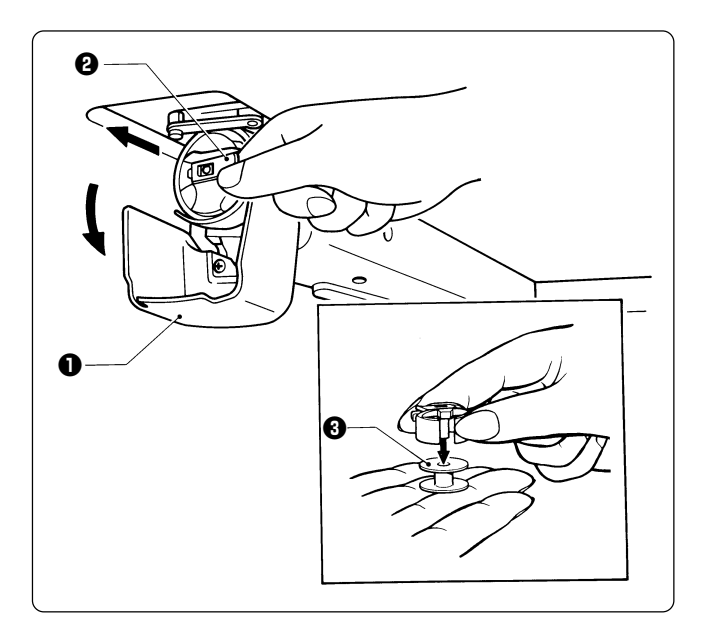

- **1.** Open the rotary hook cover B  $\bullet$ .
- **2.** Hold the knob  $\Theta$  and take out the bobbin **case.**
- **3.** Close the knob and take out the bobbin  $\Theta$ .

# **Replacing bobbin**

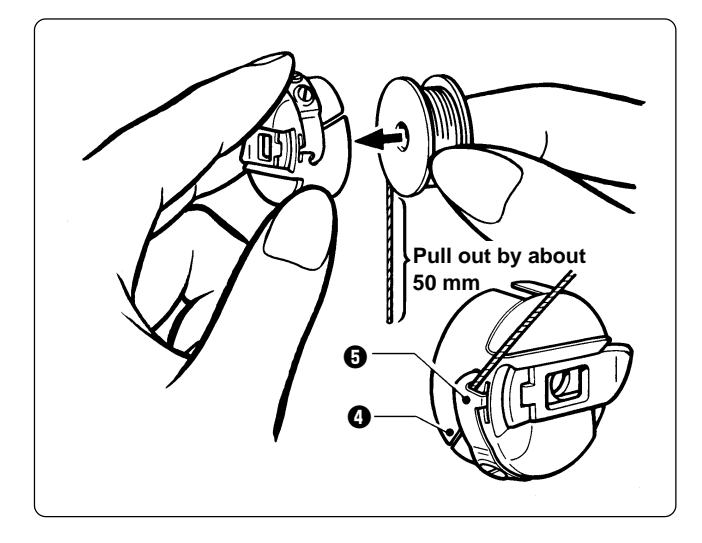

### **Attaching bobbin case**

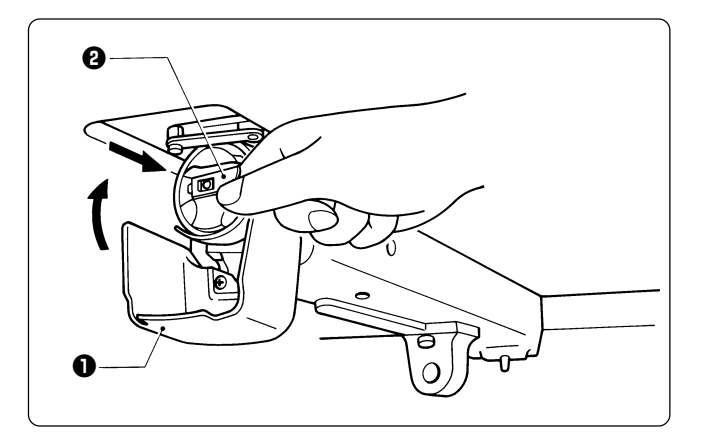

- **1. Put a new bobbin in the bobbin case.**
- **2. Slide the thread under the tension spring**  $\Theta$  through the notch  $\Theta$ .
- **3. Pull out the thread from the hole of the** tension spring  $\Theta$ .
- **4. Pull out the thread by about 50 mm.**
- **5. The winding direction is as shown in the illustration at left.**
- **1.** Hold the knob **@** and attach the bobbin **case securely.**
- **2.** Close the rotary hook cover B  $\bullet$ .

# **3-3 Replacing and Selecting Needle**

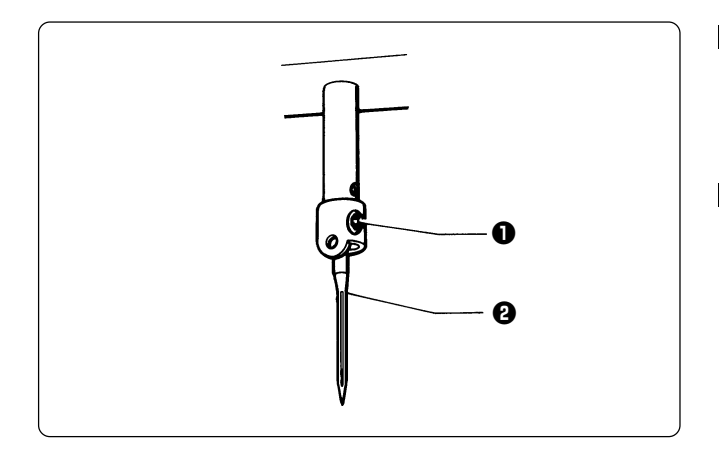

### **\* Relationship between materials and needles**

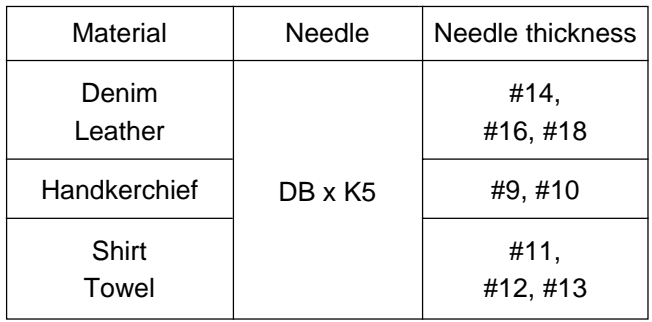

#### **Removing needle**

**Loosen the set screw**  $\bullet$  **and remove the needle** q**.**

#### **Attaching needle**

**With the flat side facing the front, insert the needle all the way until it meets the end of the needle bar. Tighten the set screw**  $\bullet$  **firmly.** 

- **Notes) Set the needle so that the notched part will come on the rotary hook side.**
	- **The needle should not be angled to the left (when viewed from the front).**

#### **B** Selecting needle

- **When using special threads such as gold, silver, and rame yarn, use a heavy-duty needle (#11 ~ #16). For better finish, paste the waxed paper on the back of the material.**
- **In general, use DBxK5 #11 ~ #18 according to the material thickness. For knitted materials, use DBxK23 #11 because its rounded point prevents the knit thread from breaking.**

# **3-4 Attachment of Embroidery Hoop and Frame**

# **Tubular square hoop**

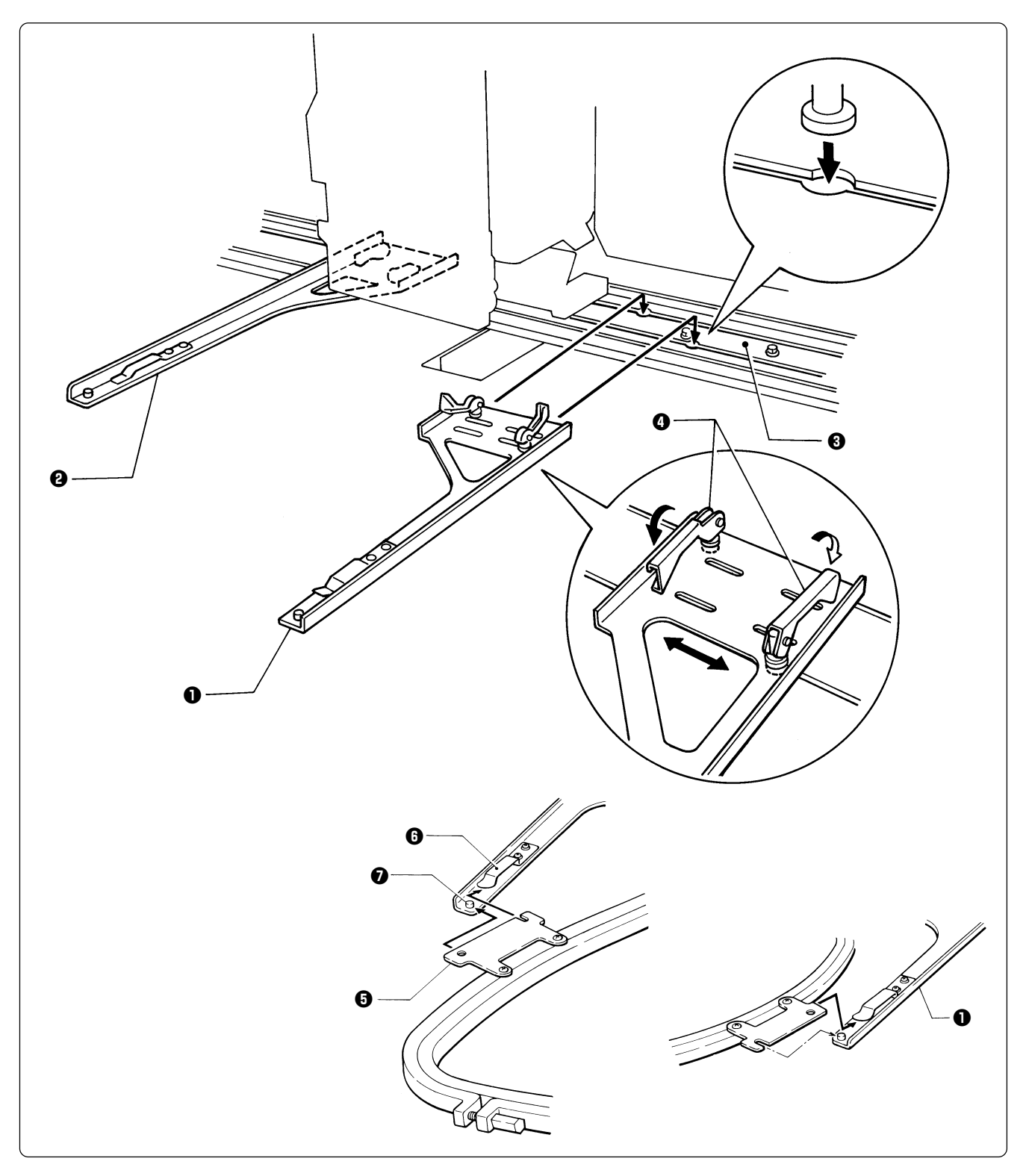

- **1.** Insert the fixing pins of the tubular round arms R  $\bigcirc$  and L  $\bigcirc$  into the notches of the X-axis **feed frame <sup>** $\odot$ **</sup>. Slide the arm to the right and left and lower the fixing lever**  $\odot$  **to fix them.**
- **2.** Set the right and left fixtures of the tubular square hoop  $\Theta$  while sliding them under the flat **spring**  $\Theta$  **upward. Then fit the frame projecting part**  $\Theta$  **into the hole of the tubular square** hoop  $\Theta$  securely.

 **• By changing the tubular round arm mounting width, various sizes can be set.**

**Note) Change the width, referring to the pin position.**

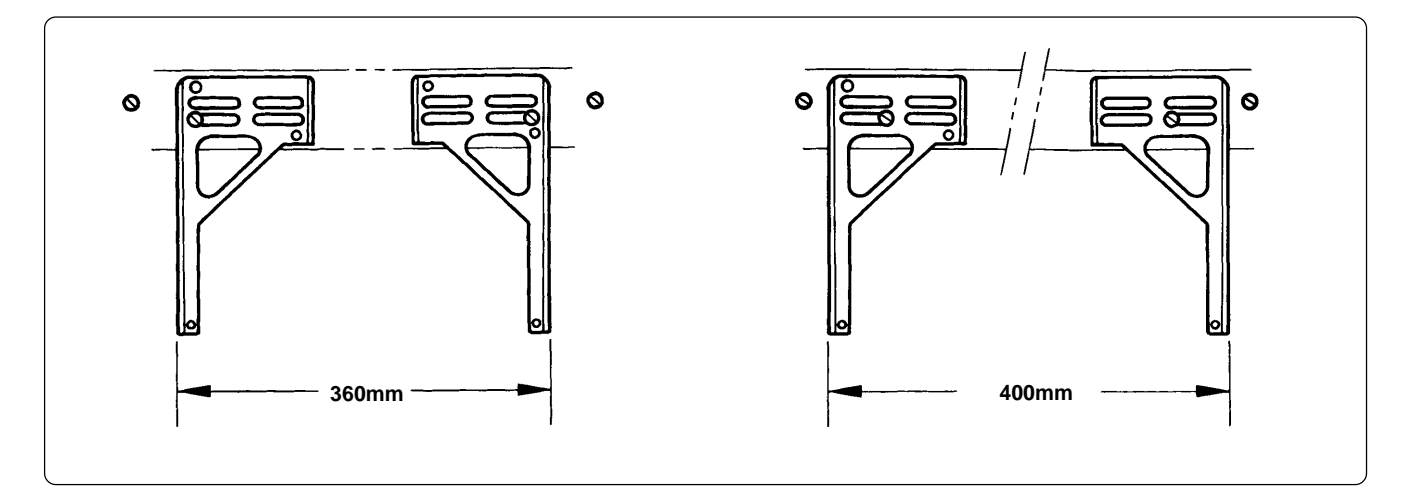

### **E** Holder base (optional)

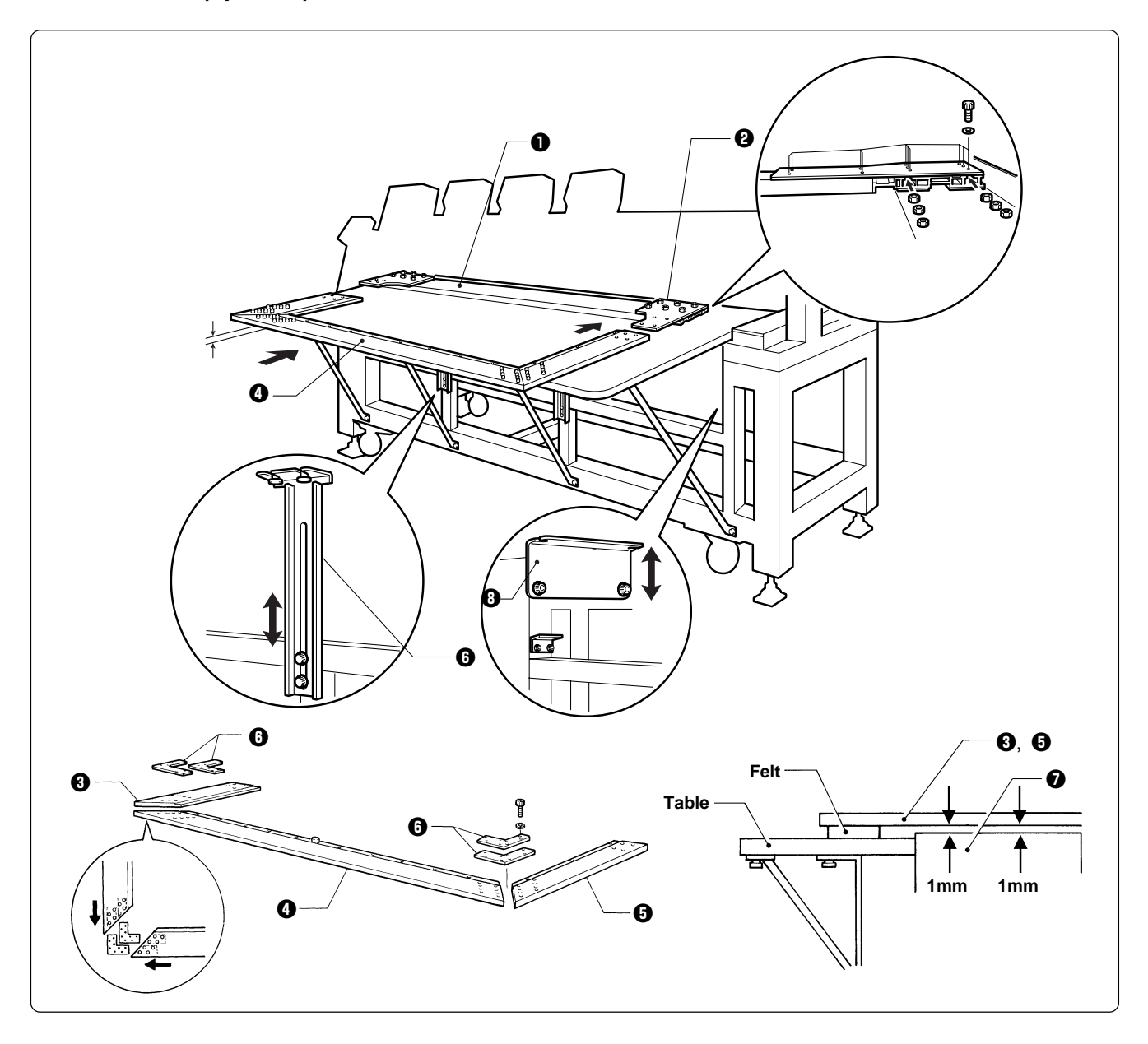

#### **Attaching the holder base frame**

- **1. Set the table. (Refer to "2-4 Mounting of Table" (Page 33) for details.)**
- **2.** Mount the frame connecting plate R  $\Theta$  on the X-axis feed frame  $\Theta$ , using six bolts, washers, **and nuts.**
- **3.** Insert the frame connecting plate  $\Theta$  into the holder base frame L  $\Theta$ , holder base frame C  $\Theta$ , and holder base frame R  $\Theta$ , using bolts and washers.
- **4. From the front, put the holder base frame C assembly**  $\bullet$  **under the frame connecting plate R**  $\Theta$  and fix it using four bolts.
- **5. Check that the clearance between the table and the mounted holder base frame C assembly**  $\bullet$  **is even when viewed from the machine front.**

[Adjustment] Loosen two bolts of the F table support F  $\bigcirc$  and move it in the direction of the arrow for adjust**ment.**

**6.** Check that the clearance between the Y-axis cover **O** and the mounted holder base frames L  $\Theta$  and R  $\Theta$  is even when viewed from the right and left sides.

[Adjustment] Loosen the right and left bolts of the F table guide U  $\odot$  and move it in the direction of arrow for **adjustment.**

**7. Tighten each bolt securely after adjustment is finished.**

#### **Attaching the holder base**

- **1.** Mount the holder base mounting frame  $\Theta$  on the X-axis feed frame  $\Theta$  and holder base frame **C <sup>@</sup>**, using three clamp screws.
- **2. When the mounting pitch of the holder base is 370 mm, mount the holder base horizontally to the holder base mounting frames**  $\Theta$  **using the thumb bolts**  $\Theta$ **.**

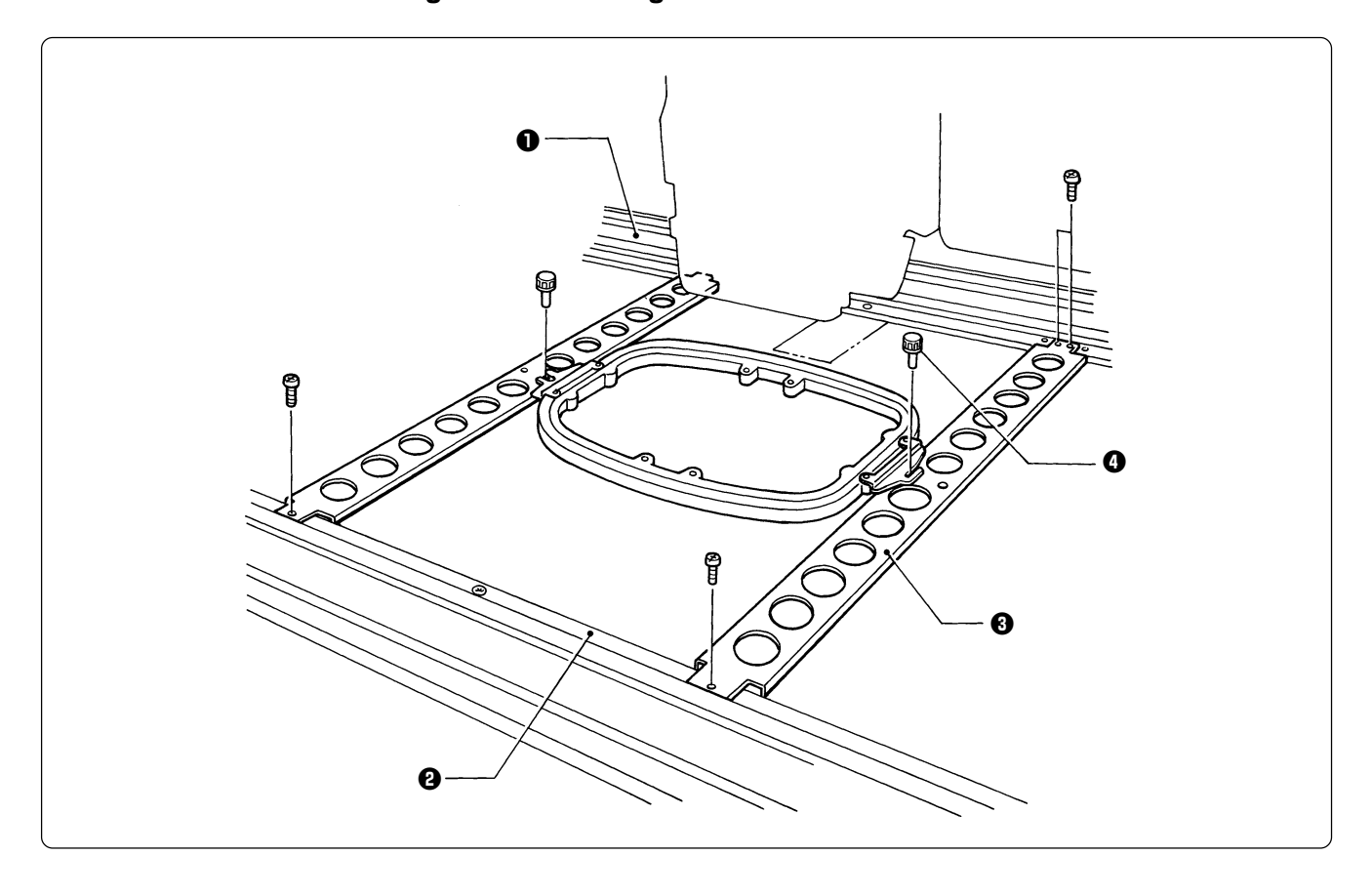

**3. When the mounting pitch of the holder base is 550 mm, mount the holder base vertically to the X-axis feed frame**  $\bullet$  **and holder base frame C**  $\bullet$  **using the thumb bolts**  $\bullet$ **.** 

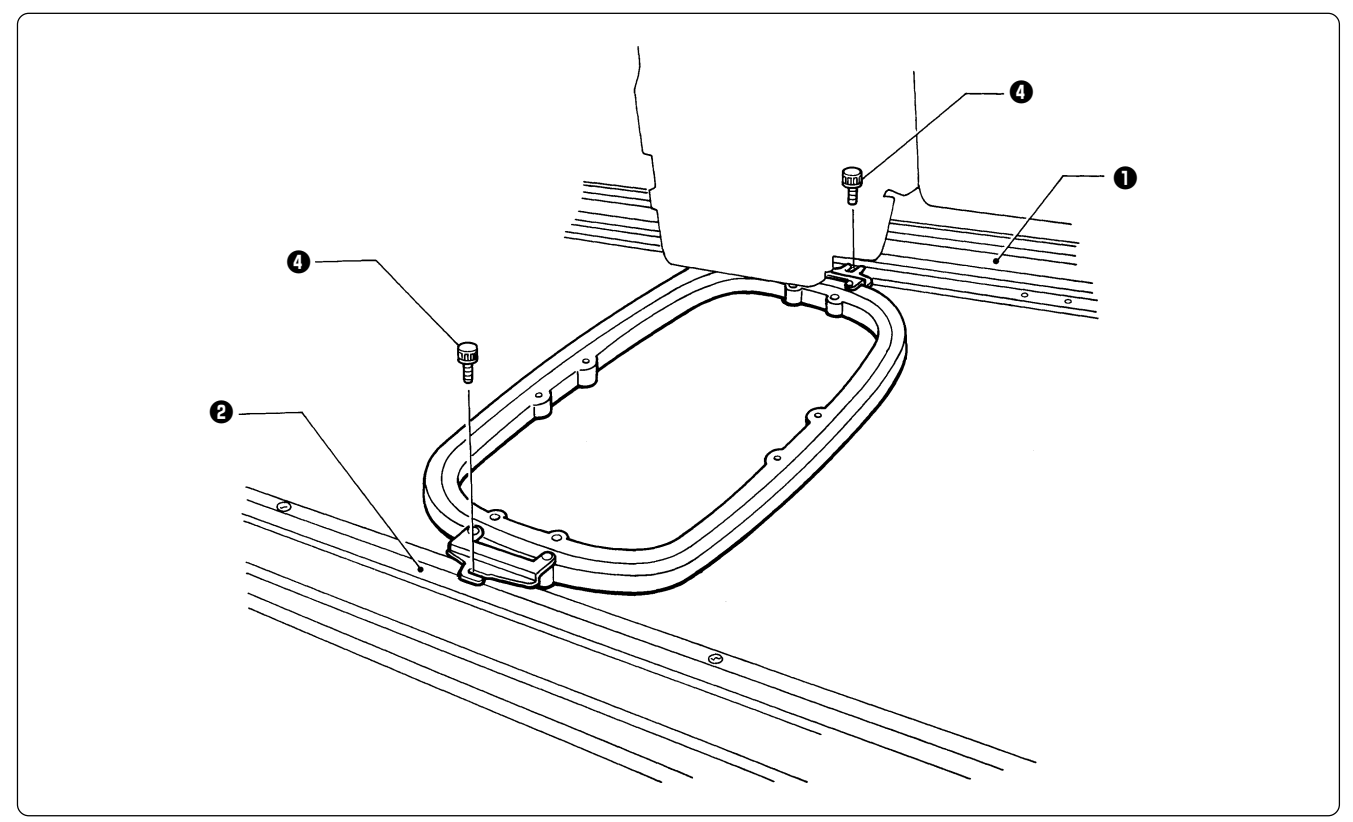

### **Sash frame (optional)**

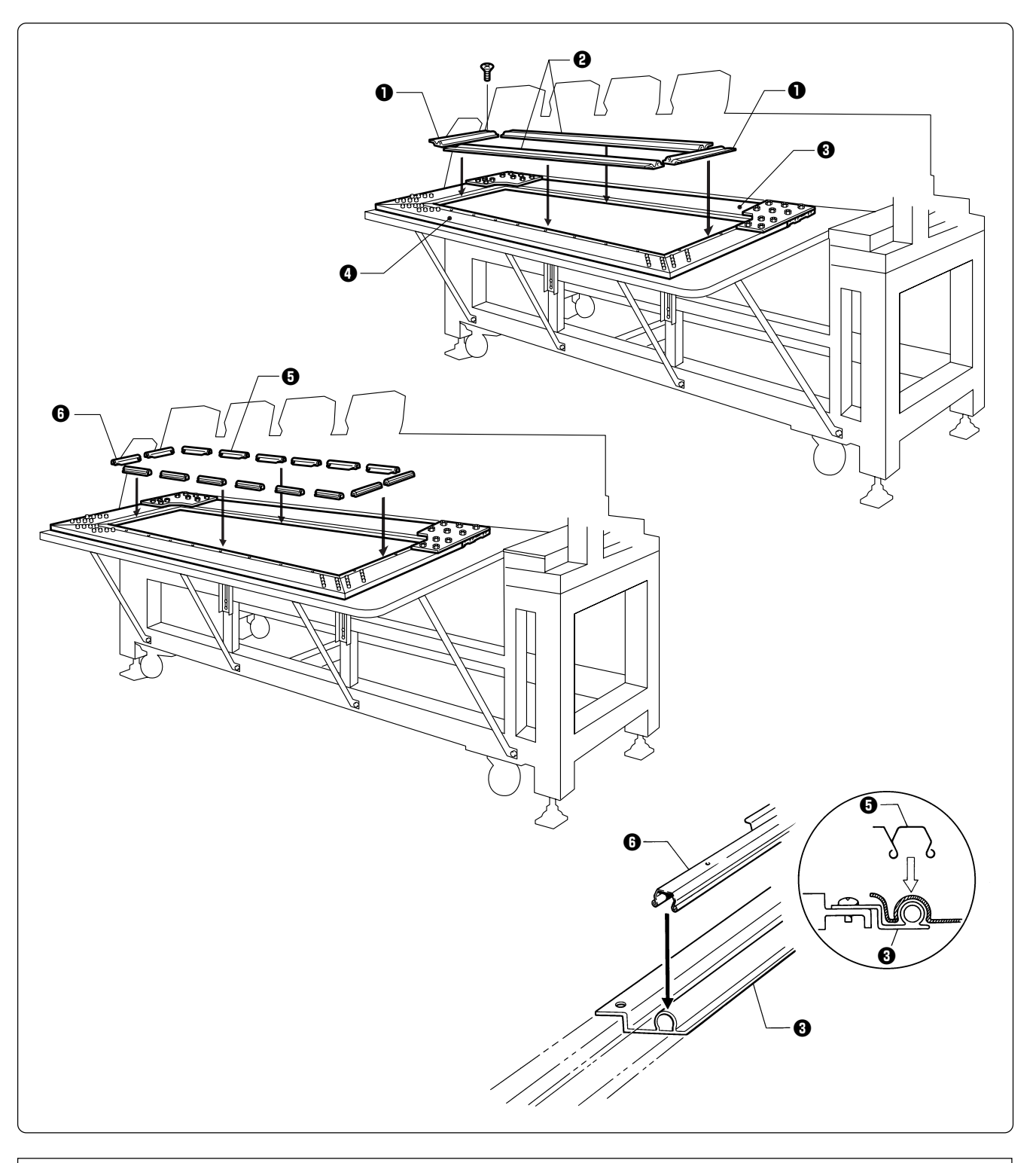

#### **Attaching the sash frame**

- **1. Set the table. (Refer to "2-4 Mounting of Table" (Page 33) for details.)**
- **2.** Mount two vertical sash frames **Q** on the holder base frames L and R, and two horizontal **sash frames**  $\Theta$  **on the X-axis feed frame**  $\Theta$  **and the holder base frame C**  $\Theta$ **, using the screws.**
- **3.** Set the material. Then, set ten sash clips 290  $\Theta$  horizontally on the upper and lower sides, four sash clips 220  $\bullet$  vertically on the left and right sides, and two sash clips 220  $\bullet$ **horizontally on the upper and lower sides.**

# **3-5 Flat Frame Every Other Head Operation**

**When sewing with the flat frame, the sewing range becomes 460 mm maximum in the X direction by conducting every other head operation only for No. 1 and No. 4.**

- **1. Put the needle bar case at the needle bar No. 1 position and remove the presser feet for heads No. 2 and No. 3.**
- **2. Set the frame to flat hoop every other head operation.**

# **3-6 Adjustment of Thread Tension**

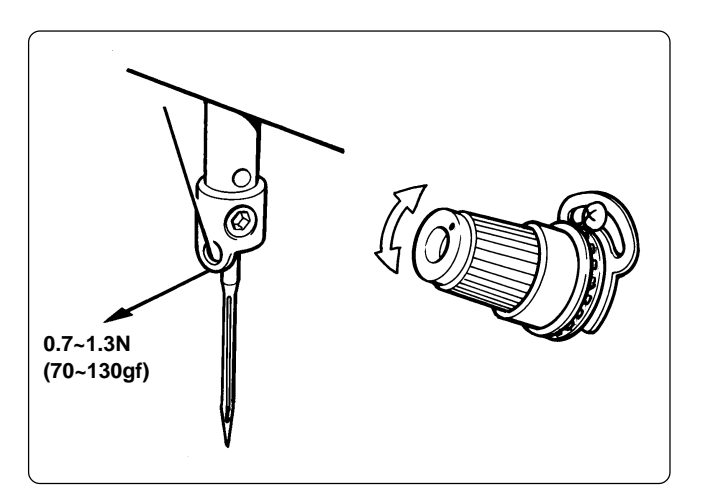

#### **Upper stitch width Upper thread**  $\overline{\mathbb{Z}}$ ,,,,,,,,,,,,,,,,,, 777777, **Lower threadLower stitch width**

# **Adjustment of tension spring**

# **Adjustment of upper thread**

**Adjust upper thread tension to 0.7~1.3N (70~130 gf) when the thread is pulled at the needle bar thread guide.**

 **\* Correct adjustment**

**Turn the upper thread tension dial so that the needle thread can be pulled to the back of the material and that the lower stitch width will be about 1/3 of the upper stitch width.**

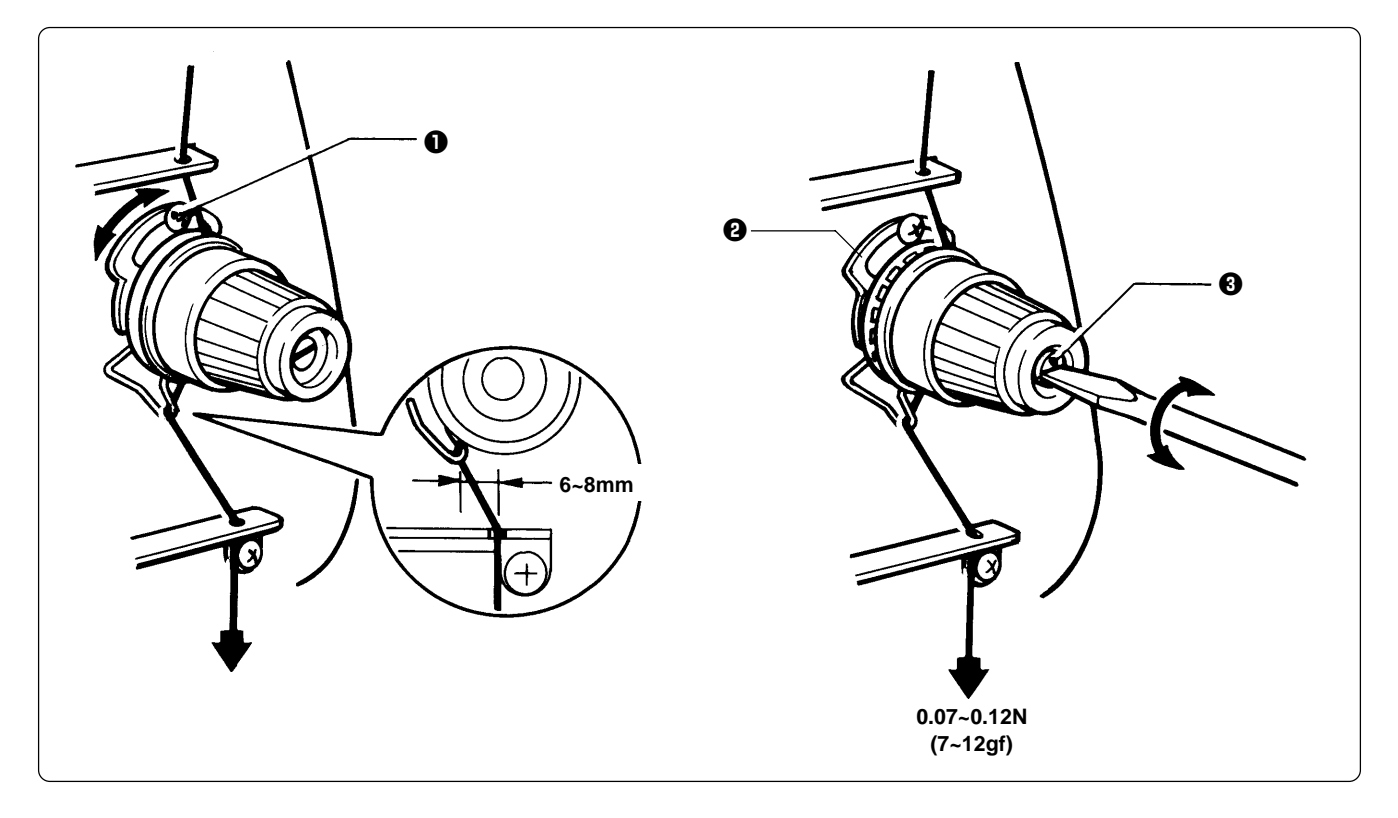

**1. The tension spring should be adjusted to 6~8 mm in height and 0.07~0.12 N (7~12 gf) in force.**

- **2.** For adjusting the height, loosen the screw **Q** and turn the tension spring bracket **Q**.
- **3. For adjusting the tension spring force, insert a driver tip in the groove of the thread tension bar**  $\Theta$  **and turn it.**

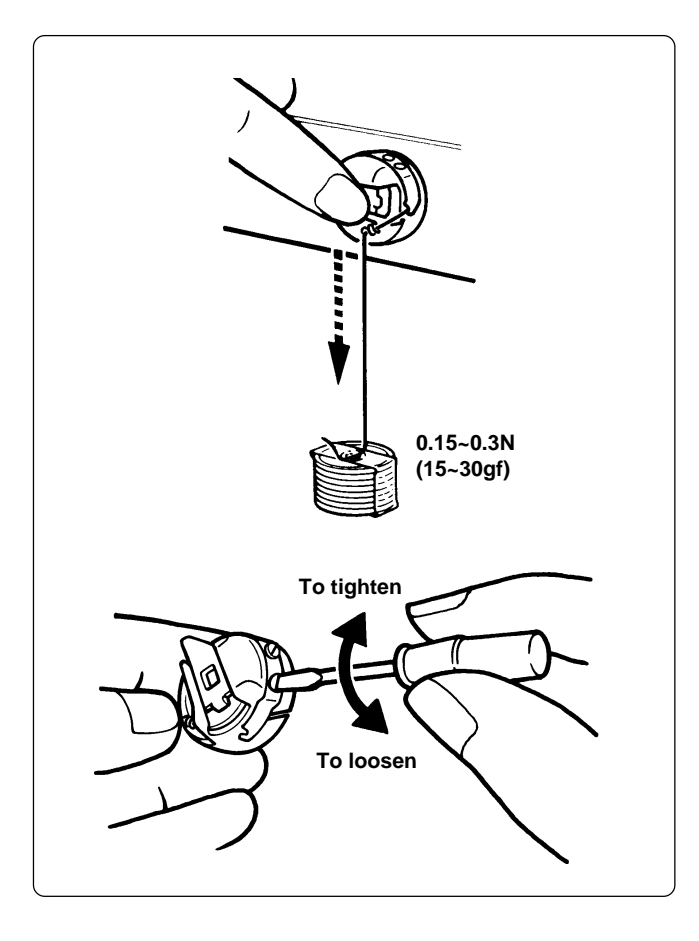

#### **Lower thread tension**

**The standard tension of the lower thread is 0.15~ 0.3N (15~30gf).**

**This tension may vary depending on the used thread. In general, press the bobbin case to a smooth vertical surface and hang the designated number of coins. Turn the thread tension screw so that the lower thread will come out smoothly.**

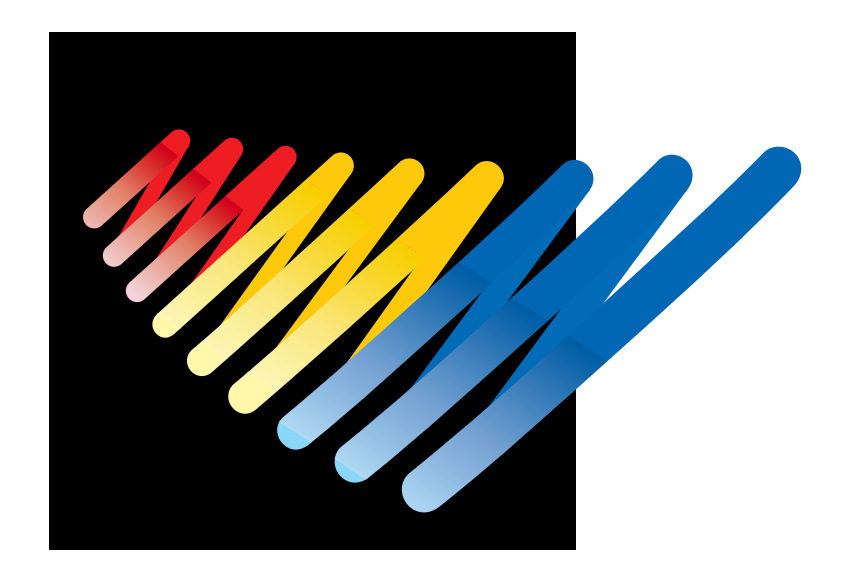

# **Chapter 3 Embroidering Procedures**

After installation of machine and setting-up of the personal computer (PC), start embroidering. This chapter explains about the operation panel on the machine as well as precautions for the actual embroidering process.

# **Functions of Operation Panel**

# **Operation Panel**

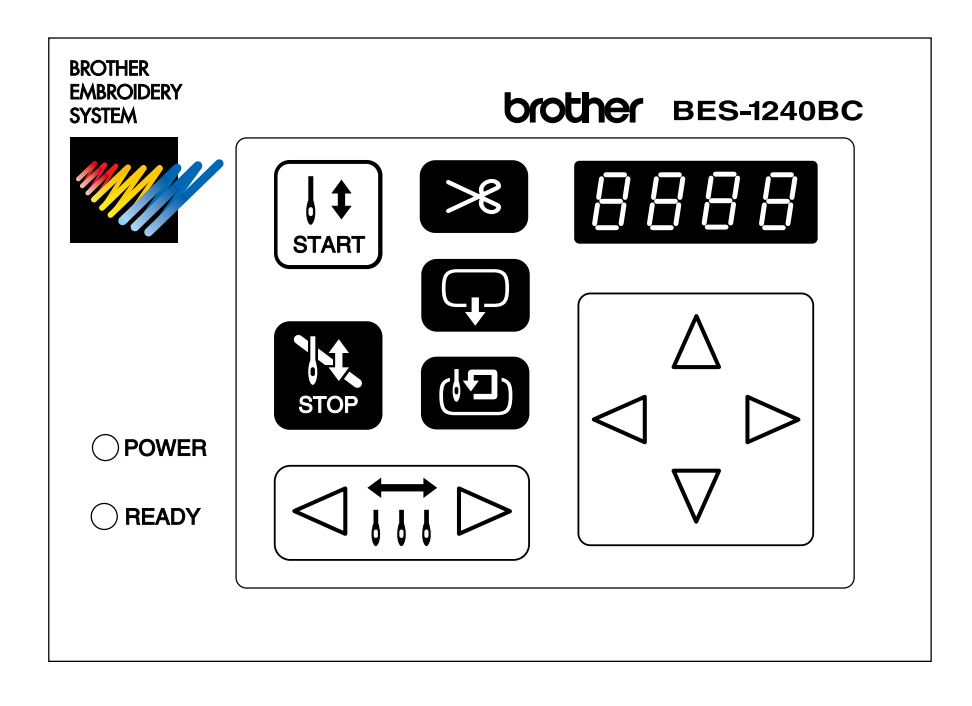

# 1 START

Starts embroidering.

Restarts after moving the carriage to embroidering start position by using the jog switch.

Restarts embroidering after a suspension.

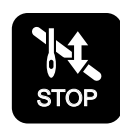

Cancels errors during embroidering.

Exits from the embroidering mode. Hold down switch and press  $\mathbb{R}$  switch.

Suspends embroidering.

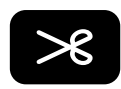

Trims thread during suspension.

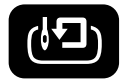

Checks the embroidering area.

Exits from embroidering mode. Press this switch while holding down  $\mathbb{R}$  switch simultaneously to stop embroidering.

Moves the hoop automatically when embroidering position is out of the embroidering area.

Sets the machine to the inching mode when this switch is pressed during suspension.

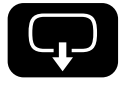

Moves the hoop to software-set position. When this switch is pressed again, the hoop returns to the previous position.

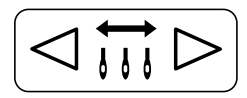

Moves the needle bar. The needle moves by the diameter every time this switch is pressed.

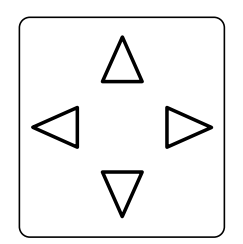

Moves the hoop.

Step-back or forward is available during suspension, by one stitch every time the switch is pressed (Use  $\triangleleft$   $\triangleright$  switches only.)

Changes the speed range during embroidering (Use  $\triangle \triangledown$  switches only).

Carries out inching of the hoop when the switch is pressed in the inching mode  $\left(\left| \right| \right| \cap \left| \overline{q} \right|$ appears on the panel).

#### **Canceling errors**

When an error message appears, it is canceled by pressing  $\mathbb{S}$  switch. Pressing other switches can stop alarm sound.

When thread breakage or wiper out error has occurred, step-back or forward switch can be used to cancel errors.

# **Switches at Machine Heads**

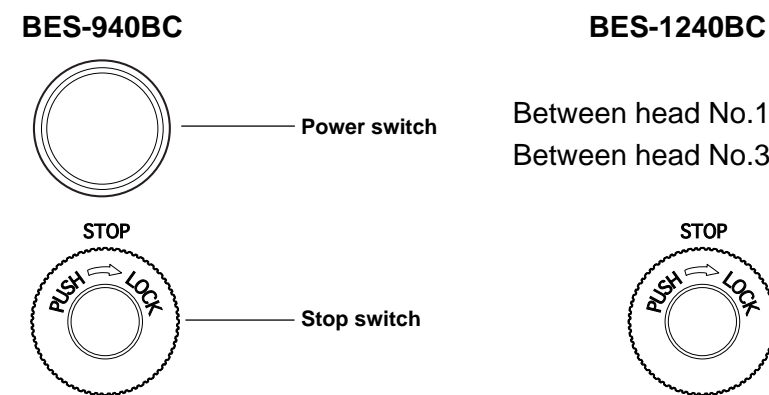

Between head No.1 and No.2 Between head No.3 and No.4

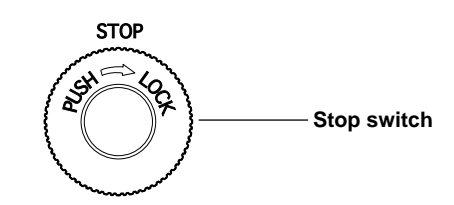

Between head No.2 and No.3

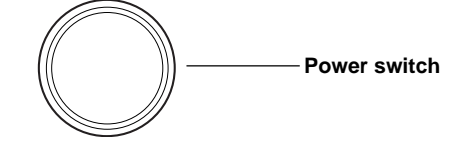

#### **Stop switch**

Stops embroidering operation. When embroidering is stopped,  $\left[\frac{1}{2} + \frac{1}{2}\right]$  flashes. Refer to "Resetting Machine Stop" ( $\rightarrow$  page 193) to stop flashing.

#### **Power switch**

Starts embroidering. Holding down this button executes embroidering at a low speed. When resuming embroidering after stop switch, release machine stop before pressing this button. Refer to "Resetting Machine Stop" ( $\rightarrow$  page 193) for details.

# **Switches on Tension Plate**

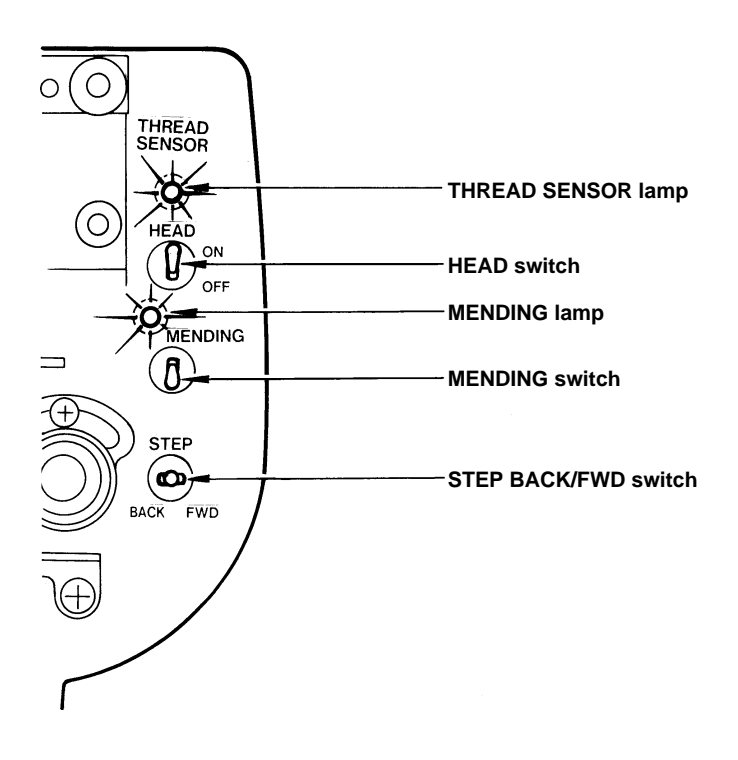

#### **THREAD SENSOR lamp**

When red light is on, thread breakage sensor is functioning. When the light is off, the sensor is not effective. When the embroidery machine stops due to thread breakage, the lamp flashes.

#### **HEAD switch**

When it is set to ON, needle bar on the head moves for embroidering. When it is set to OFF, the needle bar does not move for embroidering.

#### **MENDING lamp**

This lamp lights up when the embroidery machine is in the mending mode.

#### **MENDING switch**

This switch is set to ON to drive or to suspend the machine head during embroidering for a designated period of time.

#### **STEP BACK/FWD switch**

When it is turned to BACK, the machine steps back. When it is turned to FWD, the machine steps forward. If you keep the switch turned for a while, the machine will continue stepping even after you let the switch alone. When it is turned to the opposite side, the machine stops.

During timing adjustment of the rotary hook in the test mode, the rotary hook slightly rotates to the left/right when this switch is turned to left/right respectively. Refer to "Adjustment of timing Between Needle and Rotary Hook" ( $\rightarrow$  page 242) for further details.

# **Flowchart of Preparation for Embroidering**

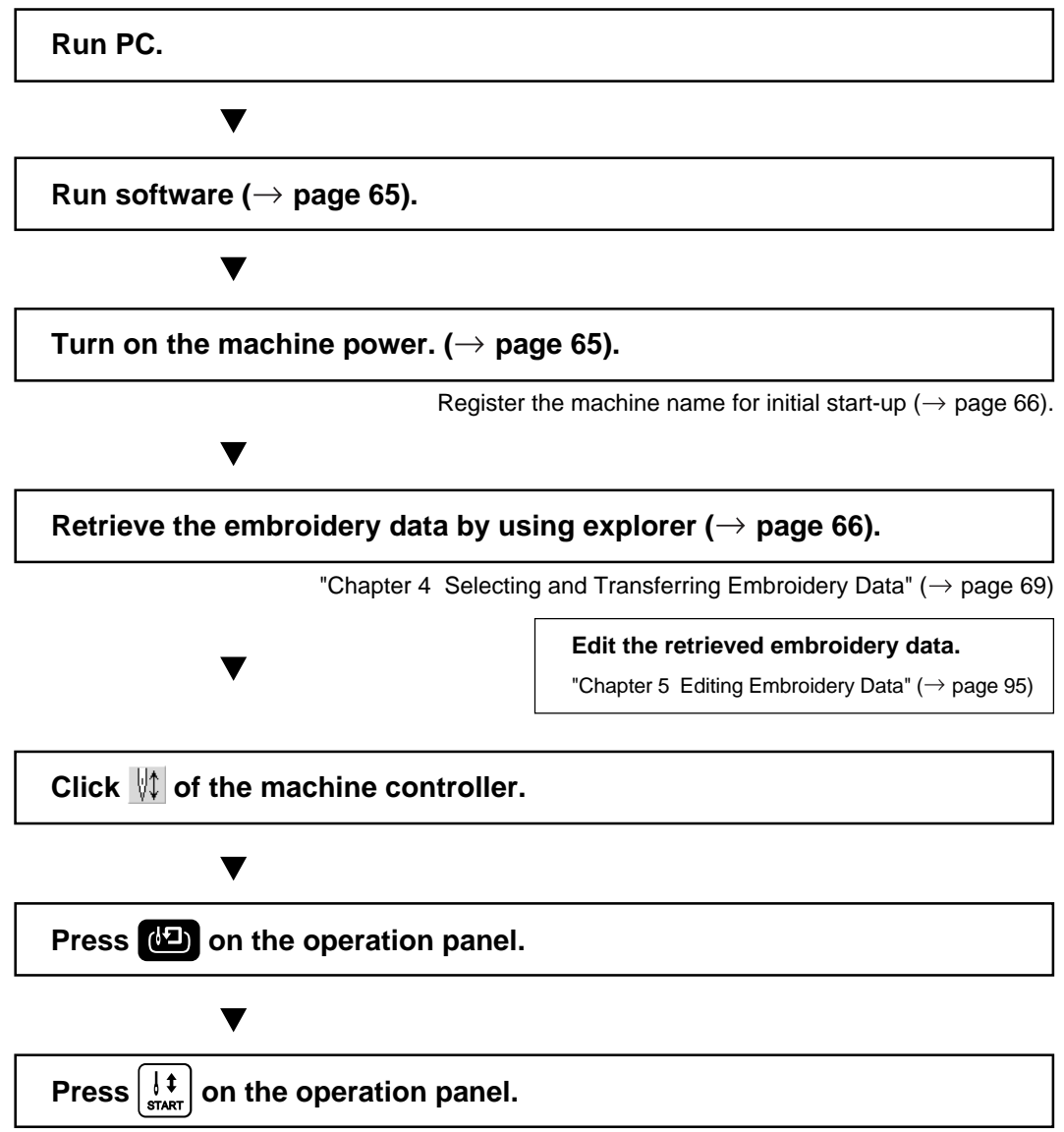

# **Run the Software**

**1. Select [Program] - [Brother Embroidery System] - [Ecsc] from the Start menu.**

The software starts up.

# **Turn on the Machine Power**

**1. Turn on the power to the machine.**

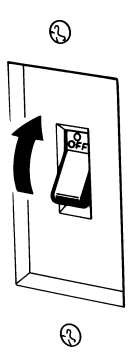

**2. Reset the emergency stop button.**

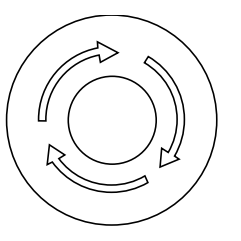

- **3. Turn on the power switch.**
- **4. The computer screen changes when the machine is turned on.**

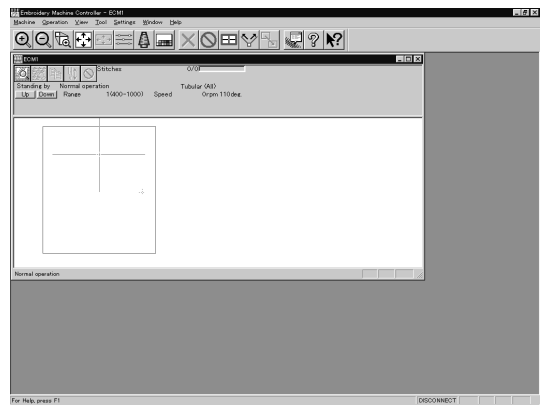

# **Register the Machine Name**

Enter the machine name if the software is run for the first time or when a new machine is connected.

#### **1. Enter a machine name.**

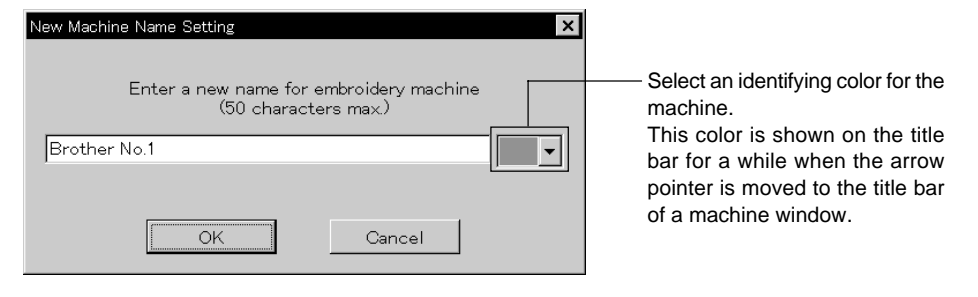

**2. Click [OK].**

# **Retrieve the Embroidery Data**

**1.** Click **3.** 

The embroidery data explorer starts up.

2. Double-click the desired data or click <sup>OK</sup> after clicking the desired data.

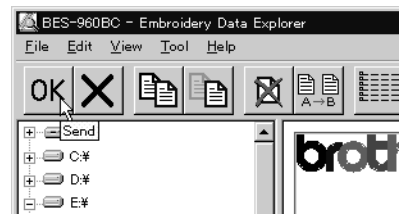

**3. The selected data is transferred to the machine controller.**

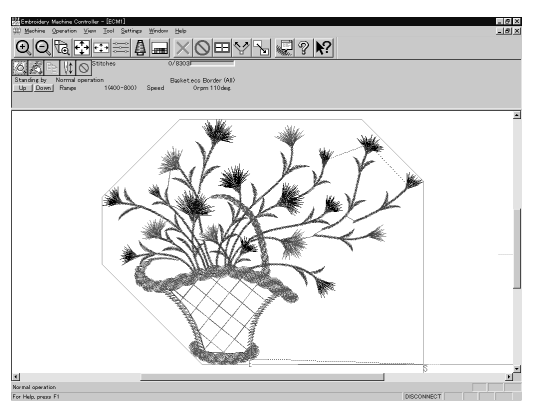

**4.** Click  $\|\mathbf{t}\|$ .

The data is transferred to the machine for preparation of embroidering.

# **Start Embroidering**

**1. Check that the READY lamp on the machine operation panel is on.** OPOWER

 $\bigvee_{i=1}^{n}$  READY

- **2.** Press **(b)** to check the embroidering area.
- **3.** Press  $\left[\frac{\int \phi}{\sin ART}\right]$  to start embroidering.

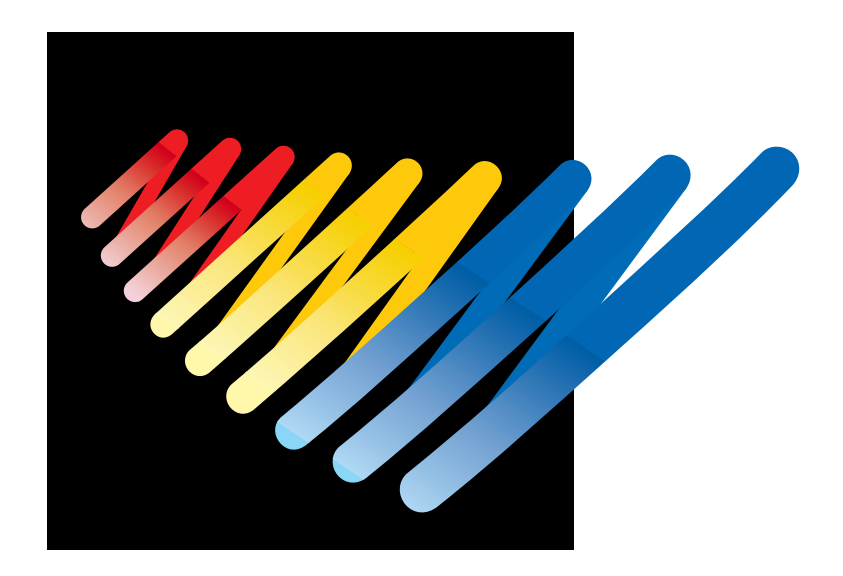

# **Chapter 4 Selecting and Transferring Embroidery Data**

Clicking  $\Diamond$  on the machine controller brings up a screen which allows selecting or transference of registered embroidery data. Moving, copying, and deleting of embroidery data can also be carried out on this screen.

# **Functions (Command Reference)**

# **File menu**

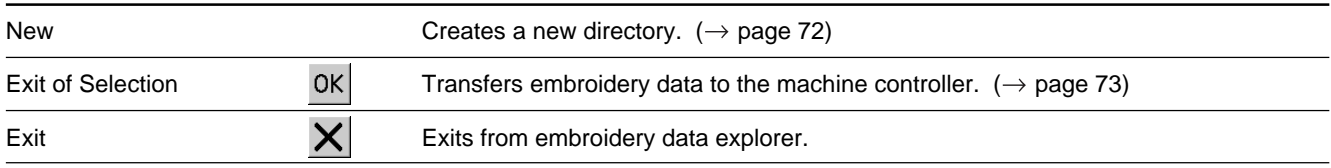

# **Edit menu**

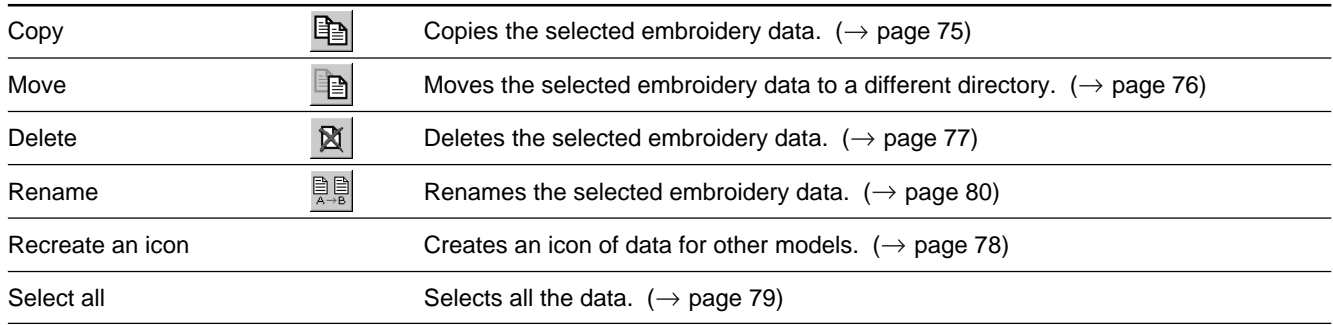

### **View menu**

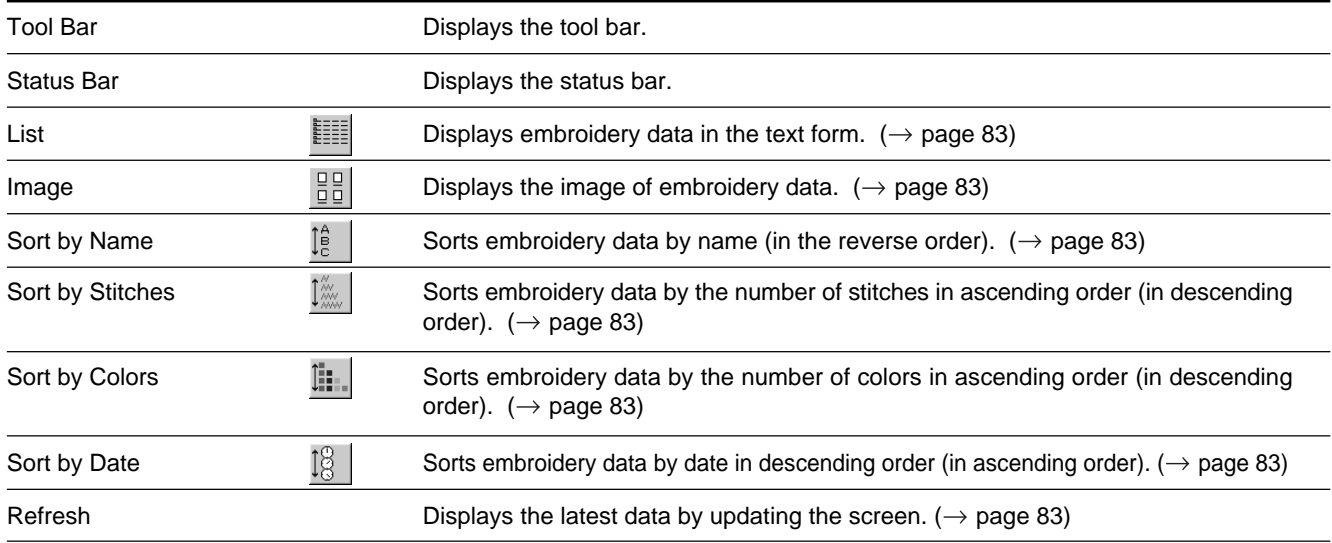

### **Tool menu**

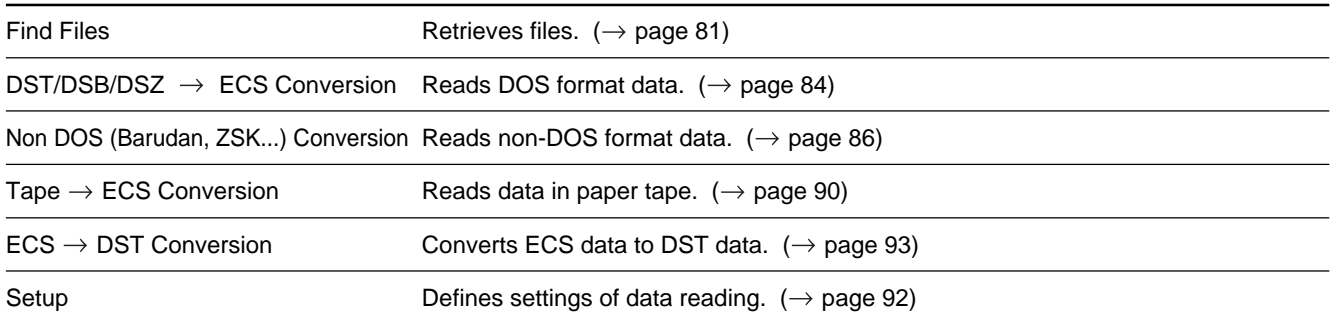
## **Description of Screen**

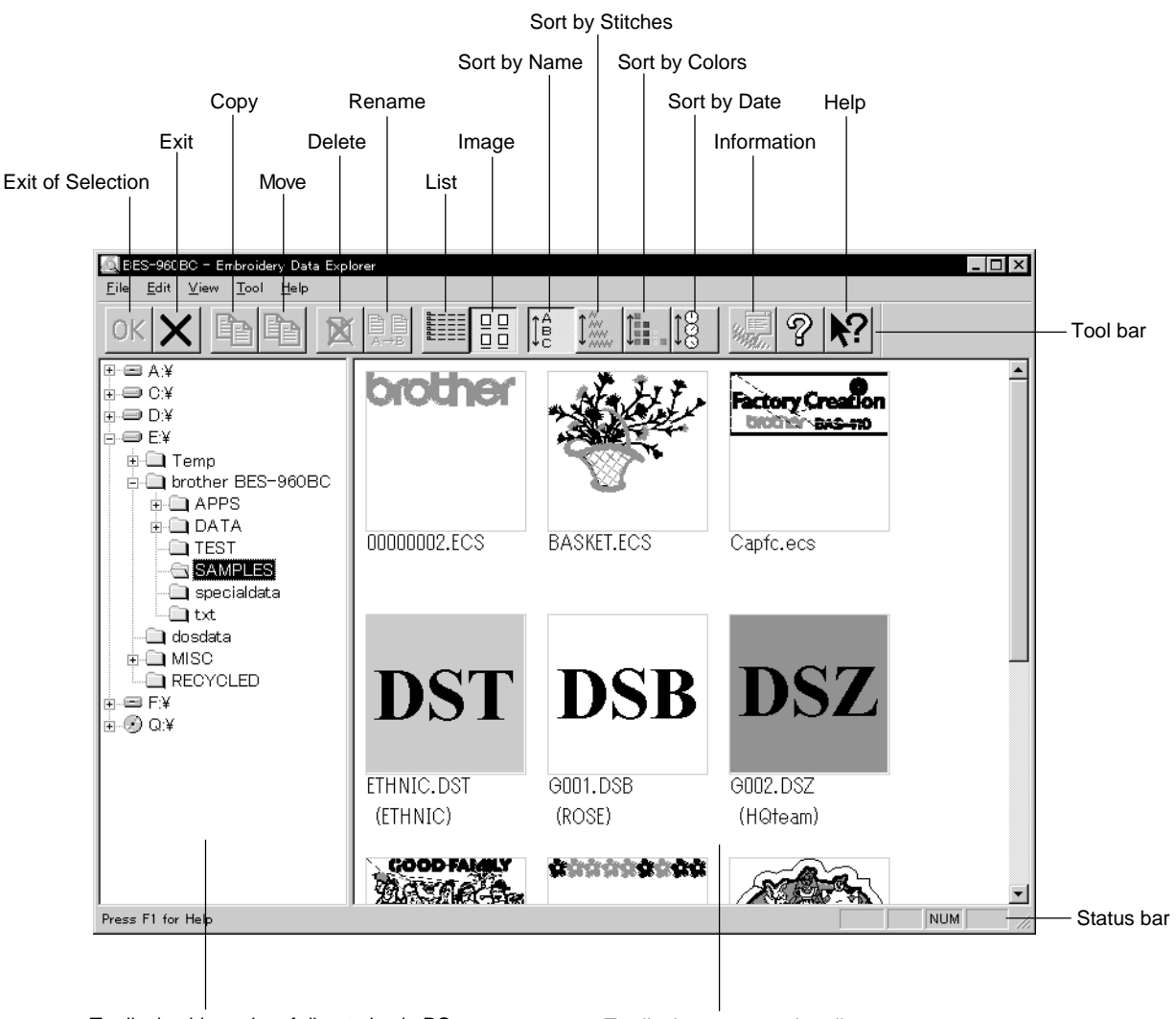

To display hierarchy of directories in PC To display name and outline

of the data registered in the selected directory

## **Creating a Directory**

**Creates a new directory. A directory can be created within another directory.**

**1. Click and select a parent directory in the window on the left.**

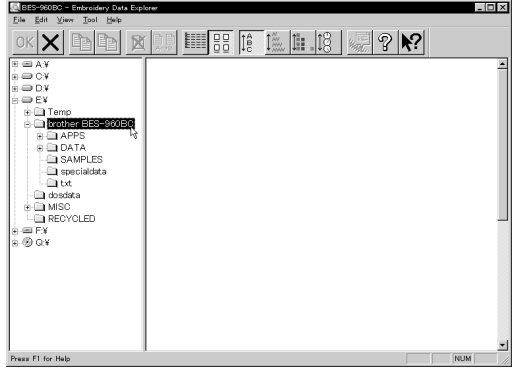

**2. Select [New] - [Folder] from File menu.**

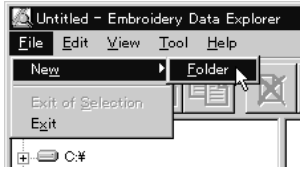

### **3. Enter a new folder name.**

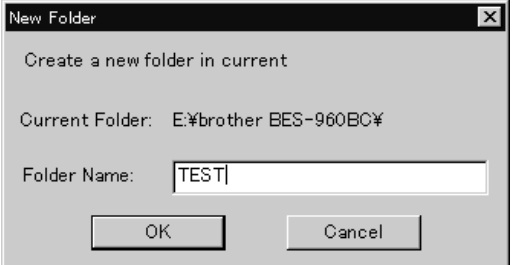

- **4. Click [OK].**
- **5. A new directory is added to the window.**

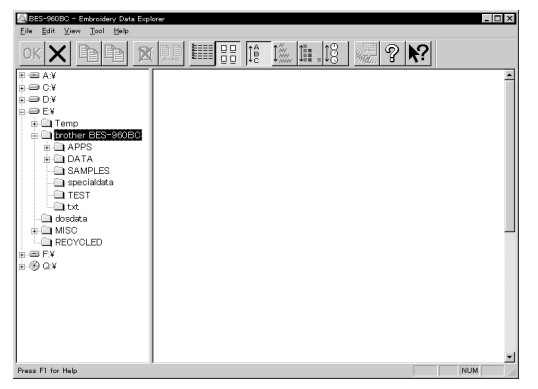

## **Transferring data**

**Transfer registered embroidery data to the machine controller or Embroidery data editor.**

**1.** Double-click data, or click data and  $\overline{OK}$ .

The explorer exits automatically after transferring the selected data.

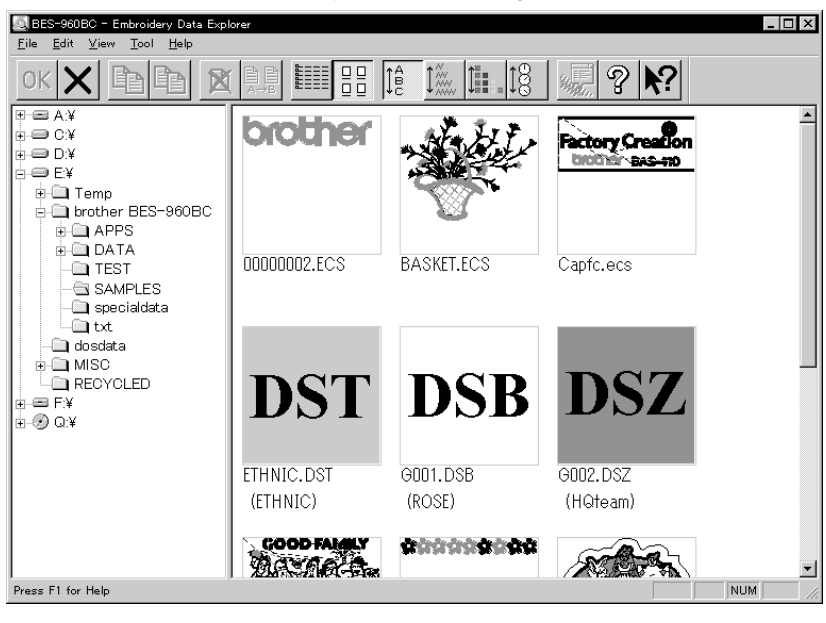

### **Transferring DST and DSB data**

- **1.** Double click DST or DSB data or click the data and click  $OK$ .
- **2. The pattern image is displayed. To read the data, click [OK].**

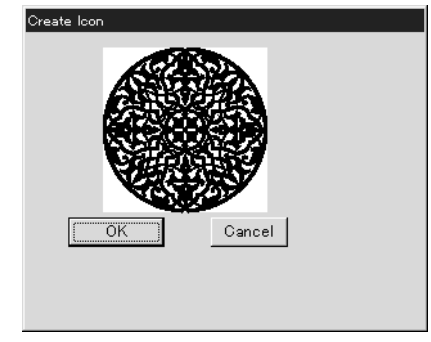

**3. Set the number of feeds for trim. Select the number of feeds or specify the feed length for trimming and click [OK].**

The data is transferred and the explorer ends automatically.

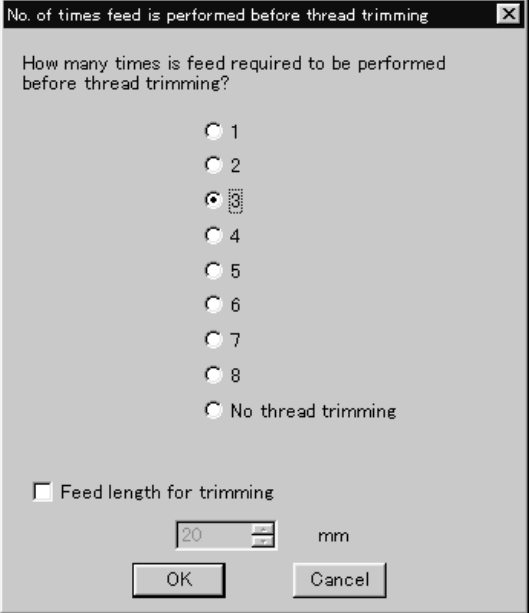

#### **Transferring data on a network**

- **1. Before starting the software, click [START] [PROGRAM] [EXPLORER].**
- **2. Select [Map Network Drive] from Tool menu.**
- **3. Select the desired drive and enter the path, and click [OK].**
- **4. Exit from the explorer.**

### **If no image appears:**

If no image of embroidery data appears, select "Display Detail" on "Screen" of the control panel to adjust display color.

Choose one of the following options, then restart PC.

- 256 colors
- High color (16 bits)
- Full-color (24 bits)

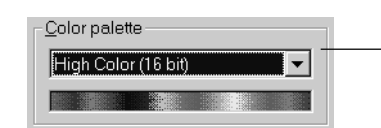

Select the display color using "Color Pallet".

## **Copy**

**Copies embroidery data.**

Select from the menu or drag the data icon to the destination.

## **Select from Menu**

- **1. Click data for selection.**
- **2.** Select [Copy] from Edit menu or click  $\left[\begin{matrix} \mathbb{R}^n \\ \mathbb{R}^n \end{matrix}\right]$ .

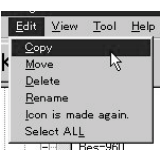

**3. Select destination directory. Name copy data.**

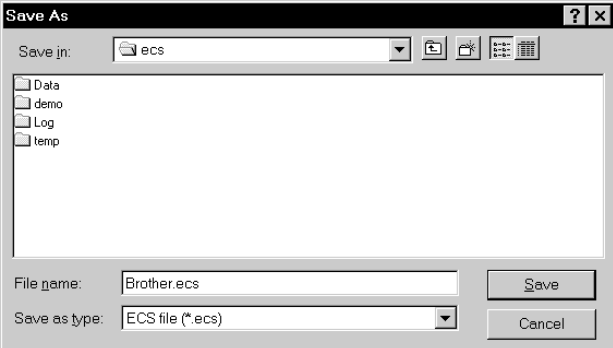

**4. Click [Save].**

## **Drag Data**

- **1. Click data for selection.**
- **2. Drag data to destination directory while pressing [Ctrl] key.**

The pointer turns into  $\hat{\mathbb{K}}$ . Release the mouse button when the directory name is inverted.

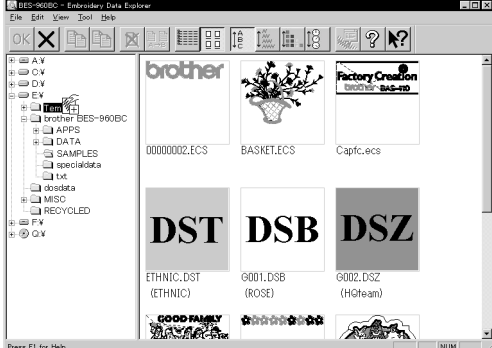

**3. Check that the copy destination directory is correct, then click [Yes].**

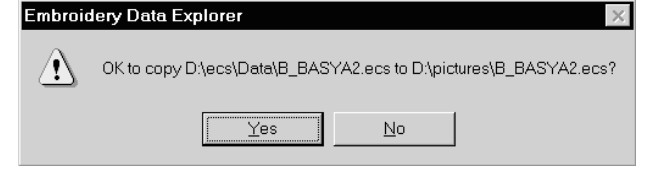

# **Moving Data**

**Moves embroidery data to a different directory.**

Select from the menu or drag the data icon to the destination.

## **Select from Menu**

- **1. Click data for selection.**
- **2.** Select [Move] from Edit menu or click  $\left[\begin{matrix}\end{matrix}\right]$ .

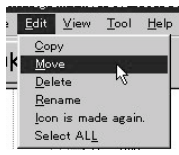

**3. Select the destination directory and click [Save].**

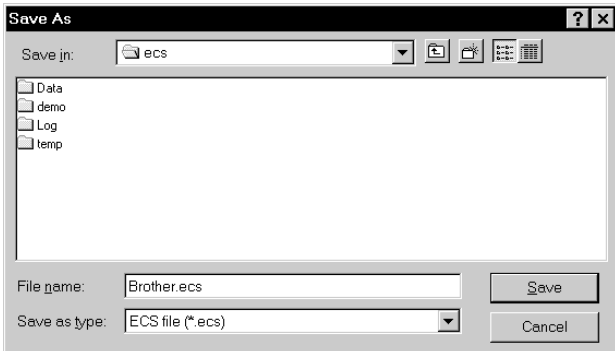

## **Drag Data**

- **1. Click data for selection.**
- **2. Drag data to the destination directory.**

The arrow pointer turns into  $\widehat{\mathbb{K}}$ . Release the mouse button when the directory name is inverted.

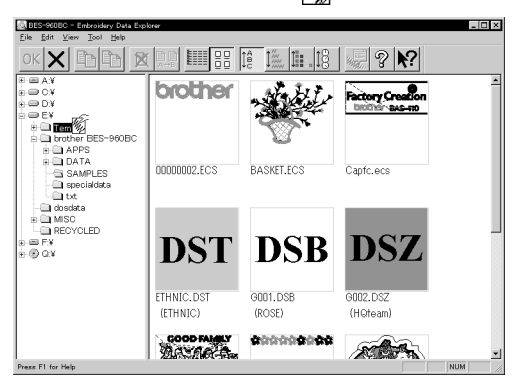

**3. Check that the copy destination directory is correct, then click [Yes].Embroidery Data Explorer** 

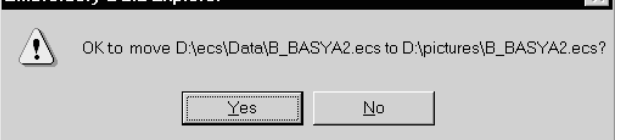

## **Deleting Data**

**Deletes embroidery data.**

**1. Click data for selection.**

The frame of selected data becomes red.

**2.** Select [Delete] from Edit menu or click  $\mathbb{X}$ .

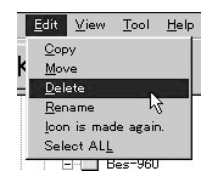

**3. Click [Yes] to delete the selected data.**

## **Recreate an icon**

**Creates an icon of data for other models.**

- I Icons of the data created by the following models can be recreated.
	- •BES-941BC
- •BES-961BC
- •BES-1241BC
- •BES-1261BC
- **1. Click and select the data displayed as "Icon is not completed".** The frame of the data selected is displayed in red.

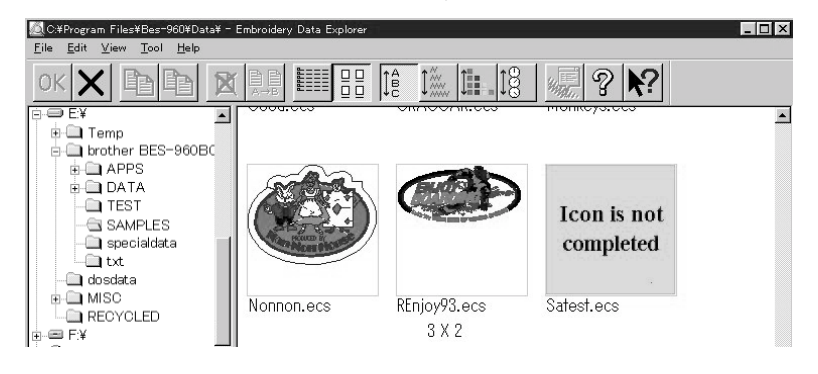

- **2. Select [Icon is made again.] from the Edit menu.**
- **3. The pattern image is displayed.**

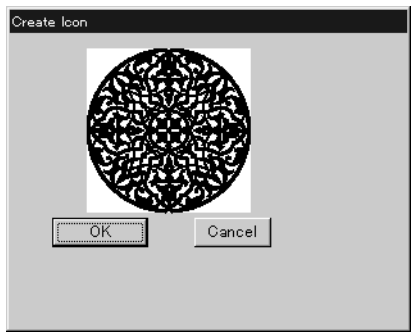

**4. Click [OK].**

## **Select all**

**Selects all the data in the folder displayed.**

■ Only copying, movement, and deletion by drag & drop are enabled when multiple patterns are selected simultaneously. Transfer to the machine controller is disabled.

### **1. Select [Select all] from the Edit menu.**

The frame of the data selected is displayed in red.

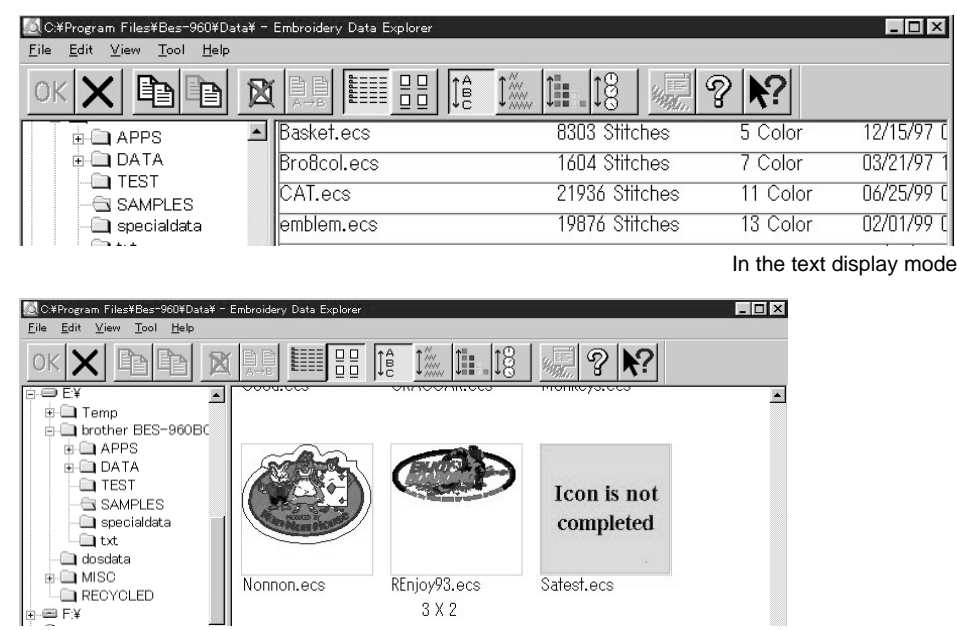

In the image display mode

## **Renaming Data**

**Renames the registered embroidery data.**

Data name consists of the name area and three characters called "extension" which indicates data type. Enter ".ECS" at the end of the data name.

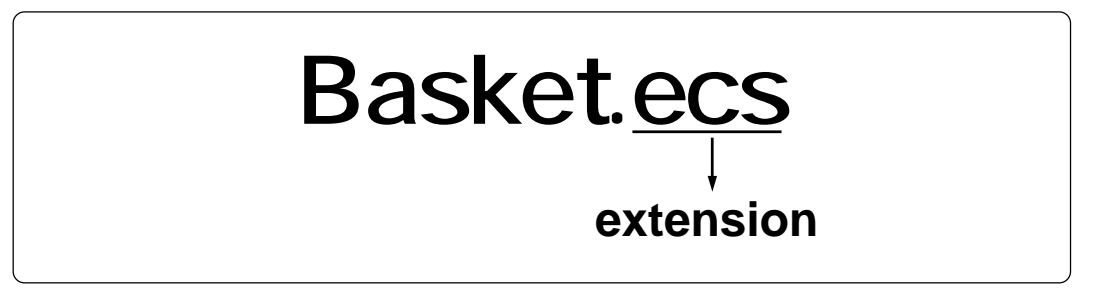

Upper and lower cases are not distinguished in the data name.

**1. Click data for selection.**

The frame of selected data turns red.

**2.** Select [Rename] from Edit menu or click  $\frac{d}{dx} = \frac{d}{dx}$ .

### **3. Enter a new data name.**

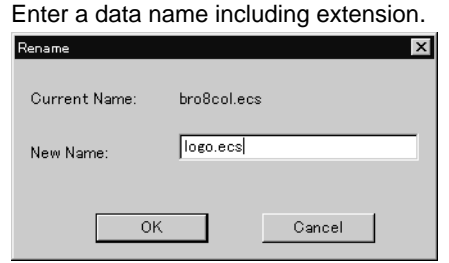

**4. Click [OK].**

## **Finding Data**

**Retrieves and views embroidery data.**

- **1. Select [Find Files] from Tool menu.**
- **2. Enter the file name of embroidery data for search.**

Enter the file name correctly.

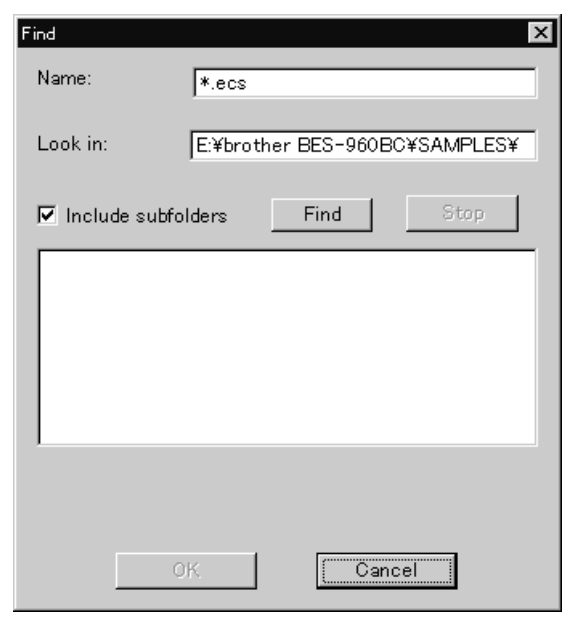

**3. Click [Find].**

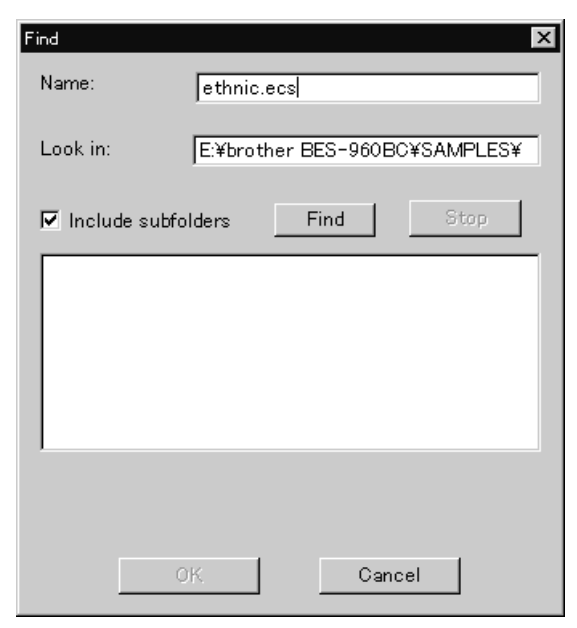

If the specified embroidery data is found, the data is displayed.

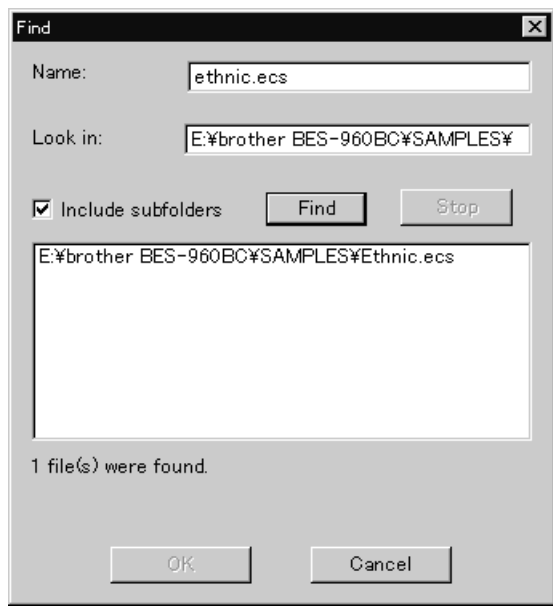

## **Finding Files With Wildcard Characters**

Wildcard characters can be used as a substitute of a single character or multiple characters. Characters "?" and "\*" can be used as wildcard characters for search.

#### **Using "?"**

The wildcard character "?" represents any single character. For instance, if "Basket?.ecs" is entered to the file name box, the search will find any file name including 'Basket' and a following character. Any number of wild characters can be used to replace other characters.

#### **Using "\*"**

The wildcard character "\*" represents a character or combination of characters. For instance, if "\*.ecs" is entered to the file name box, the search will find all files with extension "ecs".

## **Adjusting Screen Display**

#### **Selects the information type to display on the screen.**

#### **Tool bar**

If it is checked, the tool bar appears.

#### **Status bar**

If it is checked, the status bar appears.

#### **File display format**

Choose either option.

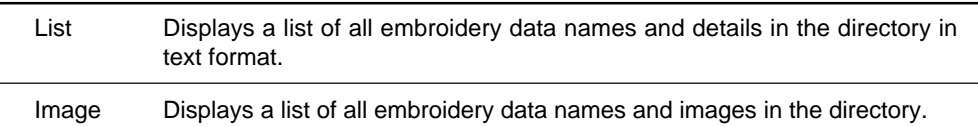

### **File sorting order**

Choose one of the following options. Clicking the icon will switch between ascending order and descending order.

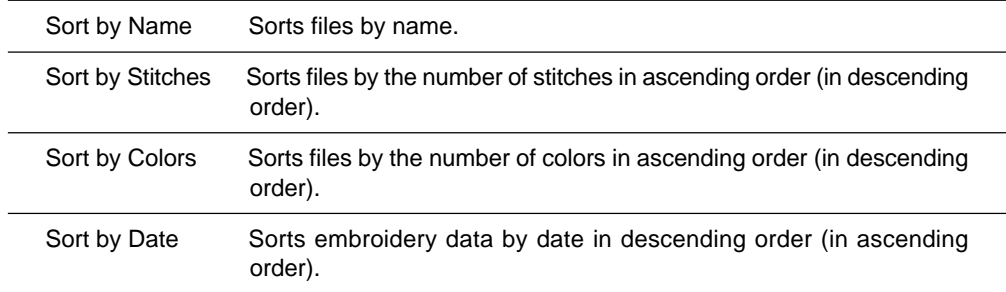

#### **Updating to the latest information**

Displays the latest information.

**1. Select [Refresh] from View menu.**

# **Reading Data in Floppy Disk**

**Reads data in a floppy disk and registers it as embroidery data.**

#### The following data formats can be registered.

•DOS format data

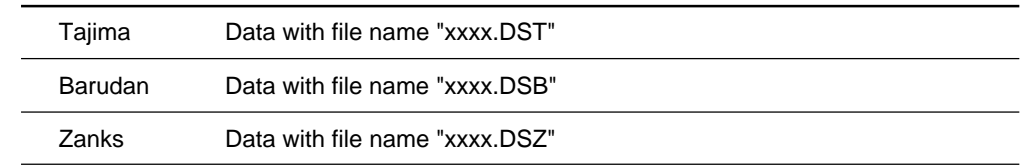

#### •Non DOS format data

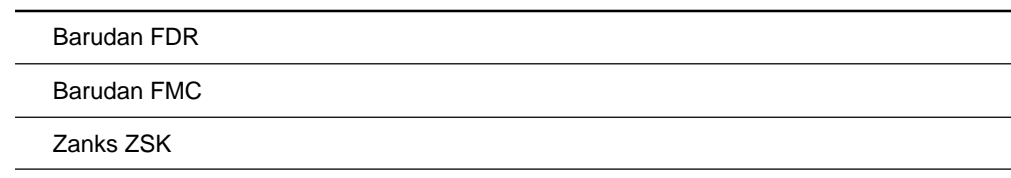

## **Reading DOS Format Data**

1. Select [DST/DSB/DSZ → ECS Conversion] from Tool menu.

### **2. Select data to read and click [Open].**

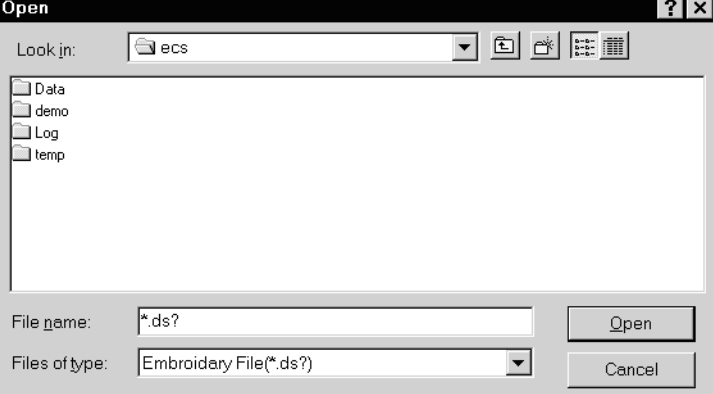

**3. The image of the selected pattern appears.**

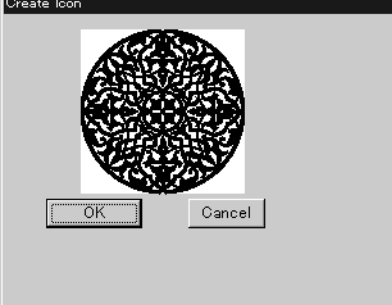

**4. Set feed counts for thread breakage. Select the number of feeds or specify the feed length for trimming and click [OK].**

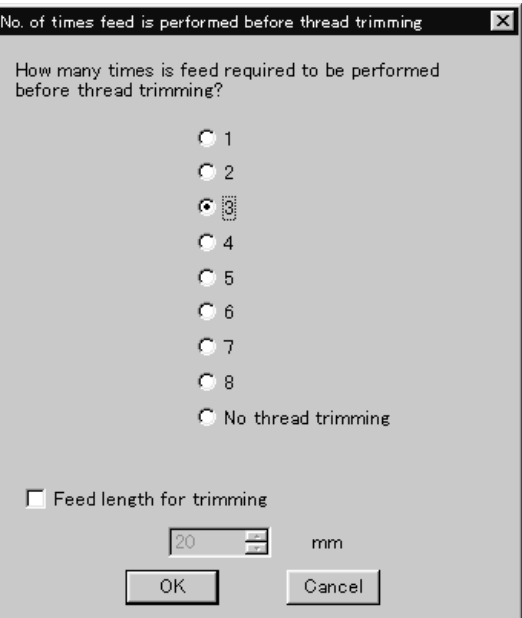

**5. Select the directory to save and name the file.**

Do not change extension ".ECS".

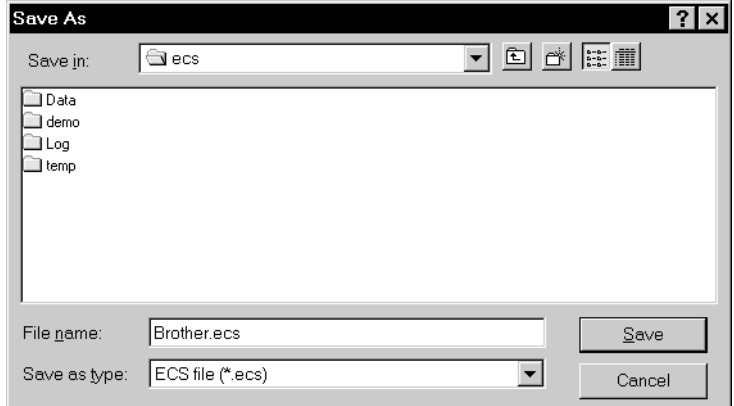

**6. Click [Save].**

## **Converting the Non DOS format data**

### **Viewing Files**

To view files of FDR, FMC and ZSK data, carry out the following steps:

### **Viewing Detailes**

 $Click$   $\boxed{1}$ .

Names, types, Numbers, sizes, number of stitches of FDR data are displayed. Names, sizes, number of stitches of FMC data are displayed.

Names, Numbers, sizes, number of stitches of ZSK data are displayed.

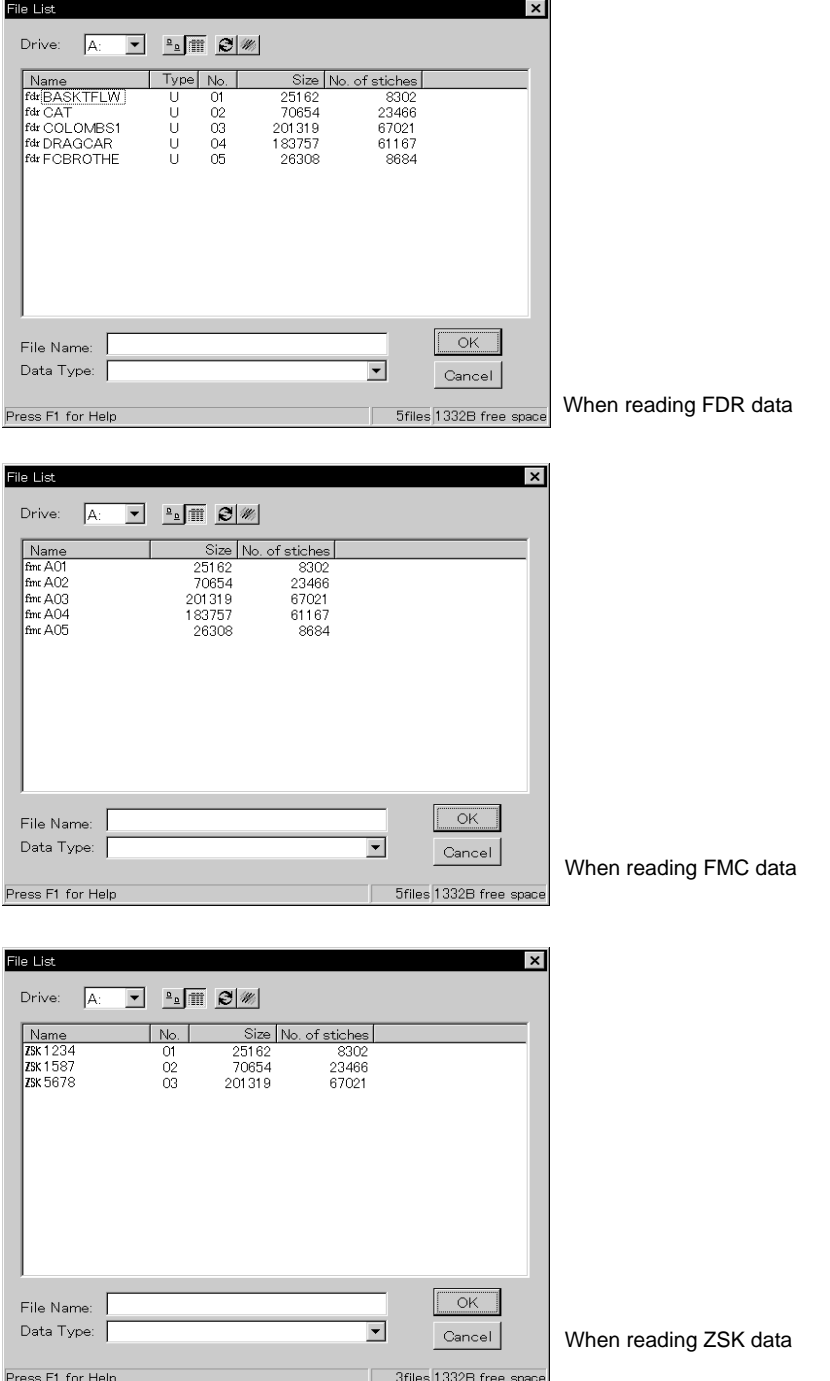

## **Viewing Icon**

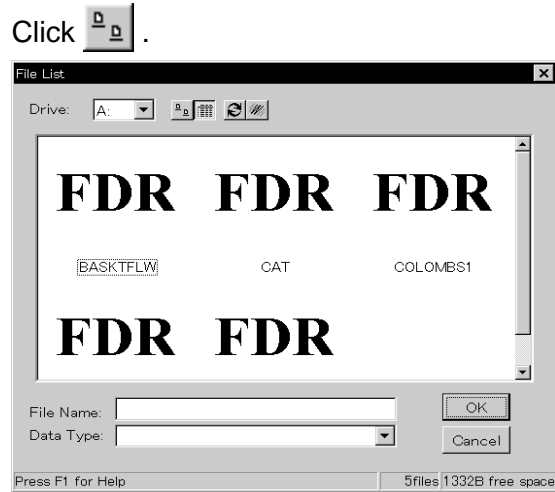

#### **Preview and Refresh**

The data image can be displayed before reading the data. Click the desired icon or the name for display. Click  $\mathcal{W}$  to display the data image. On the detailed display, "fdr" and "fmc" changes to image display. To cancel the preview, click  $\odot$ 

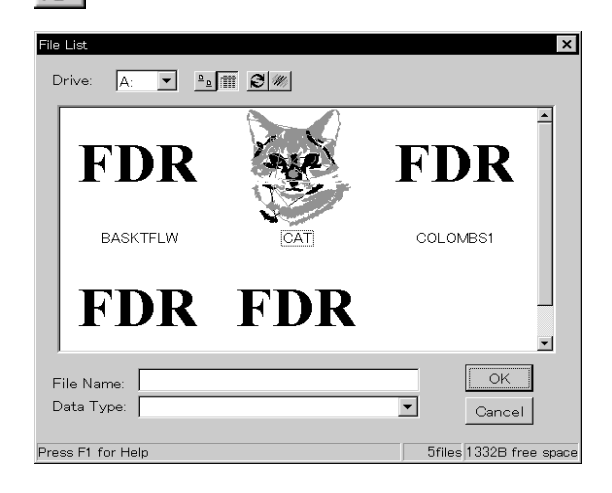

- **1. Set the floppy disk such as Barudan which is non-DOS format at the floppy disk drive of the PC.**
- **2. Select [Non DOS (Barudan, ZSK...) Conversion] from Tool menu.**

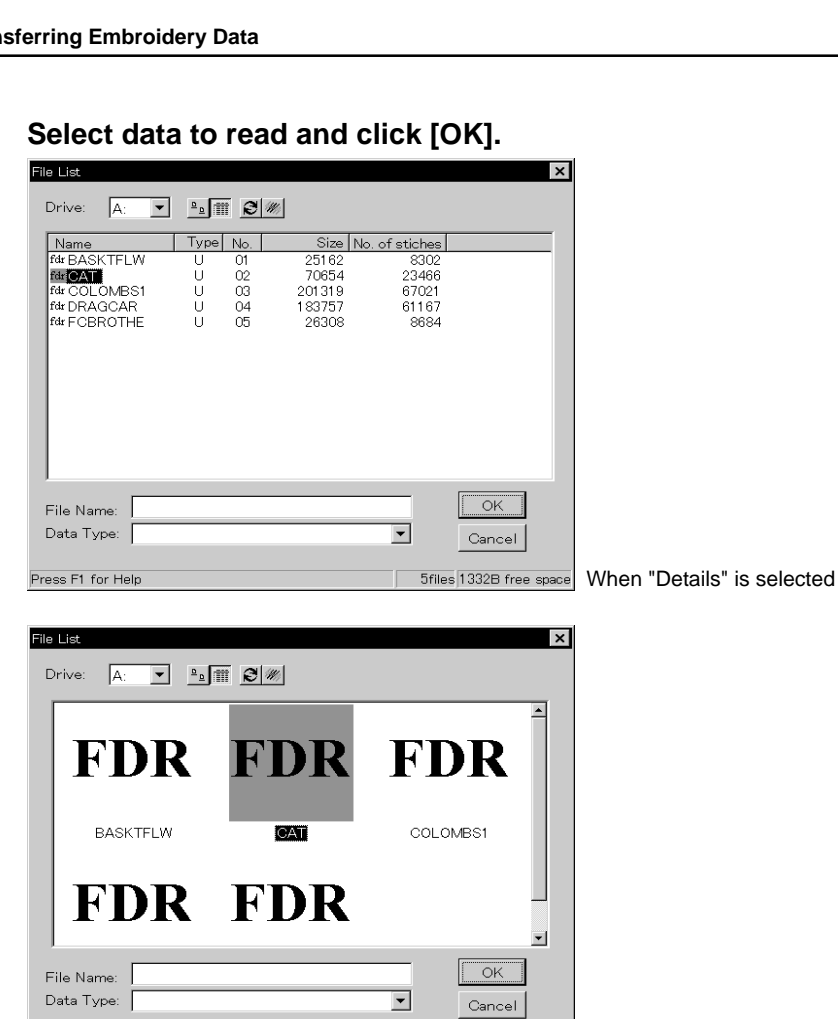

**3. Select data to read and click [OK].**

**4. The image of the selected pattern appears. To convert the selected data into ECS data. Click [OK].**

5files 1332B free sp

When "Icon" is selected

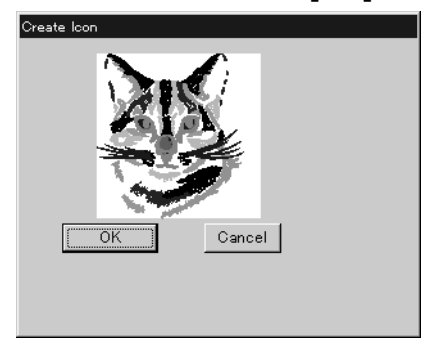

Press F1 for Help

**5. Set feed counts for thread breakage. Select the number of feeds or specify the feed length for trimming and click [OK].**

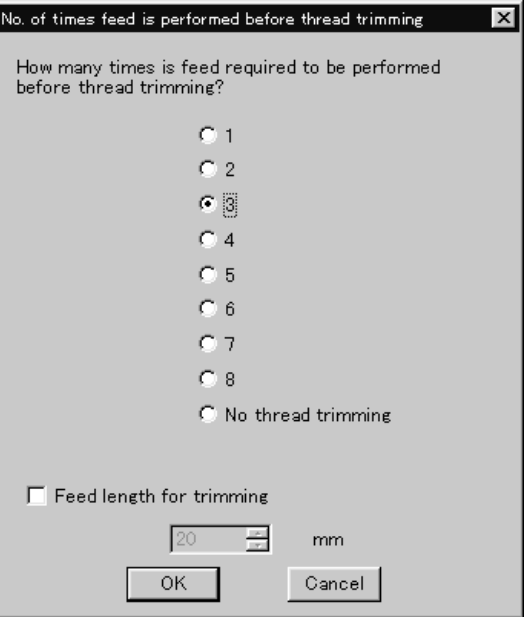

**6. Select the directory to save the file and name the file.** Do not change extension ".ECS".

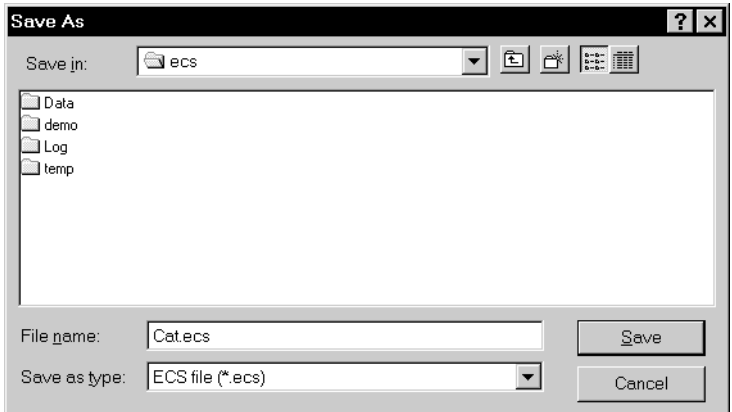

**7. Click [Save].**

## **Reading Data in Paper Tape**

**Saves data in paper tape as embroidery data.**

- An optional paper taper reader is required for reading data.
- Before saving any data, check that the paper tape reader (optional) is connected to PC correctly. Refer to "Tape Reader" ( $\rightarrow$  page 264) for connecting procedures.
- Available interfaces are as follows:
- COM1
- COM2
- Readable data formats of paper tape are as follows:
- Tajima
- Barudan
- Zanks (ZSK)
- **1. Turn on the power to the paper tape reader.**
- **2. Set paper tape after the LED of READ button light up.**

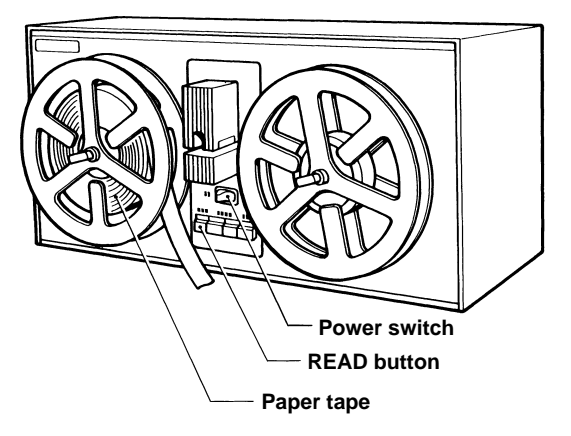

**3.** Select [Tape → ECS Conversion] from Tool menu.

### **4. Select data format and click [OK].**

The paper tape reader (optional) starts reading data.

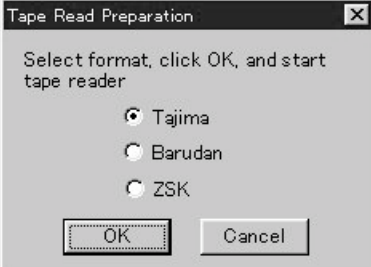

**5. The image of the selected pattern appears.**

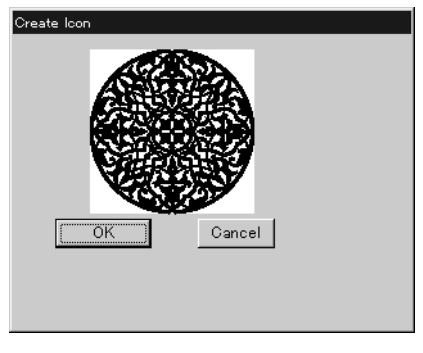

**6. Select the directory to save and name the file.** Do not change extension ".ECS".

Save As

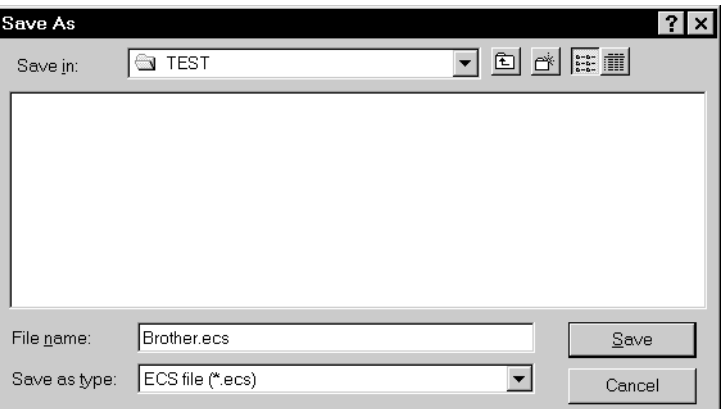

**7. Click [Save].**

# **Settings for Data Reading**

**Sets up the interface and data transfer speed of the paper tape reader or external disk drive.**

- **1. Select [Setup] from Tool menu.**
- **2. Select port and speed.**

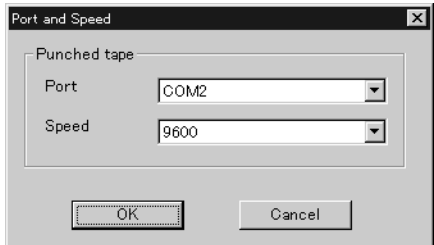

**3. Click [OK].**

## **Writing Data in DST Format**

**Convert the ECS data into DST data for saving.**

- **1. Click the desired ECS data to convert into DST data.**
- **2. Select [ECS to DST conversion] from Tool menu.**
- **3. Select the directory to save and name the file.**

Do not change extension ".dst".

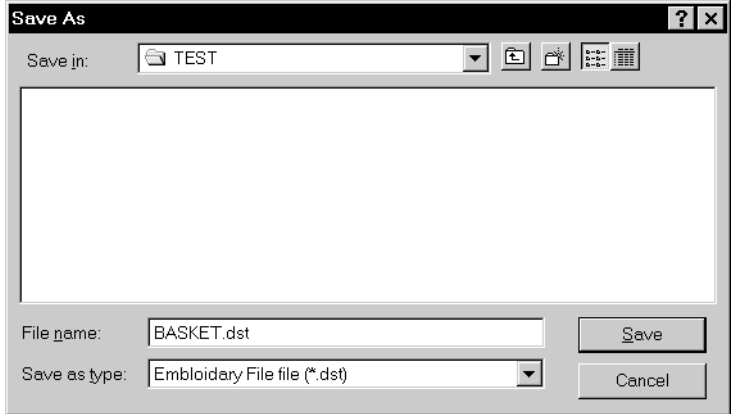

- **4. Click [Save].**
- **5. Set feed counts for thread breakage.Select the count and click [OK].**

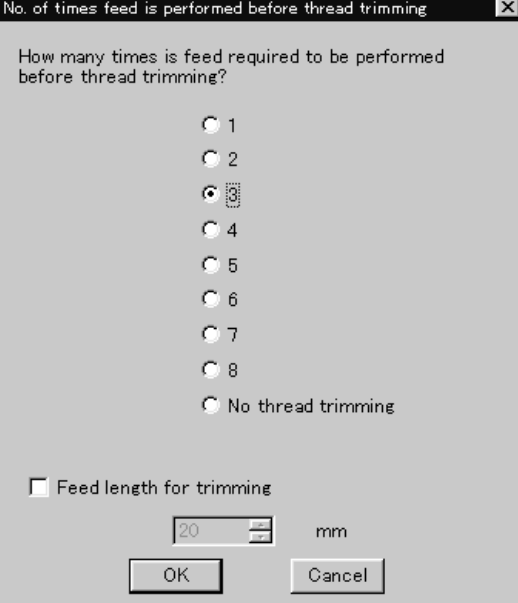

# **Viewing Pattern Information**

**Detail information of embroidery data can be checked.**

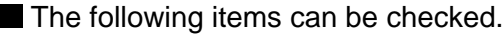

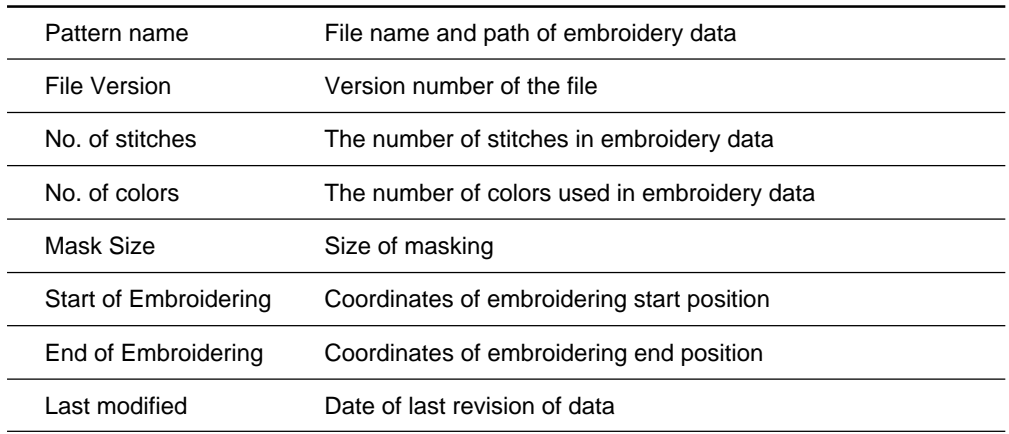

#### **1. Click data for selection.**

The frame of the selected data turns red.

- 2. Select [Design Information] from Help menu or click  $\sqrt{s}$ .
- **3. After checking, click [OK].**

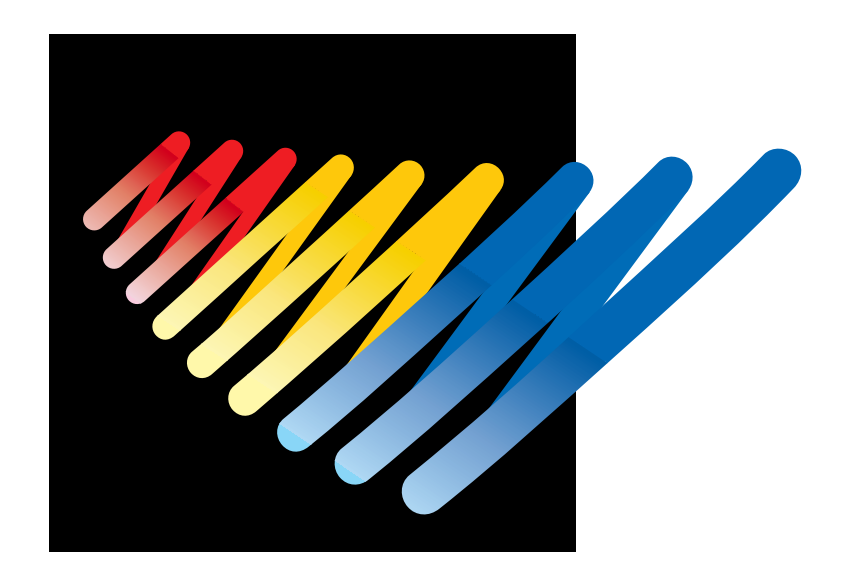

# **Chapter 5 Editing Embroidery Data**

Clicking of the machine controller brings up a screen which allows editing of embroidery data. This screen allows simple processing of embroidery data and display setting of display.

# **Functions (Command Reference)**

### **File menu**

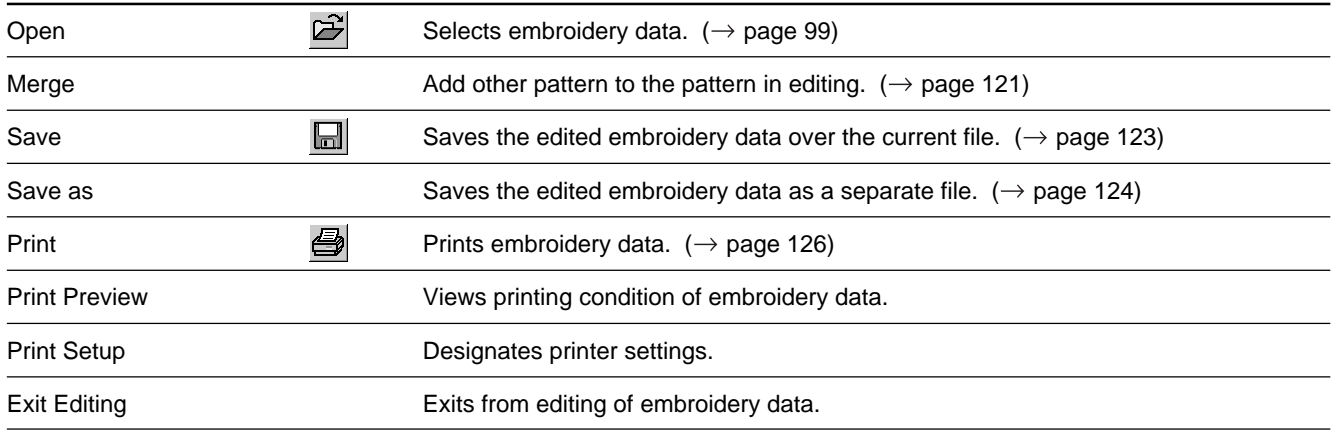

### **Edit menu**

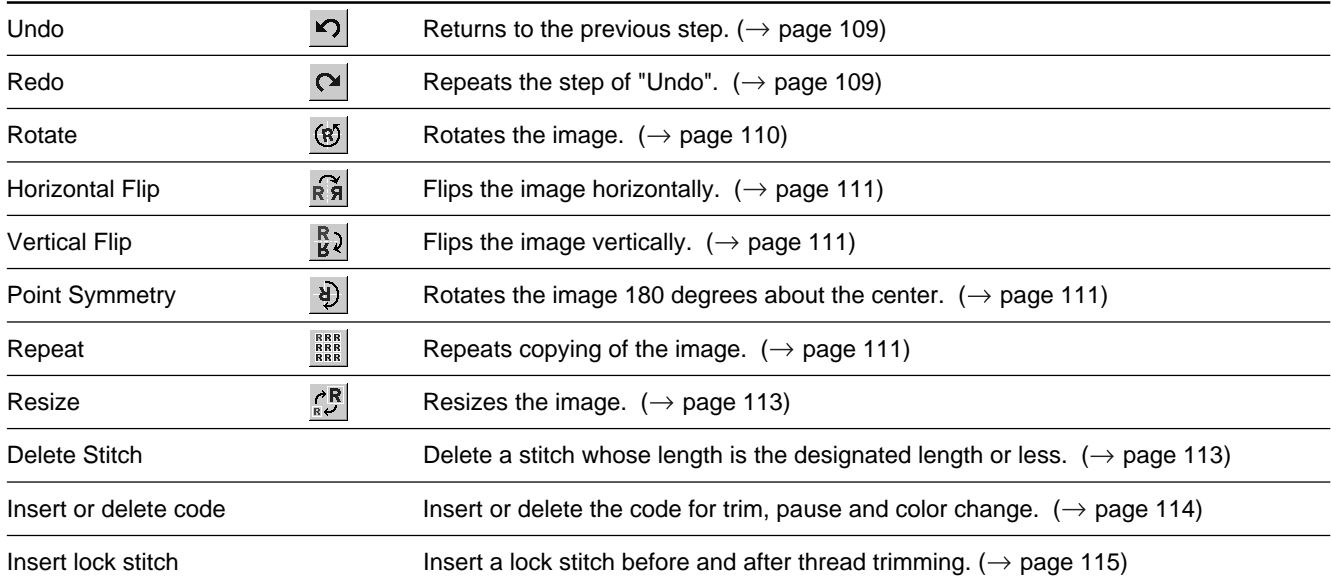

## **Change menu**

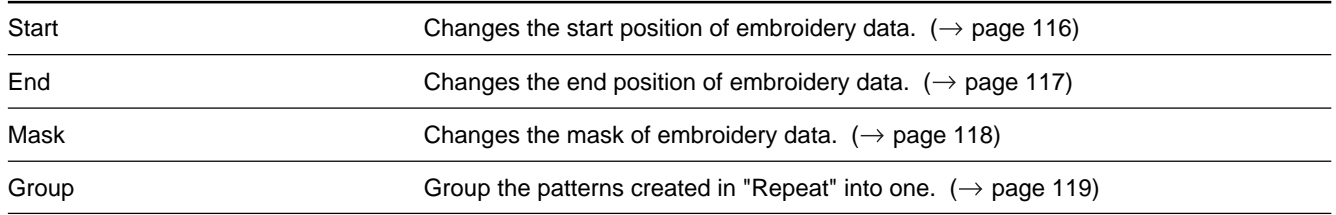

### **View menu**

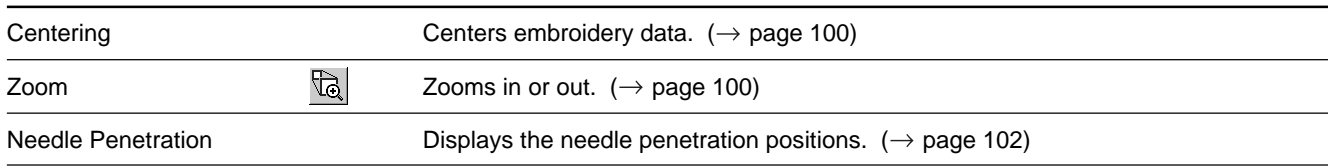

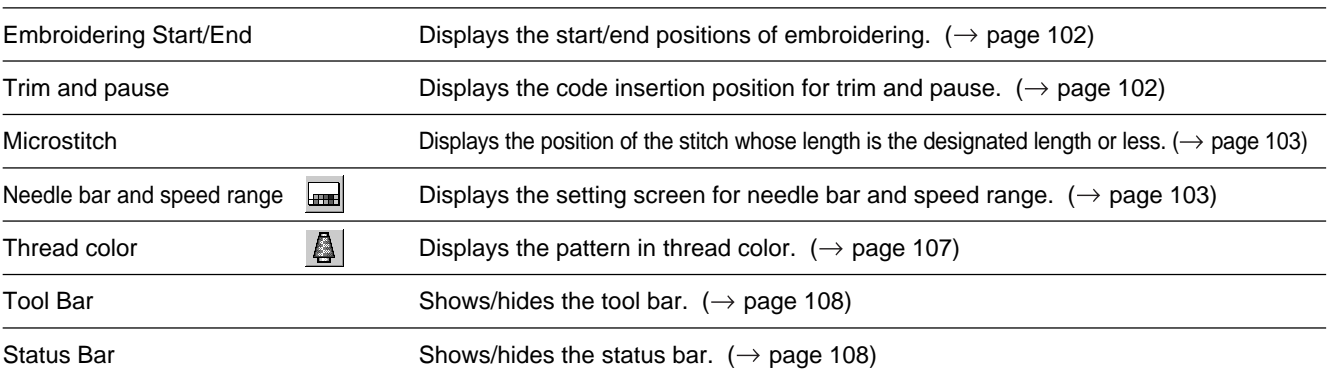

# **Description of Screen**

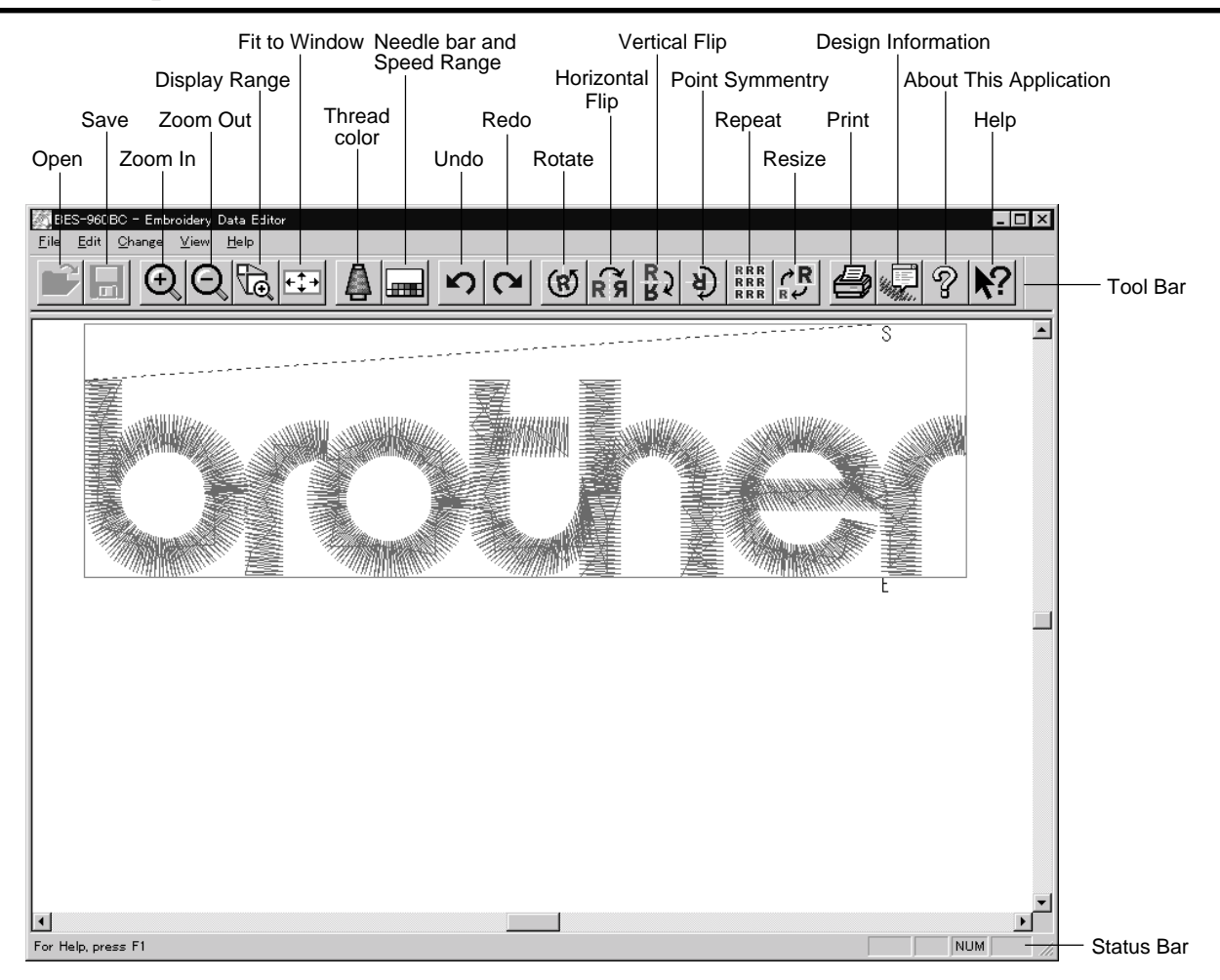

## **Opening Embroidery Data**

**This function is available with embroidery data editor.**

- 1. Select [Open] from File menu or click  $\mathbb{B}$ . Double-click the data or click the data and  $\overline{\text{OK}}$
- **2. Click a file for selection and click [Open].**

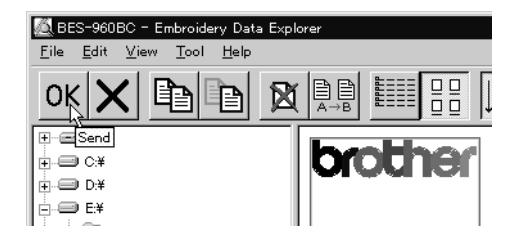

## **Setting Display**

**Sets the condition of the display screen. Items with check marks to the left are selected.**

## **Centering**

Brings the image to the center of the screen.

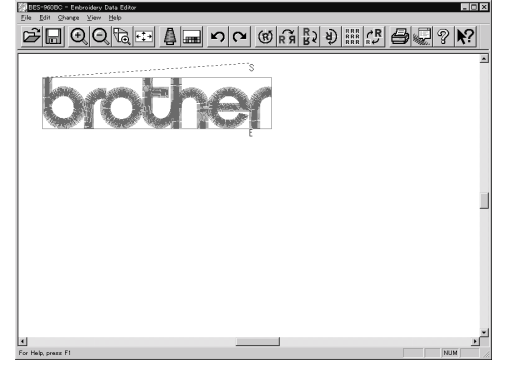

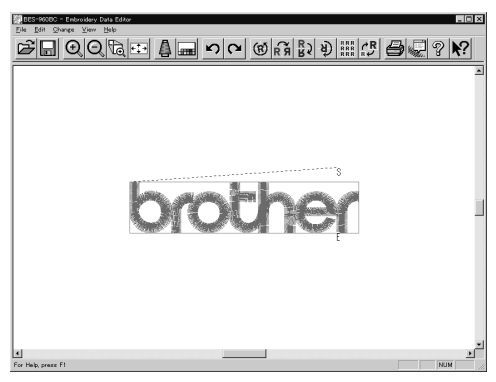

Before selecting and a set of the Selecting After selecting

#### **1. Select [Centering] from View menu.**

## **Zoom**

Zooms in/out the pattern.

The following four types of zooming are available.

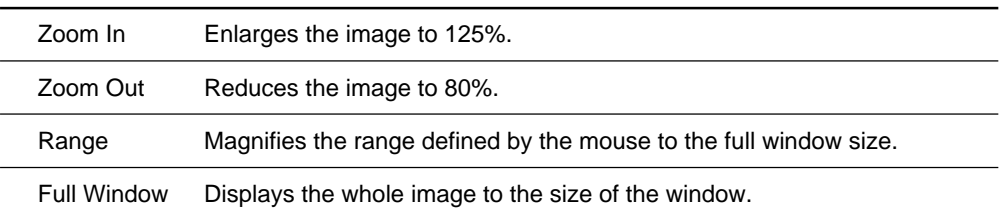

#### **Zoom In**

**1.** Select [Zoom] - [Zoom In] from View menu or click  $\Theta$ .

Repeats zooming of the image by the number of clicks.

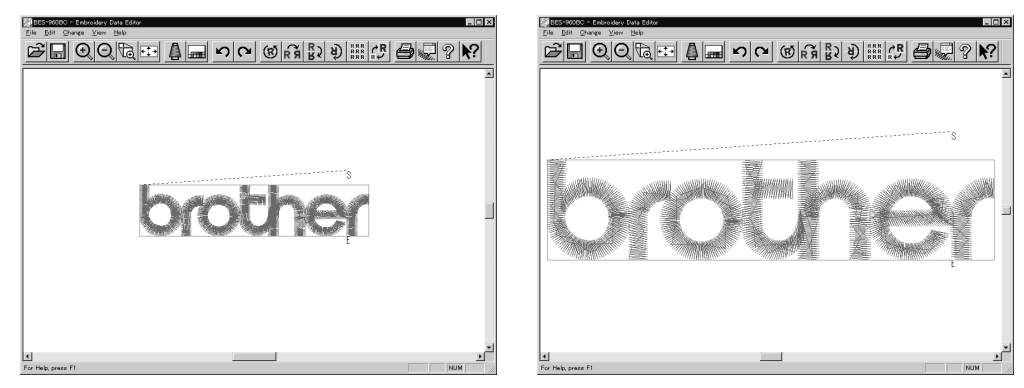

Before selecting and a set of the Selecting After selecting

### **Zoom Out**

### **1.** Select [Zoom] - [Zoom Out] from View menu or click  $\mathbb{Q}$ .

Repeats zooming of the image by the number of clicks.

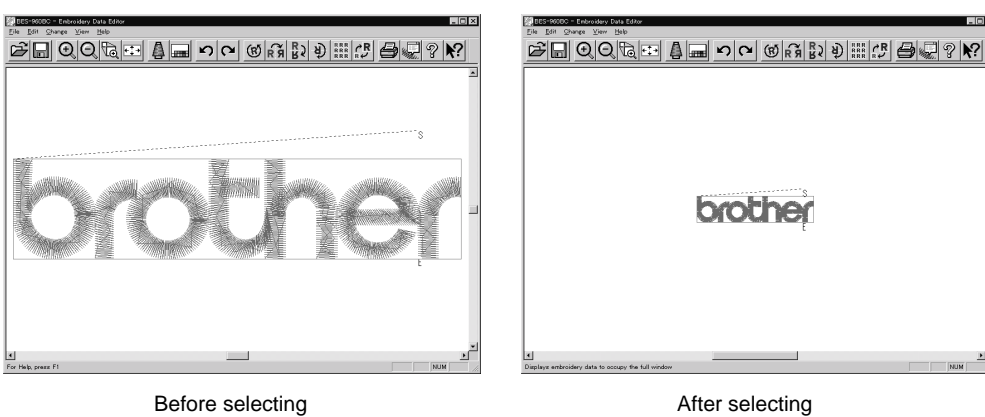

### **Range**

- **1.** Select [Zoom] [Range] from View menu or click  $\mathbb{Q}$ .
- **2. Drag and define the range to zoom in with the mouse.**

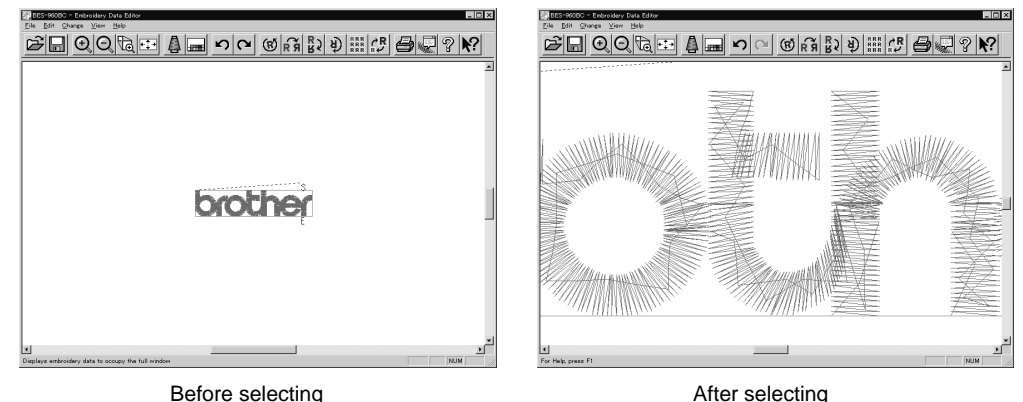

### **Fit to window**

**1.** Select [Zoom] - [Fit to window] from View menu or click  $\frac{1}{n+1}$ .

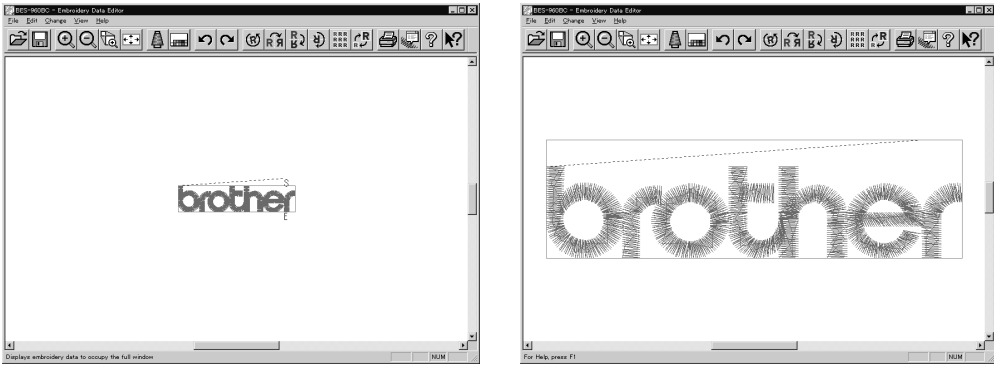

Before selecting and a set of the After selecting

## **Needle Penetration**

Chooses whether or not the needle pevetration positions are displayed.

 $\text{C} = \text{C} \cup \text{C} \cup \text{C$  Before selecting and a set of the After selecting After selecting

### **1. Select [Needle Penetration] from View menu.**

## **Embroidering Start/End**

Displays start and end points as "S" and "E" on the screen respectively. If points "S" and "E" are identical, "E" has priority over "S".

**1. Select [Embroidering Start/End] from View menu.**

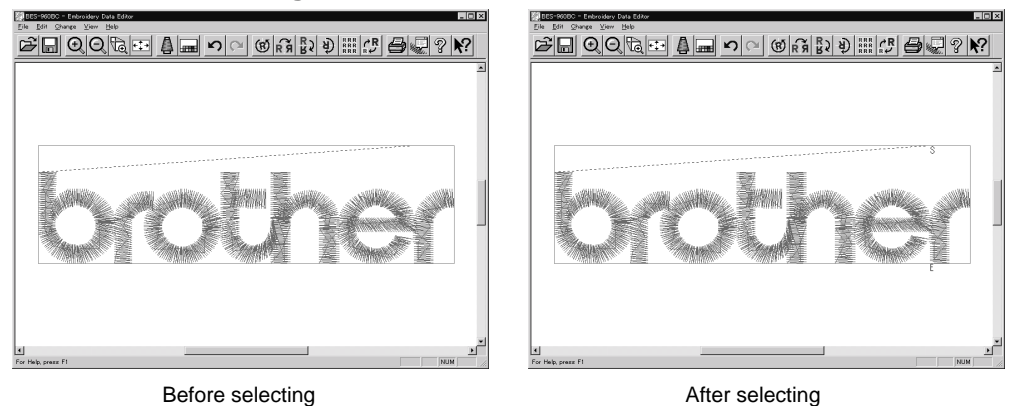

## **Trim and pause**

Displays the position of the trim code and the pause code.

Trim is displayed by X and pause is displayed by  $\boxtimes$ .

**1. Select [Trim and pause] from the View menu.**

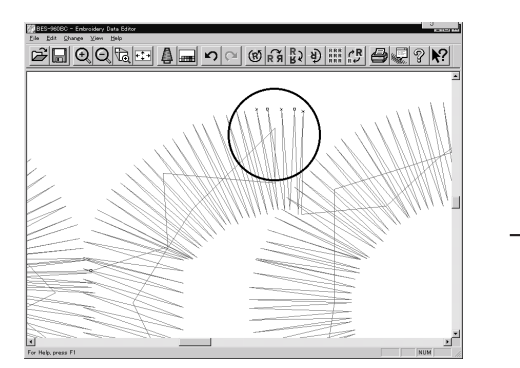

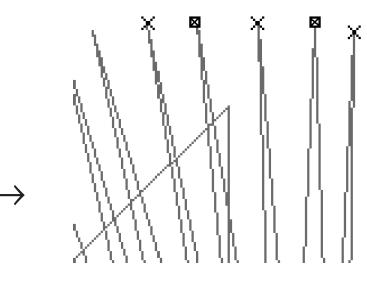

## **Microstitch**

Displays the position of the stitch whose length is the designated length or less with  $\blacksquare$ .

Length can be designated from 0.0 to 1.0 mm in units of 0.1 mm.

- **1. Select [Microstitch] from the View menu.**
- **2. Designate the length of the stitch to be viewed. Select [View] and designate the length of the microstitch.**

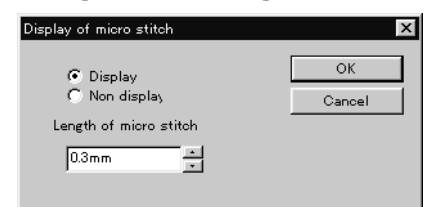

**3. Click [OK].**

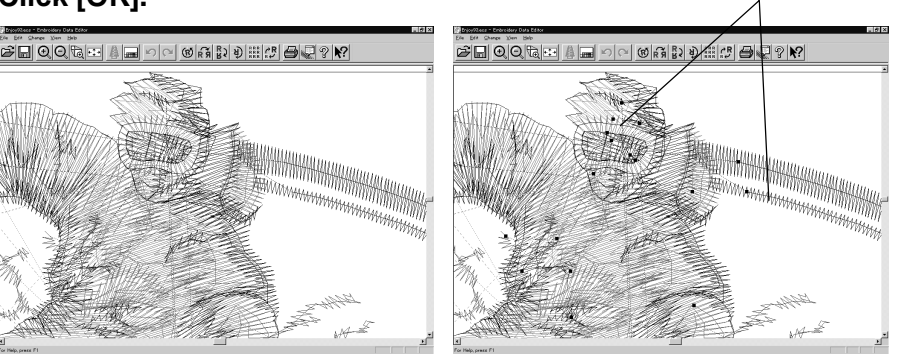

Before selecting and a set of the After selecting

Microstitch

## **Needle Bar and Speed Range**

Displays status of the needle bar and speed range.

**1. Select the [Needle bar and speed range] from the View menu or click .** ⋤ ⋤  $(1)11111$  $12$  11 10 9 8 7 6 9  $4321$  $\overline{10}$ Indicates the needle Indicates the stitching Indicates the range of Pause is set when the number and the color. order and the color. range shows S marking. each needle bar.

### **Change of display color**

When the color of the embroidering sequence is changed, the color displayed on the screen is changed. When ending embroidering or reading other data, the confirmation screen for saving the setting appears.

 $\overline{a}$ 

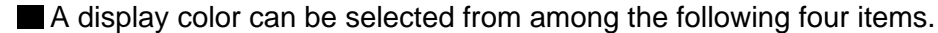

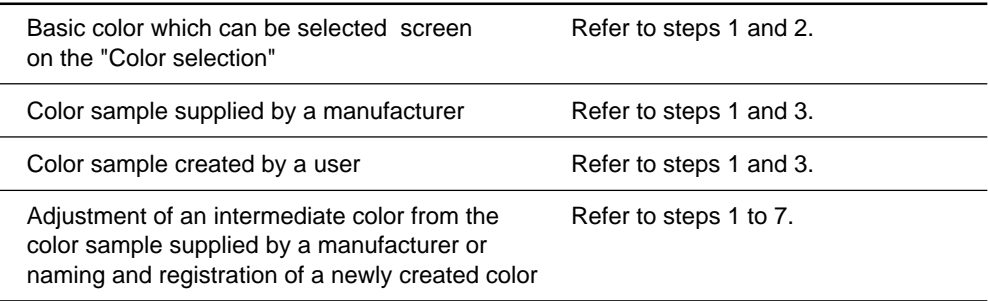

The following screen is displayed when colors to be displayed are set to 256 in [Display Properties] and the color sample supplied by a manufacturer cannot be selected or an intermediate color cannot be created.

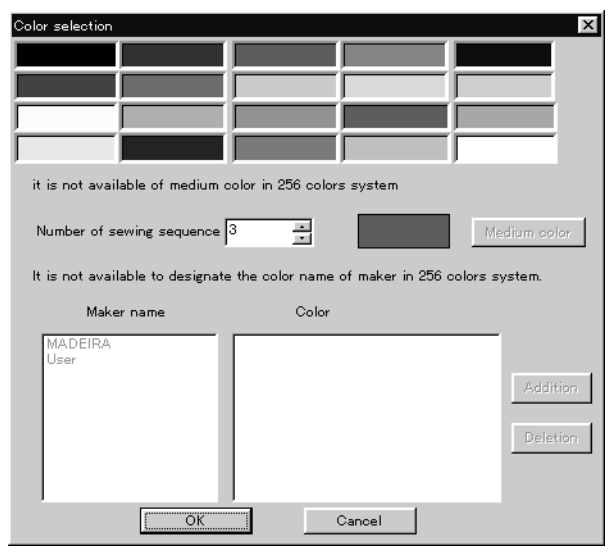

**1. Double click the desired embroidering sequence to change the color.**

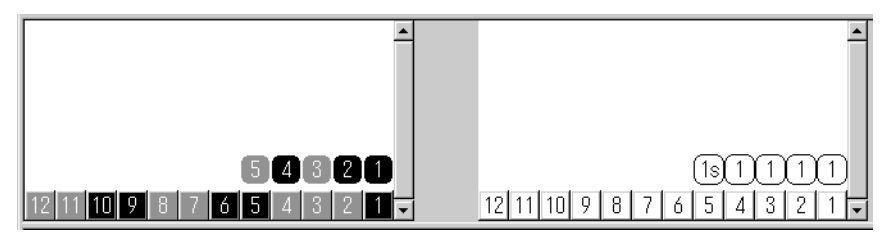

- Color selection The needle bar number can be changed. $\overline{\div}$ Medium color Needle bar number 15 Maker name Color MADEIRA Addition Deletion  $\overline{\begin{array}{ccc} \text{OK} & \end{array}}$  $\Box$ Cancel
- **2. Select a new color on the [Color selection] screen.**

**3. When selecting a color from a color sample, click maker name or [User] and double click [Color].**

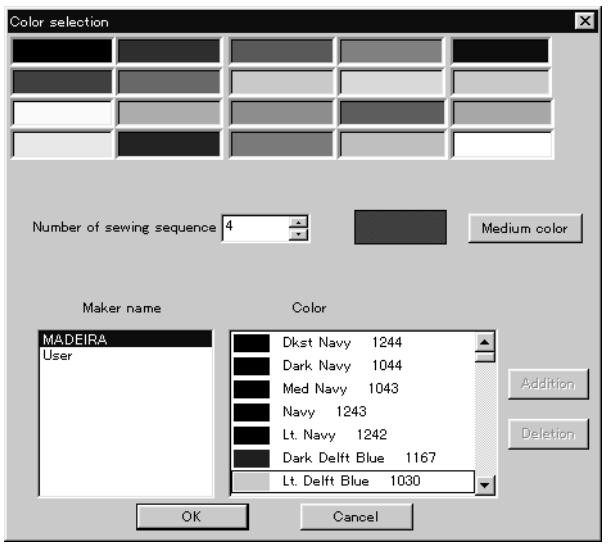

**4. When finely adjusting the selected color, click [Medium color]. Click [User] to crate a new color, then click [Addition].**

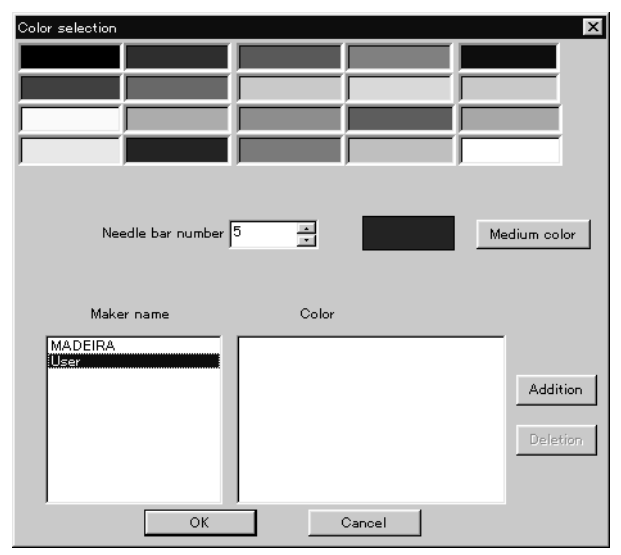

**5. Select an arbitrary color from basic colors. Click [Define Custom Colors] to create a medium color.**

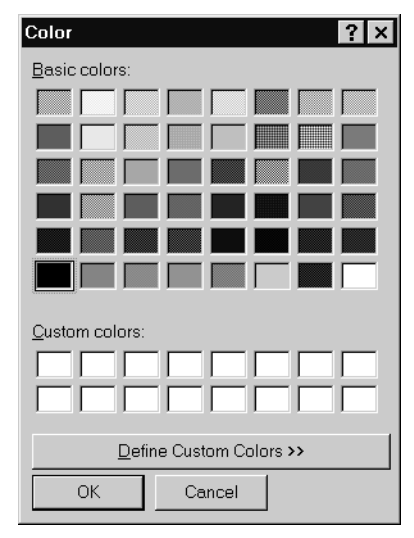

**6. Select a color by clicking on the color chart or by inputting a value, and click [OK].**

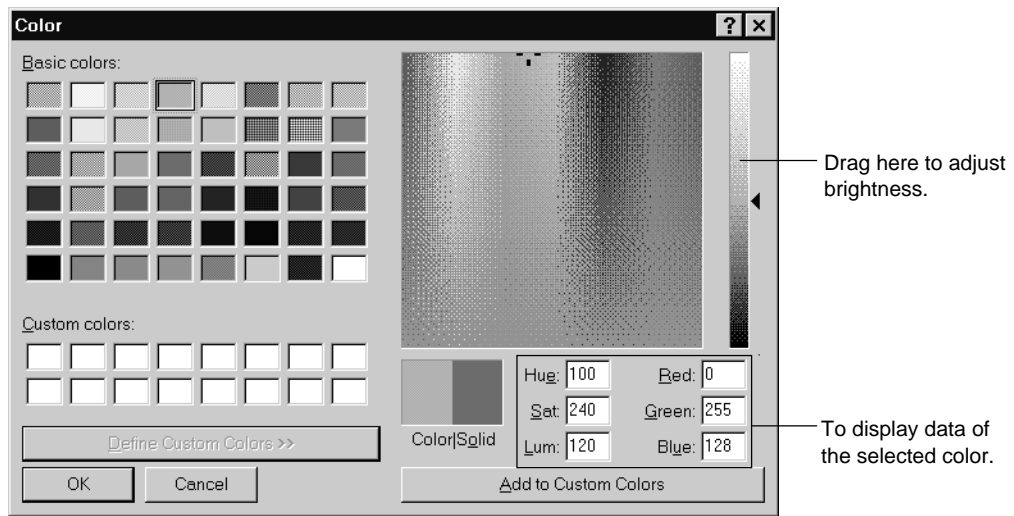

**7. Input the name of the color and click [OK] when [User] is selected in step 4.**

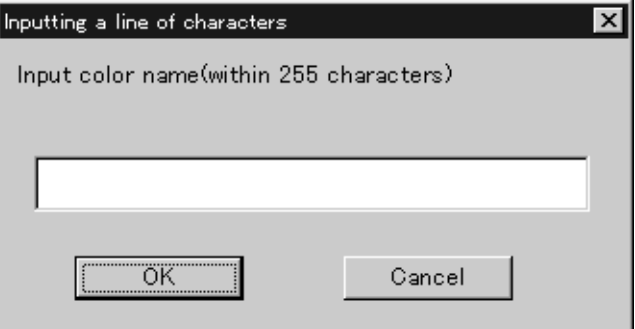
#### **Changing needle bar allocation**

**1. Drag the embroidering sequence on the needle bar number.**

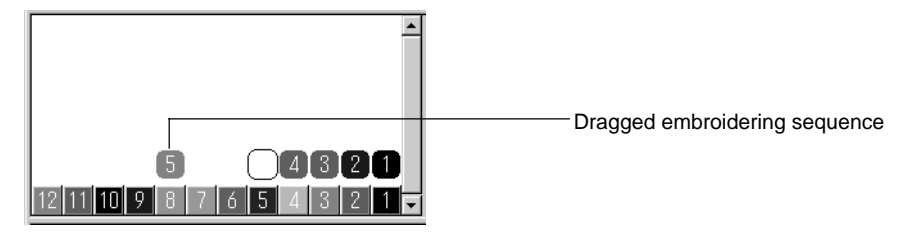

#### **Setting the range**

- **1. Double click the desired needle bar range to change.**
- **2. Click the desired range.**

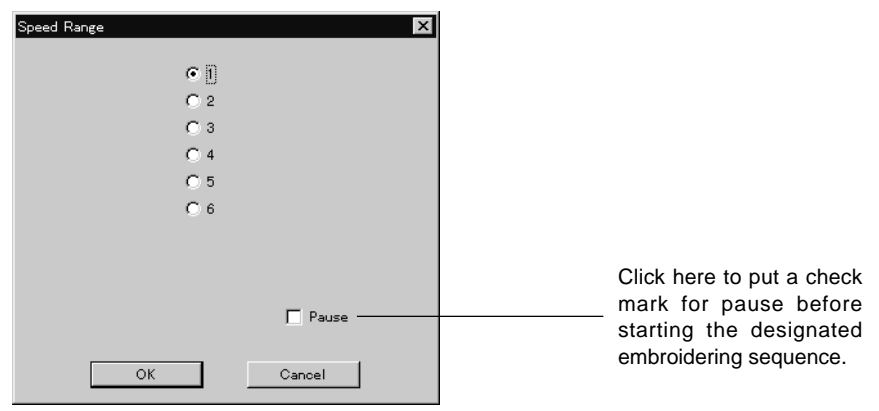

**3. Click [OK].**

## **Thread Color**

The embroidery data is displayed in thread color.

- This functions is available only when the embroidery data edit is started from the machine controller.
- **1. Select [Thread color] from the View menu or click .**

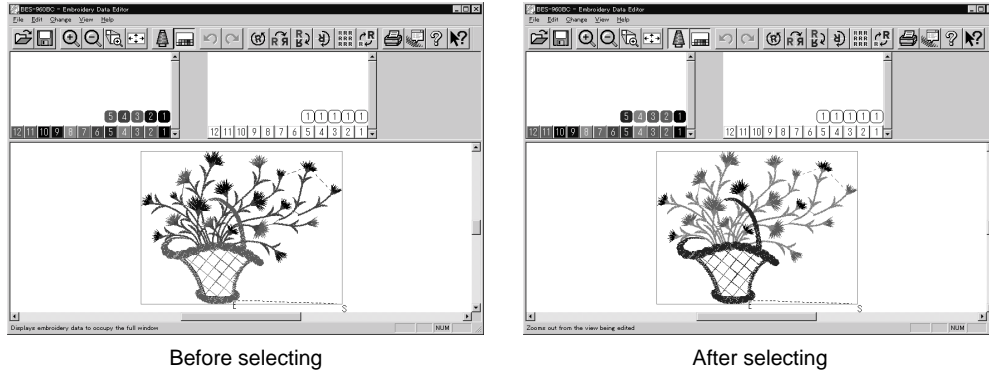

 $\Box$ 

## **Tool bar**

Shows/hides the tool bar. The tool bar contains icons with the same functions as the menu.

**1. Select [Tool Bar] from View menu.**

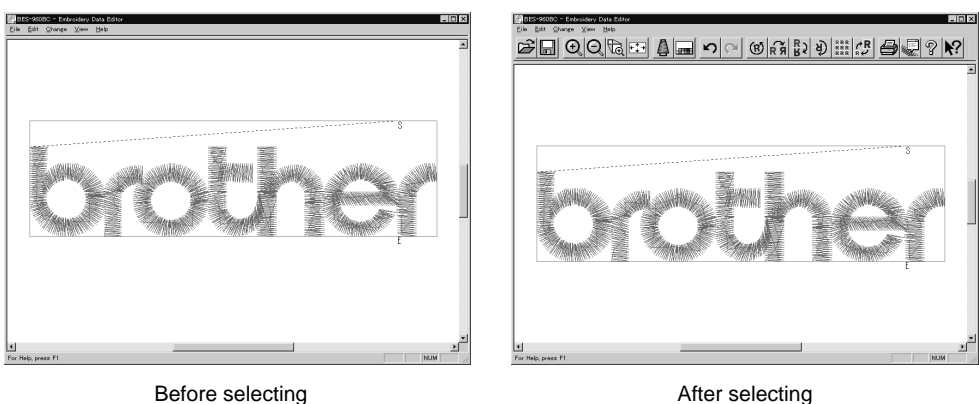

## **Status Bar**

Shows/hides the tool status. The status bar provides information on the current status and advice for operation.

**1. Select [Status Bar] from View menu.**

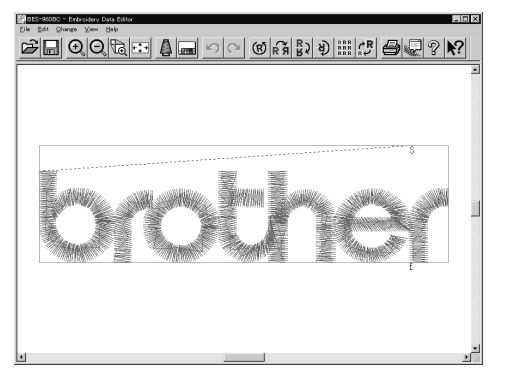

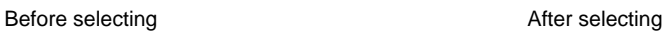

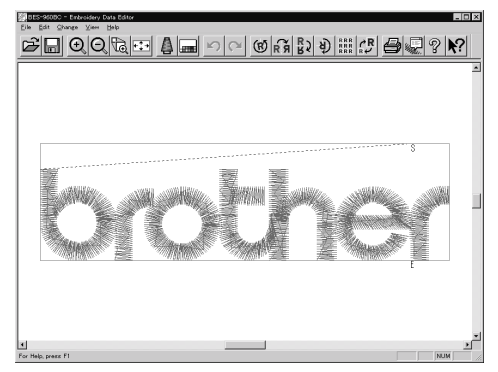

# **Back to Previous Status**

## **Undo**

Makes the edit or change invalid. The screen returns to the state before the change.

- The screen can return to 3 steps maximum.
- 1. Select [Undo] from the Edit menu or click  $\left| \cdot \right|$ .

## **Redo**

Repeats the canceled step of "Undo".

- The screen can return to 3 steps maximum.
- **1.** Select [Redo] from the Edit menu or click  $\infty$ .

# **Editing**

# **Rotate**

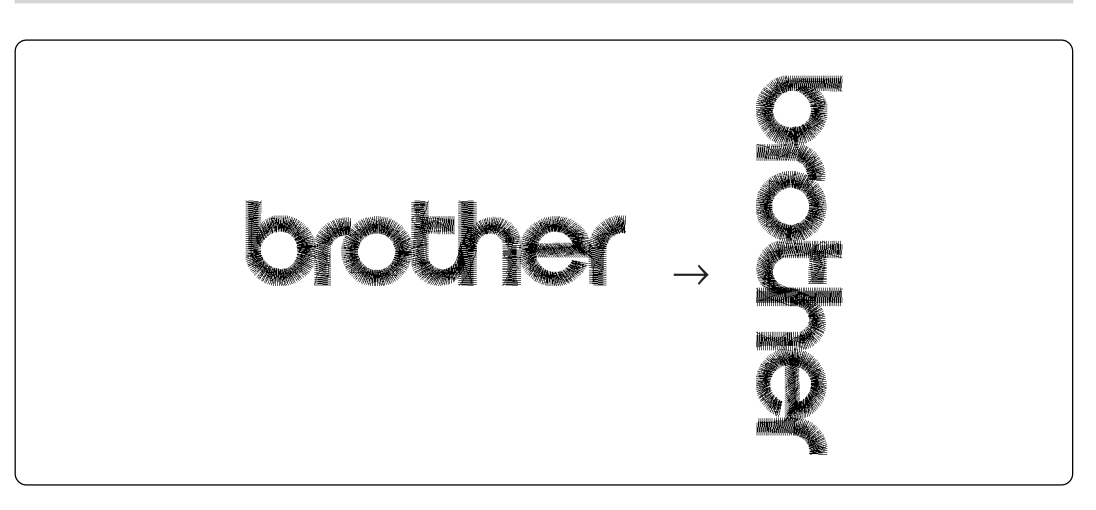

Available range of rotation is -359 to 359 degrees.

 When the patterns to be repeated are grouped, the whole pattern rotates. When they are not grouped, each pattern rotates in each hoop.

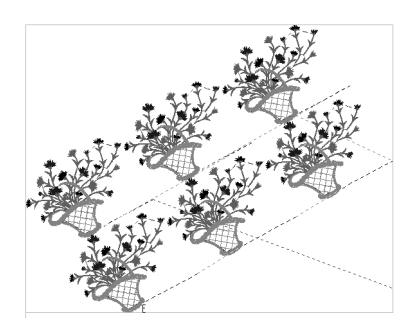

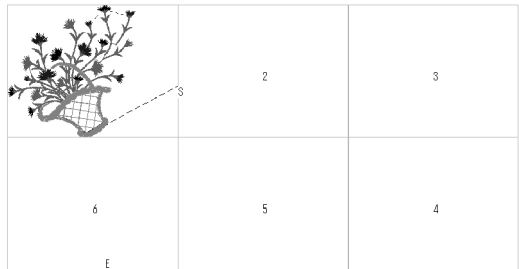

When the patterns are grouped When the patterns are not grouped

### **1.** Select [Rotate] from View menu or click  $\left(\mathcal{B}\right)$ .

#### **2. Select angle.**

If [Free] is selected, specify the angle.

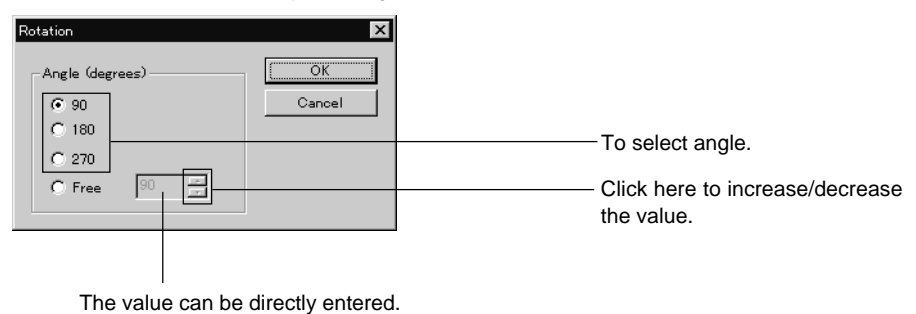

**3. Click [OK].**

# **Horizontal Flip**

Flips the image horizontally.

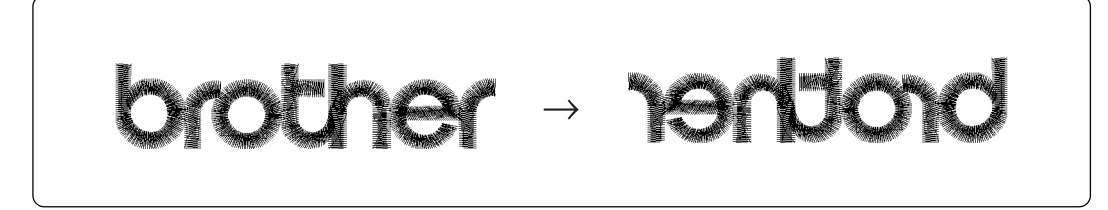

1. Select [Horizontal Flip] from Edit menu or click  $\left[\begin{matrix} 2 \\ 1 \end{matrix}\right]$ .

# **Vertical Flip**

Flips the image vertically.

brother - plo

**1.** Select [Vertical Flip] from Edit menu or click  $\frac{R}{B}\lambda$ .

# **Point Symmetry**

Flips the image 180 degrees to the center position of the image.

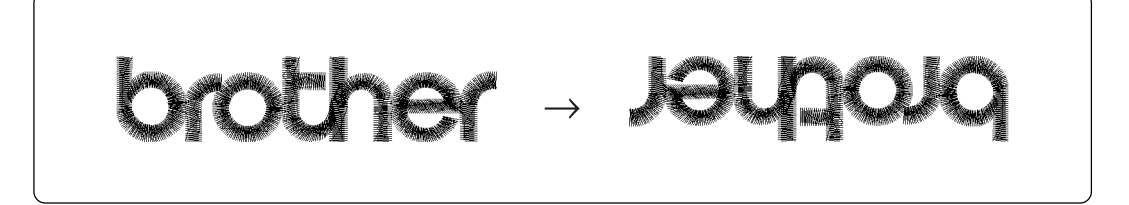

**1.** Select [Point Symmetry] from Edit menu or click  $\frac{3}{2}$ .

### **Repeat**

Repeats copying of the image by the specified number.

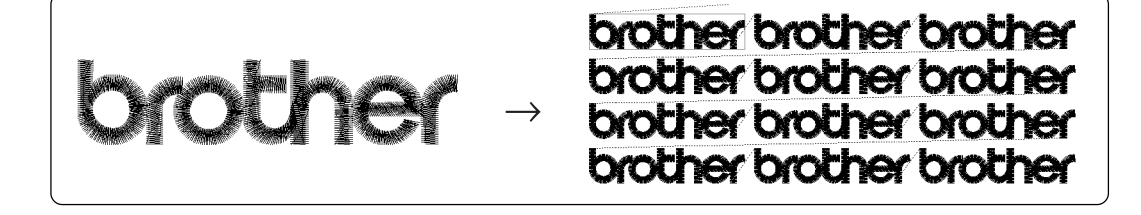

■ The number for repetition is 1 to 100 for both vertical (Row) and horizontal (Column) directions.

 $\blacksquare$  The unit for repetition can be set in inches. To use the inch unit, set the length to [inch] on the [Configuration] of Tool menu of the machine controller. ( $\rightarrow$  page 150)

The pattern connection can be set in "Direction" as follows:

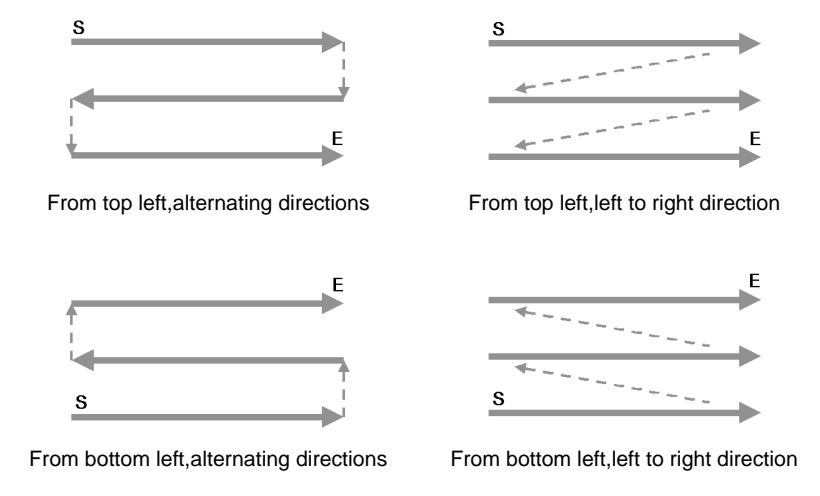

### **1.** Select [Repeat] from Edit menu or click **RRB** .

#### **2. Specify the number, interval and direction of repetition.**

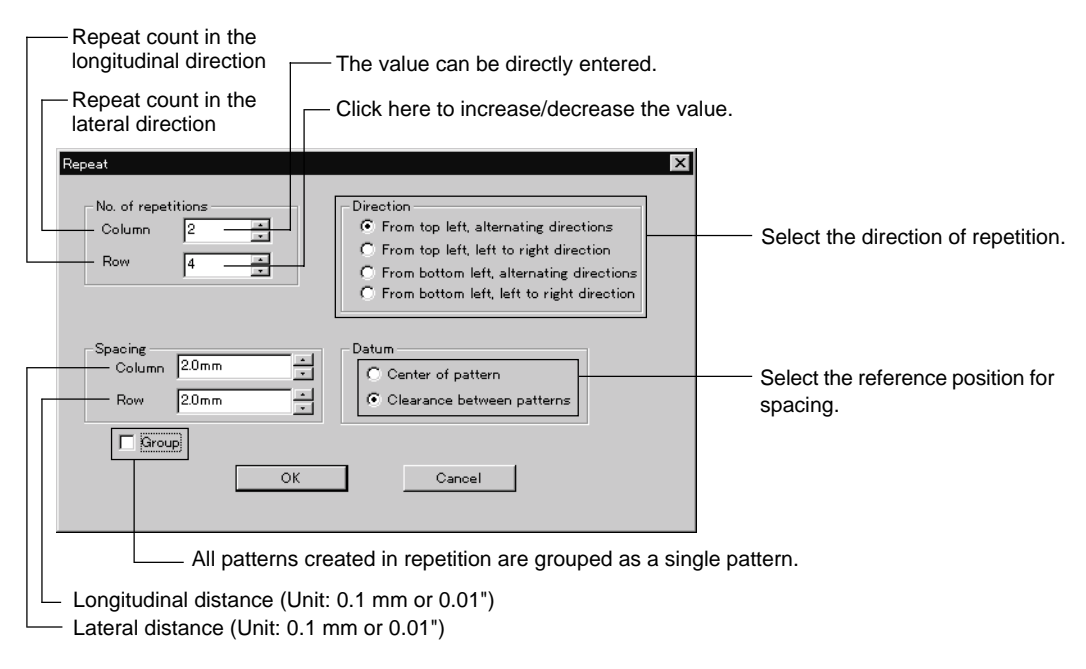

**3. Click [OK].**

### **Resize**

Resizes the image.

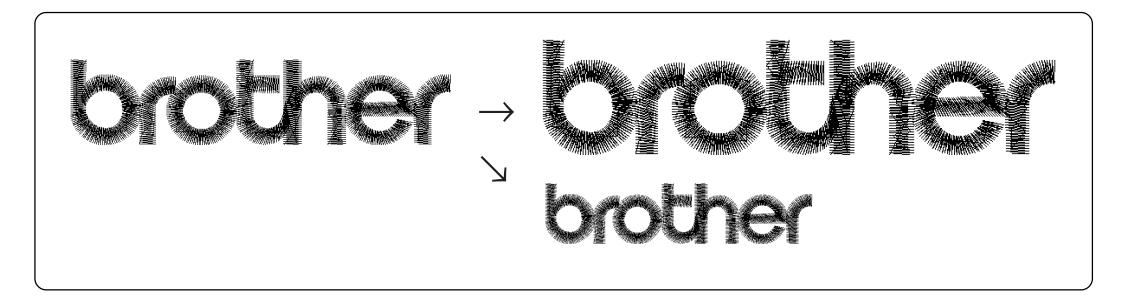

The available range of resizing is 50 to 200% in both the X and Y directions. Resizing changes the thread density along with the percentage.

**1.** Select [Resize] from Edit menu or click  $\frac{rR}{rL}$ .

#### **2. Specify the percentage of resizing.**

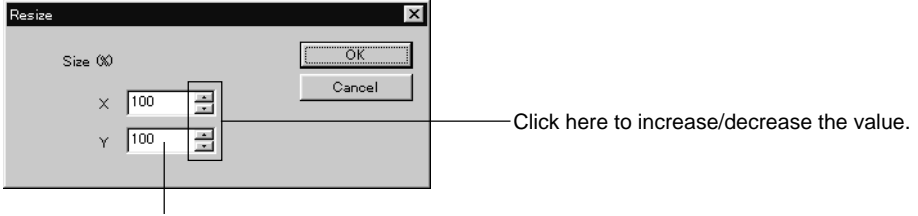

The value can be directly entered.

**3. Click [OK].**

## **Delete Stitch**

Delete a stitch whose length is the designated length or less. Length can be designated from 0.0 to 1.0 mm in units of 0.1 mm.

- **1. Select [Stitch deletion] from Edit menu.**
- **2. Designate the length of the stitch to be deleted.**

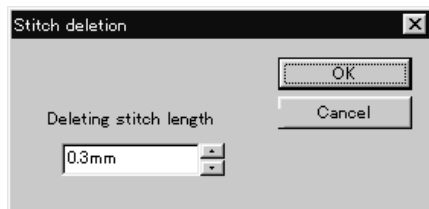

- **3. Click [OK].**
- **4. Deleted result is displayed. Click [OK].**

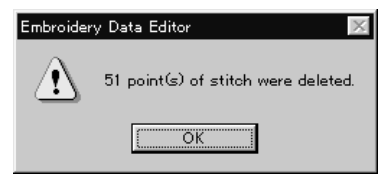

# **Insert or Delete Code**

Codes of trim, pause and color change can be inserted or deleted by moving the needle to the desired position.

#### **1. Select [Insert or delete code] from the Edit menu.**

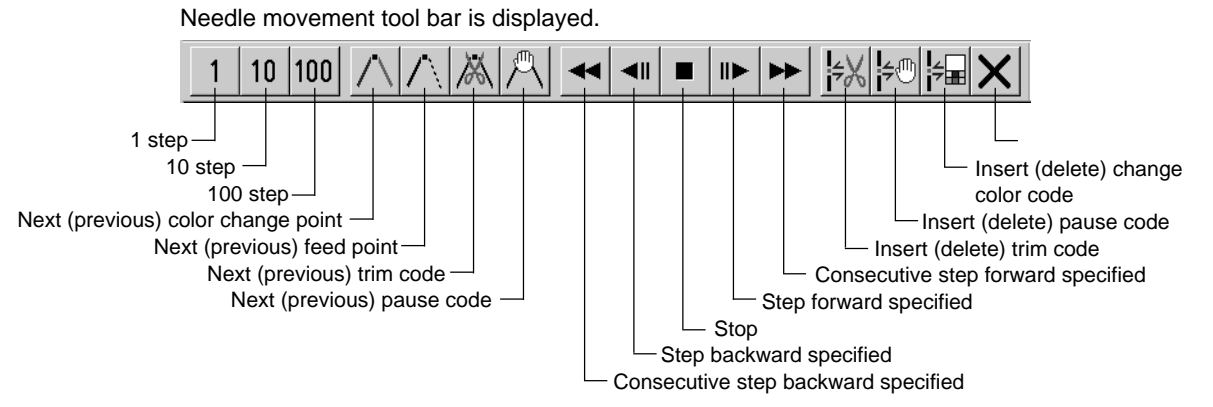

#### **2. Select the movement method of needle position.**

Click either of the following buttons:

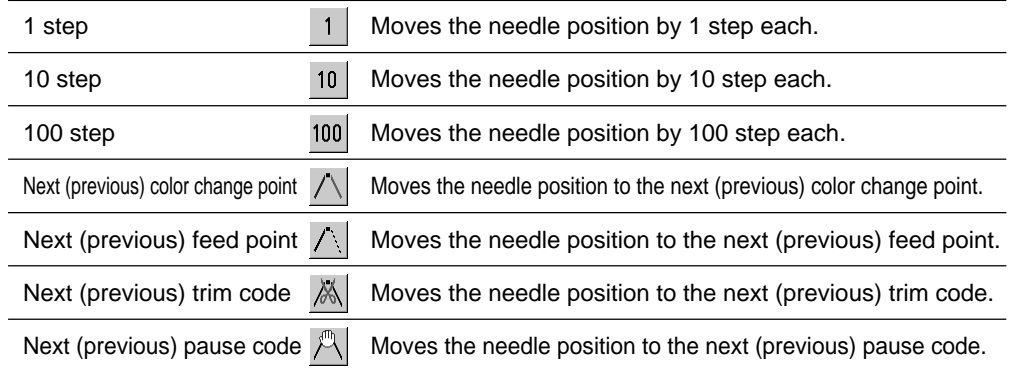

#### **3. Move the needle position to the desired position.**

Click either of the following buttons:

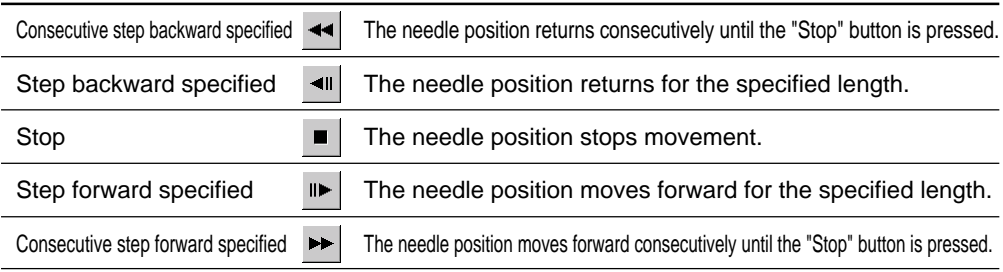

#### **4. Insert or delete the code.**

Click either of the following buttons:

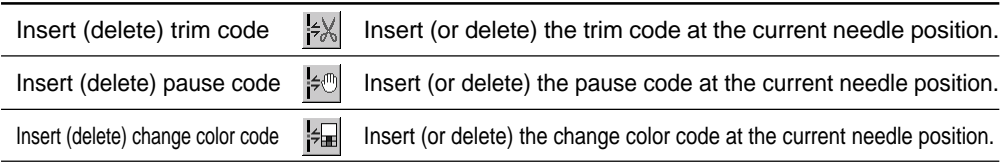

## 5. To end code insertion or deletion, click  $\vert \mathsf{X} \vert$ .

## **Insert Lock Stitch**

Find the pattern of [Stitch] - [Trim] for [Before Trimming] and find the pattern of [Trim] - [Feed] - [Stitch] - [Stitch] for [After Trimming], then insert a lock stitch.

Insertion method of lock stitch depends on the length of the second stitch as follows:

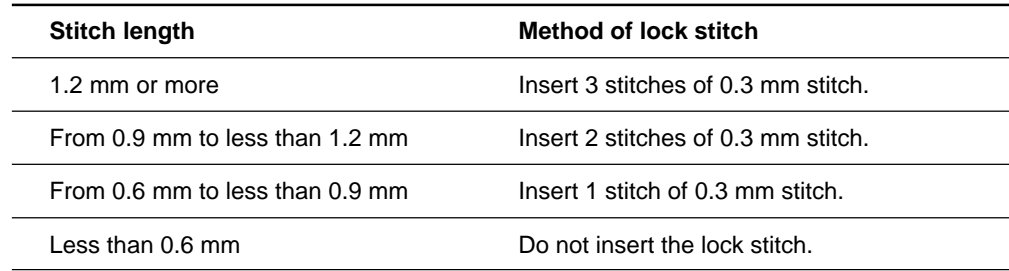

- The inserted lock stitch cannot be deleted. However, use [Undo] in the Edit menu to return to the status before inserting the lock stitch just after the lock stitch is inserted.
- **1. Select [Insert lock stitch] from the Edit menu.**
- **2. Designate the position to insert the lock stitch and click [OK].**

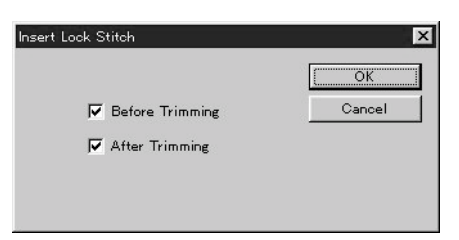

**3. If the lock stitch can be inserted, click [Yes].**

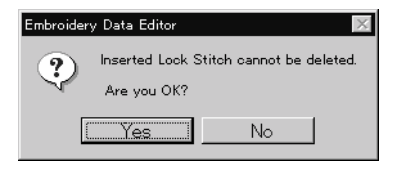

# **Changing Data**

# **Changing Start**

Changes the start position of embroidering.

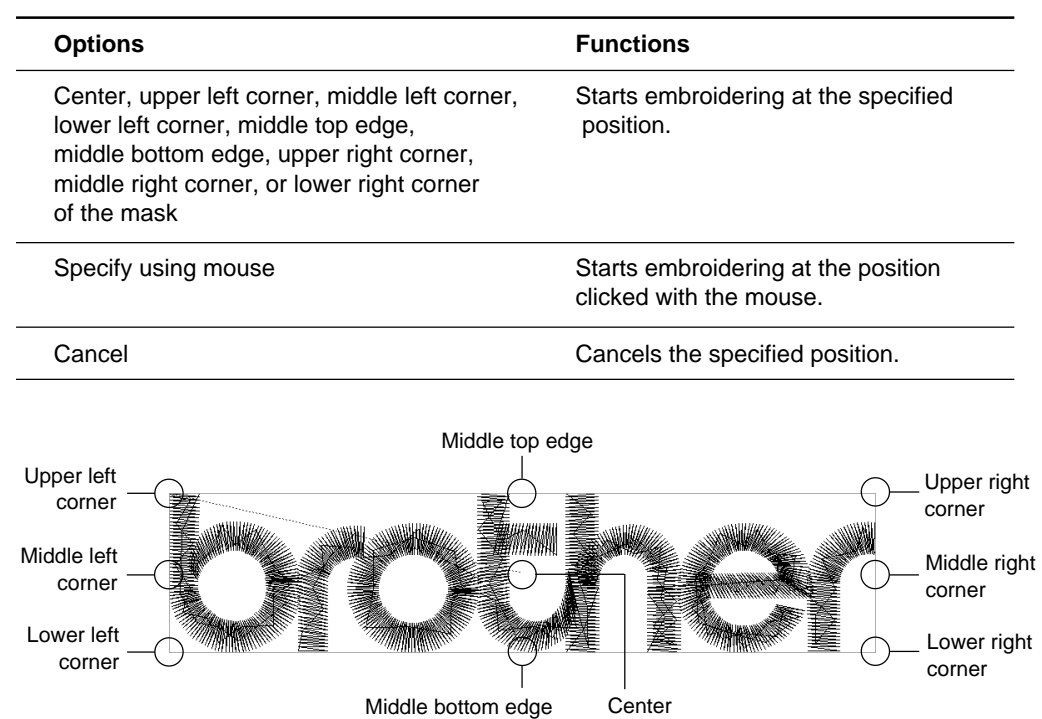

#### **1. Select [Start] from Change menu.**

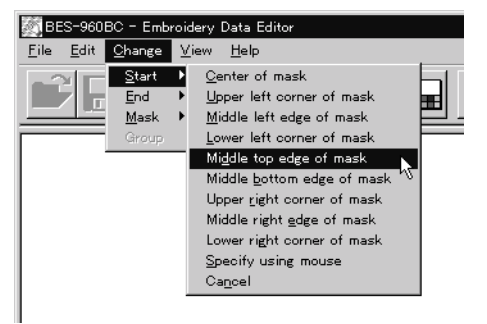

Click the start position if [Specify using mouse] is selected.

# **Changing End**

Changes the end position of embroidering.

| <b>Options</b>                                                                                                    | <b>Functions</b>                                             |  |
|----------------------------------------------------------------------------------------------------|--------------------------------------------------------------|--|
| Center, upper left corner, middle left corner,<br>lower left corner, middle top edge,<br>middle bottom edge, upper right corner,<br>middle right corner, or lower right corner<br>of mask. | Ends embroidering at the specified<br>position.              |  |
| Specify using mouse                                                                                                    | Ends embroidering at the position<br>clicked with the mouse. |  |
| End at start position                                                                                                    | Ends embroidering at the end position.                       |  |
| Cancel                                                                                                    | Cancels the specified position.                              |  |
| Middle top edge                                                                                                    |                                                              |  |
| Upper left<br>corner                                                                                                    | Upper right<br>corner                                        |  |
| Middle left<br>corner                                                                                                    | Middle right<br>corner                                       |  |
| Lower left<br>corner                                                                                                    | Lower right<br>corner                                        |  |

Middle bottom edge

Center

#### **1. Select [End] from Change menu.**

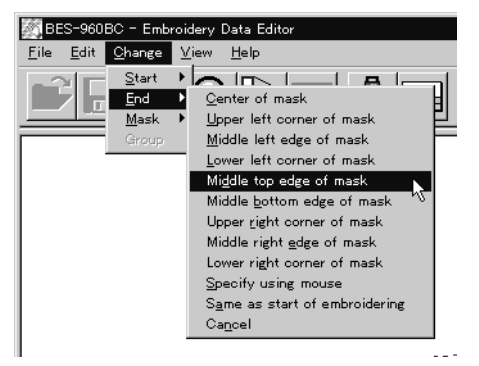

Click an end position if [Specify using mouse] is selected.

## **Mask**

Changes the mask that represents the periphery of embroidery data. Since the automatic mask is a rectangle, the pattern within the hoop may be displayed as an error. In this case, set masking in manual mode.

**Mask is displayed in a khaki line.** 

There are two types of mask setting as follows:

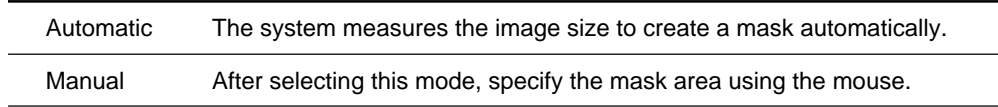

#### **1. Select [Mask] from Change menu. Select automatic or manual mode.** If [Automatic] is selected, a mask is created automatically.

If [Manual] is selected, drag the area with the mouse to specify the mask.

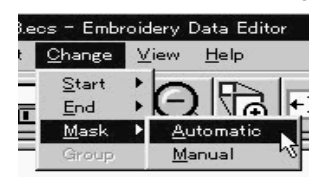

# **Group**

**All patterns created in repetition are grouped as a single pattern.**

**The difference between the grouped pattern and the non-grouped pattern is as** follows:

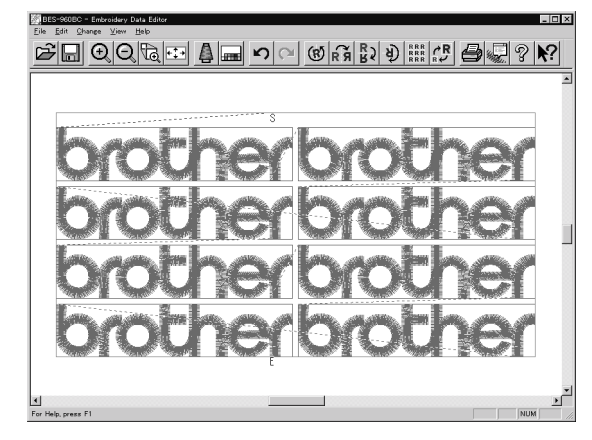

When the patterns are grouped

- •Each pattern is displayed in each mask.
- •The whole grouped pattern rotates.  $(\rightarrow$  page 110)

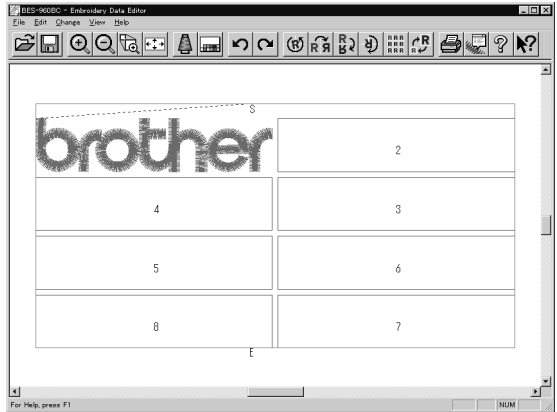

When the patterns are not grouped

- •The pattern is displayed only in the original copy source. Figures in other masks represent the embroidering sequence.
- Each pattern in the mask rotates individually.  $(\rightarrow$  page 110)

# **Setting Group for Repetition**

- **1.** Select [Repeat] in the Edit menu or click  $\frac{RRR}{RRR}$ .
- **2. Click the checkbox of [Group] to put a check mark.**

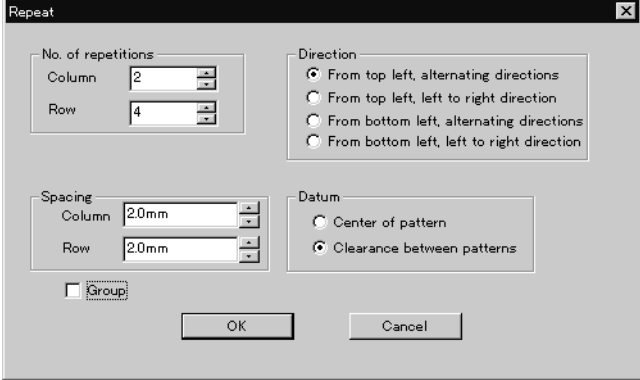

# **Selecting from Menu**

**1. Select [Group] from Change menu.**

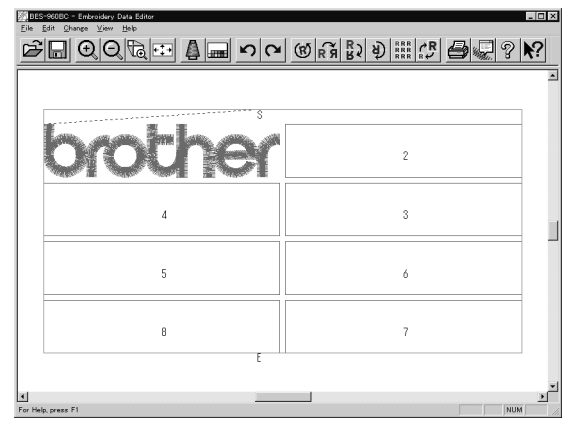

# **Merge**

**Merge other patterns to the pattern in editing.**

- $\blacksquare$  If the pattern to be merged is repetition data, it is automatically grouped and merged.
- $\blacksquare$  If the pattern to be merged is grouped repetition data, it is merged at the specified position.

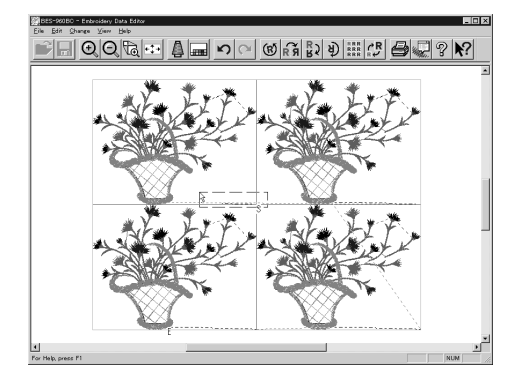

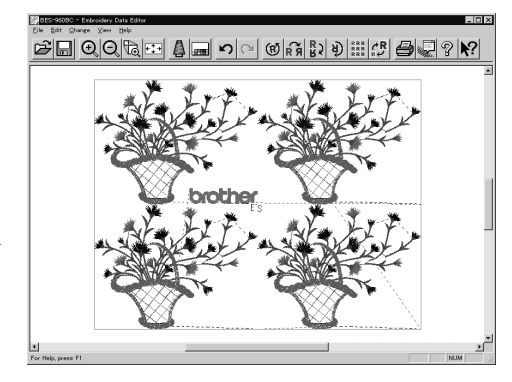

 $\blacksquare$  If the pattern to be merged is non-grouped repetition data, it is merged to each pattern. If the pattern does not fit the mask, the mask is automatically adjusted.

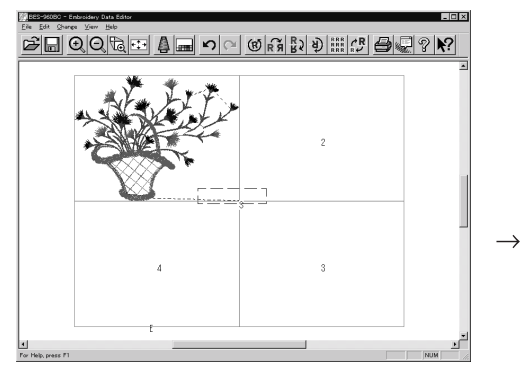

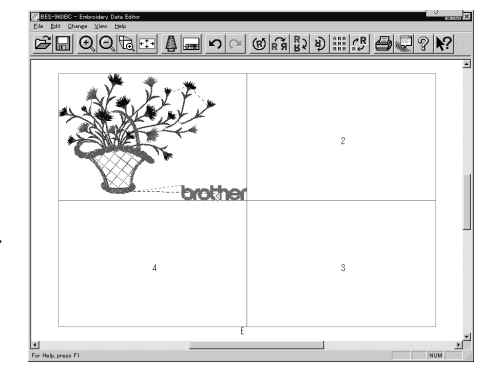

- **1. Select [Merge] from the File menu.**
- **2. Select the pattern to be merged.**

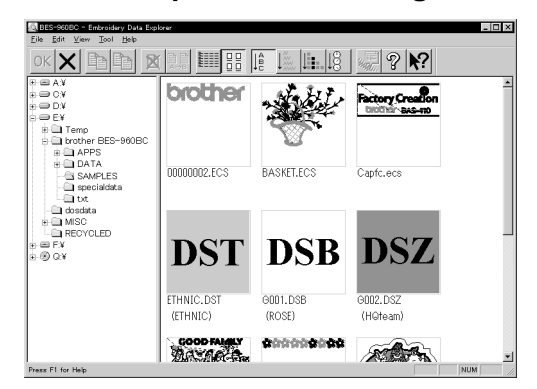

**3. The pattern mask is displayed in a broken line. Move the mask to the desired position for merging. Click the mouse.**

Move the mouse while pressing the shift key. The mask moves horizontally and vertically.

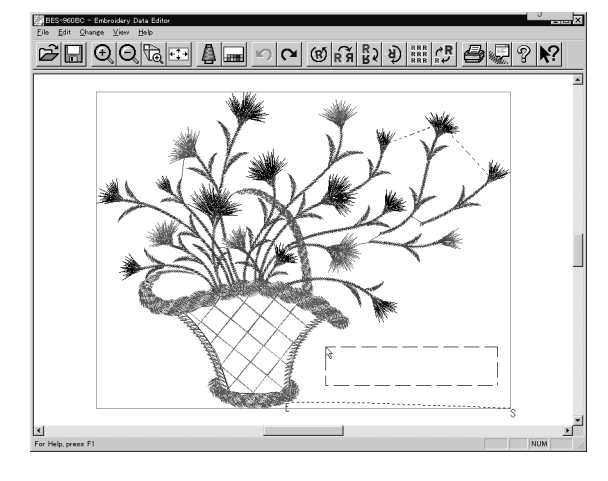

**4. If the position is acceptable, click [Yes].**

When [No] is clicked, repeat the steps from 3.

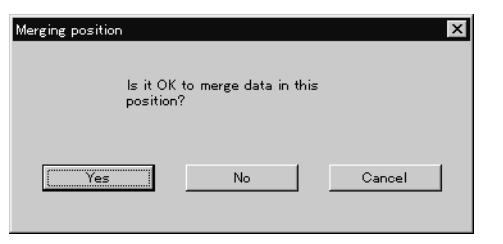

**5. The pattern is merged.**

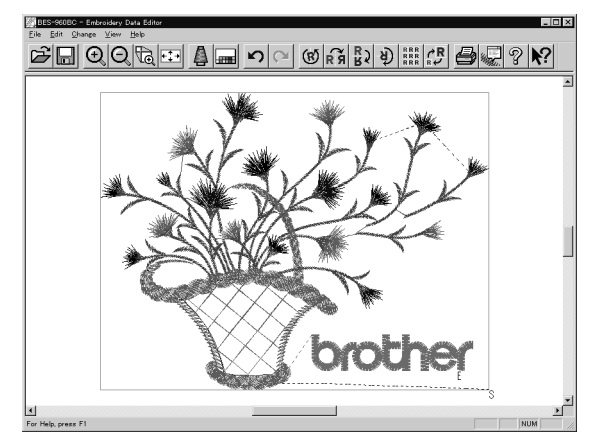

# **Saving Data**

**Saves the edited data. The edited data can be saved over the current file or renamed as a separate file.**

#### **Save**

Saves the edited data over the current file. The original data is deleted.

- **1.** Select [Save] from File menu or click  $\|\|$ .
- **2. If the edited data is larger than the mask, choose whether to carry out automatic masking or not.**

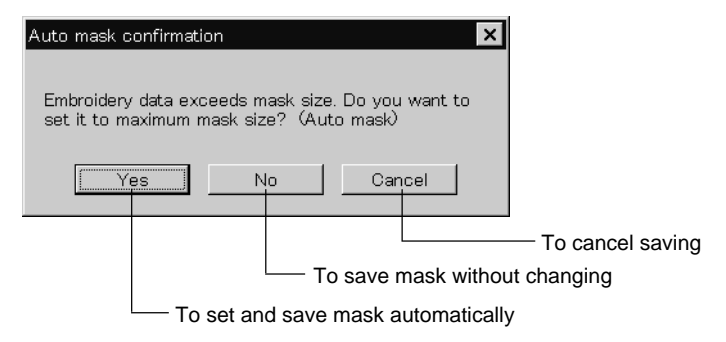

**3. If color etc. has been is changed, the pattern image appears.**

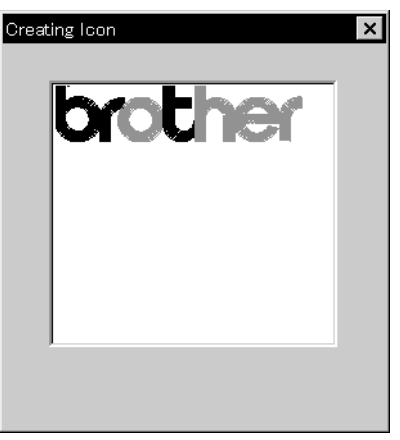

## **Save As...**

Renames and saves the edited data as a new file.

- **1. Select [Save as...] from File menu.**
- **2. Select the directory to save the new file. Enter a new file name.**

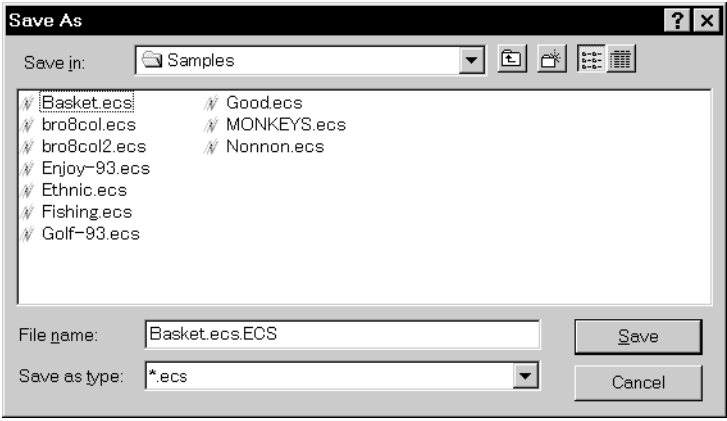

#### **3. Click [Save].**

**4. If the edited data is larger than the mask, choose whether to carry out automatic masking or not.**

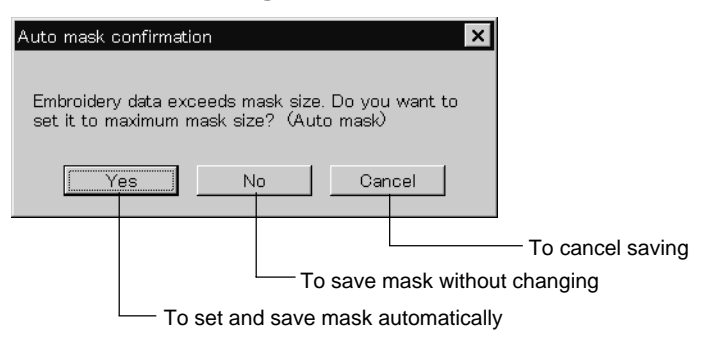

**5. If color etc. has been is changed, the pattern image appears.**

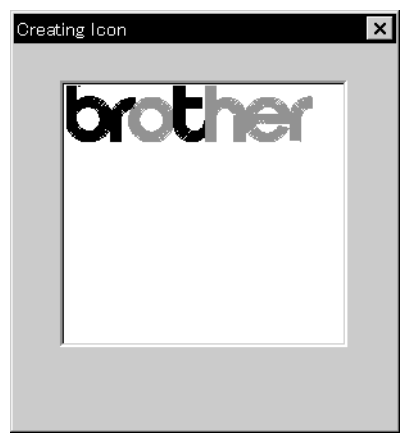

# **Viewing Pattern Information**

**Detail information of embroidery data can be checked.**

#### The following items can be checked.

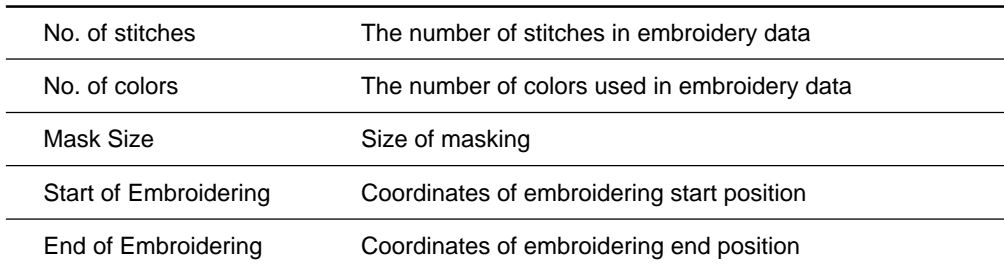

- 1. Select [Design Information] from Help menu or click  $\sqrt[k]{\frac{1}{2}}$ .
- **2. After checking, click [OK].**

# **Printing Data**

**Prints data in editing.**

1. Select [Print] from File menu or click **.**.

Specify the number of copies and other conditions. Click [OK].

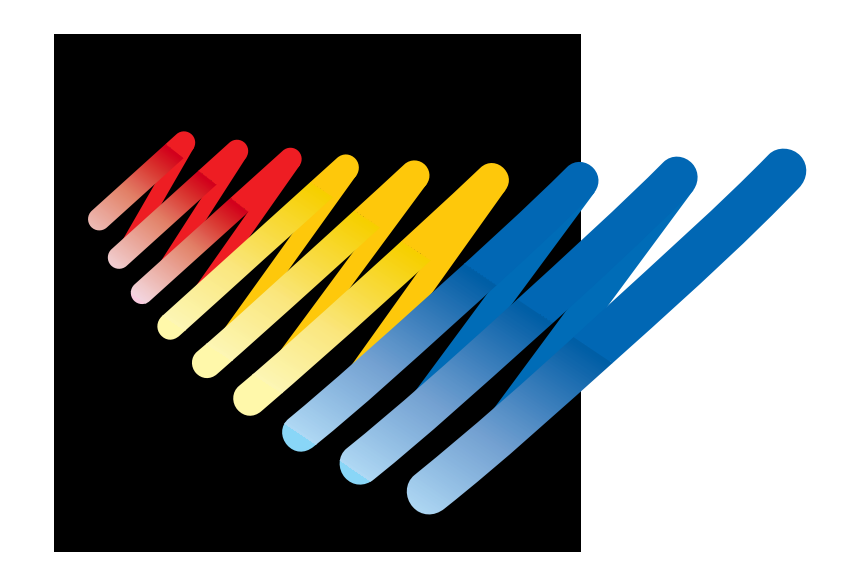

# **Chapter 6 Embroidering**

The PC controls the machine operation as well as settings of the machine. Note that the menu which appears on the screen depends on whether the power to the machine is turned on or off.

# **Functions (Command Reference)**

# **When the Power to the Machine is Off**

#### **File menu**

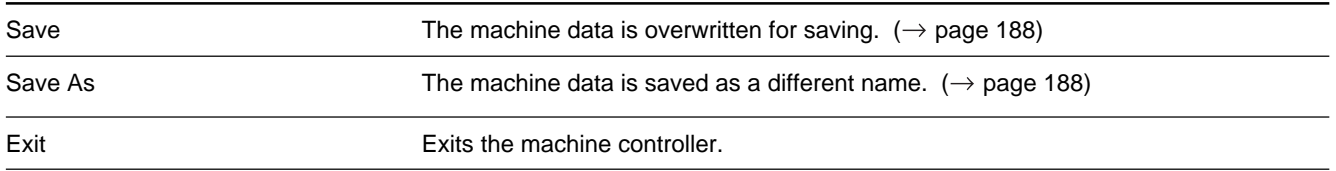

#### **View menu**

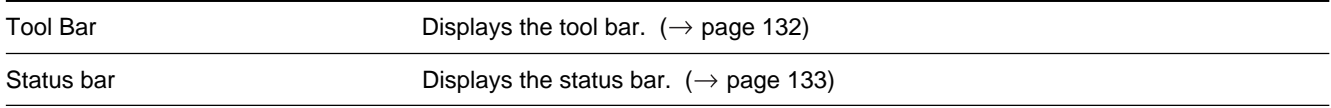

### **Tool menu**

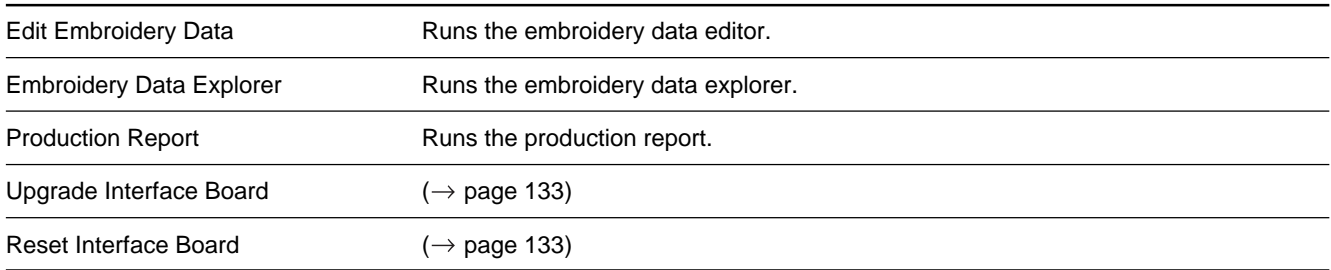

## **Configuration menu**

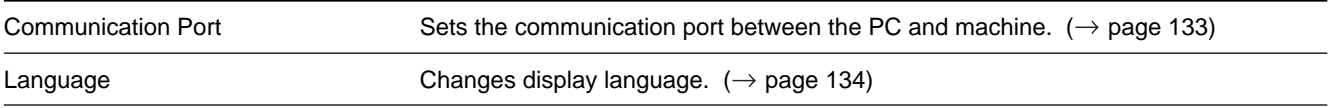

# **When the Power to the Machine is On**

#### **Machine menu**

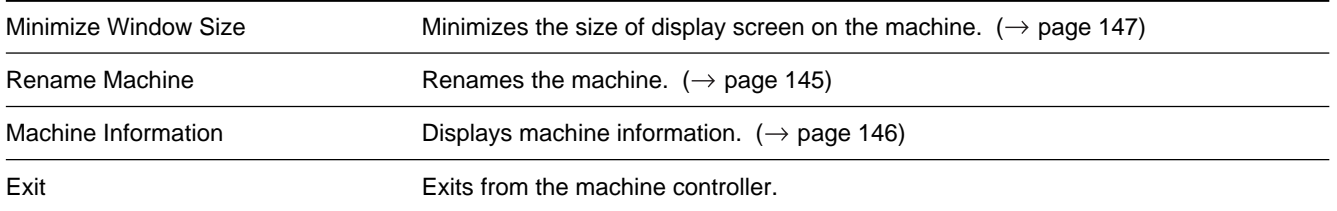

# **Operation menu**

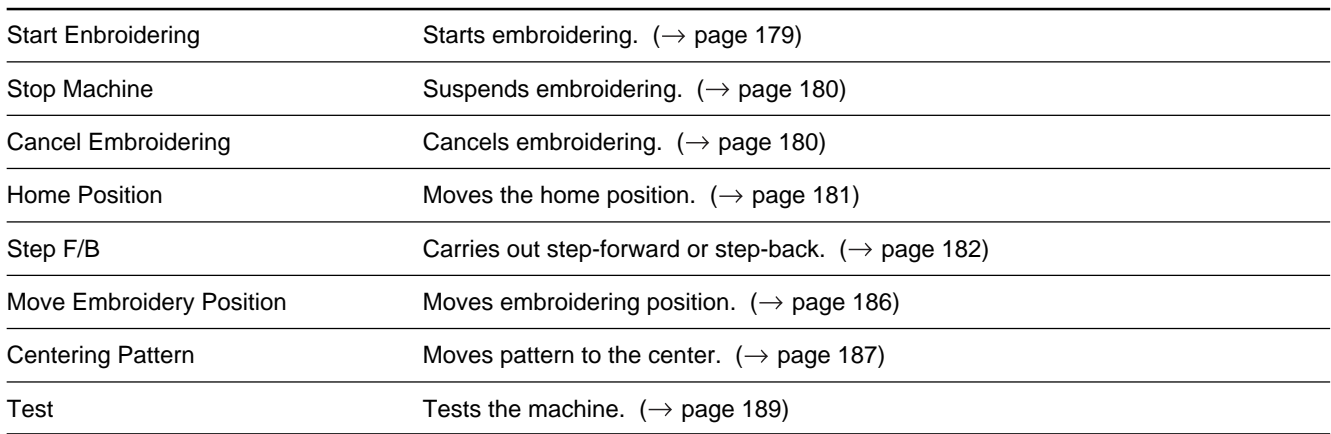

#### **View menu**

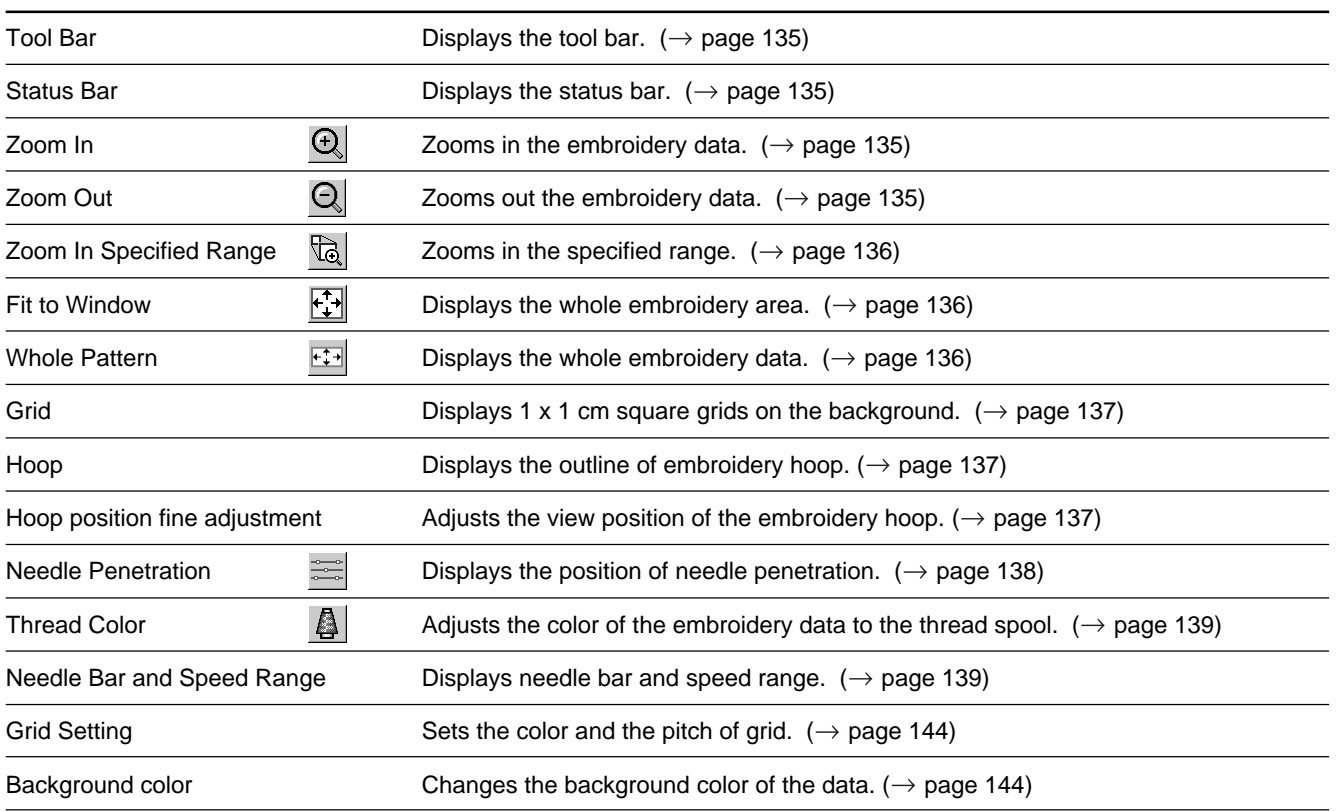

### **Tool menu**

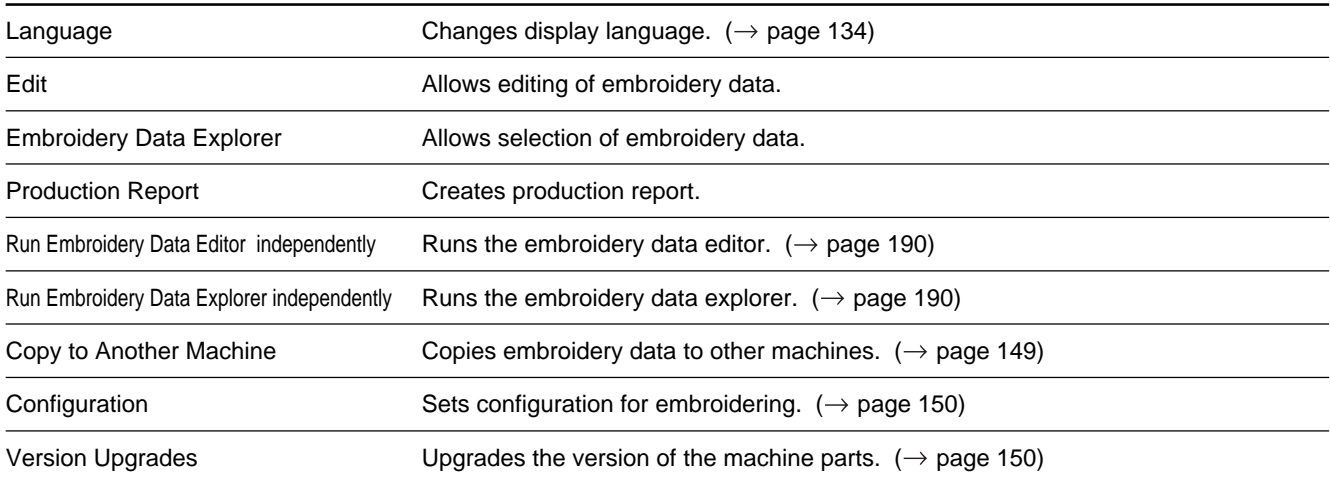

# **Settings menu**

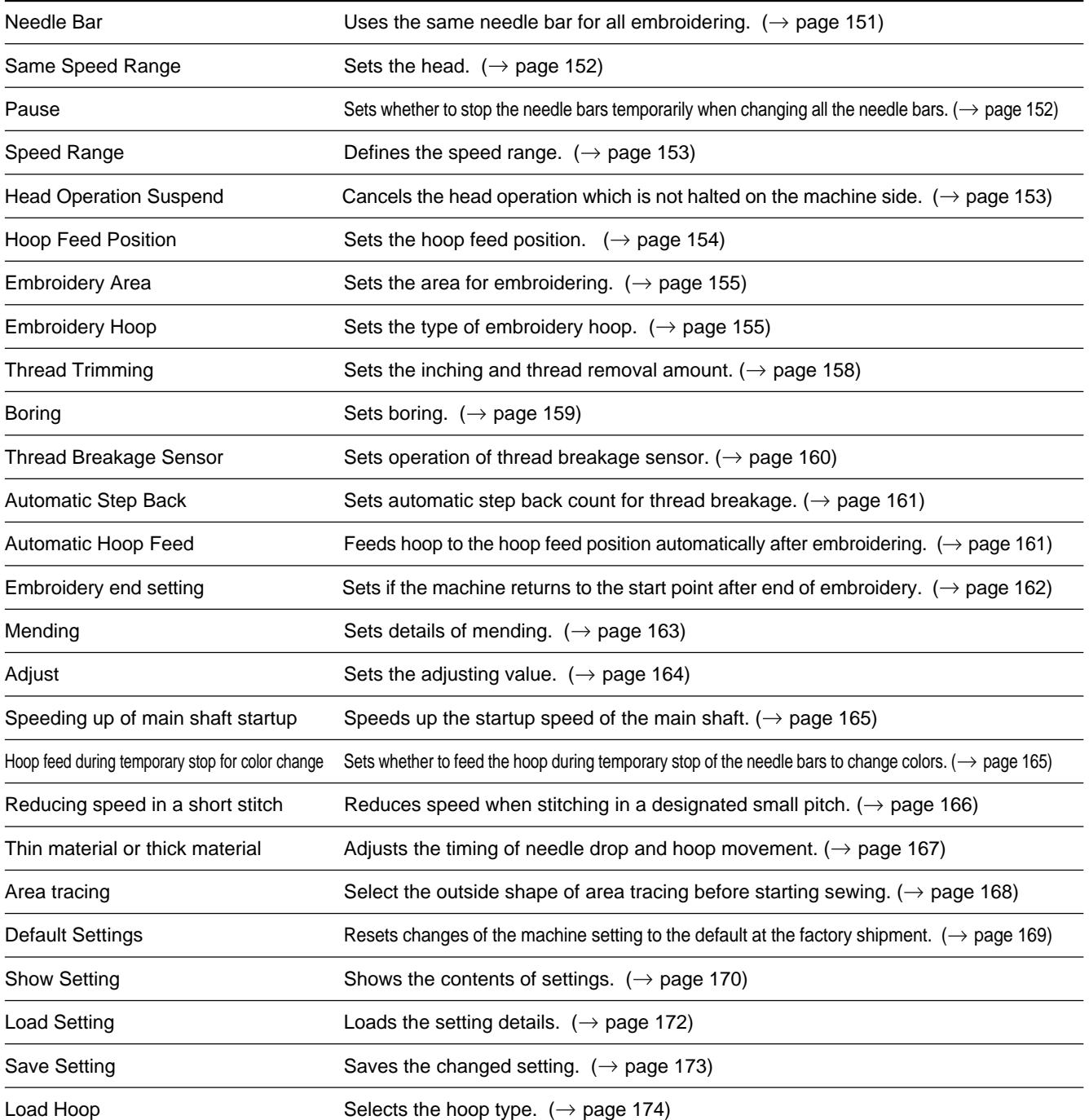

## **Window menu**

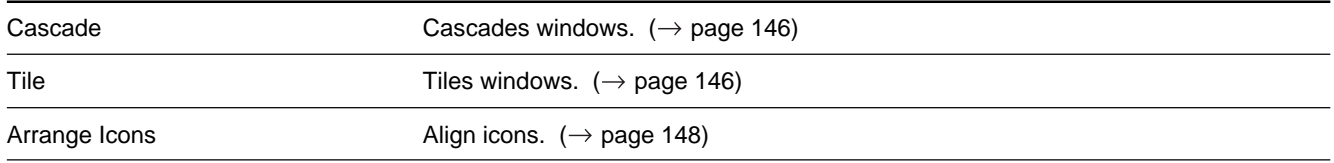

# **Description of Screen**

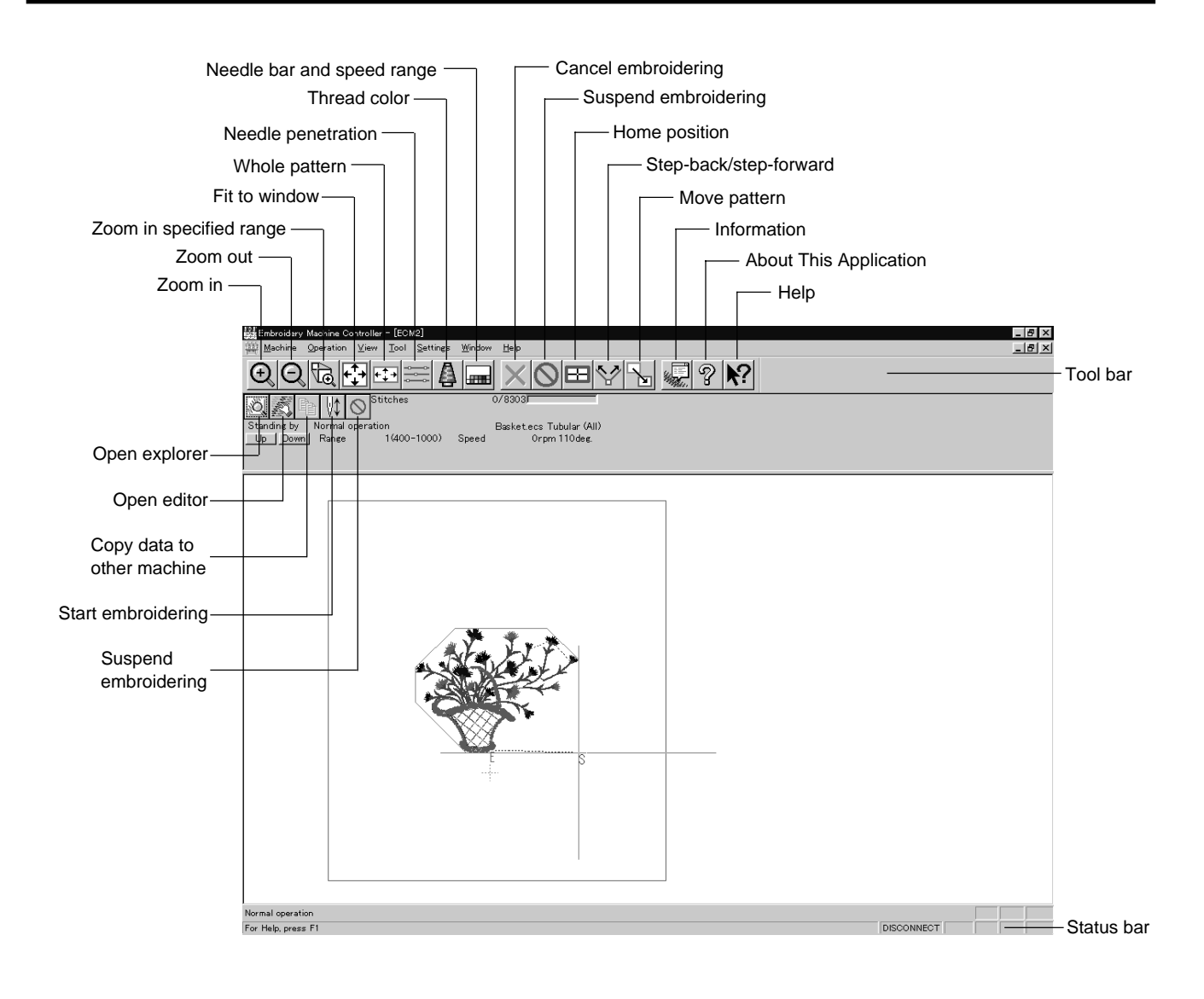

# **Settings before Turning On the Machine**

**Describes settings available before the machine is turned on.**

The following items can be set.

- Displaying the tool bar
- Displaying the status bar
- Upgrading the version of interface board (\*)
- Resetting the interface board (\*)
- Communication port
- Language
- (\*) Dealer engineers carries out version upgrading and resetting of the interface board.

# **Displaying the Tool Bar**

Shows/hides the tool bar. The tool bar contains icons with the same functions as the menu.

There are two kinds of tool bars as follows:

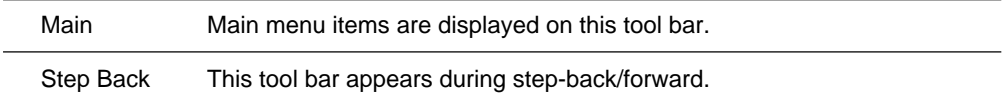

#### **1. Select [Tool Bar] from View menu and put the check mark.**

Click here again to remove the check mark. Then the tool bar disappears.

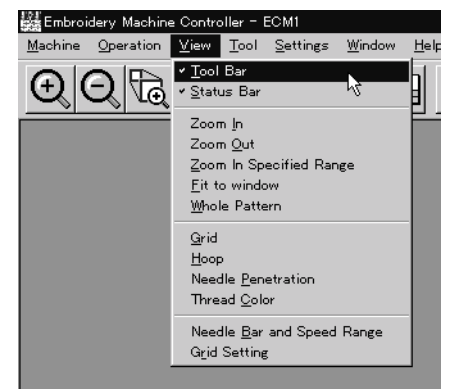

## **Displaying the Status Bar**

Shows/hides the status bar. The status bar provides information on the current status and advice for operation.

**1. Select [Status Bar] from View menu and put the check mark.**

Click here again to remove the check mark. Then the status bar disappears.

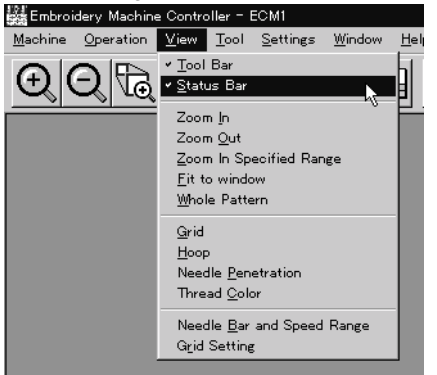

# **Upgrading the Version of Interface Board**

Upgrades the version of interface board program connected to PC. This function is protected by a password. A dealer engineer will use this function if required.

### **Reset Interface Board**

Resets the CPU on the interface board connected to PC to give the same effect as restart.

This function is protected by a password. A dealer engineer will use this function if required.

#### **Communication Port**

Sets communication port between PC and machine.

**1. Select [Communication Port] from Configuration menu.**

#### **2. Select communication port for use.**

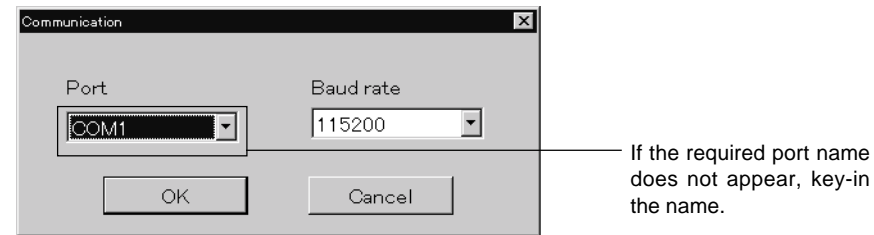

**3. Click [OK].**

## **Language**

Changes display language.

The following three languages are displayed as "Available Languages".

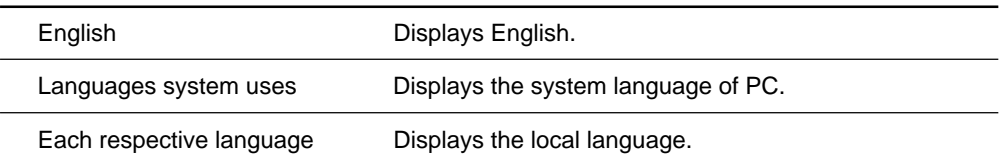

**1. Select [Language] from Configuration menu (Tool menu when the power to machine is on).**

#### **2. Select display language among "Available Languages".**

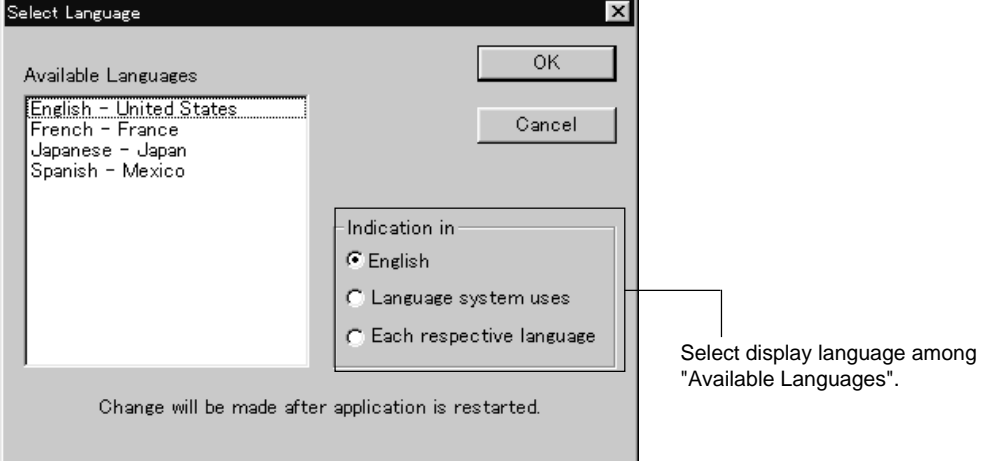

When "Each respective language" is selected, the list for "Available Languages" may not be displayed properly.

- **3. Click [OK].**
- **4. Exit and rerun the software.**

# **Settings after Turning Power On**

**Describes settings available after turning power on to the machine.**

## **Tool Bar**

Shows/hides the tool bar. The tool bar contains icons with the same functions as the menu.

**Refer to page 132.**

### **Status Bar**

Shows/hides the status bar. The status bar provides information on the current status and advice for operation.

#### **Refer to page 133.**

### **Zoom In**

Enlarges the image to 125%.

**1.** Select [Zoom In] from Display menu or click  $\Theta$ 

Repeats zooming of the image by the number of clicks.

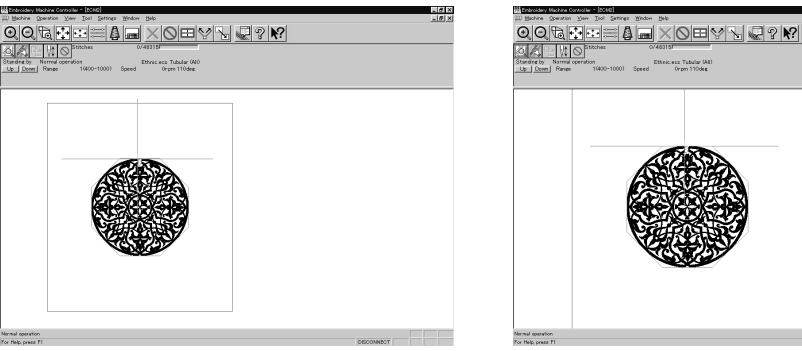

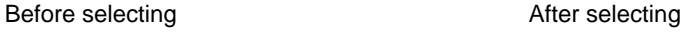

-<br>Etheiciecs Tabalar (AL)<br>-<br>- Crpm 110drg

## **Zoom Out**

Reduces the image to 80%.

**1.** Select [Zoom Out] from Display menu or click  $\bigcirc$ . Repeats zooming of the image by the number of clicks.

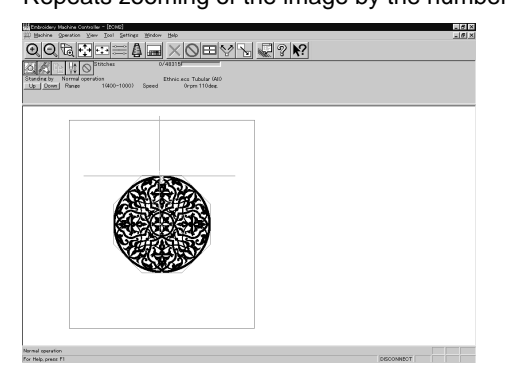

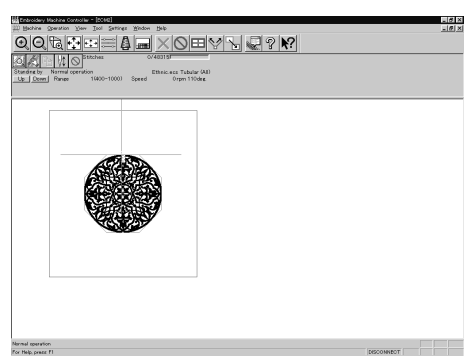

Before selecting **Before** selecting

# **Zoom In Specified Range**

Enlarges the range specified with the mouse to the full window size.

- **1.** Select [Zoom In Specified Range] from Display menu or click  $\mathbb{Q}$ . The arrow pointer turns into  $\mathbf{\Theta}$ .
- **2. Drag and specify the range to zoom in with the mouse.**

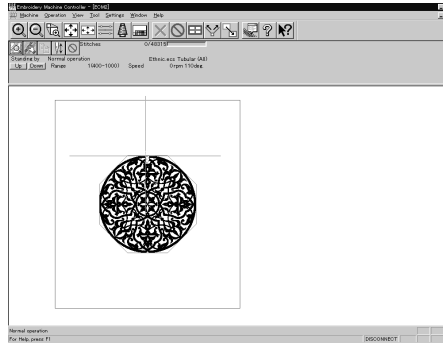

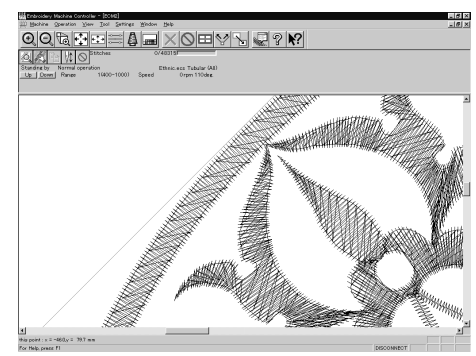

Before selecting and a selecting After selecting

## **Fit to Window**

Displays the whole embroidery area.

**1.** Select [Fit to Window] from View menu or click  $\left| \overrightarrow{f} \right|$ .

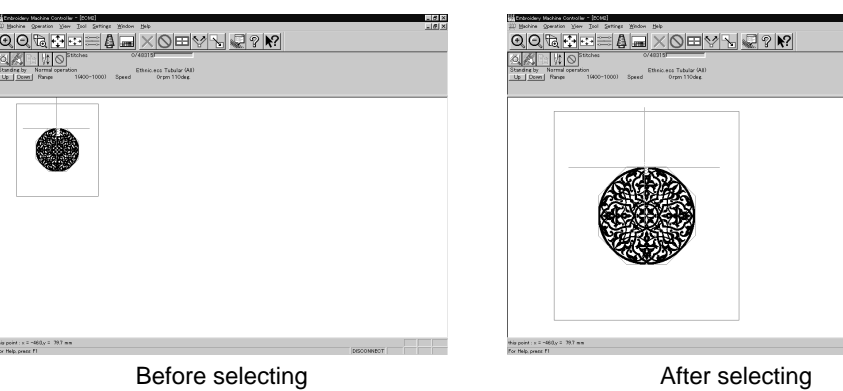

## **Whole Pattern**

Displays the whole pattern.

**1.** Select [Whole Pattern] from View menu or click  $\frac{1}{2}$ .

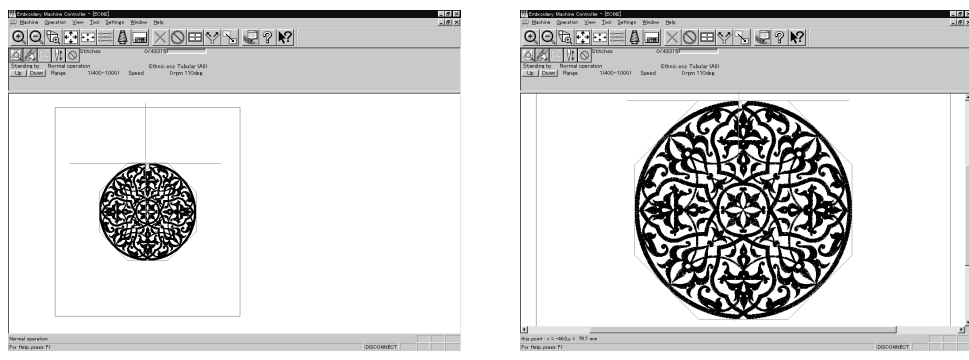

Before selecting and a set of the After selecting

### **Grid**

Displays 1 x 1 cm square grids on the background.

**1. Select [Grid] from View menu and put the check mark.**

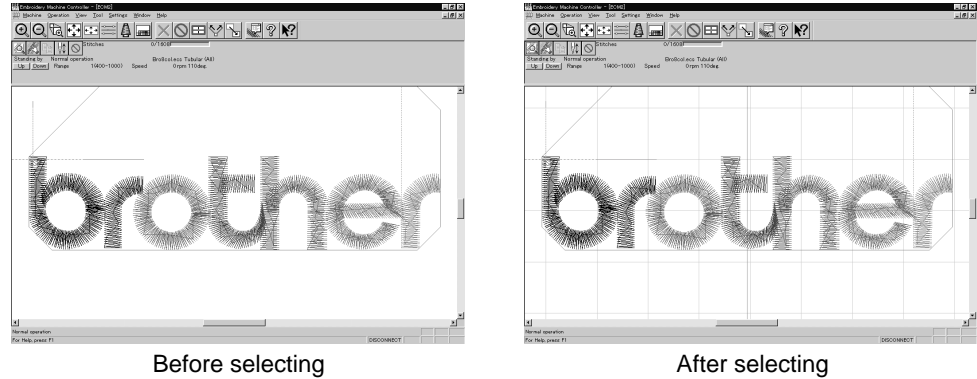

### **Hoop**

Displays the outline of embroidery hoop. The type of embroidery hoop can be changed in [Load Hoop] of Settings menu.

**Embroidering is allowed within the green guide in the hoop.** 

#### **1. Select [Hoop] from the View menu and put a check mark.**

If the hoop is not displayed, carry out the step to read the hoop. For details, refer to [Load Hoop]  $(\rightarrow$  page 174).

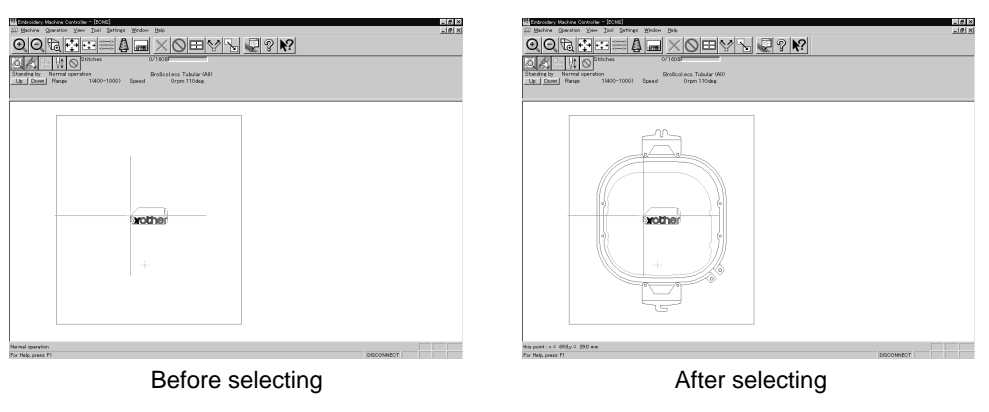

## **Hoop position fine adjustment**

Adjusts the view position of embroidery hoop.

The position can be adjusted in the range of  $\pm 20$  mm in both the X and Y directions.

#### **1. Select [Hoop position] from the View menu.**

The hoop view position is stored in the hoop data. If you reinstall the program, the hoop view position is initialized because it is overwritten.

#### **2. Designate the adjusting position and click [OK].**

The hoop is displayed in a displaced position.

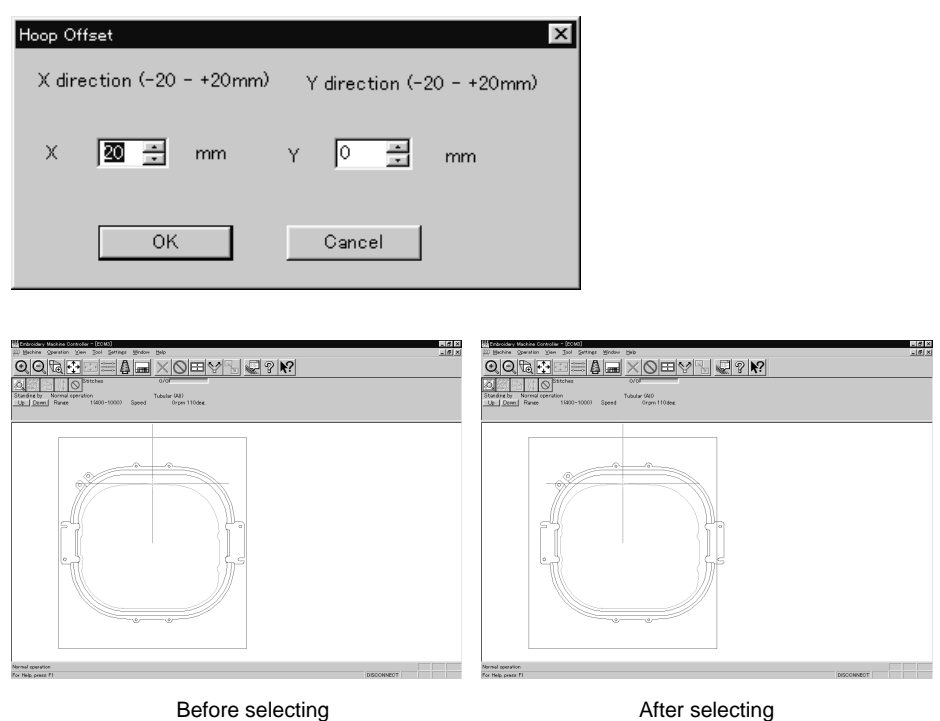

## **Needle Penetration**

Chooses whether or not the needle penetration positions are displayed. Clicking  $\equiv$  also provides the same function.

**1. Select [Needle Penetration] from View menu and put the check mark.**

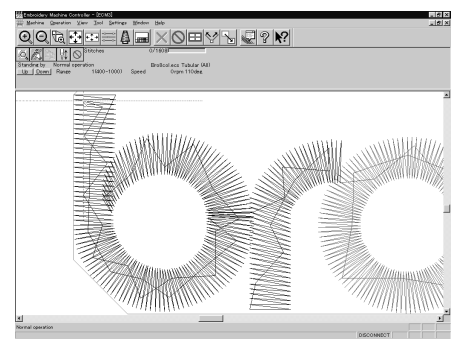

:<br>Cron Tubular Du<br>Cron 110des

 $\frac{1}{\sqrt{2}}\frac{1}{\sqrt{2}}$ 

Before selecting and a selecting and a selecting and a selecting  $A$ fter selecting

# **Thread Color**

Displays the pattern using colors currently set to the needle bar. Clicking  $\Box$  also provides the same function.

**1. Select [Thread Color] from View menu and put the check mark.**

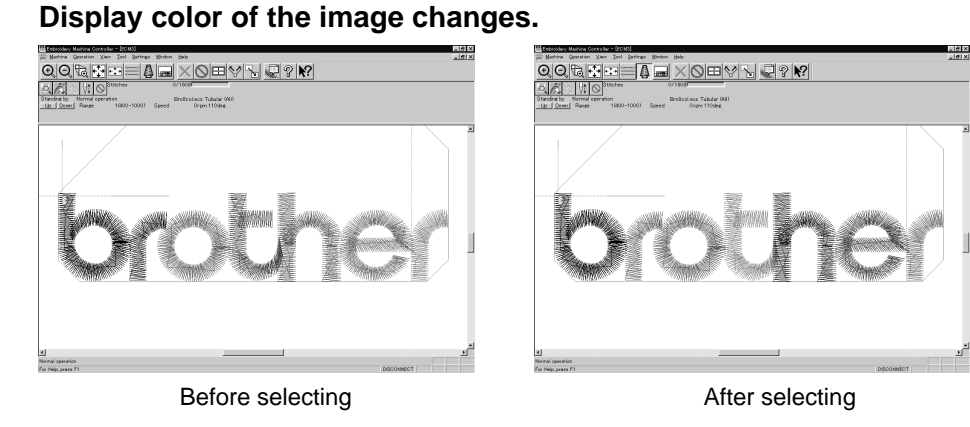

# **Needle Bar and Speed Range**

Displays the needle bar and speed range.

**1. Select [Needle Bar and Speed Range] from View menu and put the check** mark or click **....**.

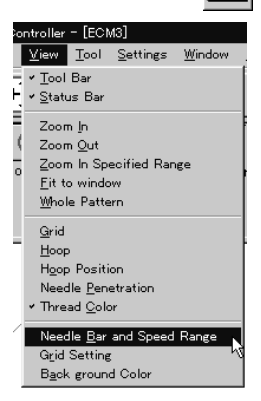

# **Setting Needle Bar**

Needle bar allocation and display color can be changed on this screen.

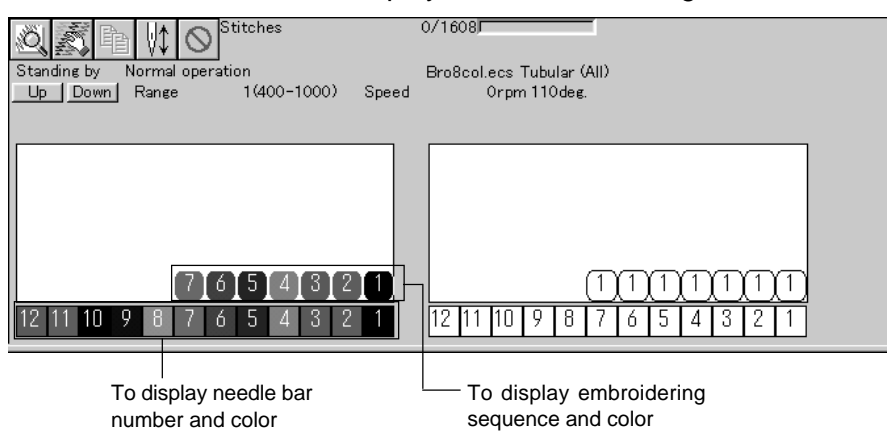

#### **Changing display colors**

The color of needle bar changes to the actual color.

- Changing the thread spool also changes the display color. A confirmation screen to save appears before exiting from embroidering or retrieving other data.
- A display color can be selected from among the following four items.

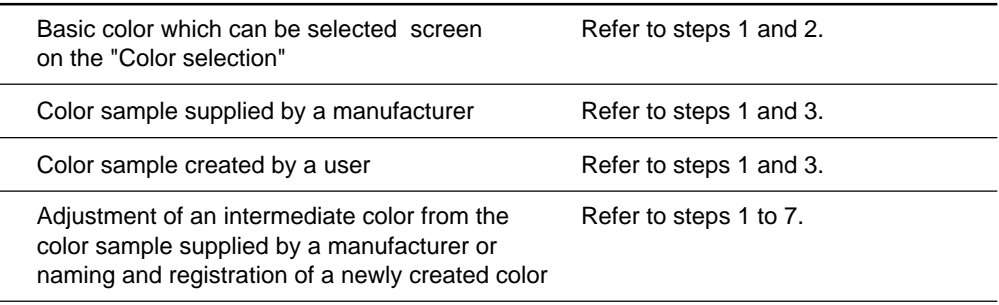

The following screen is displayed when colors to be displayed are set to 256 in [Display properties] and the color sample supplied by a manufacturer cannot be selected or an intermediate color cannot be created.

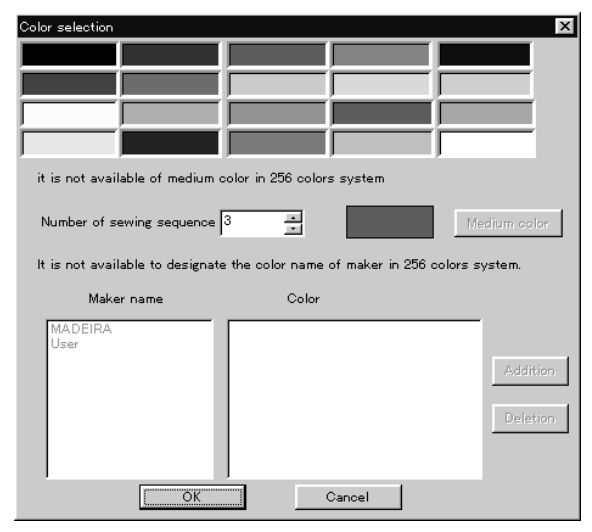

**1. Double-click the thread spool or needle bar number.**

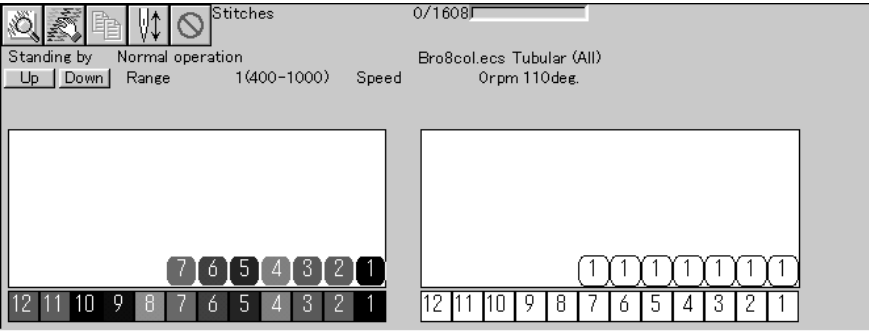

**2. Select a new color on the [Color selection] screen.**

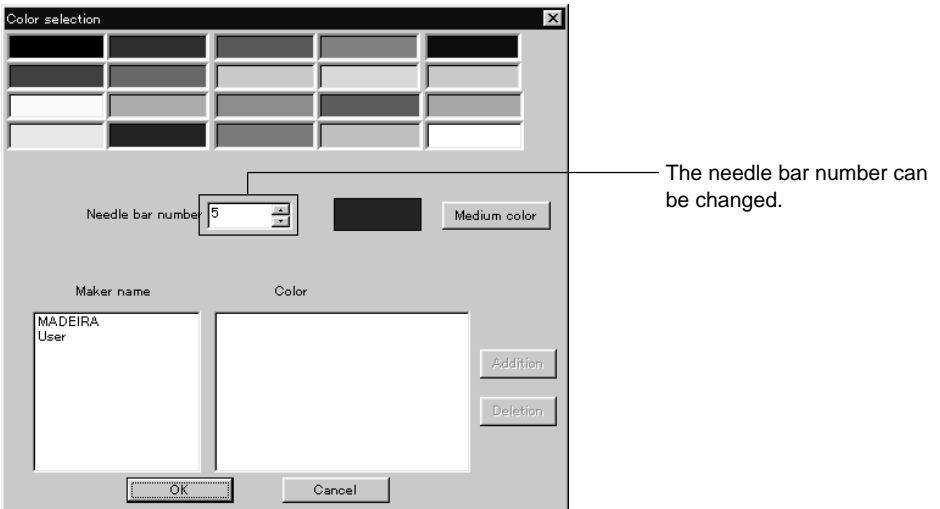

**3. When selecting a color from a color sample, click maker name or [User] and double click [Color].**

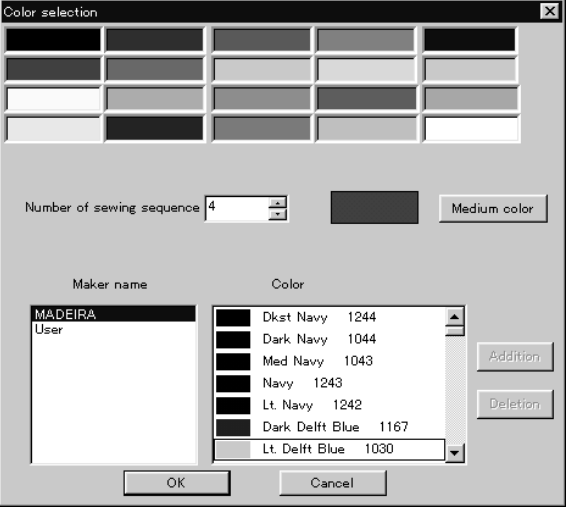

**4. When finely adjusting the selected color, click [Medium color]. Click [User] to crate a new color, then click [Addition].**

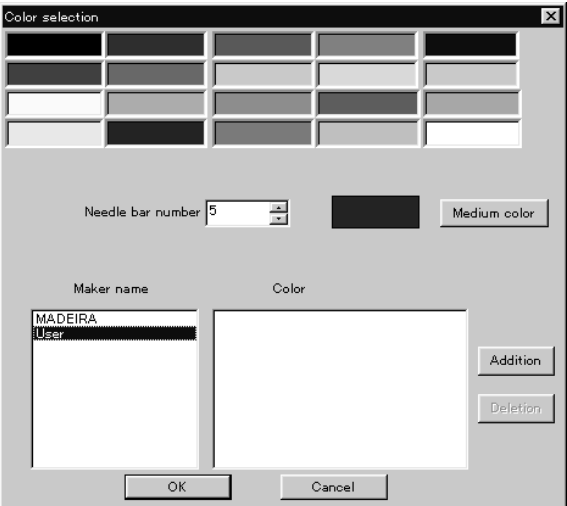

**5. Select an arbitrary color from basic colors. Click [Define Custom Colors] to create a medium color.**

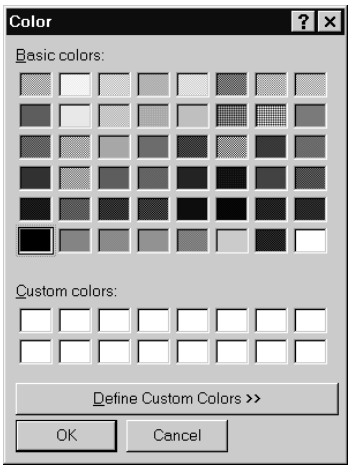

**6. Click the color chart or enter values to create a new color, and click [OK].**

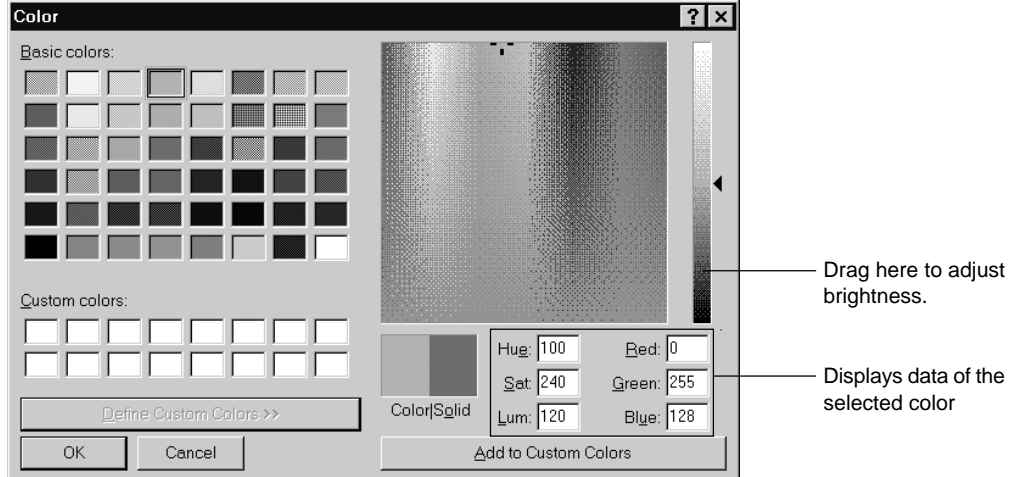

**7. Input the name of the color and click [OK] when [User] is selected in step 4.**

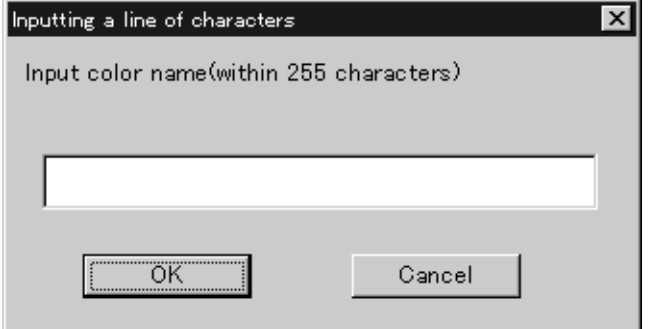

#### **Changing needle bar allocation**

**1. Drag a thread spool to the desired needle bar number.**

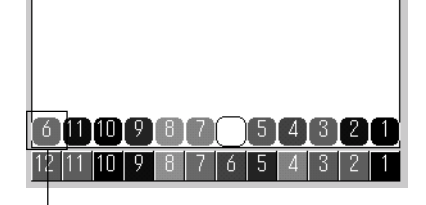

- This thread spool has been dragged
# **Setting Ranges**

There are two methods for setting ranges.

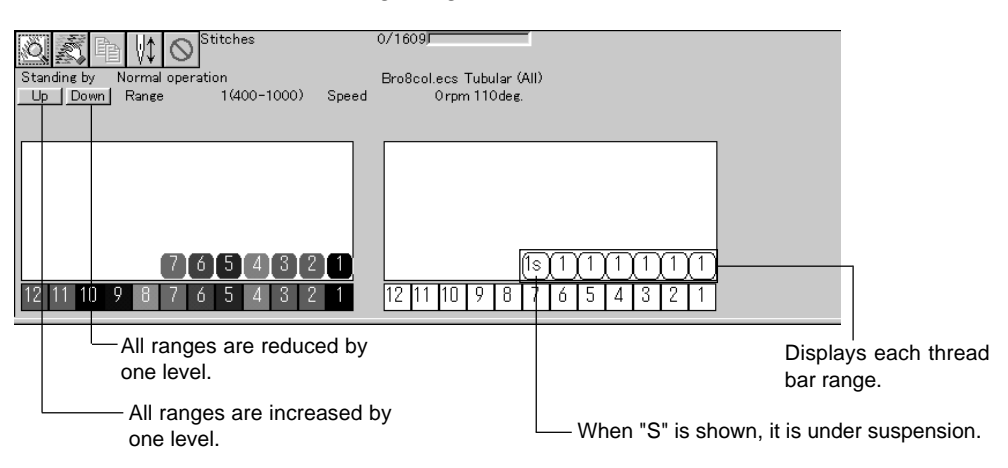

#### **Changing all ranges**

**1. Click [Up] to increase range. Click [Down] to reduce range.**

One clicking changes the range by one level.

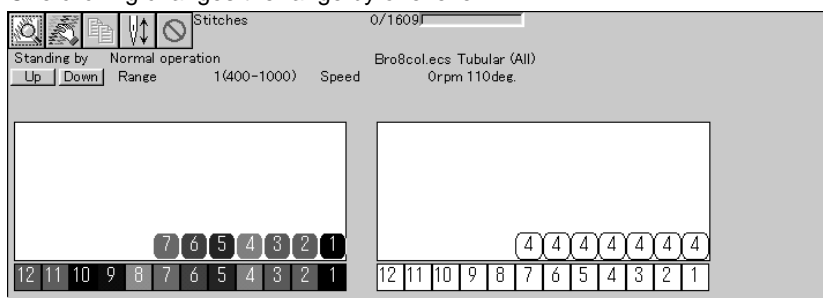

#### **Changing individual range**

**1. Double-click the range display.**

#### **2. Click a speed range for selection.**

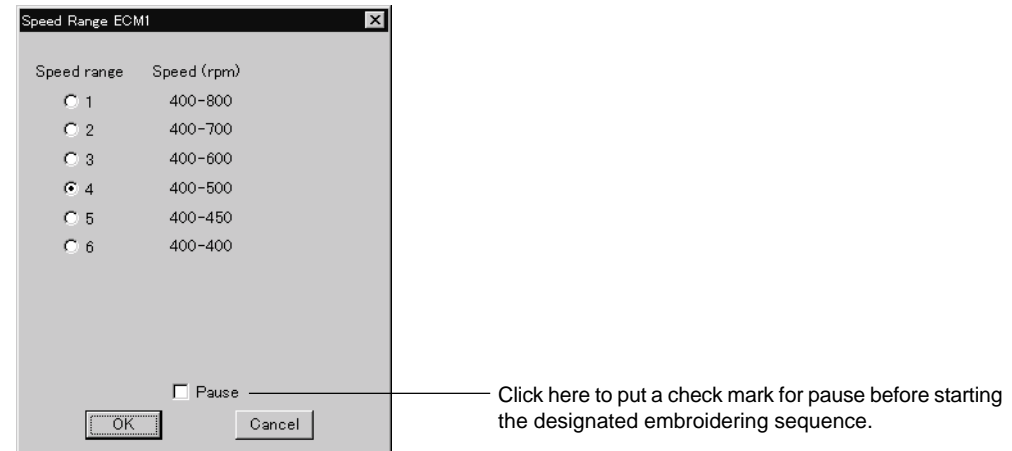

# **Grid Setting**

Sets the pitch and the color of grid.

The grid interval can be set at the increment of 1 mm (0.1 inch for inch unit). The value for setting is 1 - 100 mm (0.1 - 10 inches for inch unit).

**1. Select [Grid setting] from the View menu.**

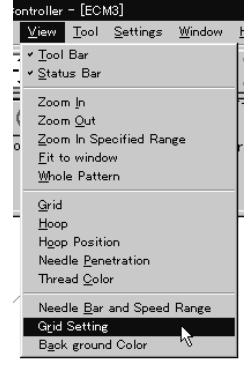

#### **2. Set the pitch.**

Click the [color] to change the grid color. For setting, refer to steps 5 to 7 in page 142.

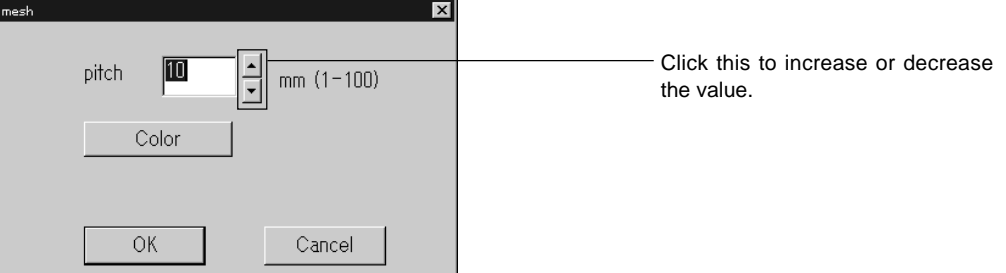

# **Background color**

Changes the background color of the data.

**1. Select [Background color] from the [View] menu.**

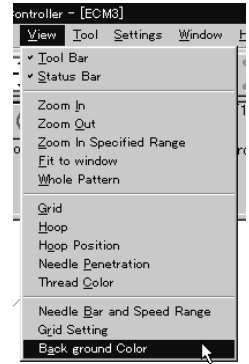

**2. Select or create the background color. Refer to steps 5 to 7 on page 142 for details.**

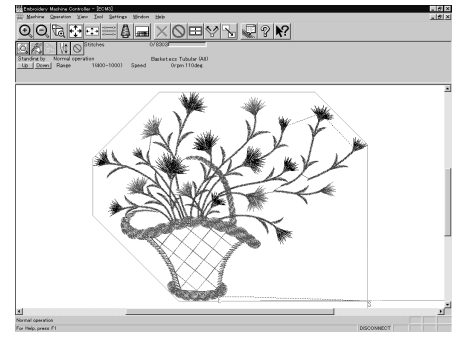

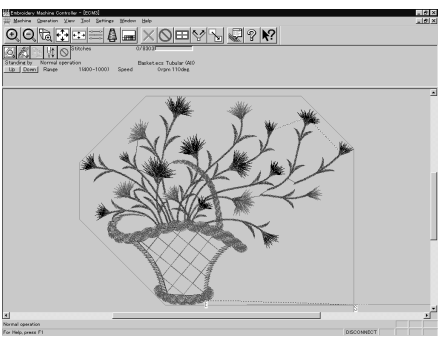

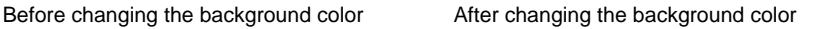

# **Renaming Machine**

Rename the registered machine.

Up to 50 half-size (25 full-size) characters can be registered for a machine name.

#### **1. Select [Rename Machine] from Machine menu.**

#### **2. Enter a new name.**

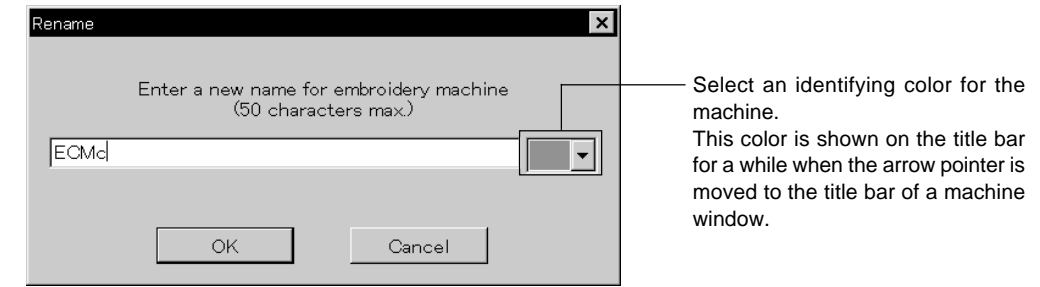

#### **3. Click [OK].**

If the message "The entered name already exists" appears, enter another name.

# **Viewing Machine Information**

Detail specification of the machine can be displayed.

**1. Select [Machine Information] from Machine menu.**

#### **2. Click [OK] after checking the information.**

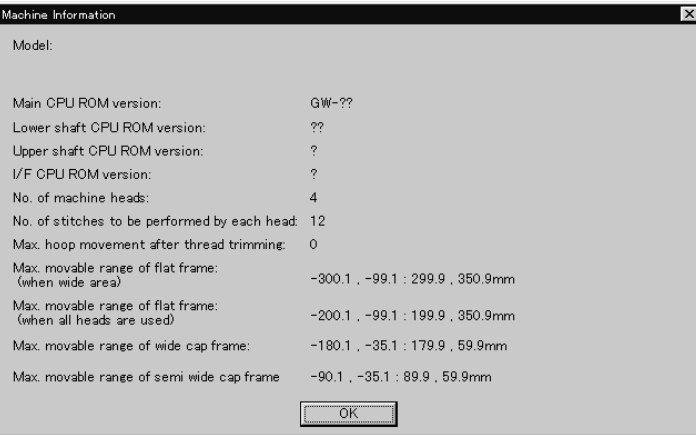

### **Design Information**

Detail specification of the embroidery data can be checked.

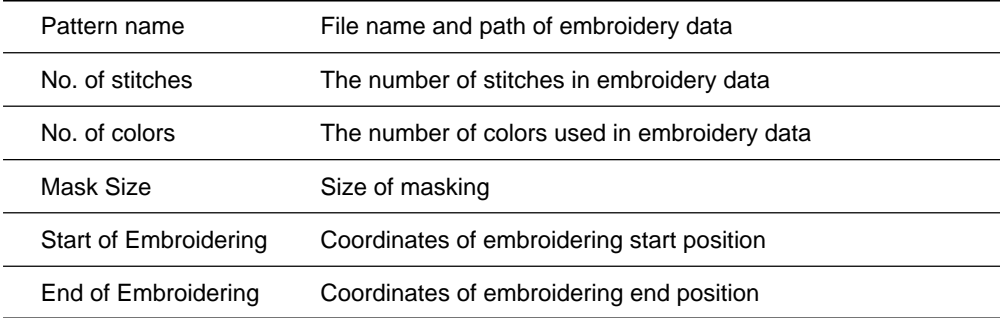

- **1.** Select [Design Information] from Help menu or click  $\mathbb{Z}$ .
- **2. After checking, click [OK].**

# **Setting Window Display**

Specifies the window that displays machine condition if multiple machines are connected simultaneously.

There are two types of window display as follows:

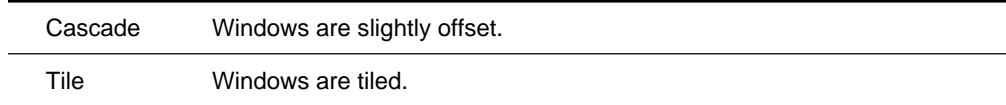

**1. Select [Cascade] or [Tile] from Window menu.**

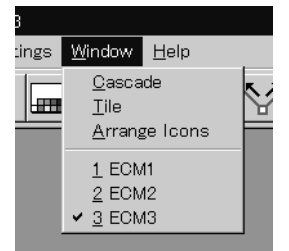

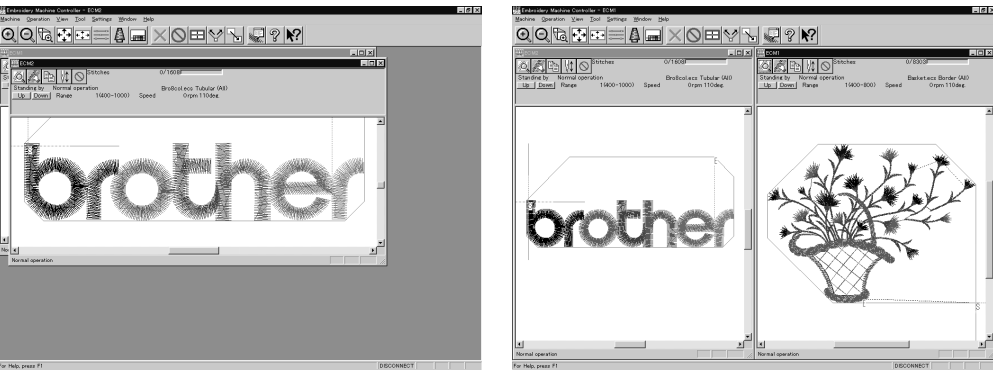

When [Cascade] is selected When [Tile] is selected

# **Minimizing and Aligning Windows**

Windows on the screen can be minimized to the icon size and aligned.

#### **Minimize Window Size**

**1.** Select [Minimize Window Size] from Machine menu or click  $\Box$  on the **upper right corner of the screen.**

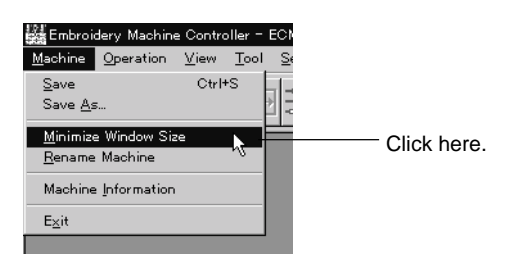

**2. The window is minimized.**

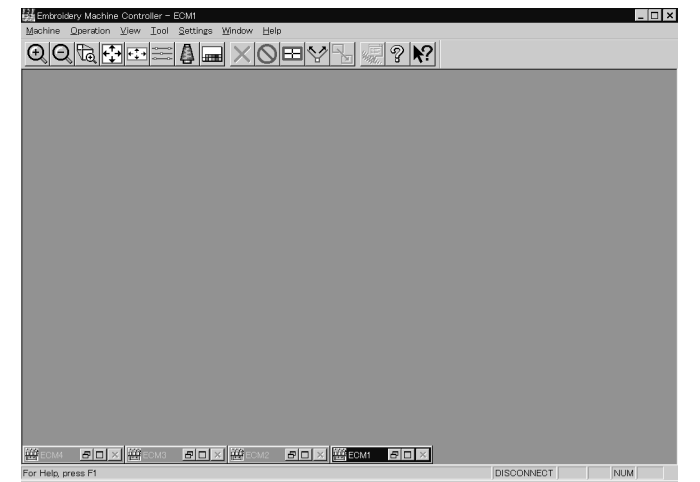

#### **Arrange Icons**

Minimized windows that are scattered can be aligned. ■ This command is available for minimized windows.

**1. Select [Arrange Icons] from Window menu.**

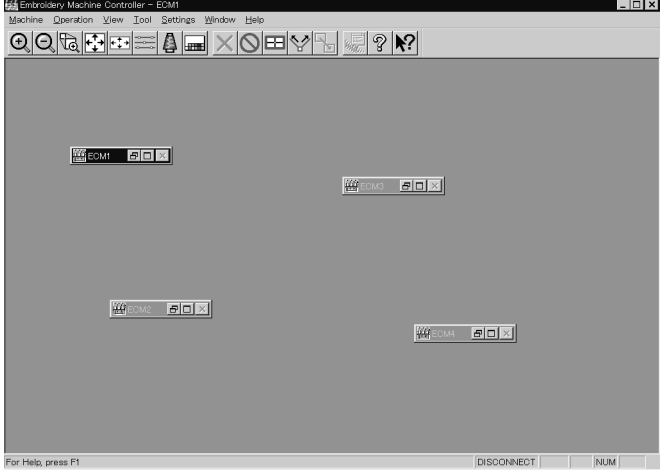

**2. The minimized windows are aligned.**

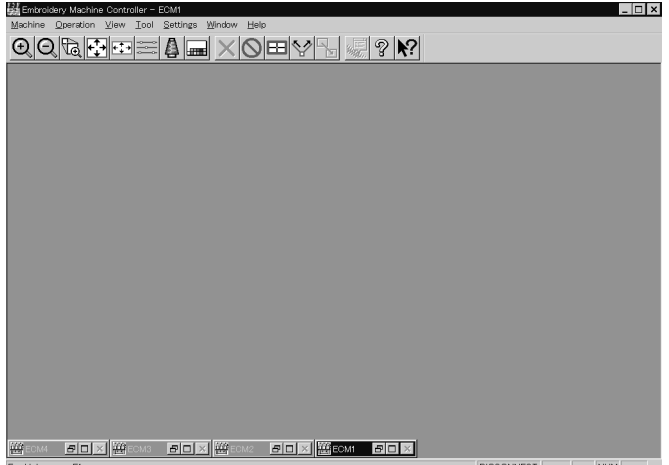

### **Changing window size**

Several square buttons with figures are displayed at the right end of the title bar. These buttons are used to change the window size.

- If this button is clicked when running an ordinary software, it is displayed  $\equiv$ on the task bar in the minimized size as a button.
- If this button is clicked, the window size changes to a medium size. 8I
- If this button is clicked, the window changes to the full size of the  $\Box$ desktop.
- This button is used to end the software or to close the folder. This  $\vert x \vert$ button cannot be clicked when the machine window is displayed.

# **Language**

Changes display language.

**Refer to page 134.**

# **Copying Data to Other Machines**

When multiple machines are connected, the embroidery data of a machine can be copied to another machine.

**1. Click the window of the machine displaying the copy source data.**

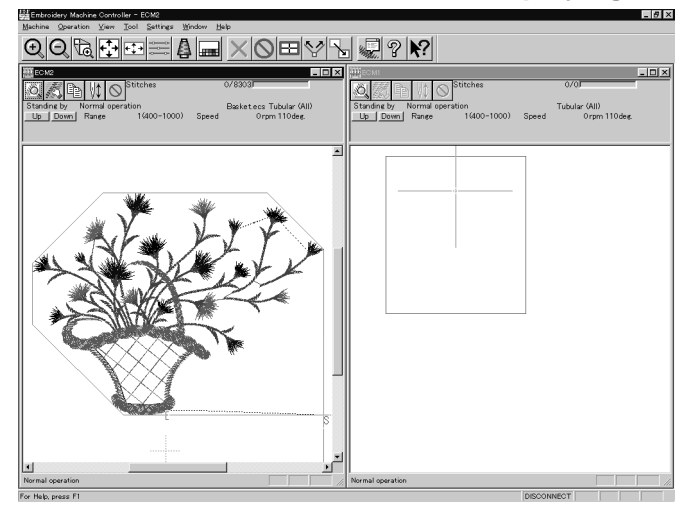

**2.** Click  $\boxed{\mathbb{R}}$ 

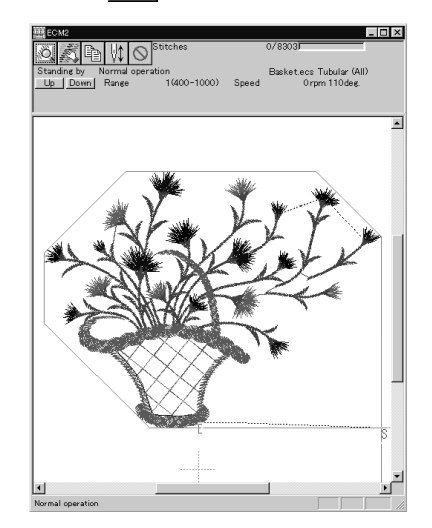

**3. Click and select the machine name of the destination.**

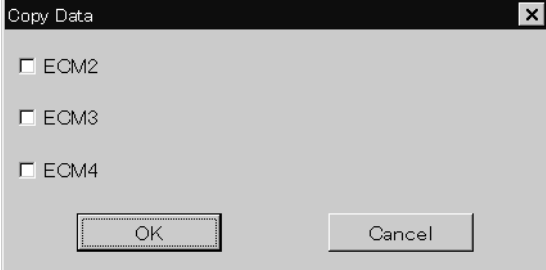

#### **4. Click [OK].**

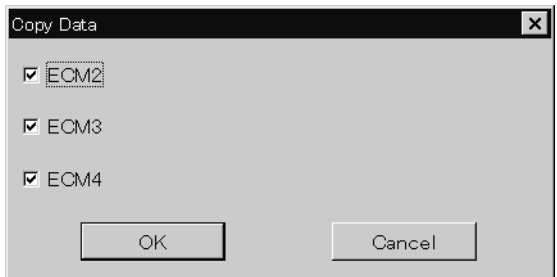

#### The data, is copied.

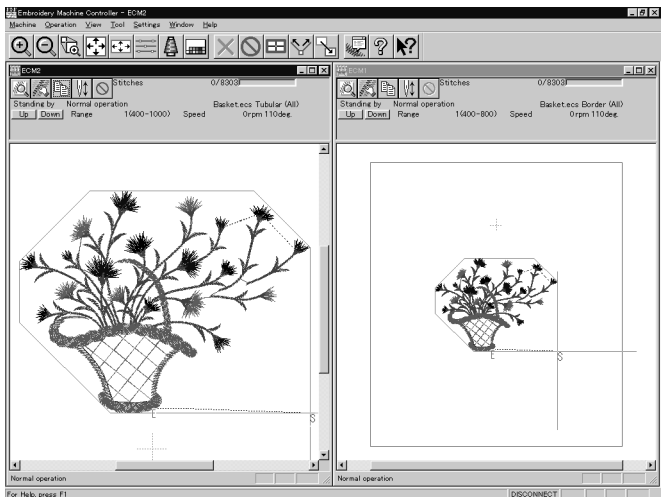

# **Configuration**

Sets the environment of data reading and display.

**1. Select [Configuration] from Tool menu.**

#### **2. Click and select the item for setting.**

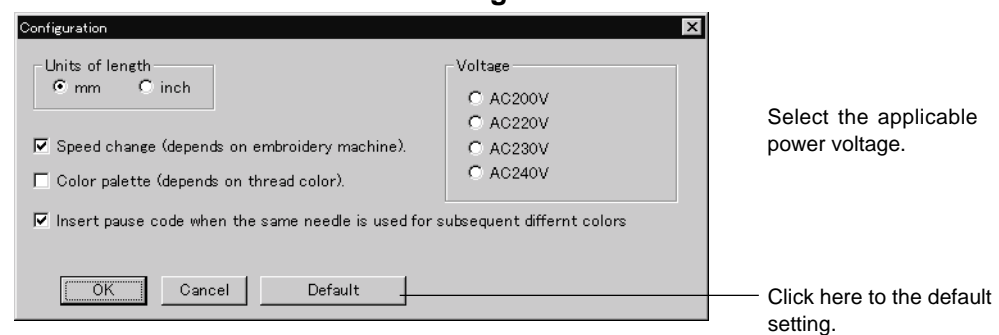

**3. Click [OK].**

# **Upgrading the Machine Program**

Upgrades the programs at each part of the machine.

This function is protected by a password. A dealer engineer will use this function if required.

# **Setting the Machine**

**Performs the detail setting of the embroidering status. Items that can be selected in Setting menu are explained here.**

#### **Needle Bar**

Patterns are sewn by one needle.

- **1. Select the [Needle]-[Same Needle] from Settings menu.**
- **2. Click the needle number for selection.**

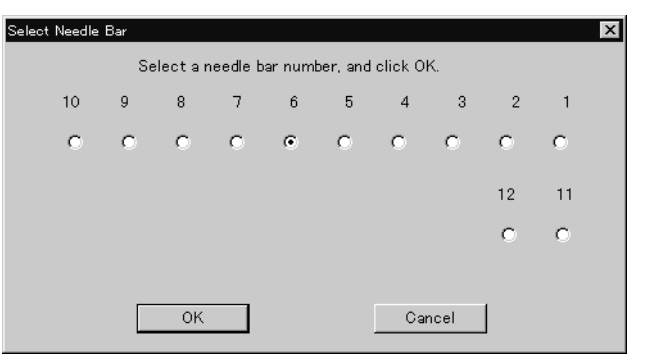

#### **3. Click [OK].**

The embroidering sequence appears at all specified needle points.

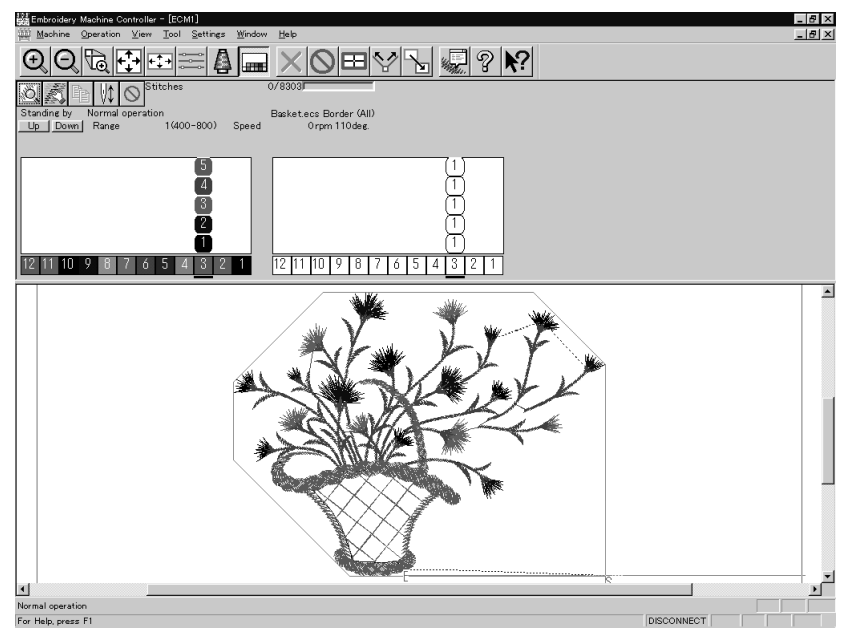

**Default setting (equating the sewing order number and needle bar number)**

**1. Select [Needle] - [Default] from Settings menu.**

# **Same Speed Range**

Embroiders patterns at the specified speed range.

**1. Select [Same Speed Range] from Settings menu.**

#### **2. Click a speed range for selection.**

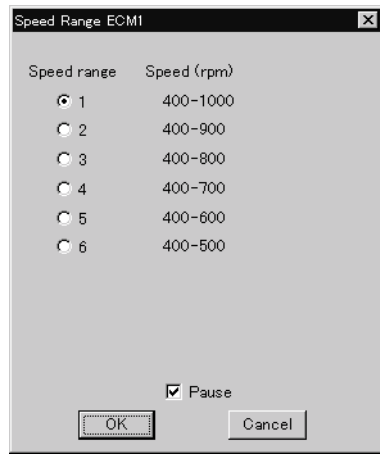

#### **3. Click [OK].**

The speed range appears at the specified areas.

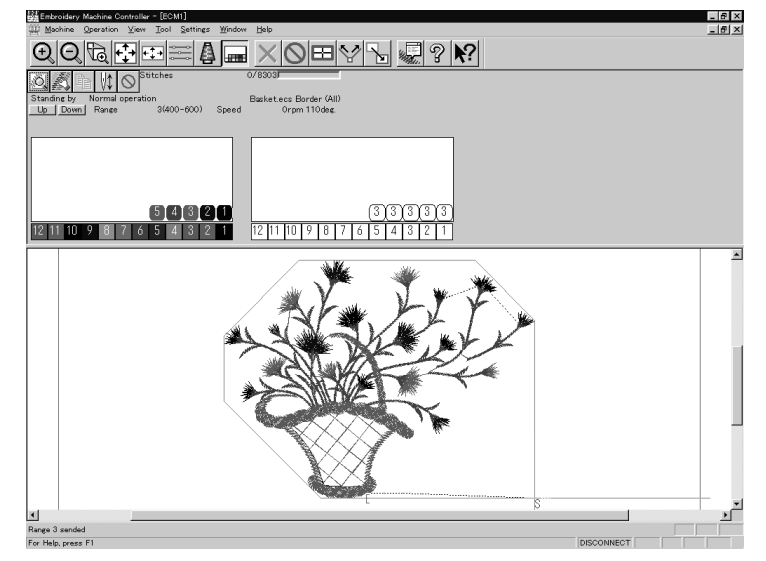

### **Pause**

Sets whether to stop the needle bars temporarily when changing all the needle bars.

#### **Stopping all the needle bars temporarily**

**1. Select [Pause] - [Add all] from Settings menu.**

#### **Resetting temporary stop of all the needle bars**

**1. Select [Pause] - [Delete all] from Settings menu.**

# **Speed Range**

Specifies the maximum speeds for respective ranges suitable for the hoop type.

Actual embroidering speed depends on the pitch.

- Before shipment, "1" is set to the highest speed; "6" is set to the lowest speed.
- **1. Select [Speed Range] from Settings menu.**

#### **2. Specify the desired range.**

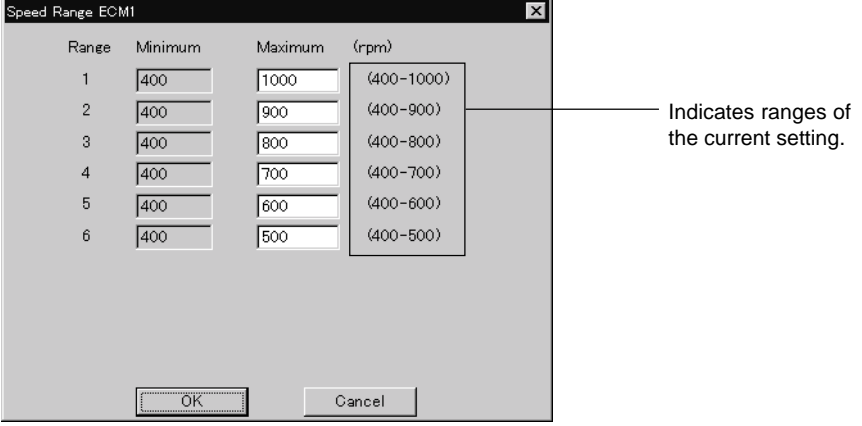

When a value exceeding the above ranges is entered, it is automatically set to the min. or max. speed.

**3. Click [OK].**

### **Head Operation Suspend**

Sets the machine head for rest.

- Setting at the machine head has priority.
- When the HEAD switch at the machine head is set to ON and then to OFF, the setting is canceled.
- **1. Select [Head Operation Suspend] from Settings menu.**
- **2. Click the machine head that needs to be at rest and remove the check mark.**

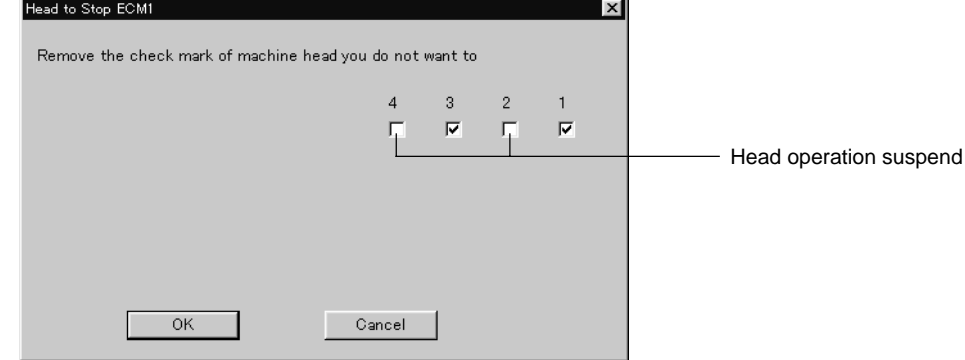

# **Hoop Feed Position**

Set the basic position of the hoop (hoop feed position) for cancellation of embroidering.

The hoop feed position can be set only in the embroidering area surrounded by a red frame.

**1. Select [Hoop Feed Position] from Settings menu.**

#### **2. Click the point to feed the hoop.**

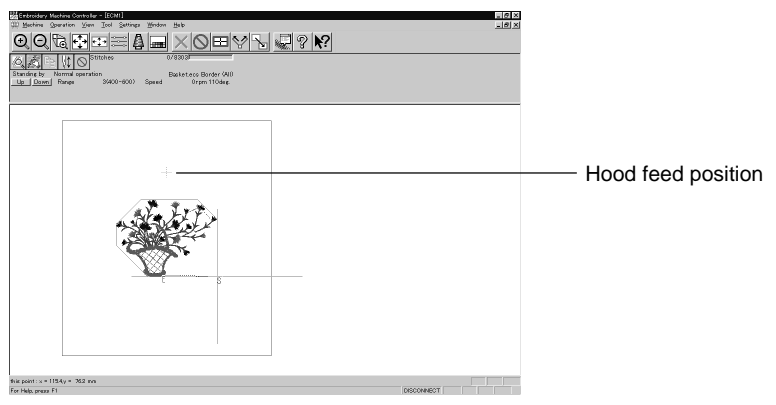

**3. The gray cross appears and shows the hoop feed position.**

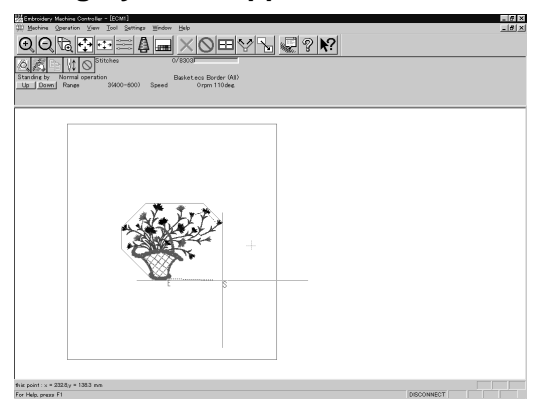

# **Embroidery Area**

Sets the embroidery area.

- **1. Select [Embroidery Area] from Settings menu.**
- **2. Drag the embroidery area using the mouse for designation.**

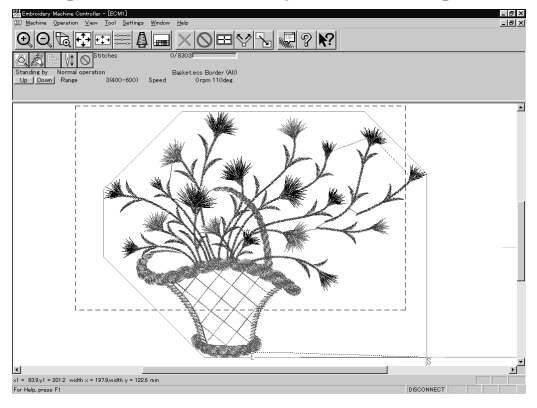

The embroidery area is displayed in light blue.

# **Embroidery Hoop**

The type of specified embroidery hoop changes the display.

The following selections are available:

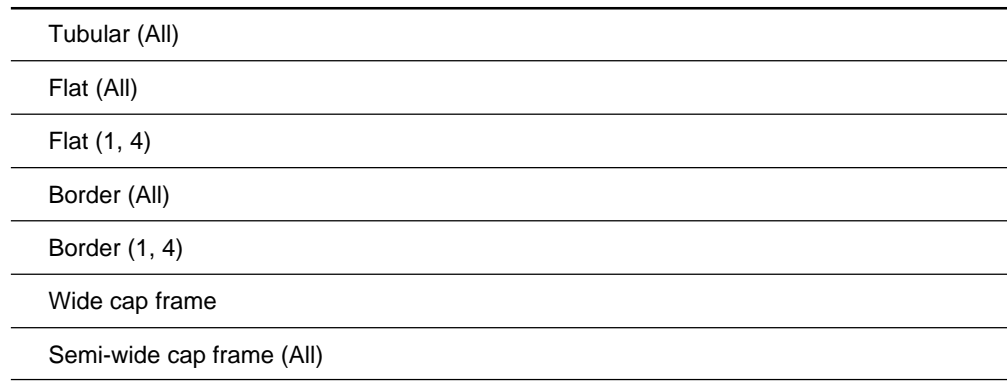

**1. Select [Embroidery Hoop] and the type from Settings menu.**

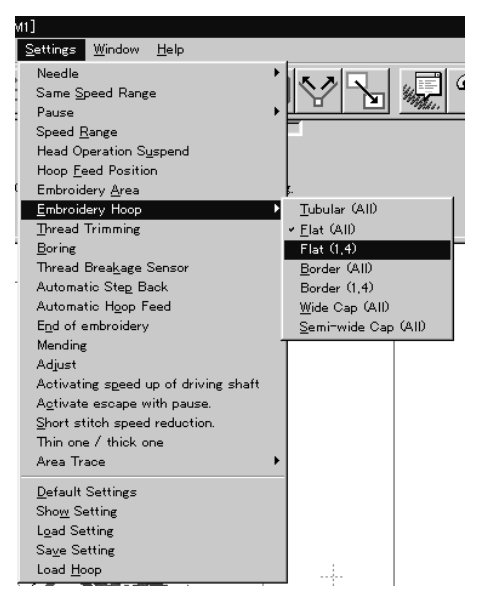

The pattern direction and embroidering area may vary depending on the selected embroidery hoop type. Make sure that the selection is correct.

#### **When "Tubular (All)" is selected**

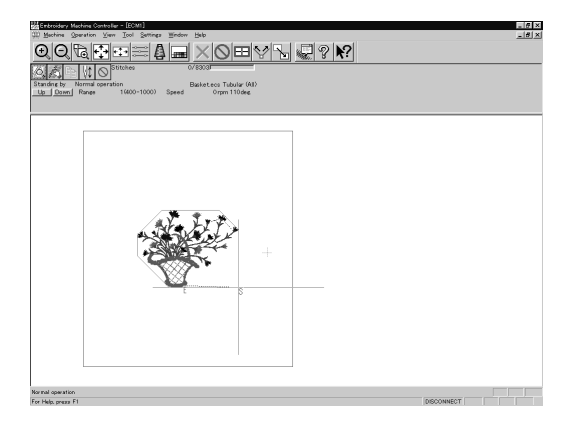

#### **When "Flat (All)" is selected**

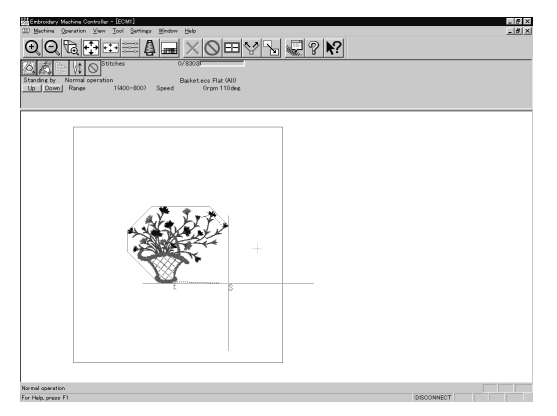

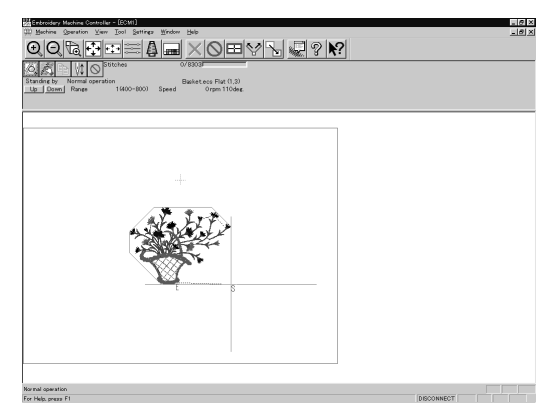

#### **When "Flat (1, 4)" is selected**

#### **When "Border (All)" is selected**

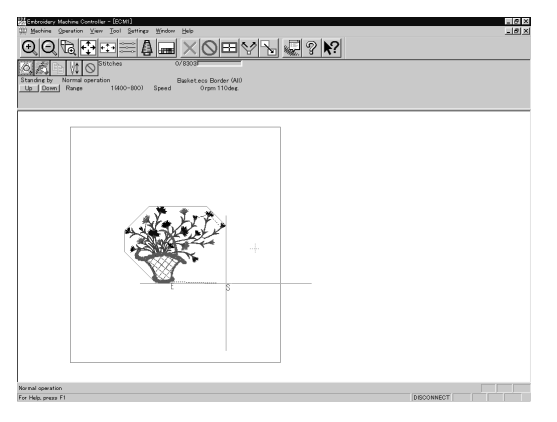

 **When "Border (1, 4)" is selected**

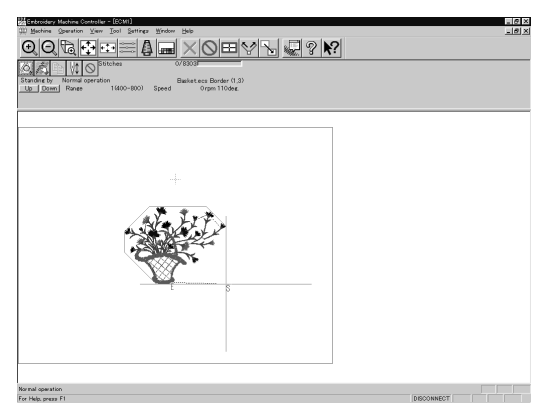

### **When "Wide cap (All)" is selected**

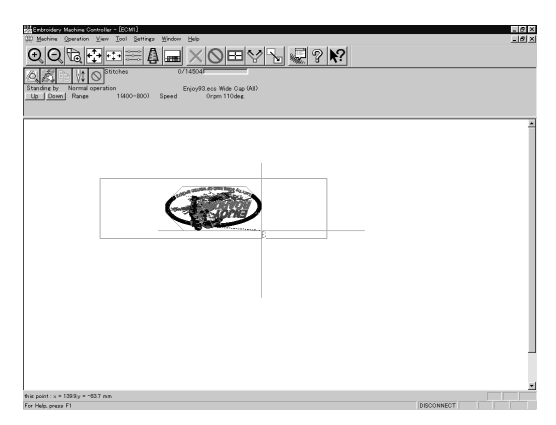

The image is displayed upside down. The speed is automatically adjusted to 800 rpm or less.

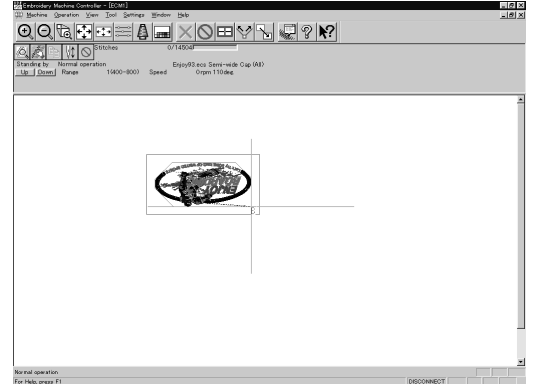

#### **When "Semi-wide cap (All)" is selected**

The image is displayed upside down. The speed is automatically adjusted to 800 rpm or less.

# **Thread Trimming**

The following items can be set:

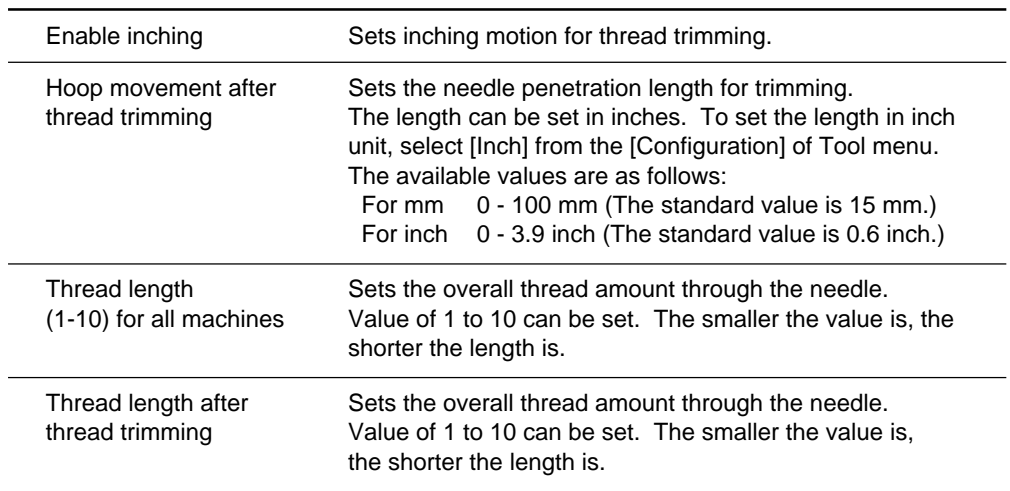

#### **1. Select [Thread Trimming] from Settings menu.**

#### **2. Set inching, thread length, etc.**

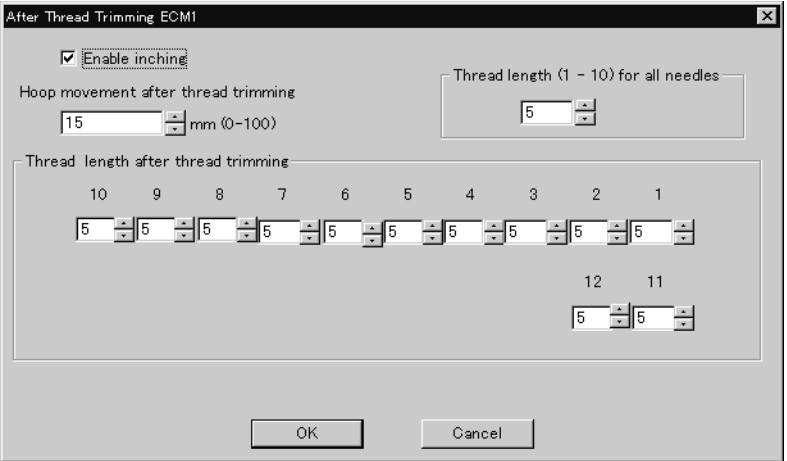

# **Boring**

Turns on/off the machine boring mode.

The following items can be set:

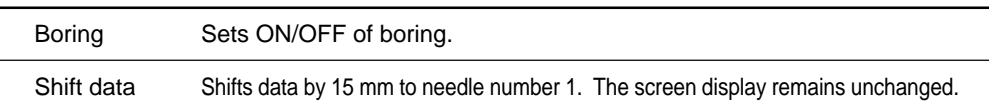

- **Boring can be set only for embroidery data which is prepared for boring. Make** sure that the data is correct before embroidering.
- Install the following optional parts on the machine before embroidering.
	- Boring knife
	- Needle plate for boring

If the embroidery data for boring is zoomed in or out, or is rotated, embroidering may not be correctly carried out.

#### **1. Select [Boring] from Settings menu.**

When the boring mode is on, the check mark  $(\sqrt{})$  appears at the top of [Boring] in the menu.

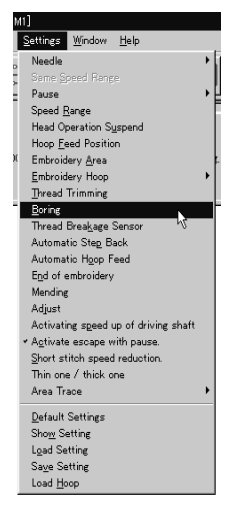

**2. Click the setting item to put the check mark.**

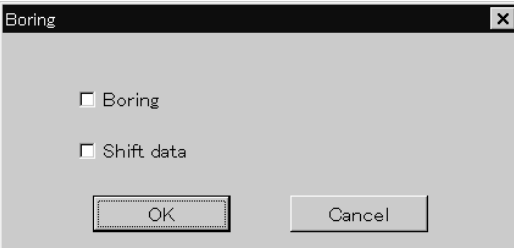

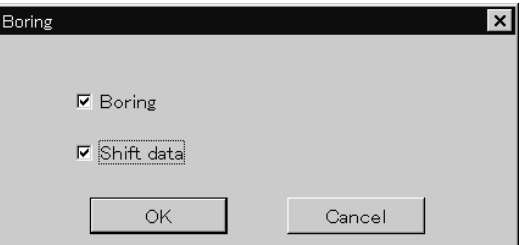

# **Thread Breakage Sensor**

The sensor for thread breakage can be turned ON/OFF or the sensor sensitivity for each needle bar can be set.

The sensitivity can be set within the range of  $1 - 100$ . The smaller the value is, the higher the sensitivity is.

- **1. Select [Thread Breakage Sensor] from Setting menu.**
- **2.** Click the head you want to disable the sensor and remove the check mark  $(\sqrt{})$ .

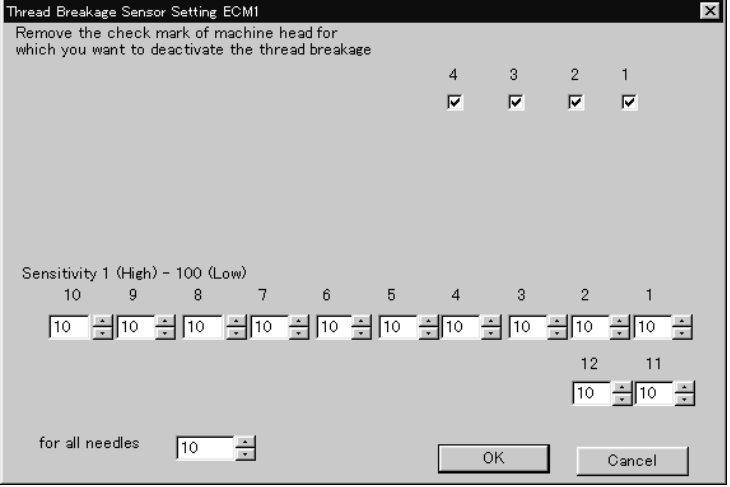

#### **3. Adjust the sensor sensitivity.**

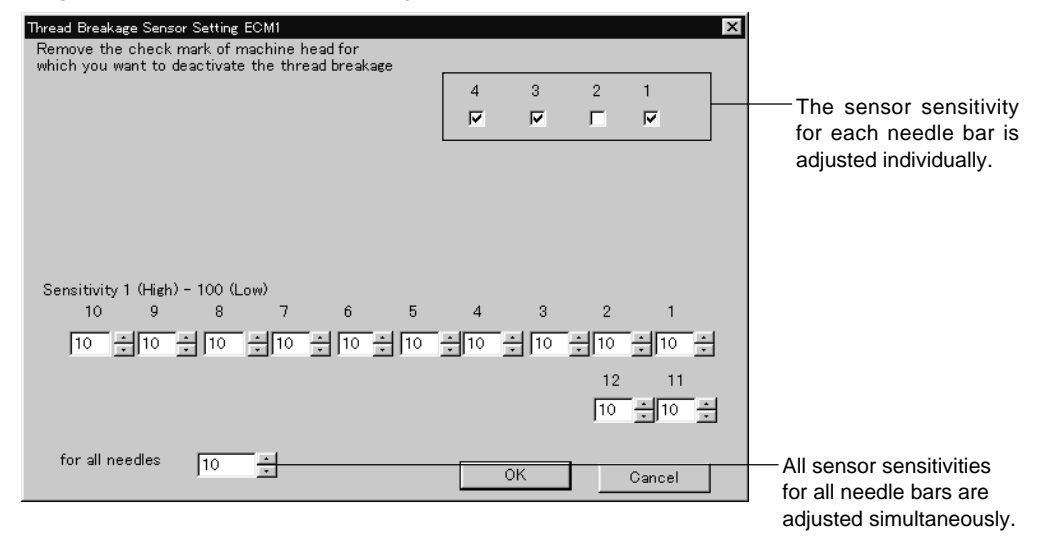

# **Automatic Step Back**

Sets the number of stitches for automatic step back if thread breakage occurs.

- The number of stitches that can be set is from 0 to 255.
- Additional step-back can be made for sensitivity value of the thread breakage sensor.
- **1. Select [Automatic Step Back] from Settings menu.**
- **2. Enter the number of stitches for automatic step back.**

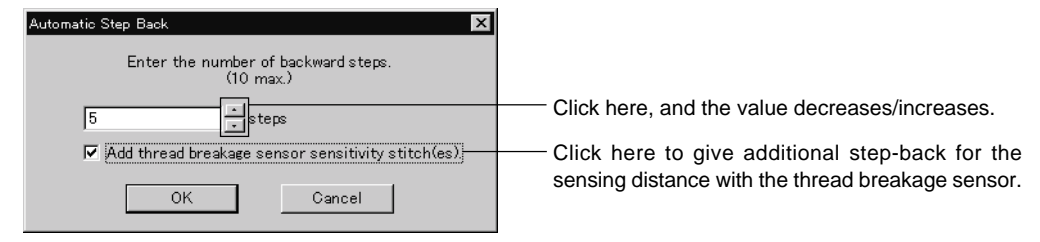

**3. Click [OK].**

# **Automatic Hoop Feed**

Sets automatic hoop feed for a thread breakage.

**1. Select [Automatic Hoop Feed] from Settings menu and put the check mark**  $(\sqrt{)}$ .

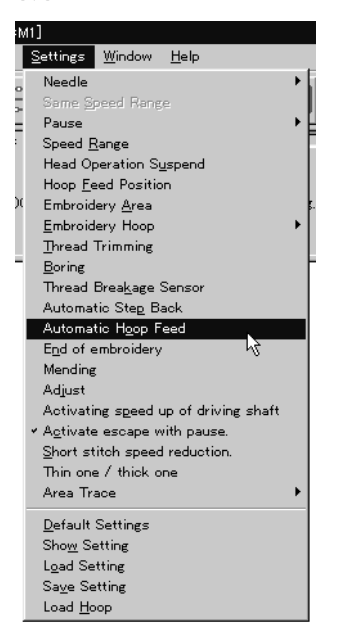

# **End of embroidery**

Sets if the machine returns to the start point after end of embroidery.

**1. Select [End of embroidery] from Settings menu.**

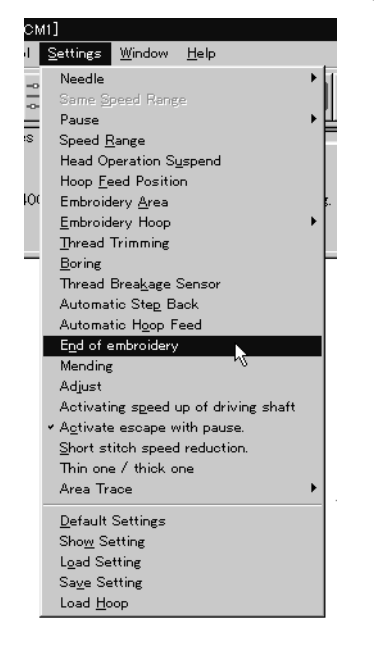

**2. Click the checkbox to put a check mark (V) when the machine returns to the start point after end of embroidery. Click [OK].** $\overline{\mathbf{v}}$ 

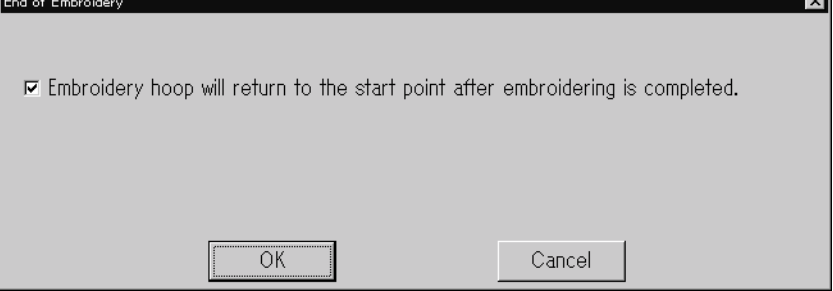

# **Mending**

Sets the details of mending.

Items and descriptions are as follows:

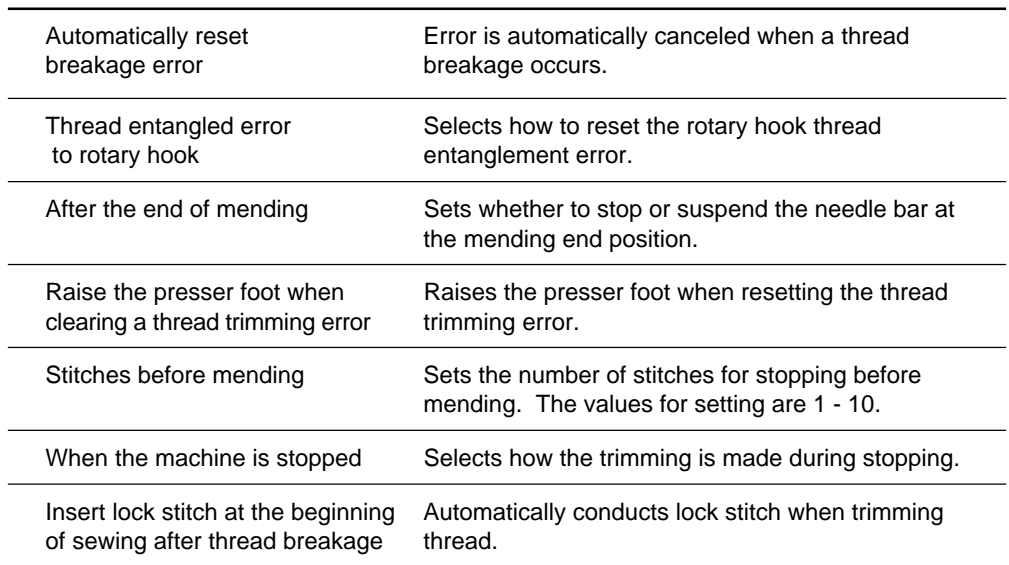

# **1. Select [Mending] from Settings menu.**

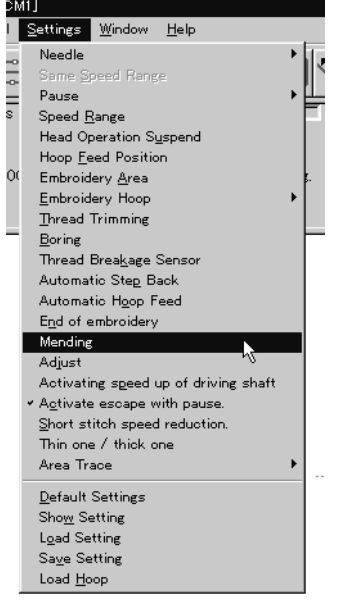

#### **2. Click [OK] when the items are set.**

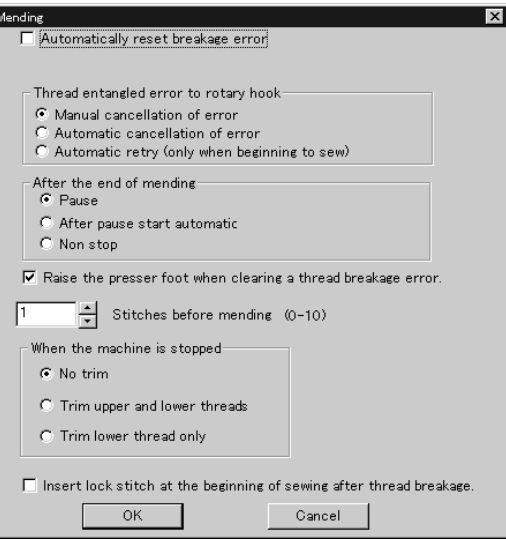

Manually trim the lower thread immediately after resetting a thread breakage error if feeding by stitch back is long (i.e., 40 to 50 mm or more) when "After the end of mending" is set to "Non stop".

Set "When the machine is stopped" to "Trim lower theread only".

# **Adjust**

Adjustment value of the needle is set.

The adjustment value is set at the increment of 0.1 mm.

The setting range is  $-0.5 \sim 2$  mm in X and Y directions.

#### **1. Select [Adjust] from Settings menu.**

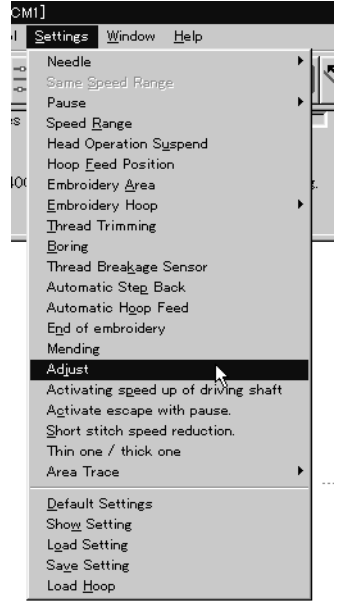

**2. When setting is complete, click [OK].**

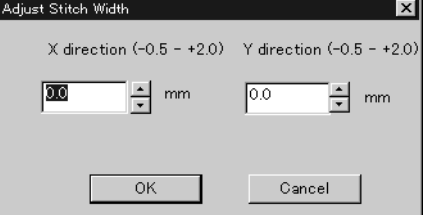

# **Activating speed up of driving shaft**

Speeds up the startup of the main shaft. Select this function when sewing thick material.

**1. Select [Activating speed up of driving shaft] from Settings menu and check it.**

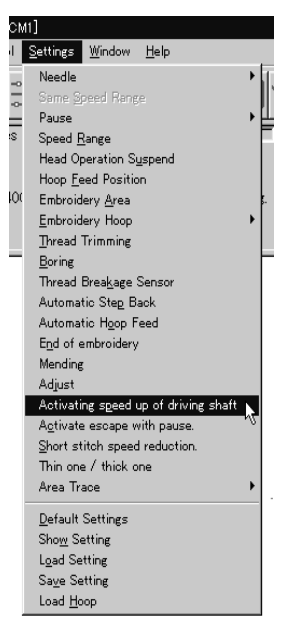

### **Activate escape with pause**

Sets whether to feed the hoop during temporary stop of the needle bars to change colors. Select this function when embroidering applique.

**1. Select [Activate escape with pause] from Settings menu and check it.**

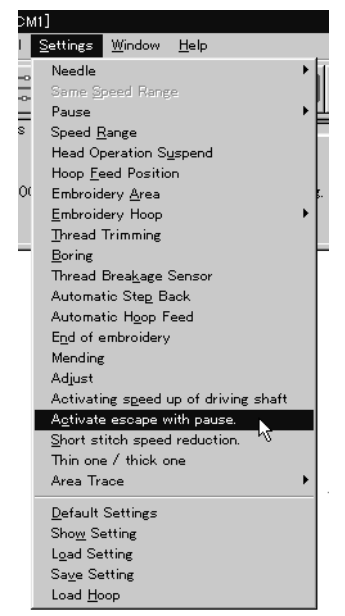

# **Short stitch speed reduction**

Reduces speed when stitching in a designated pitch.

The pitch can be designated between 0.0 and 2.0 mm in units of 0.1 mm. The speed can be set between 400 rpm and the maximum speed of the current hoop in units of 10 rpm.

**1. Select [Short stitch speed reduction] from Settings menu.**

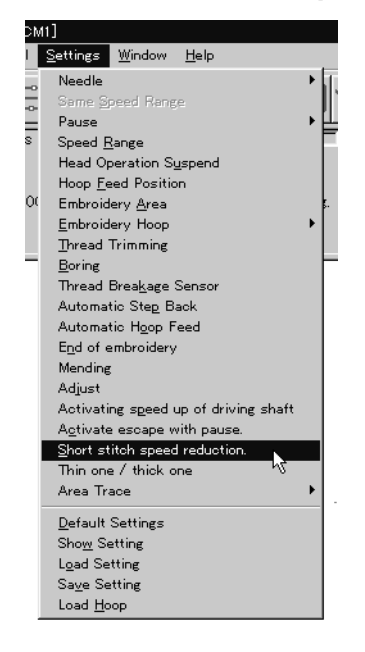

**2. Click [Reducing speed] to check it and click [OK] when items are set.**

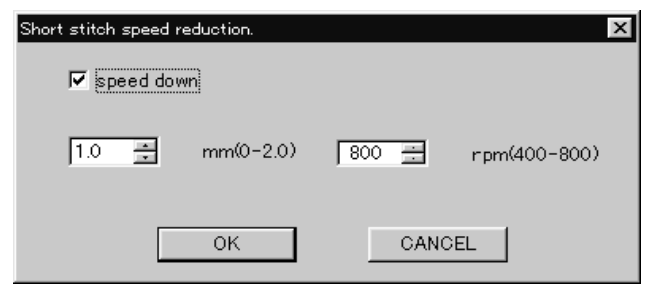

# **Thin Material or Thick Material**

Adjusts the timing of needle drop and hoop movement.

- The value can be designated between 95 and 125 degrees in units of 1 degree. The smaller values are suitable for thick material and the larger ones are suitable for thin material.
- **1. Select [Thin material or thick material] from Settings menu.**

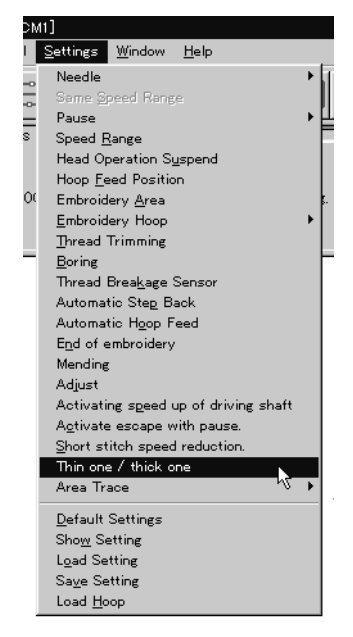

**2. Adjust the value by moving the slide bar control. Click [OK] when it is set.**

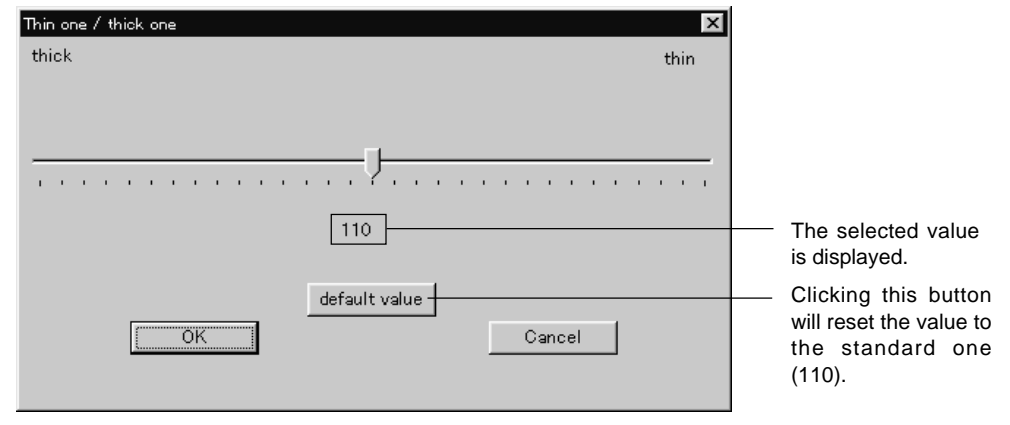

# **Area Trace**

Select the outside shape of area tracing before starting sewing.

The following two types can be selected. The selected outside shape is displayed on the screen.

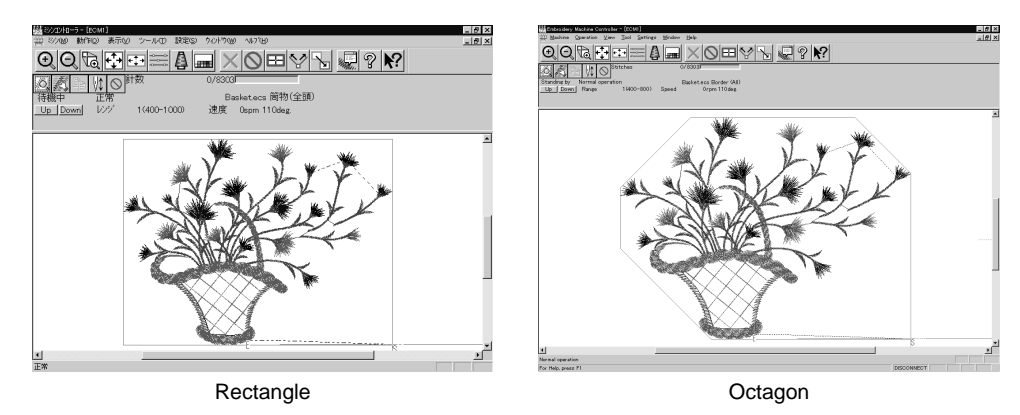

**1. Select the outside shape of [Area trace] from Settings menu and check it.**

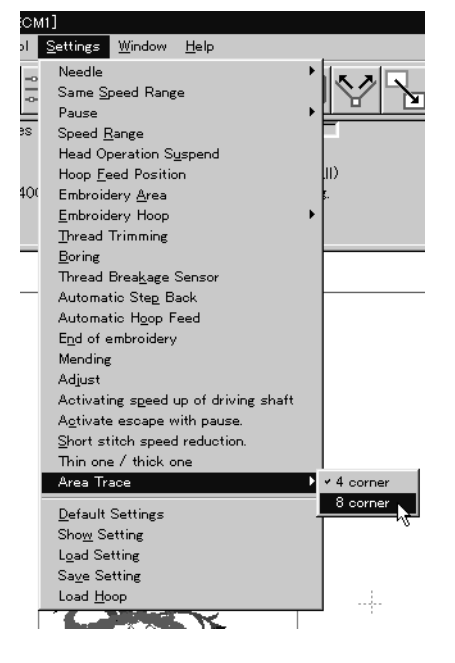

# **Default Settings**

Resets changes of the machine setting to the default.

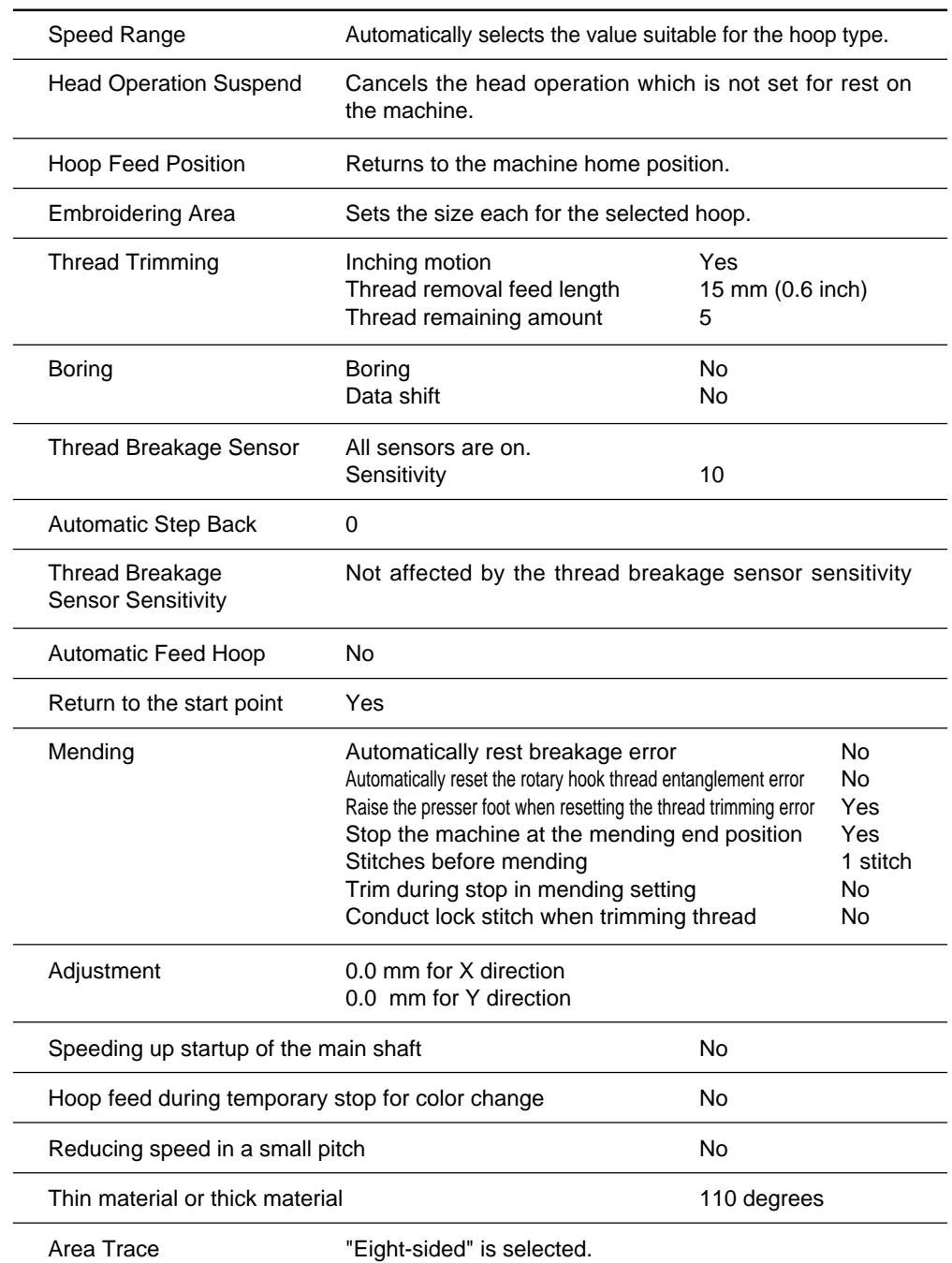

Items for setting and initialization are as follows:

**1. Select [Default Settings] from Settings menu.**

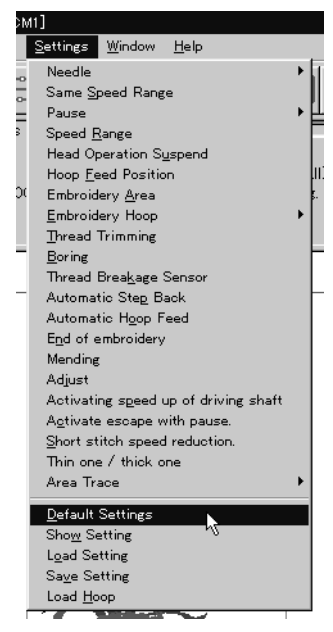

**2. Click [OK].**

# **Show Setting**

Shows the setting contents and defaults.

The following items are shown:

- Embroidering area
- Thread trimming inching motion
- Thread removal feed length
- Boring
- Shift
- Thread breakage sensor sensitivity
- Automatic step back
- Automatic feed hoop
- Return to the stant point
- Speed up after starting the main shaft

**1. Select [Show Setting] from Settings menu.**

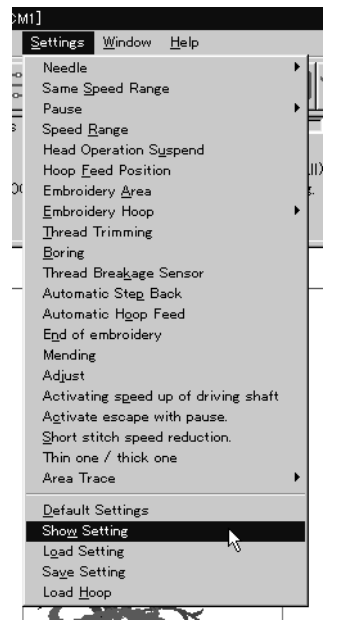

#### **2. After checking, check [OK].**

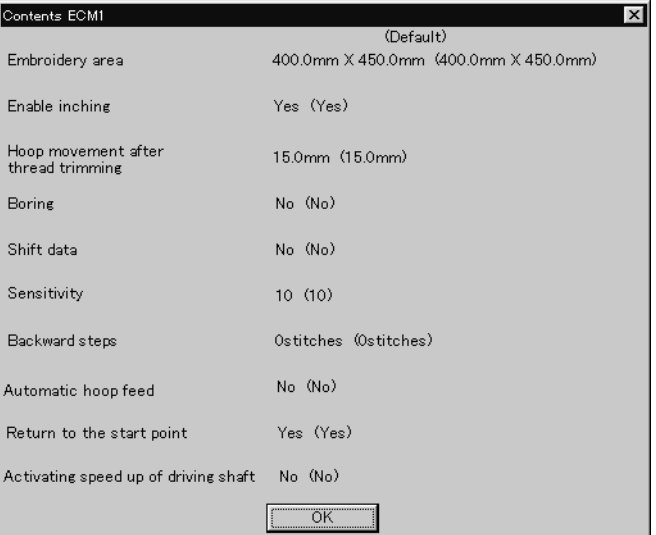

# **Load Setting**

Load the setting.

The set file has an extension of "ecm".

**1. Select [Load setting] from Settings menu.**

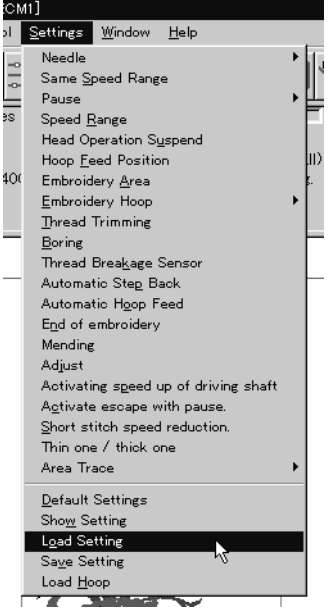

### **2. Select the folder and click [Open].**

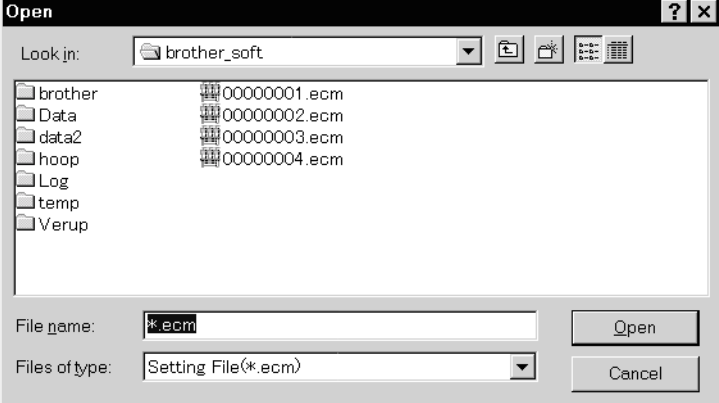

# **Save Setting**

Saves the edit settings.

- Save the setting files with an extension of "ecm".
- **1. Change the setting.**
- **2. Select [Save setting] from Settings menu.**

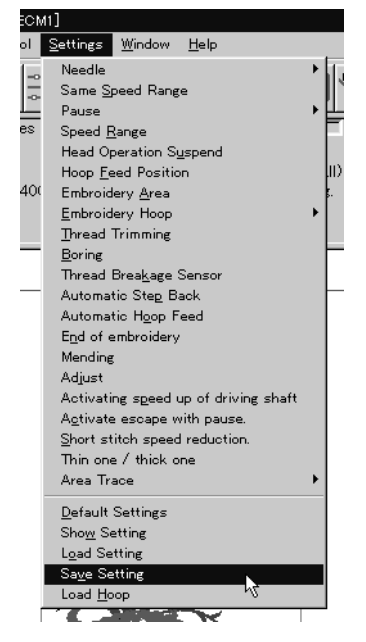

**3. Select the registration folder and put a file name.**

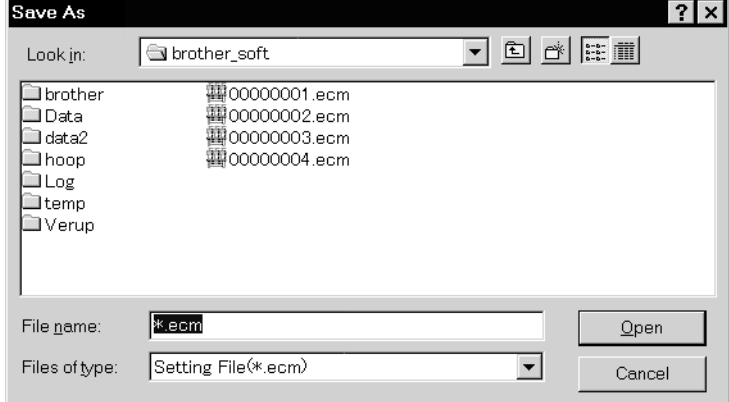

**4. Click [Save].**

# **Load Hoop**

Load the optional hoop displayed in "Hoop".

The hoop file to be loaded has an extension of "ehp".

The types and the shapes of hoop for loading are as follows:

### **Round frame**

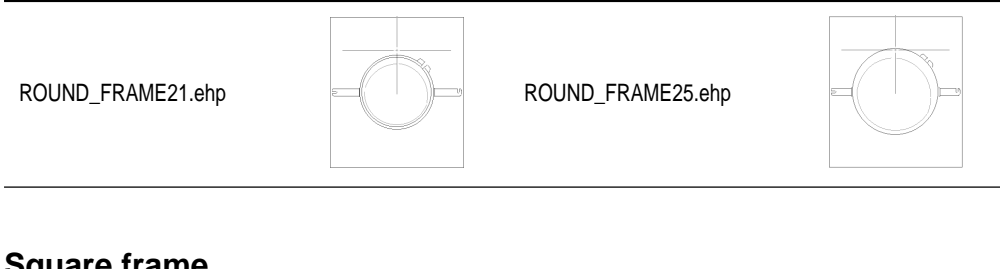

### **Square frame**

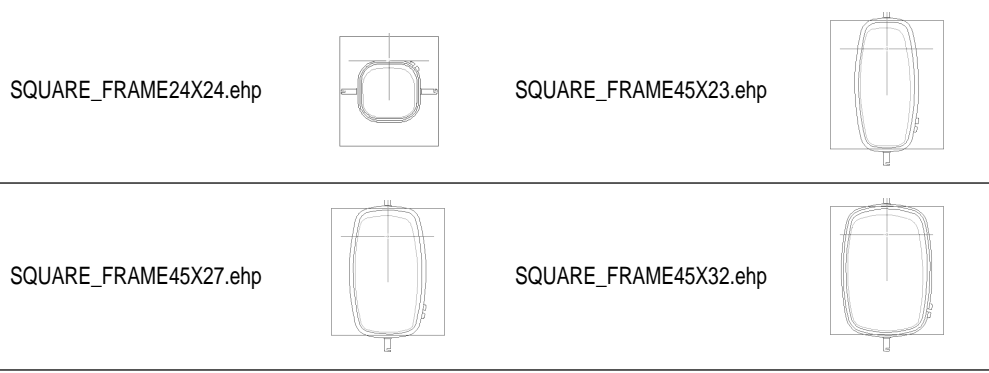

# **Spider net frame**

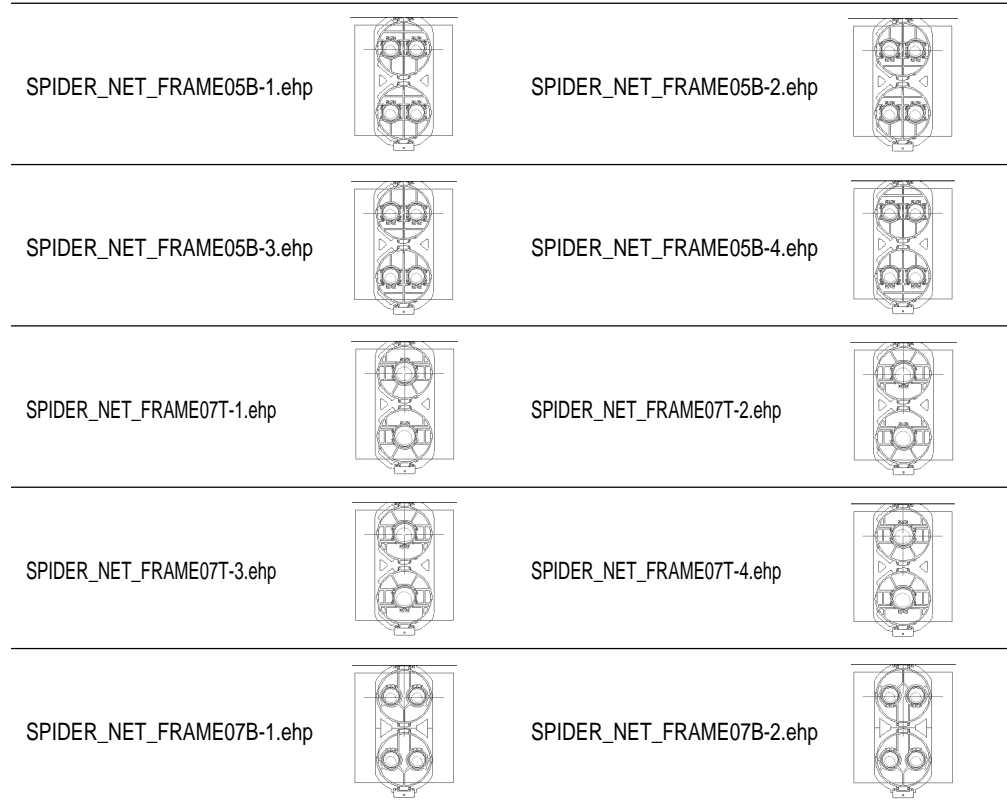

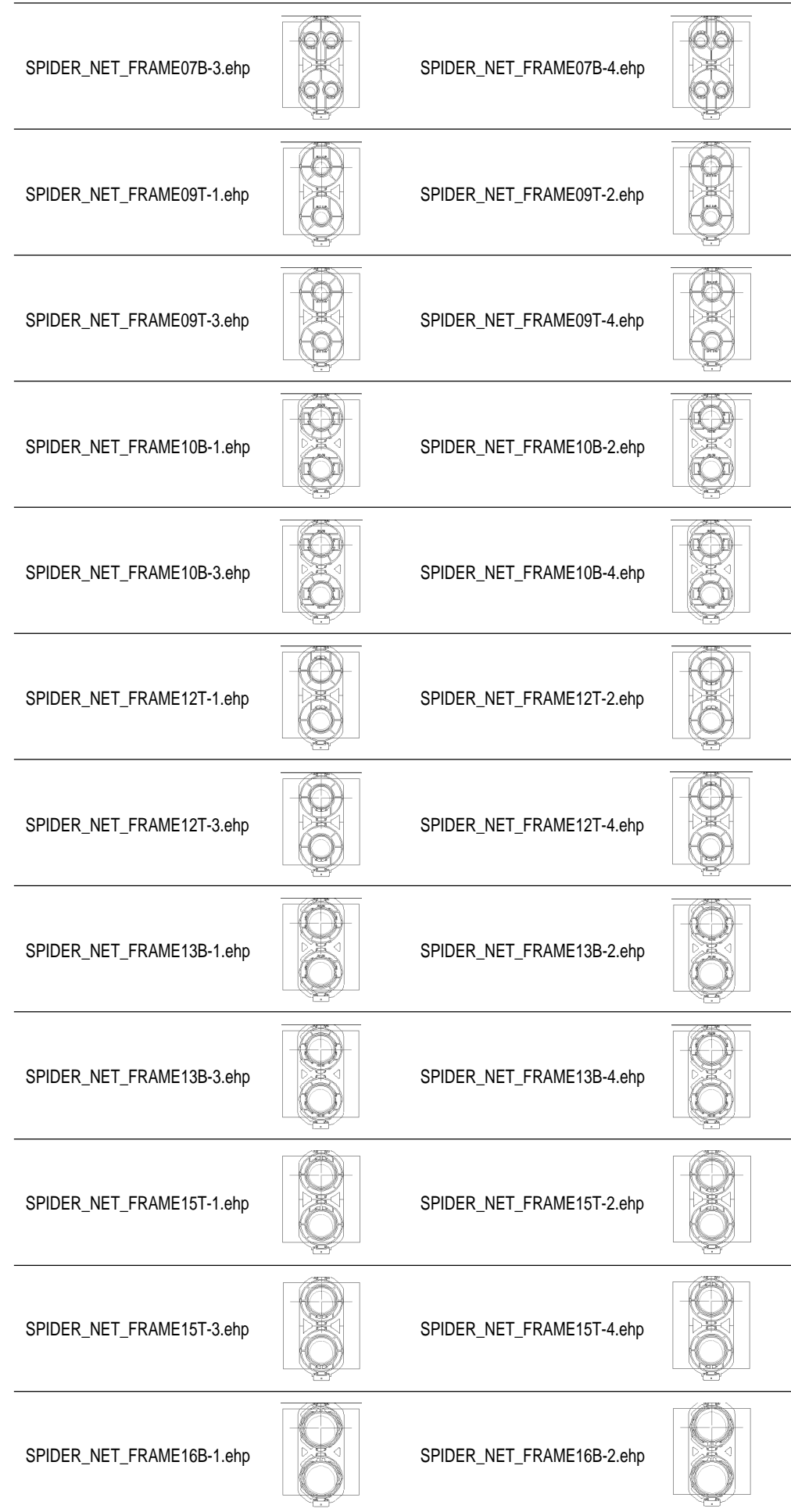

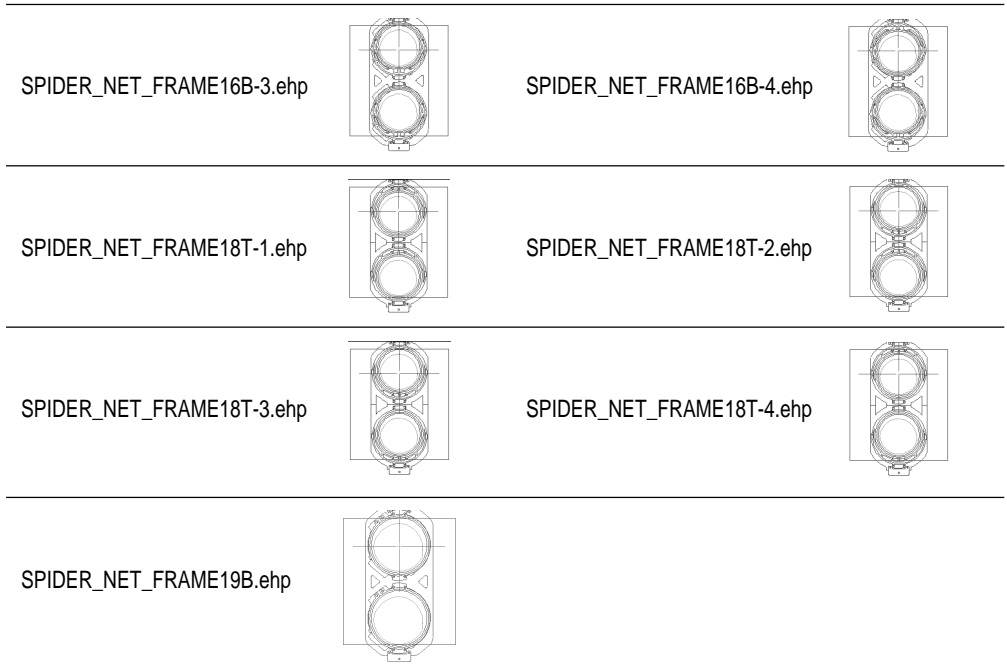

# **Tubular frame**

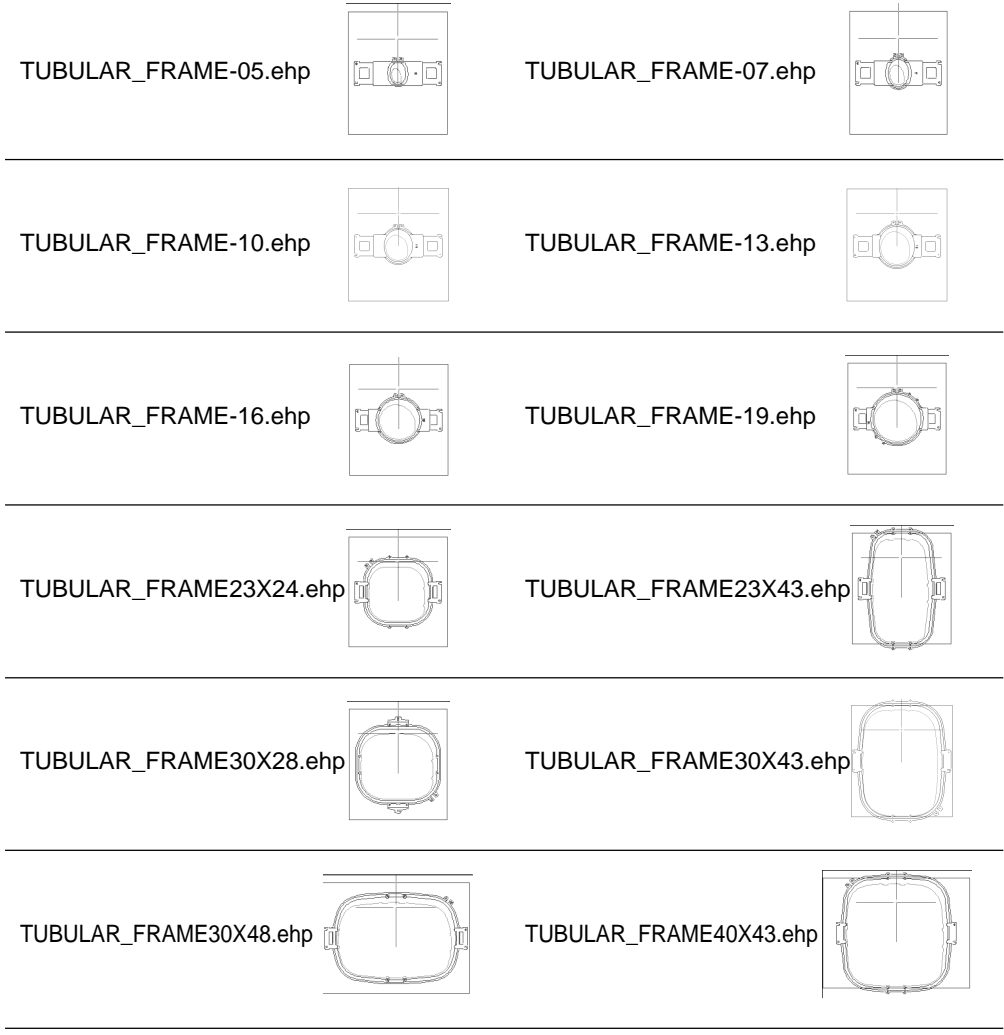

# **Holder base frame**

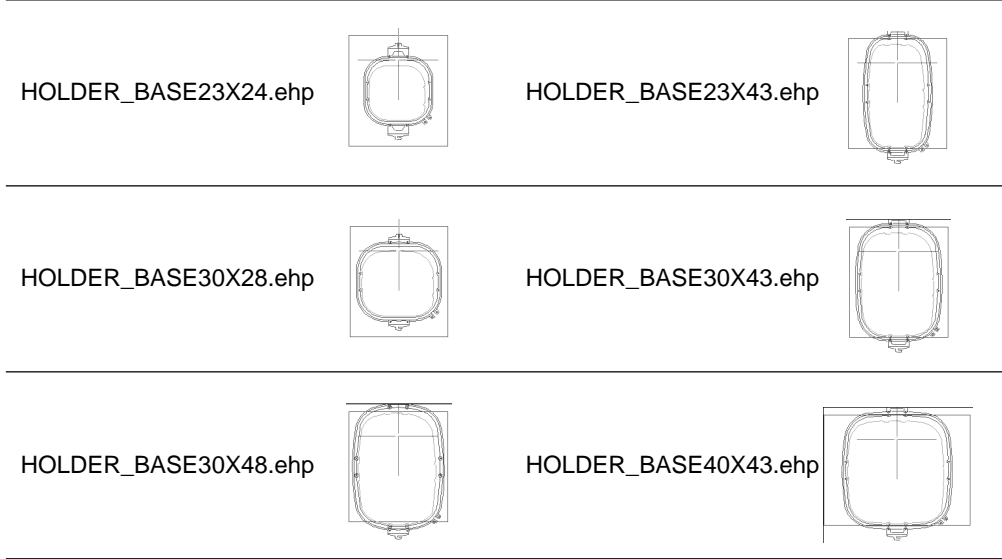

# **Tubular round frame**

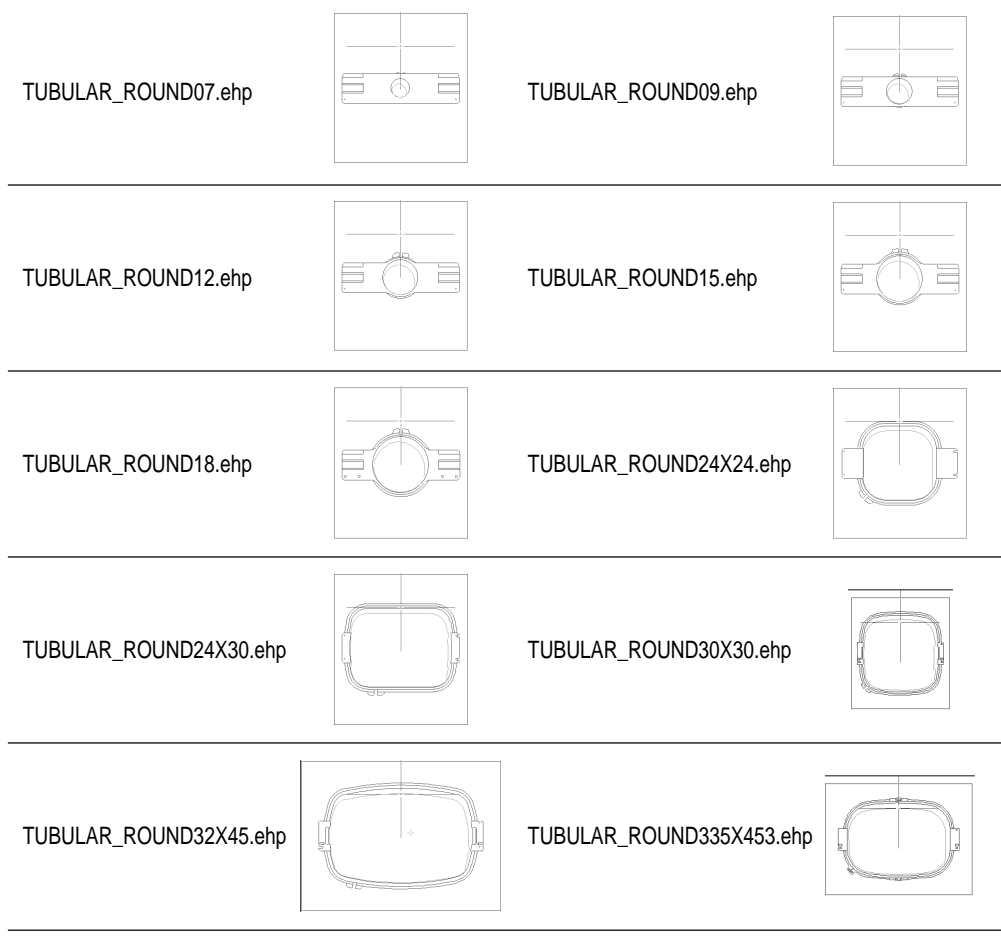

#### **Cap frame semi-wide frame**

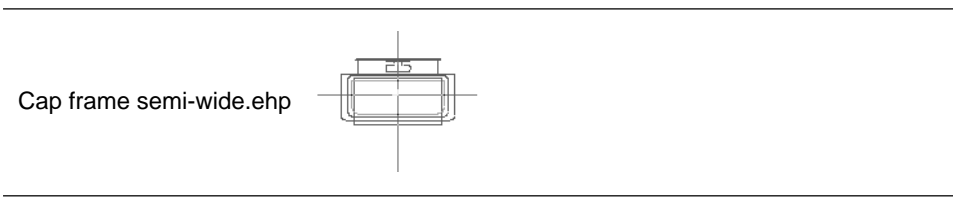

#### **Cap frame wide frame**

Cap frame wide.ehp

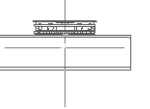

#### **1. Select [Load hoop] from Settings menu.**

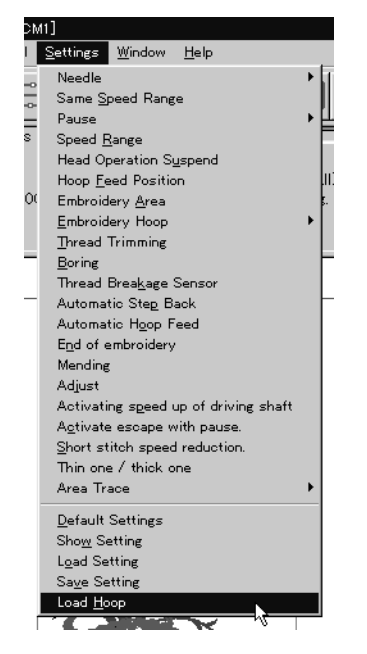

#### **2. Select the folder and click [Open].**

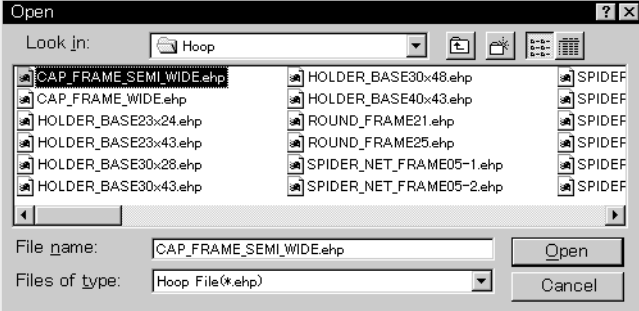
## **Embroidering**

**How to start embroidering and operation after the start are explained here.**

## **Starting Embroidering** The following screen appears when the edit data is retrieved from the explorer. To run the embroidery data explorer To run the embroidery data editor To copy the current data to other linked machines To start embroidering To suspend embroidering To display the speed and the range To display the overall number of stitches and the current number of stitches The progress of embroidering is displayed on a bar chart. To display the name of the embroidering data To display the timing angle of the needle drop and hoop movement.도한지<br>대화  $\odot$ **VR 200** ہ ᡦᢛ  $\Delta$ l Tanz MI⊙  $\blacksquare$ **DISCONNECT** Click here and the overall speed range increases by one level. Click here and the overall speed range decreases by one level. To display the status of the machine.

**1.** Click  $\boxed{\Downarrow}$ .

"Hoop" appears at the machine display window.

### **2.** Press the **button.** Embroidering starts.

Embroidery data appears in gray, indicating the embroidering status.

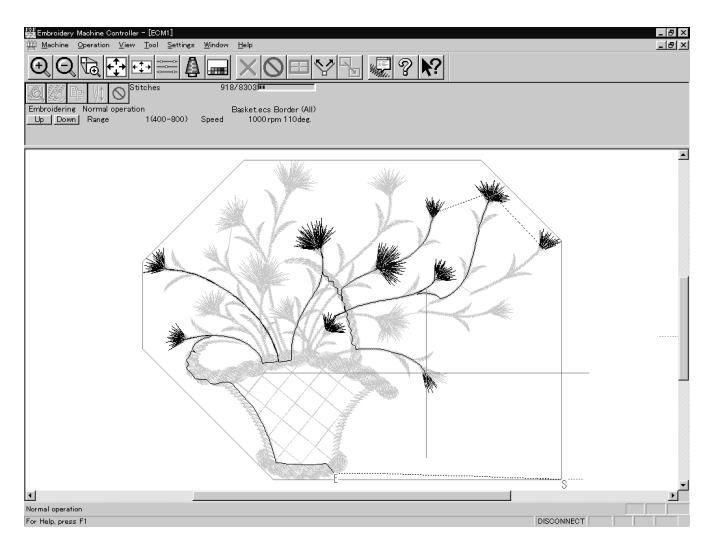

#### **Pause**

**1.** Click  $\circledcirc$  .

### **Canceling**

- **1.** Press the **S** button while pressing the **B** button on the machine **operation panel.**
- 2. Click **X**.
- **3. The check screen appears. Click [Yes] to cancel.**

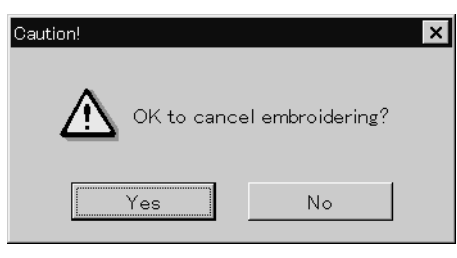

## **Moving the Home Position**

**Move the selected machine home position.**

1. Select [Home Position] from Operation menu or click **E**.

## **Step-forward/Step-back**

**Allows step-forward or step-back of stitches without embroidering.**

 $\blacksquare$  Click  $\lozenge$  to stop embroidering for step-forward/back mode. The special tool bar appears in the step-forward/back mode.

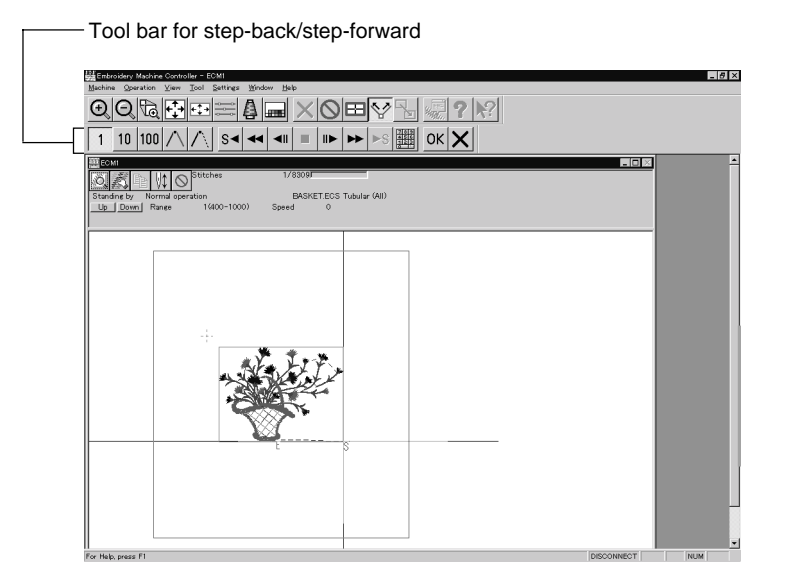

### **Entering in the Step-forward/Step-back Mode**

**1.** Click  $\boxed{\circlearrowright}$  to stop embroidering.

### **2.** Select [Step F/B] from the Operation menu or click  $\mathcal{L}$ .

A cross appears on the screen. The current needle position is the intersection of the vertical and horizontal lines.

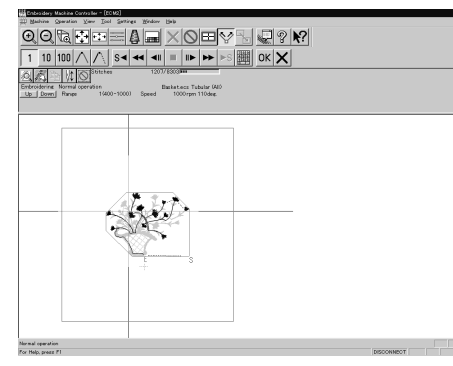

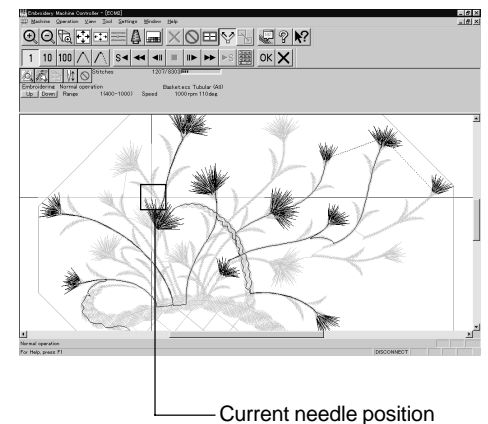

### **Canceling step-forward/step-back**

1. Click  $X$  of the step forward/back tool bar.

The cross disappears and the step forward/back mode is canceled.

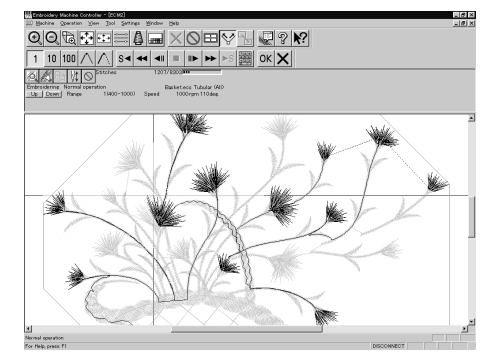

## **Setting Step-forward/Back Distance or Timing**

Select step-forward/back distance or timing.

The functions of icons are as follows:

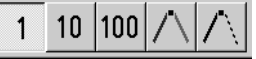

 $\overline{\phantom{a}}$ 

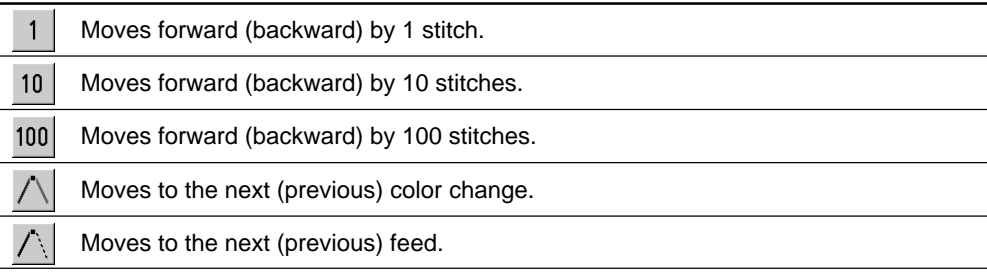

**1. Click the icon to select the desired function.**

### **Stepping Forward/Back**

Steps forward/back the stitches actually.

The functions of icons are as follows:

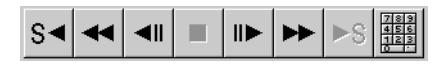

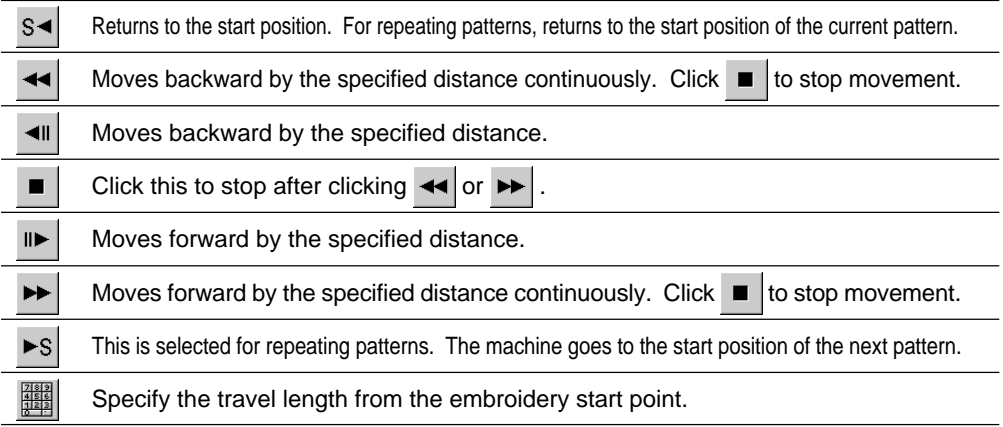

### Selection of movement to the start position. The needle moves as follows:

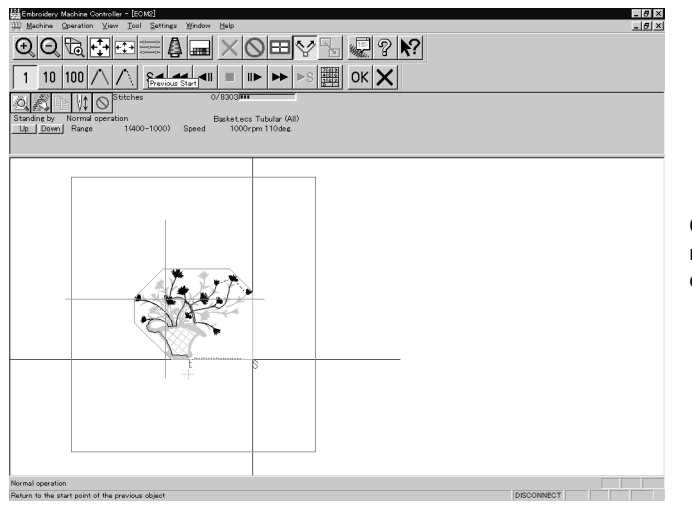

Click the  $s$ <sup>-</sup> icon and the needle moves to the start position of the current pattern.

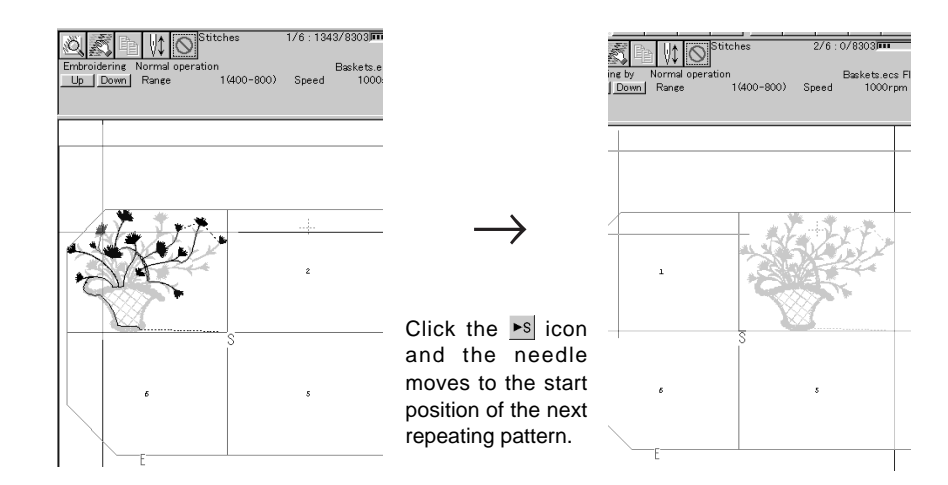

**1. Select the icon and move the cross to the desired position for step forward/back.**

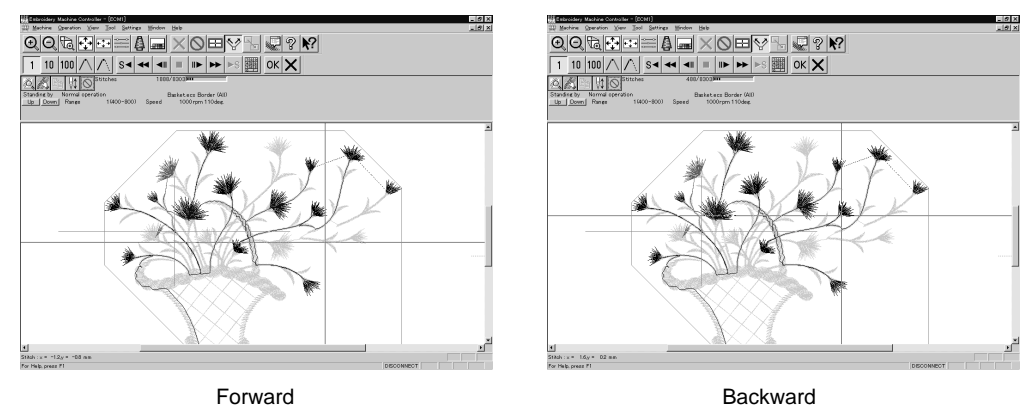

### **Specifying the Value**

Specify the travel length from the embroidery start point.

- **1.** Click **...**
- **2. Input the number of stitches to start embroidery. Click [OK].**

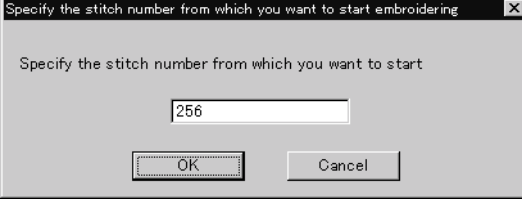

### **Resuming Embroidering**

#### **1.** Click  $OK$  in the tool bar.

The cross disappears. The embroidery status at the step forward/backward position of the stitches is displayed.

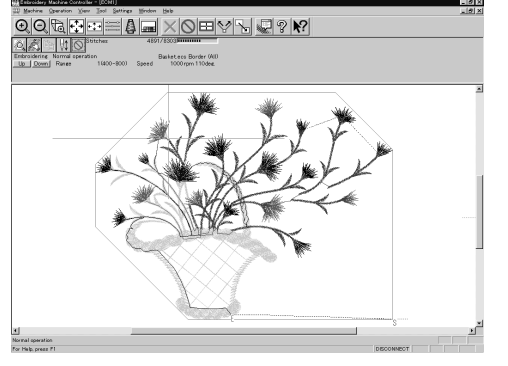

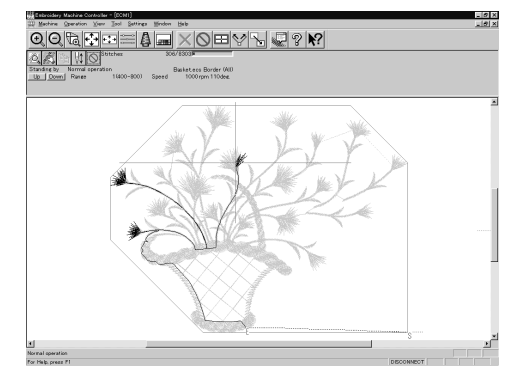

Forward **Backward** Backward

#### **2.** Click  $||\psi||$ .

It is ready to resume embroidering and "Hoop" appears at the machine display window.

**3.** Press  $\left|\frac{1}{\text{start}}\right|$  on the machine.

## **Moving Embroidery Position**

**Changes the position of embroidery data.**

Movement is allowed only in the embroidering area (within the red frame).

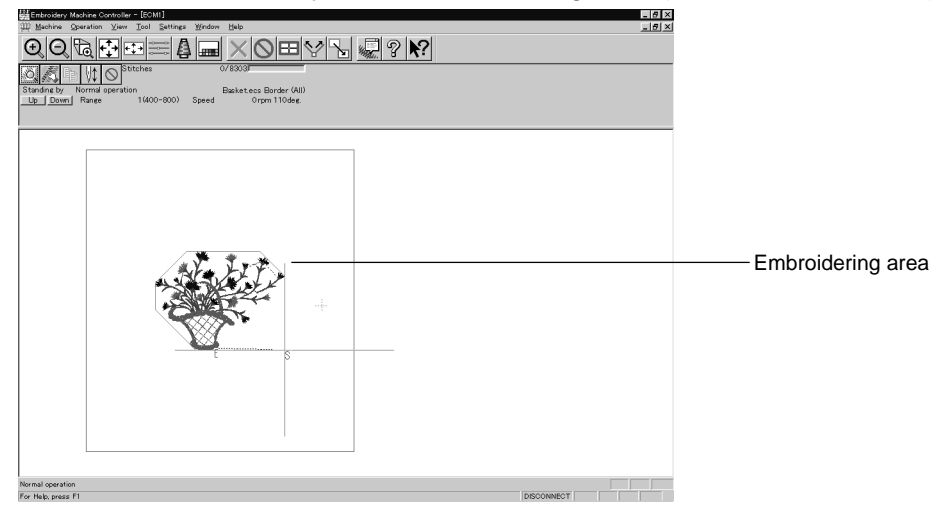

- **1.** Select [Move Embroidery Position] from Operation menu or click  $\mathbb{R}$ .
- **2.** The pointer turns into  $\sqrt[n]{n}$ . Drag the embroidery data. The mouse arrow becomes + while dragging.

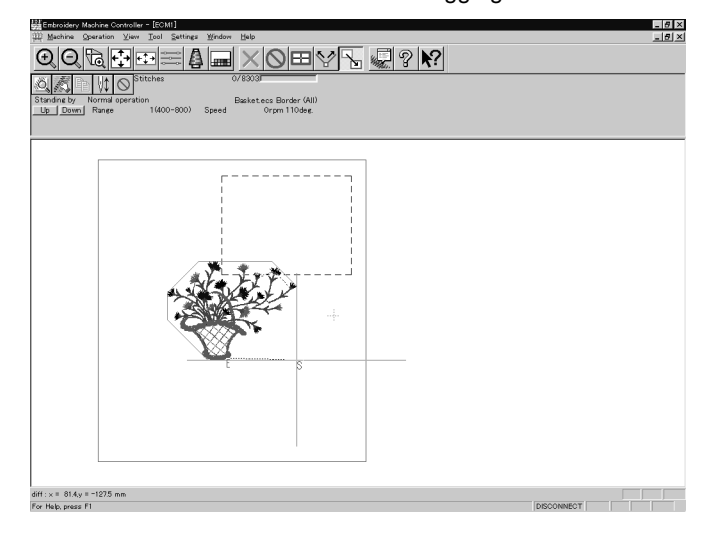

## **Centering Pattern**

**Moves the pattern to the machine home position.**

**1. Select [Move Pattern] from Operation menu.**

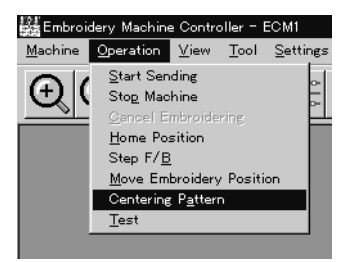

**2. The pattern is moved.**

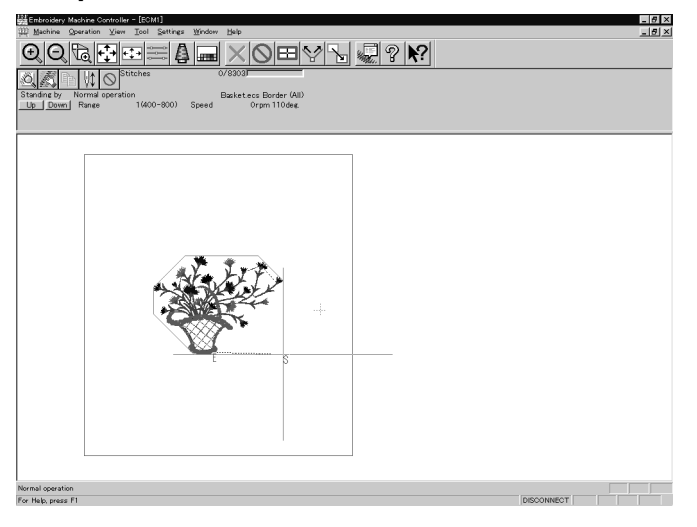

## **Saving Data**

**Saves the edited data. The edited data can be saved over the current file or renamed as a separate file.**

### **Save**

Saves the edited data over the current file. The original data is deleted.

- **1.** Select [Save] from File menu or click  $\|\|$ .
- **2. If color etc. has been is changed, the pattern image appears.**

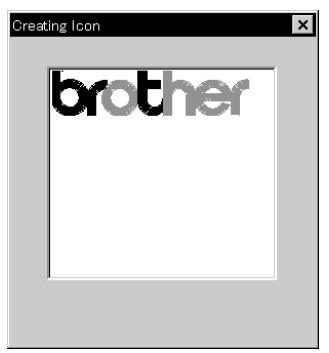

### **Save As...**

Renames and saves the edited data as a new file.

- **1. Select [Save as...] from File menu.**
- **2. Select the directory to save the new file. Enter a new file name.**

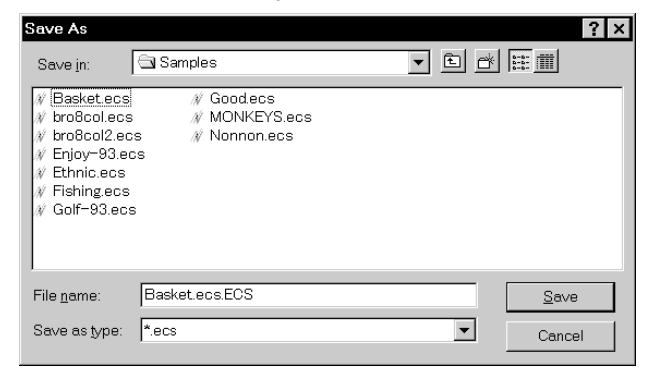

- **3. Click [Save].**
- **4. If color etc. has been is changed, the pattern image appears.**

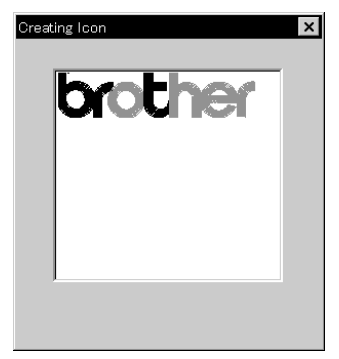

## **Test**

**Carries out sensor information check, actuator operation test, test for main shaft rotation, etc. for machine maintenance.**

> This function is protected by a password. A dealer engineer will use this function if required.

## **Running Other Programs**

**Other programs can be started when the machine power is not turned on or when the machine is in operation for embroidery.**

#### The following programs can be started:

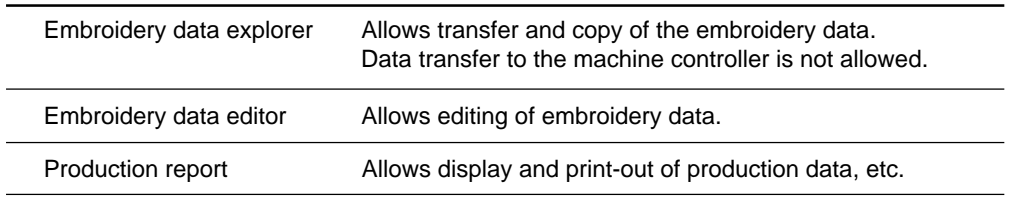

**1. Select [Embroidery Data Explorer independently] or [Embroidery Data Editor independently] from Tool menu.**

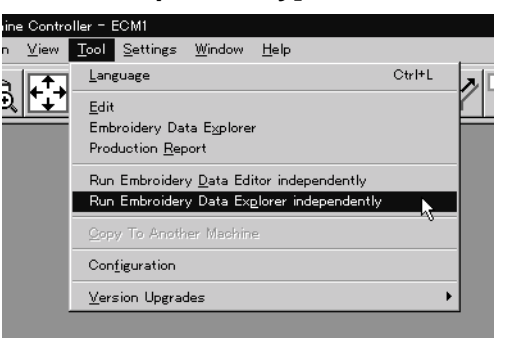

### **Selecting [Embroidery Data Edit Individual Start]**

Input the number of needle bars. Input the number according to your machine specifications. Click [OK].

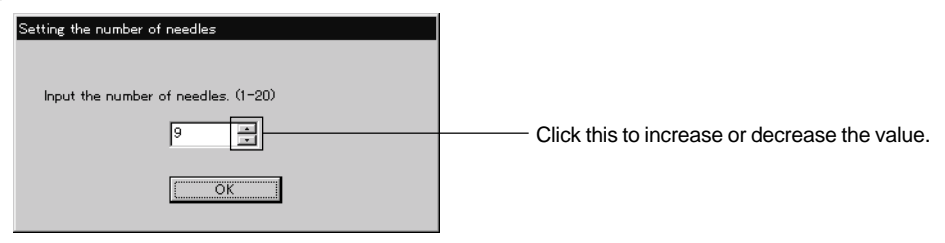

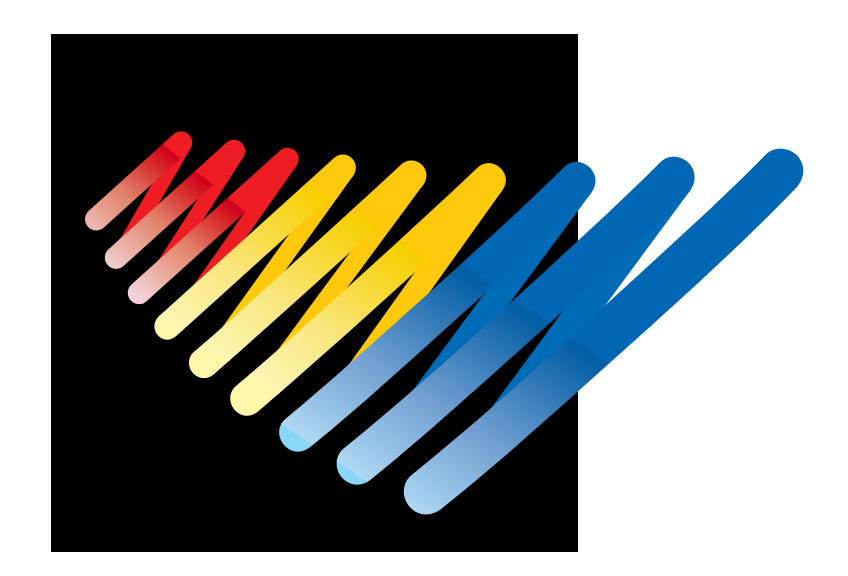

# **Chapter 7 Operation of Machine**

# **1. Operating Procedures**

## **1-1 Power Source**

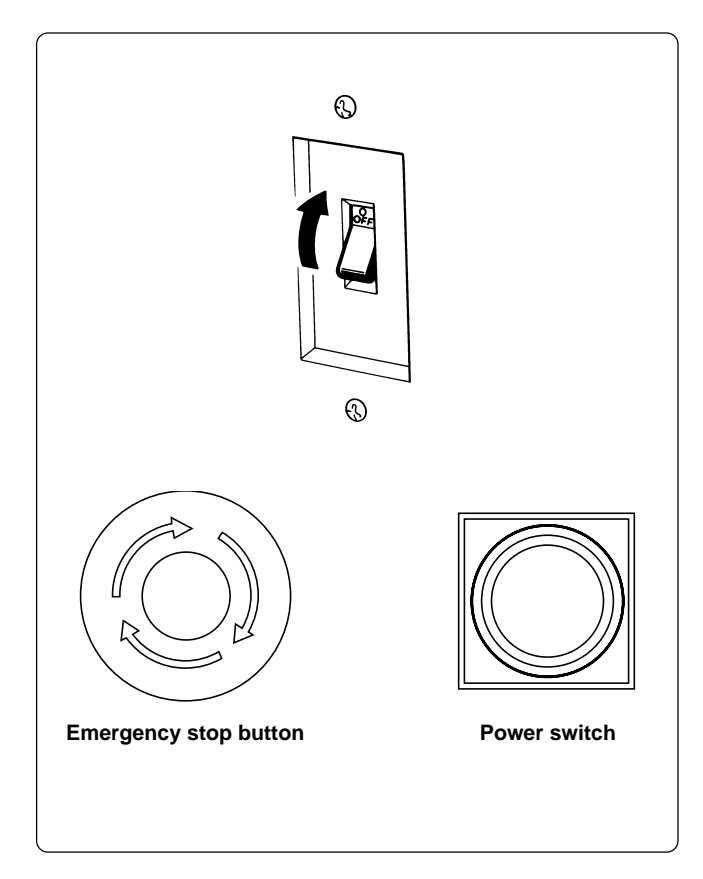

- **1. Turn the power on to the machine.**
- **2. Reset the emergency stop button.**
- **3. Press the high power switch.**
- **4. The power lamp lights up and the display window indicates "BES-", and then "940 (BES-1240BC : "1240")".**

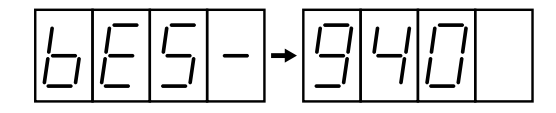

 **• An alarm buzzer sounds three times. Then the needle bar and presser foot move up and the frame moves up to the reference point.**

**The machine enters the waiting state for an embroidering data selection.**

**Note) When turning the power off and back it on again, wait for at least 10 seconds.**

### **1-2 Preparation for Embroidering**

- **Select embroidering data while the machine is in the waiting state for an embroidering data selection, and transmit required data by pressing the**  $\|\psi\|$  **icon.**
- **The READY lamp lights up and the machine is placed in the waiting state.**
- Using the jog switches ( $\triangle \triangledown \triangle \triangleright$ ), determine a position to start embroidering. **Note) An error code is displayed in the display window if a pattern comes out of the hoop.**
- **Pressing the START switch starts embroidering.**

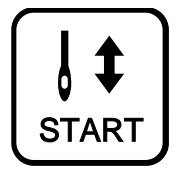

- **\* During embroidering, the speed is indicated in the display window.**
- **After embroidering is finished, the hoop returns to the start point and the machine is placed in the stand-by state.**

# **2. Stopping the Machine**

### **2-1 Procedure to Stop the Machine**

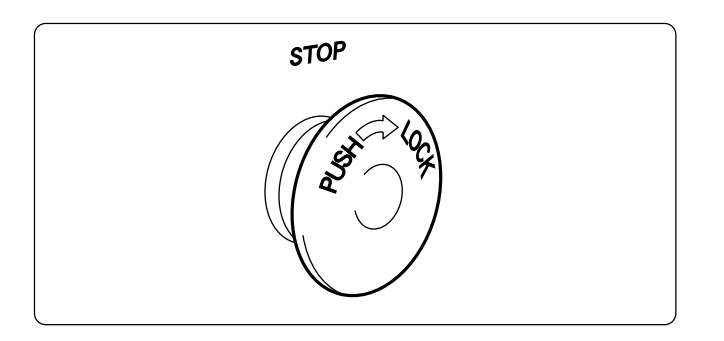

### **2-2 Resetting Machine Stop**

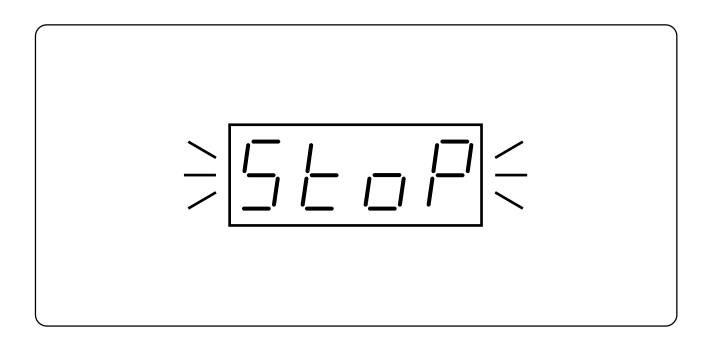

### **2-3 Emergency Stop of the Machine**

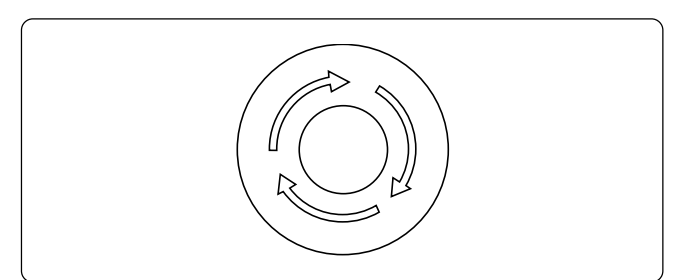

### **2-4 Resetting Emergency Stop**

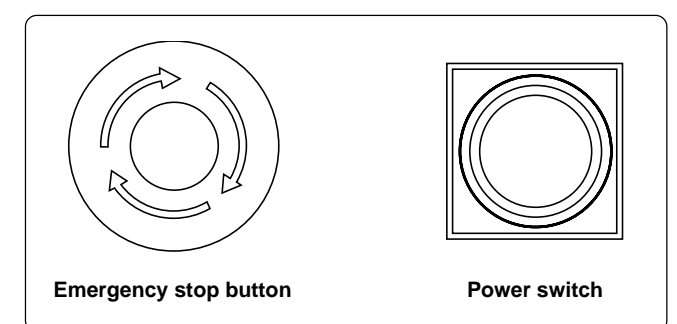

**Press the stop button or <b>Stat** to stop **operation of the machine.**

**The stop button adopts the push-turn-lock method. If you want to keep the machine stopped, turn the stop button clockwise while pushing it.**

- **When the stop button is locked by turning it while pressing it, the message, "STOP", is displayed while blinking on the operation panel.**
- **To reset the stop button, turn it counterclockwise while pressing it. The knob of the button pops up and machine stop is reset.**
- **Check to see that the other stop button is reset.**

**When the emergency stop button is pressed, all power except for that for the fluorescent lamp is turned off.**

**When turning the emergency stop button in the direction of the arrow illustrated on the button, the knob of the button pops up and emergency stop is reset.**

**Press the power switch to turn on the power again.**

# **3. Permission for Hoop Movement**

$$
\geq \boxed{\textcolor{blue}{H_{\square}} \textcolor{blue}{\square}} \textcolor{blue}{F} \leq
$$

- **When the computer has given a command to move the embroidery hoop, "HOOP" is displayed while blinking on the operation panel.**
- **Press the check switch and the embroidery hoop moves to the designated position.**

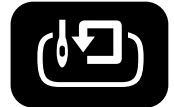

## **4. Measures against Thread Breakage**

## **4-1 Remedies**

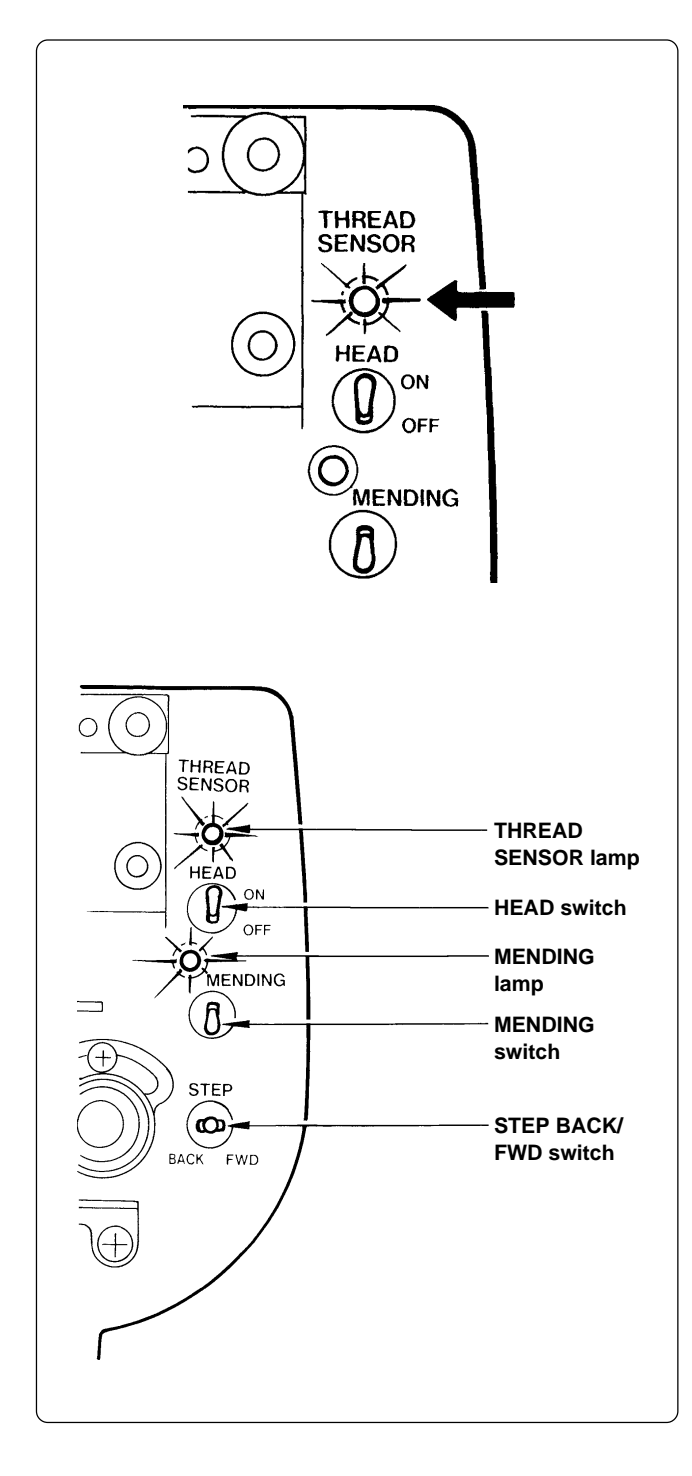

- **1. If embroidering is suspended due to thread breakage, the THREAD SENSOR lamp of the machine head with a thread breakage blinks.**
- **2. Correct the broken thread and pass it through again.**

\* Refer to "Chapter 2, 3-1 Upper Threading" for details.

**3. Press the STOP switch or press the STEP BACK/FWD switch in order to reset the alarm.**

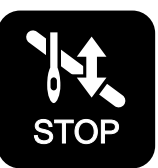

**4. Return the hoop to a position where thread breakage occurred by pressing the STEP BACK switch.**

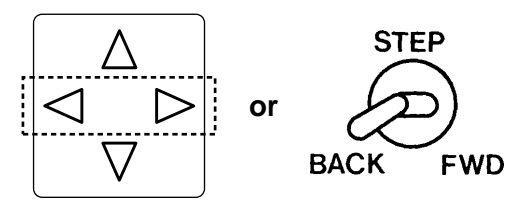

- **Note) When the switch is turned for 20 stitches or more, the machine continues operation without holding the switch. To stop the machine, turn the switch to the opposite side.**
- **5. Press the START switch on the operation panel or the start switch located between the machine heads to resume operation.**

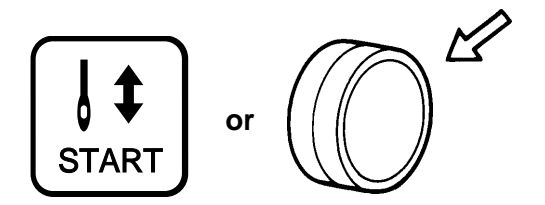

### **4-2 Mending**

**The machine head whose MENDING lamp is lit performs embroidering by the preset number stitches. When it is completed, all the machine heads start normal embroidering operation.**

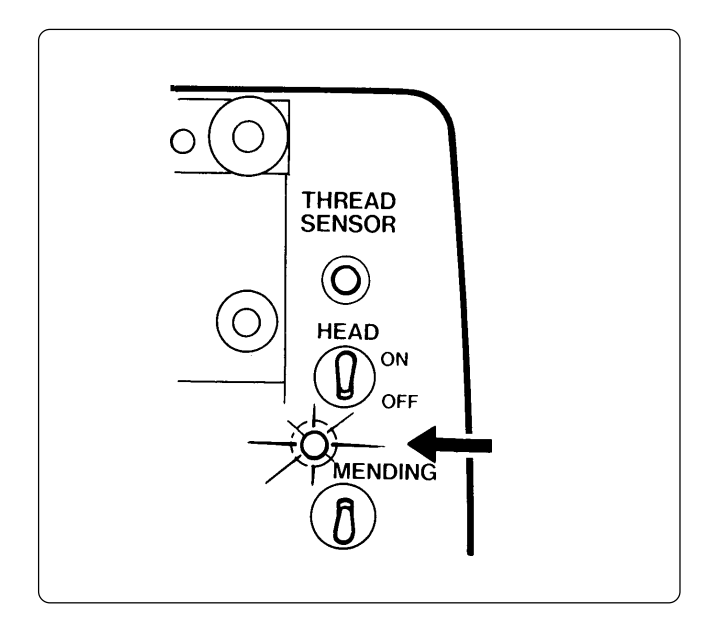

- **The MENDING lamps except for the machine head whose needle thread has been broken are turned off.**
- **At this time, the machine head, whose MENDING lamp is on, performs resewing from the step-back position while the other machine heads (with MENDING lamps off) are stopped. When resewing is completed, the other machine heads (except those halted or with bed retracted) also start embroidering.**

### **Manual operation**

**The mending start and end positions can be set for each machine head using the MENDING switch on the tension plate.**

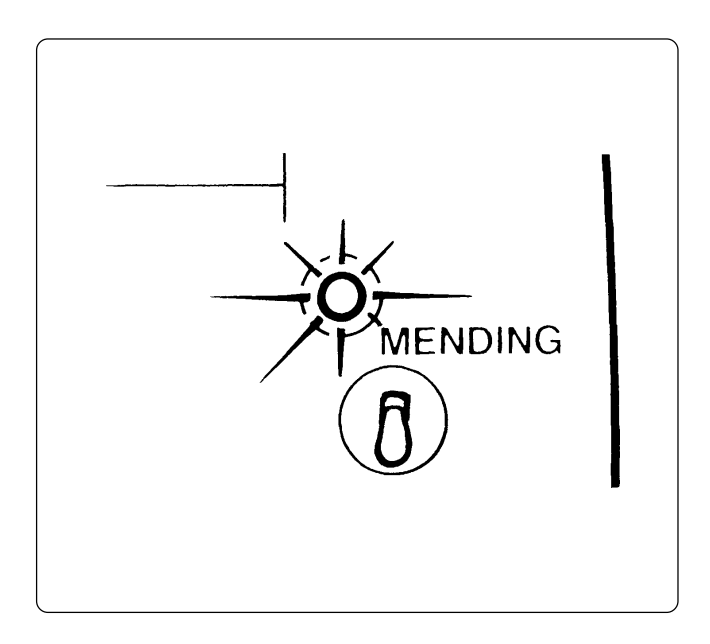

**The MENDING lamp is lit when the MENDING switch of each machine head is flipped up during standby. Resewing from the step-back position to this position can be executed.**

- **\* When the MENDING switch is flipped up while the MENDING lamp is off, the lamp is turned on; when the MENDING switch is flipped up again while the MENDING lamp is lit, the lamp is turned off.**
	- **Note) The mending end position cannot be set for each machine head.**

**When all MENDING lamps are turned on, the mending end position will be set to the position where one of the lamps is turned off first.**

**Note) To cancel the mending end position, turn all the MENDING lamps are turned on (except for halted machine heads) .**

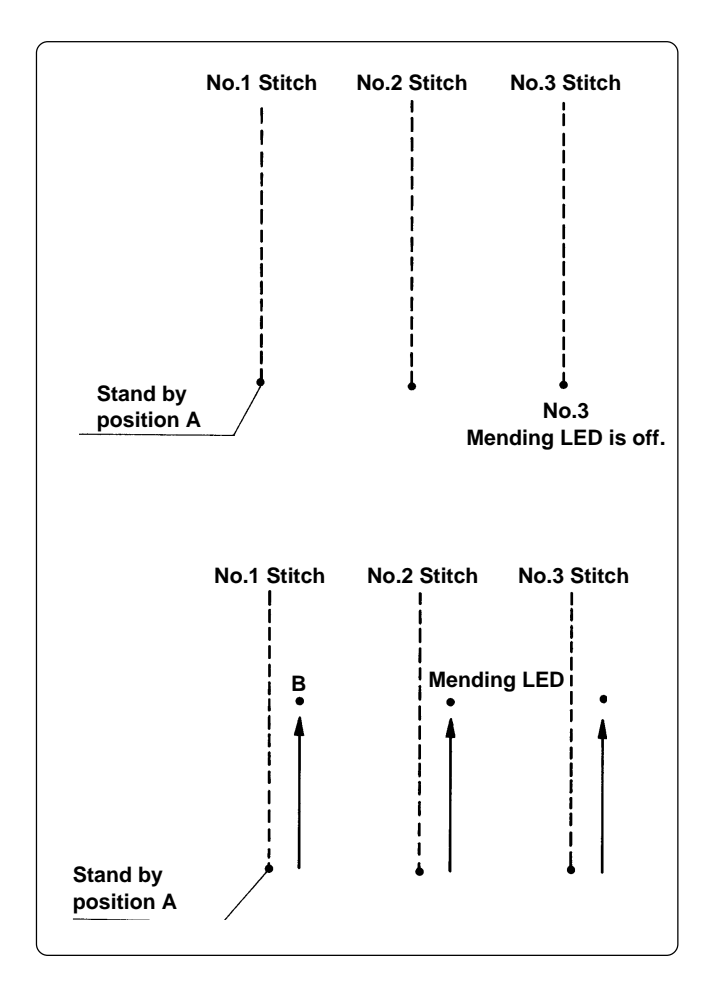

**1. Turn off the MENDING lamp No. 3 at the standby position A.**

**(The position A should be the mending end position.)**

**2.** Press the jog  $\triangleleft$  switch or  $\bigotimes_{\text{max}}^{\text{step}}$  to move it **backward.**

**Turn off the MENDING lamp No. 2 at the position B.**

**(The position B does not become the end position; the position A remains the end position.)**

- **Note) When the MENDING switch of the machine head whose lamp is off is pressed:**
	- **The MENDING lamp of the machine head is lit, and mending is executed for the machine head.**
- **Note) When the MENDING switch of the machine head whose lamp is on is pressed:**
	- **The MENDING lamp of the machine head goes off and mending is not excuted for the machine head.**

# **5. Jog Embroidering**

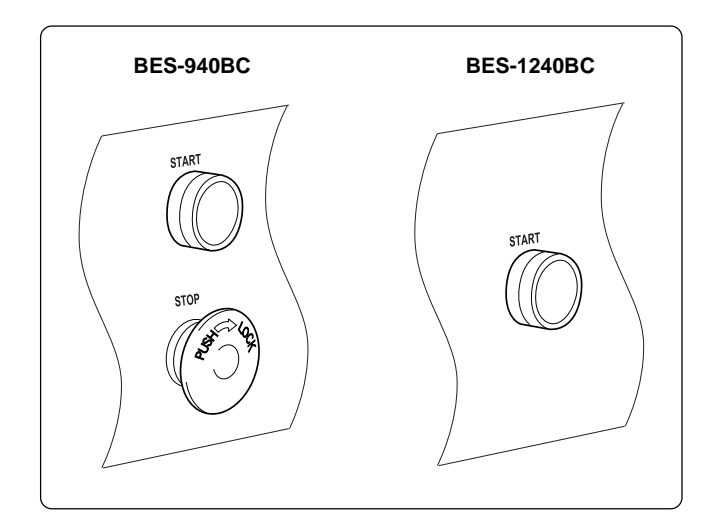

- **Jog embroidering can be used for preventing the thread from slipping from the needle at the start of embroidering.**
- **Jog embroidering can be executed as long as the start switch at the machine head is held down.**
	- **Note) Never apply a tape on the switch to keep jog operation for a long time. Doing so may cause damage to the machine.**

# **6. Hoop Feed Position**

- **In order to ease mounting and dismounting of the embroidery hoop, another needle position can be set as a hoop feed position in the movable area additionally to the current needle position. (The hoop feed position should be set by the personal computer.)**
- **In order to ease material attachment while operation is suspended, the hoop can be moved to the feed position at any time by the hoop feed switch.**
- **The hoop can also be moved to the feed position automatically after embroidering is finished. Refer to "Automatic Hoop Feed" on Page 161 for details.**

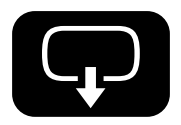

# **7. Area Check**

## **7-1 External Tracing**

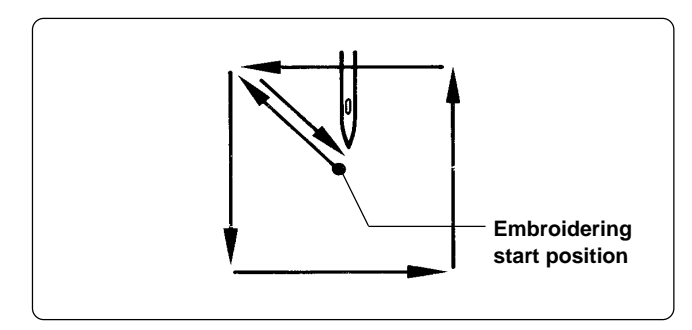

 **• If the check switch is pressed in other cases than "area over", the rectangular outline of the pattern is traced.**

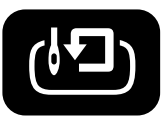

### **7-2 Automatic Hoop Movement in Area**

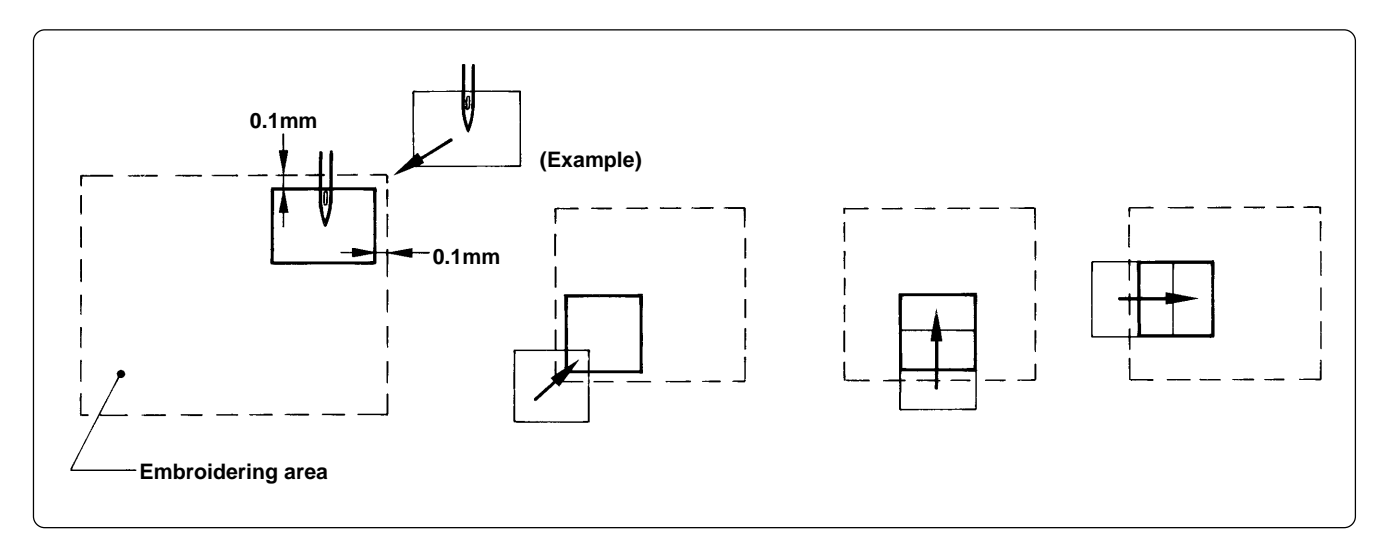

 **• If "area over" is displayed, press the check switch. The hoop automatically moves inside the embroidering area, where the pattern is set, at the nearest position.**

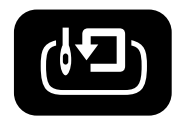

**Note) After finishing the movement inside the area by this function, execute external tracing. Then, check that the needle and the presser foot do not interfere with the hoop before starting embroidering.**

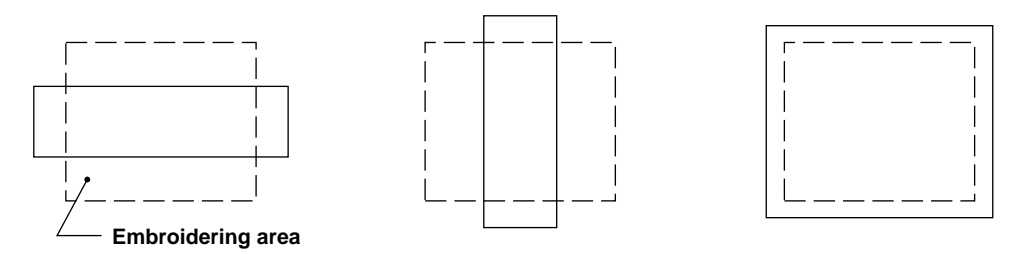

**If the pattern is not held in the embroidering area as shown below, the hoop cannot move into the area. Enlarge the embroidering area on the personal computer.**

# **8. Jog Switches**

### **8-1 Hoop Movement to Start Position**

**The hoop immediately after the embroidering mode becomes valid can be moved so that the start position can be set as required.**

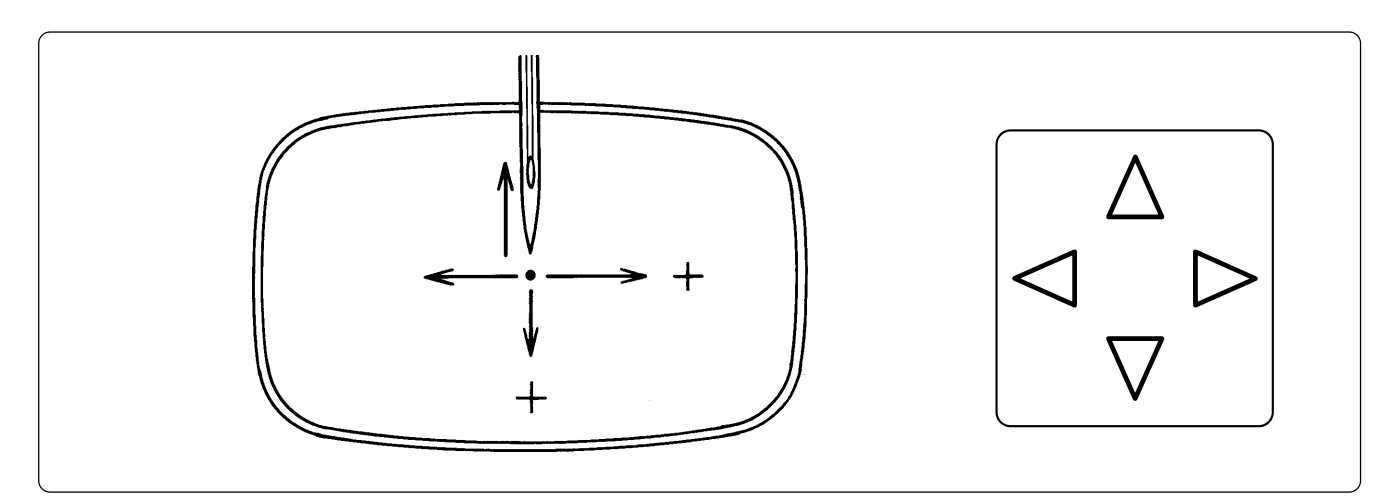

### **8-2 Inching Mode during Embroidering (Forcible Hoop Movement)**

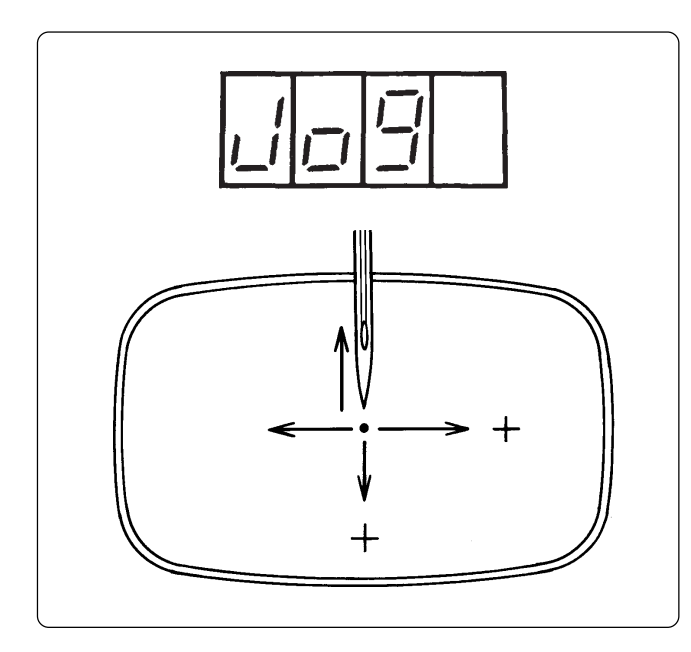

1. Press the jog switch  $\triangle$  while **pressing the "STOP" switch and "AJST" is displayed.**

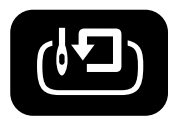

- **2. Press the jog switch**  $\triangleright$  **to forcibly change the hoop. "JOG" is displayed.**
- **3. Press the "START" switch and press the jog switch. The hoop moves to the direction of the pressed switch.**

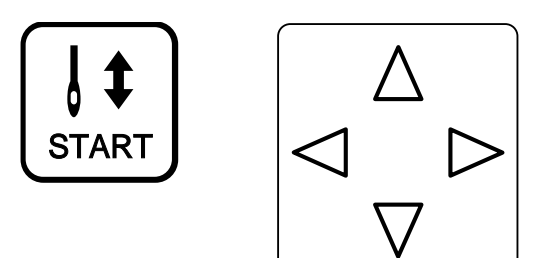

- **Notes) Note that the forcible hoop movement will produce deviation of embroidering by the amount.**
	- **If the hoop and material are deviated from each other during embroidering, correct it by using the jog switches.**
- **4. Pressing the STOP switch resets the inching mode.**
- **5. Press the START switch restarts embroidering.**

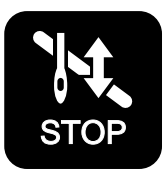

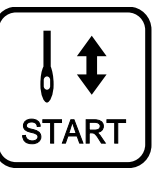

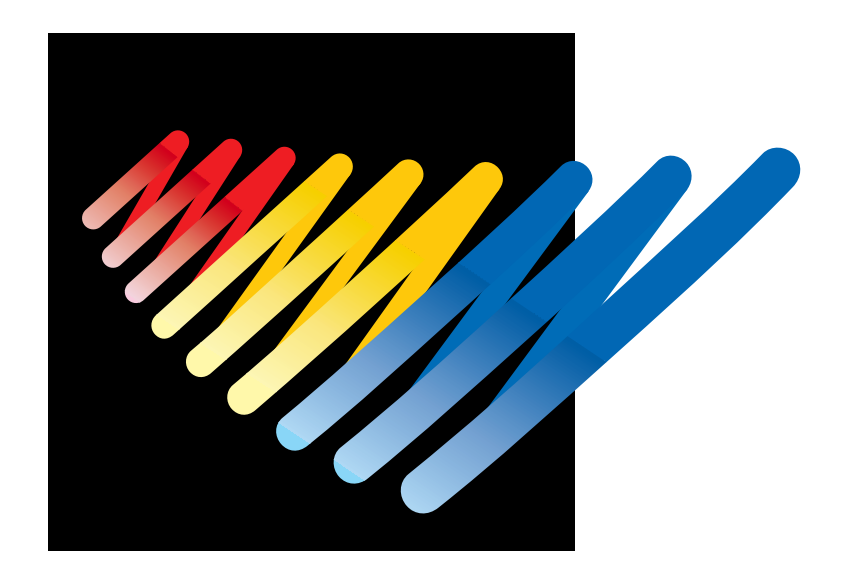

# **Chapter 8 Creating Production Report**

Records and controls the machine operation. The production report can be created based on this data. Detailed information of production report allows efficient embroidering control.

# **Functions (Command Reference)**

### **File menu**

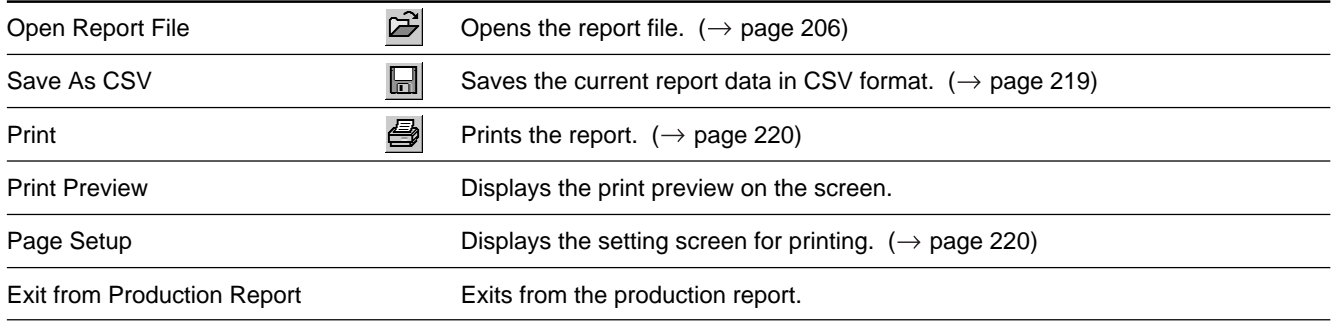

#### **Edit menu**

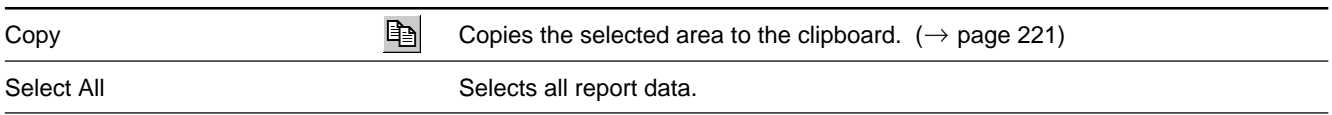

### **View menu**

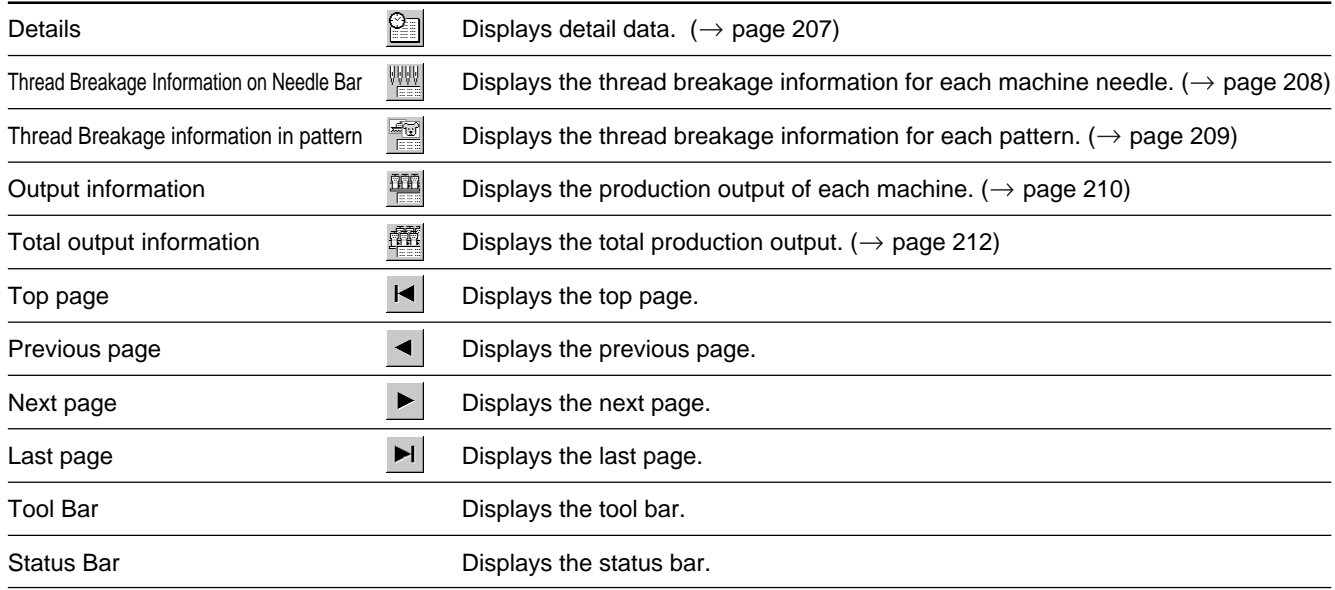

### **Settings menu**

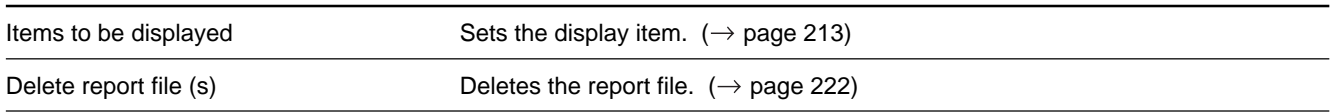

## **Description of Screen**

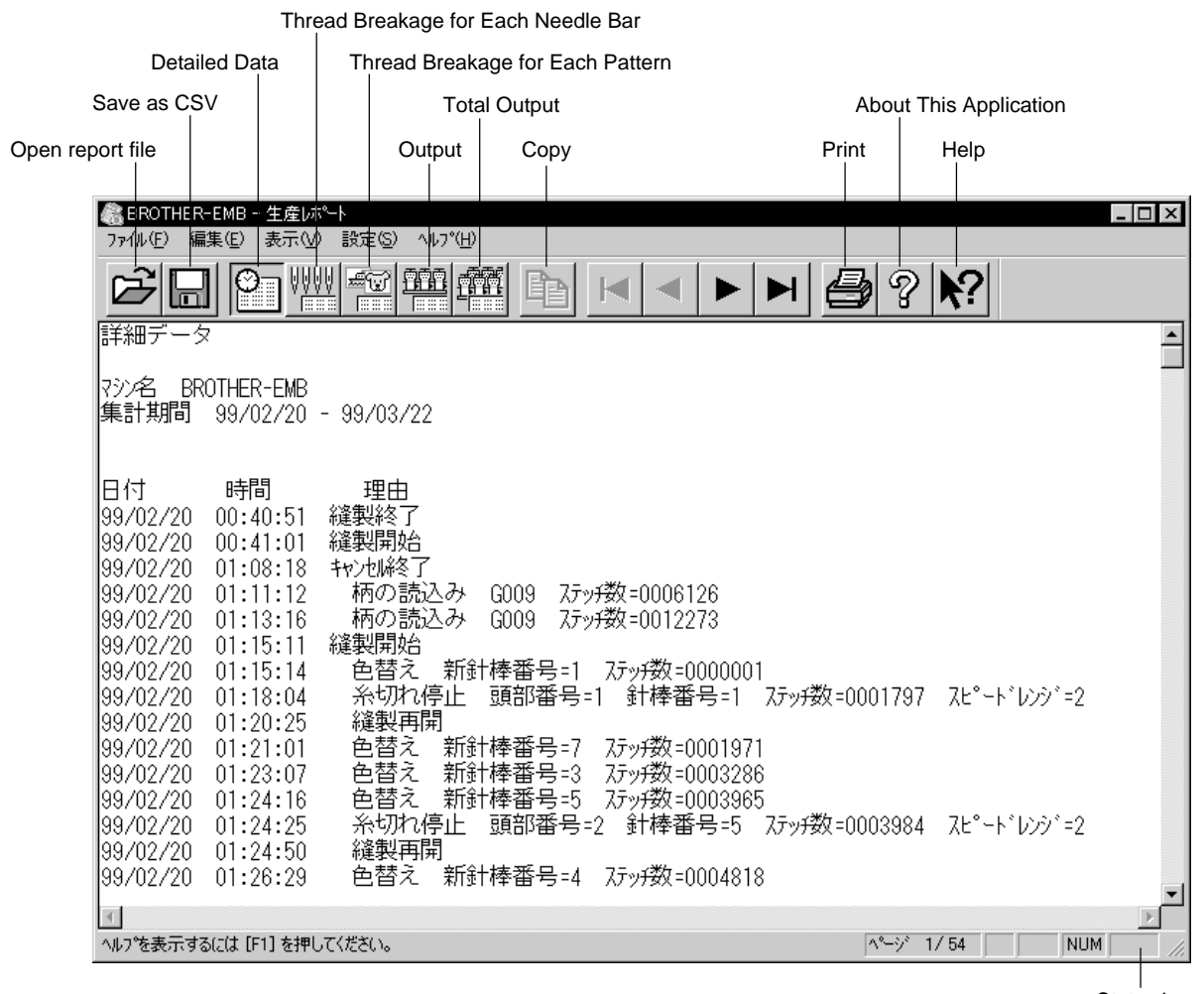

Status bar

# **Displaying Report**

**Displays the machine operation status in the form of report.**

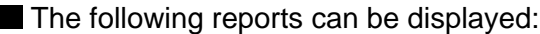

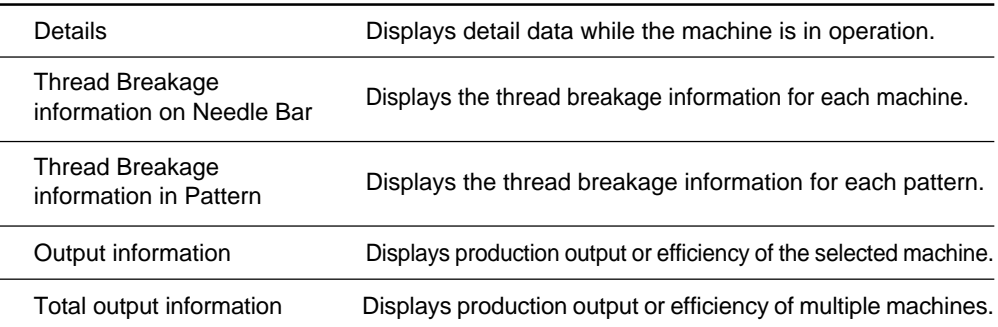

■ Items to be displayed in each report can be set. For details, refer to "Setting Display Items" ( $\rightarrow$  page 213).

- **1. Select the desired report from View menu or on the tool bar.**
- **2.** Select [Open] from File menu or click  $\mathbb{B}$ .

### **3. Select the applicable machine.**

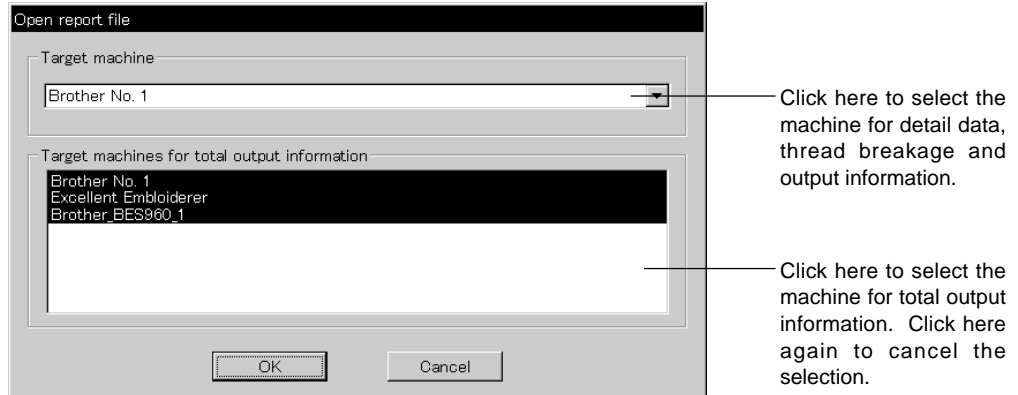

**4. Click [OK].**

#### **5. Specify the period to read.**

For more information, refer to "General" in "Setting Display Items" on page 213.

#### **6. Click [OK].**

The report appears.

## **Display Example of Details**

Displays the machine information chronologically that are collected within the specified period.

The following information is indicated under the "Reason" column:

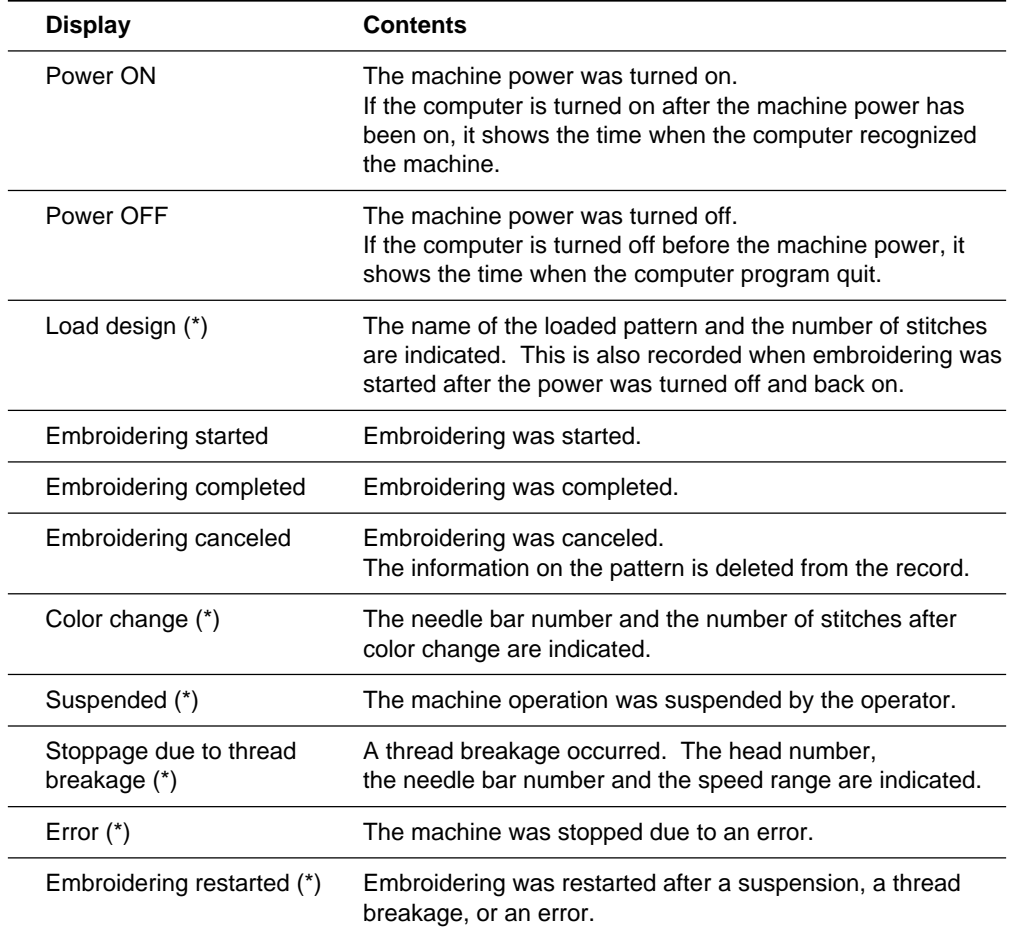

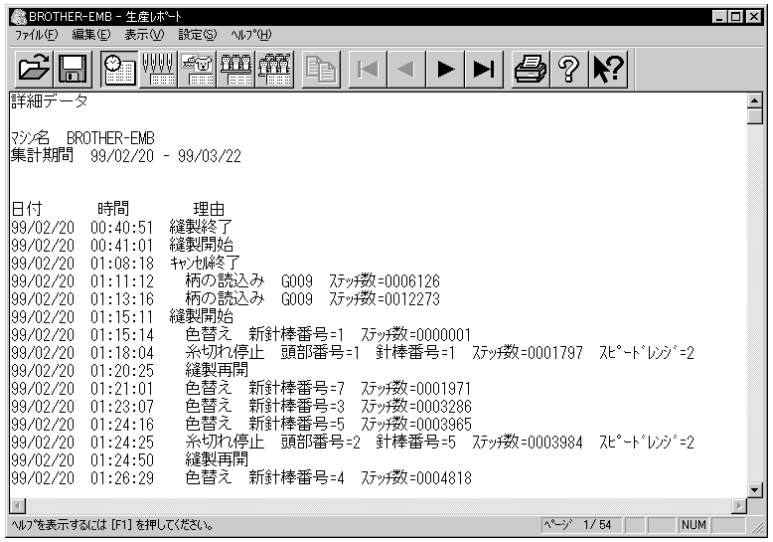

### **Display Example of Thread Breakage Information on Needle Bar**

Displays the information on thread breakage occurrences with head numbers and needle bar numbers. Three needle bars with frequent thread breakage are indicated.

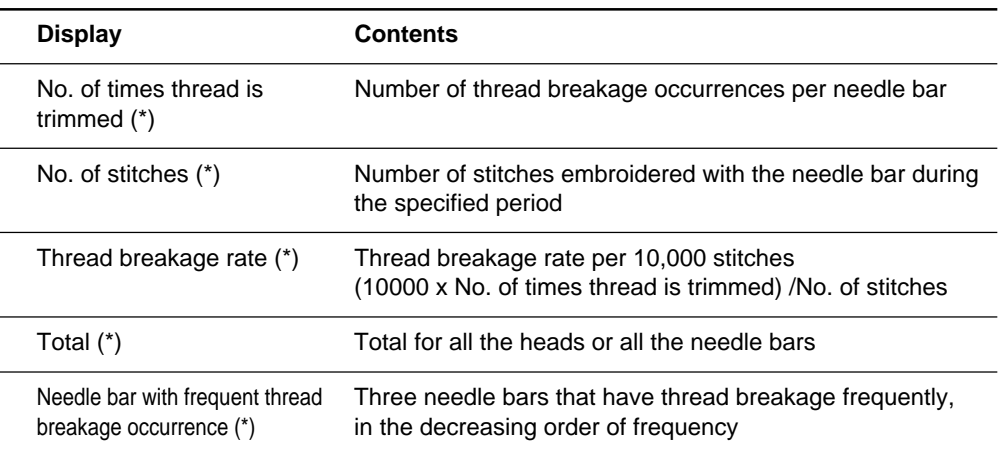

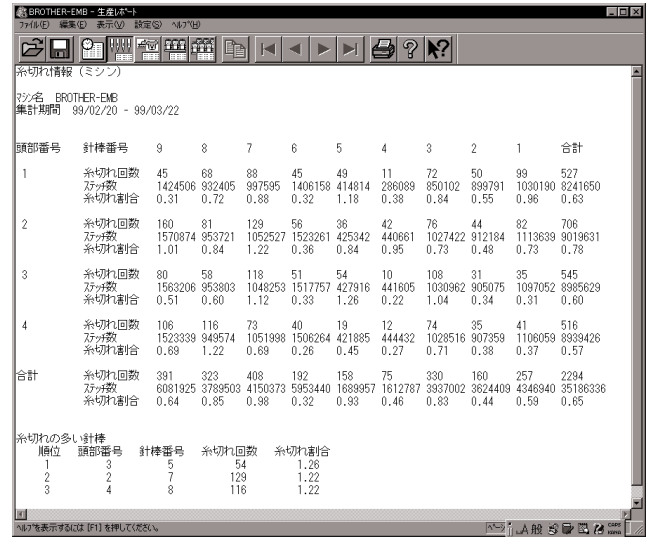

## **Display Example of Thread breakage Information in Pattern**

Displays thread breakage information for each pattern.

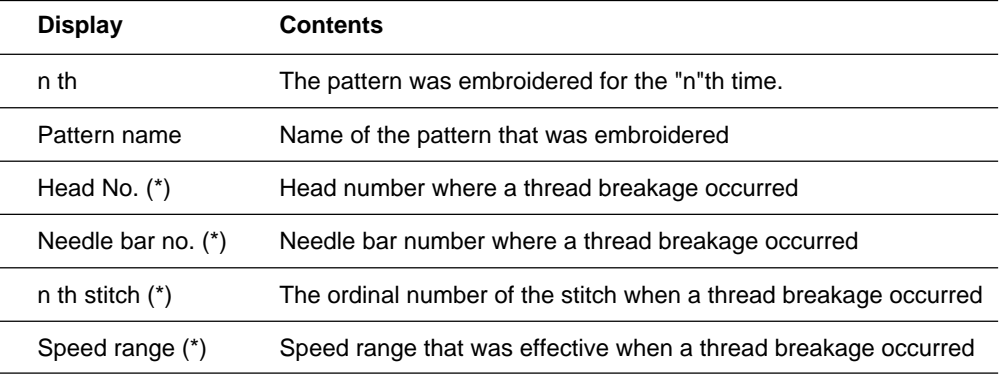

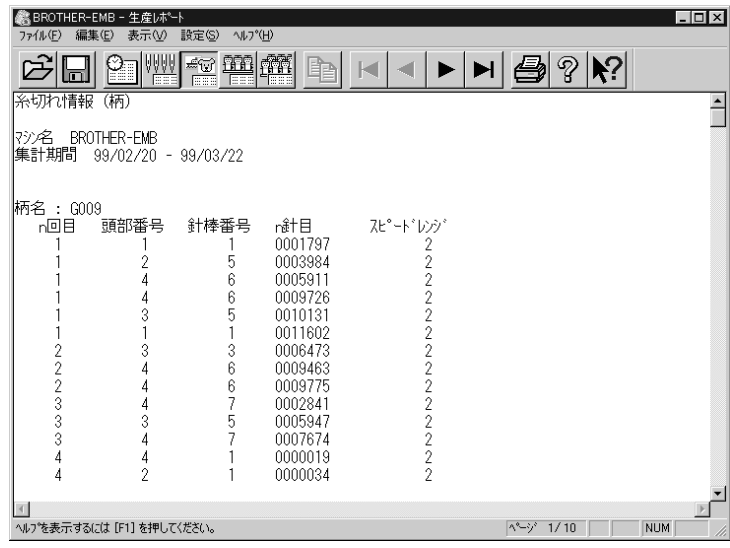

## **Display Example of Output Information**

Displays the production information that are collected during the specified period.

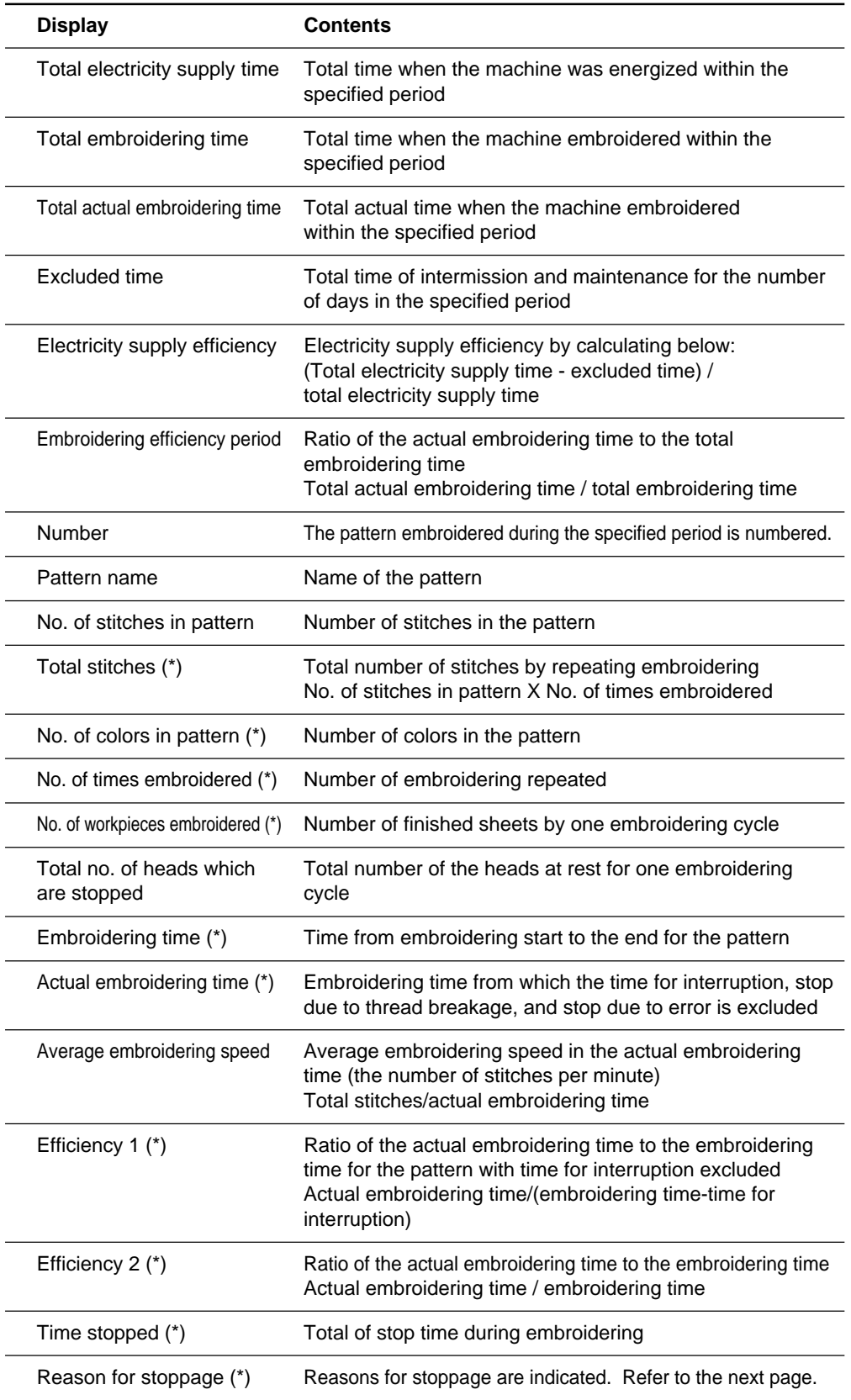

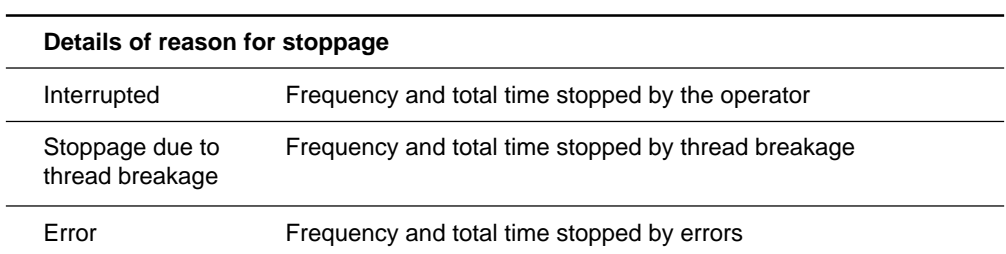

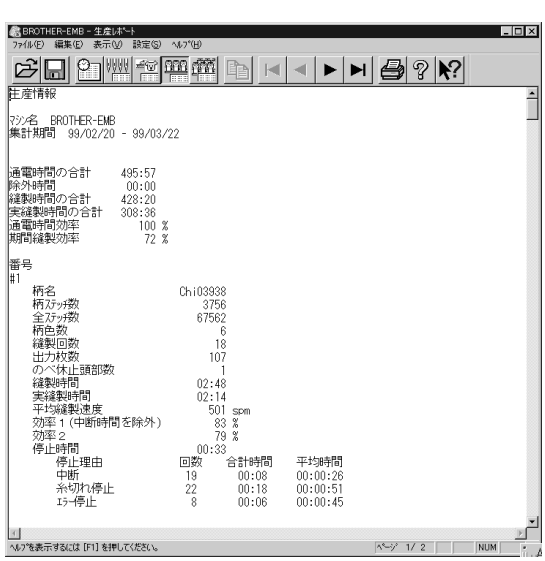

## **Display Example of Total Output Information**

Displays the output information per pattern on multiple machines that are selected.

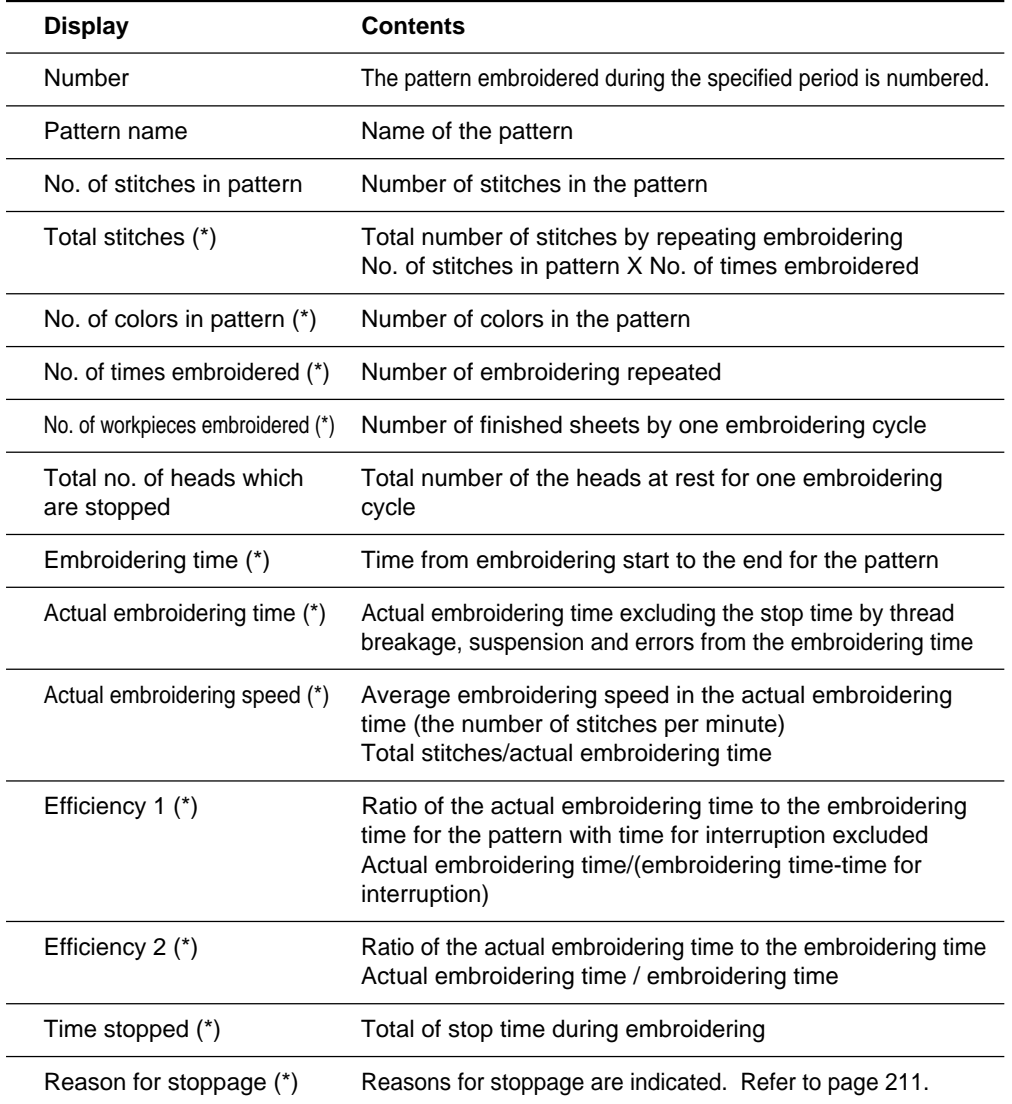

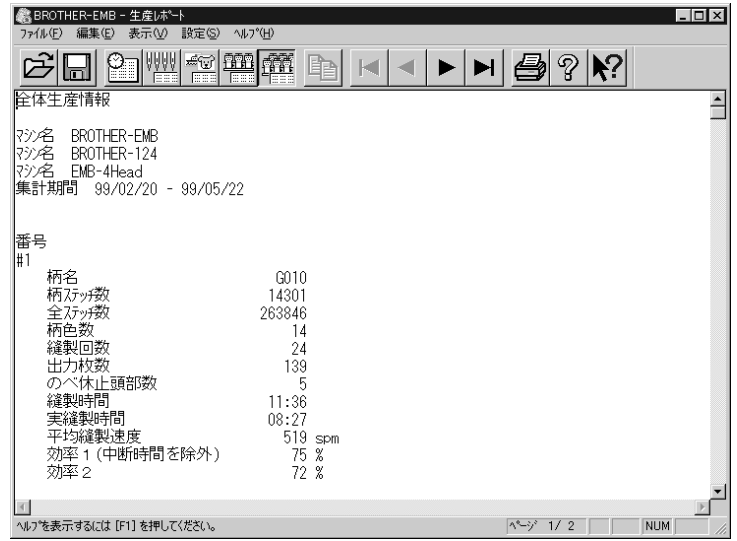

## **Setting Display Items**

**Sets display items for each production report.**

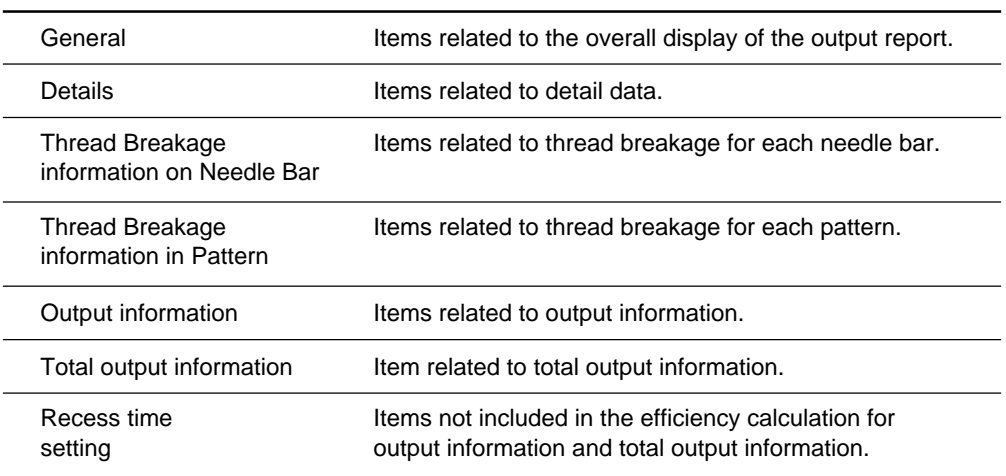

#### The following tab windows can be set:

#### **1. Select [Items to be displayed] from Settings menu.**

#### **2. "Setting items to be displayed" screen appears.**

Click the tab on the screen and the tab window for the items appears.

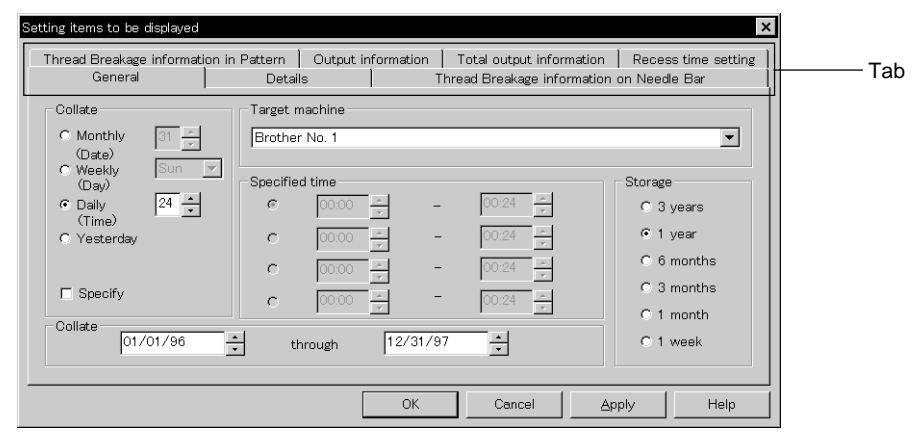

### **General**

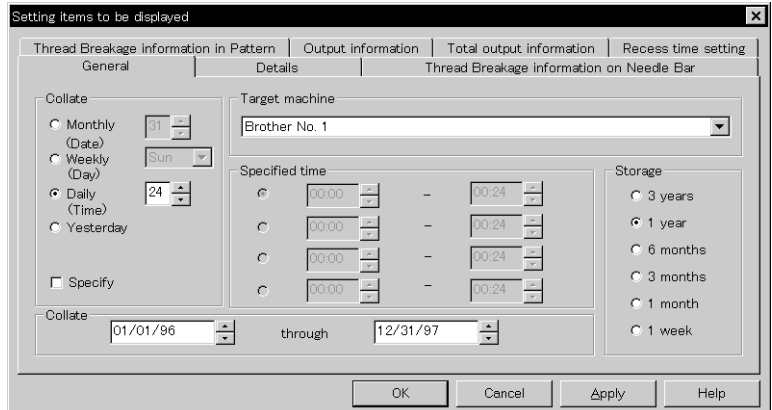

#### **Collate**

Selects the data collection period. If month, week or day is selected, set the end date or end hour.

#### **Storage**

Selects the data save period.

### **Details**

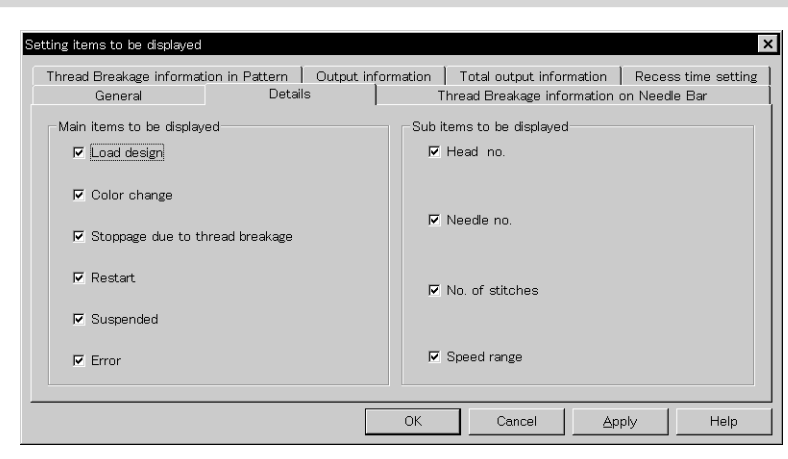

#### **Main items to be displayed**

Displays each event and the time.

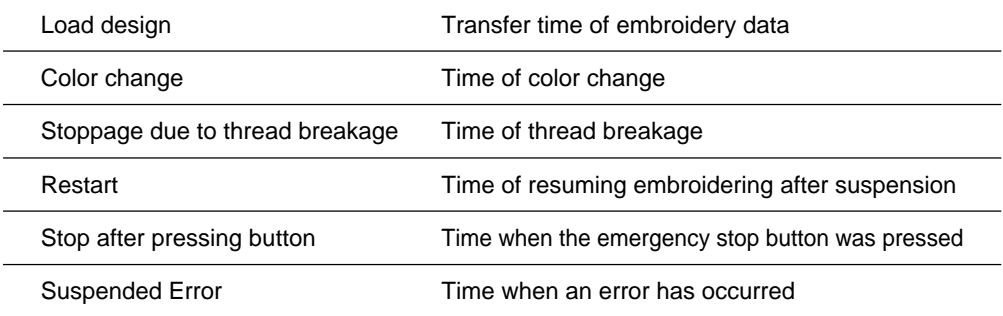

#### **Sub items to be displayed**

Displays the following for each item in main display items.

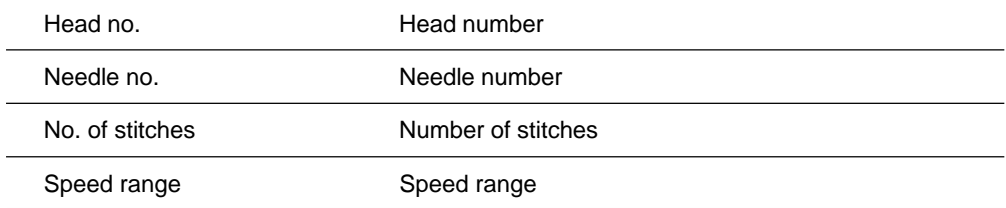
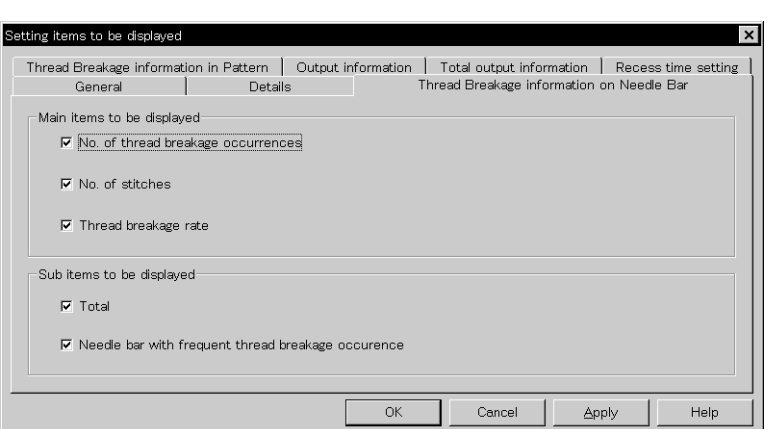

## **Thread Breakage Information on Needle Bar**

### **Main items to be displayed**

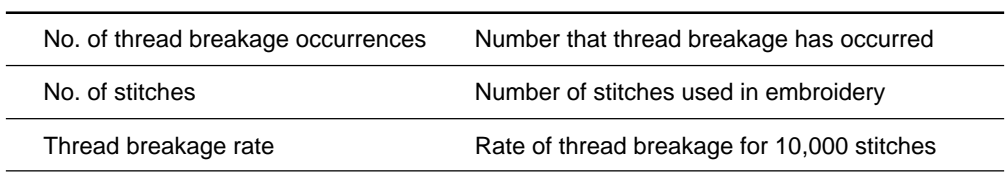

### **Sub items to be displayed**

Displays the following for each item in main display items.

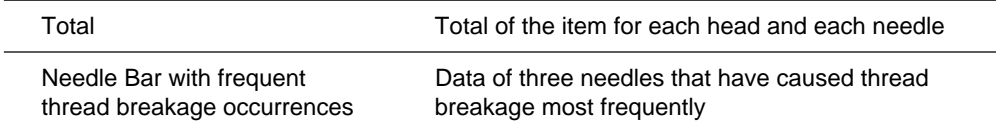

## **Thread Breakage Information in Pattern**

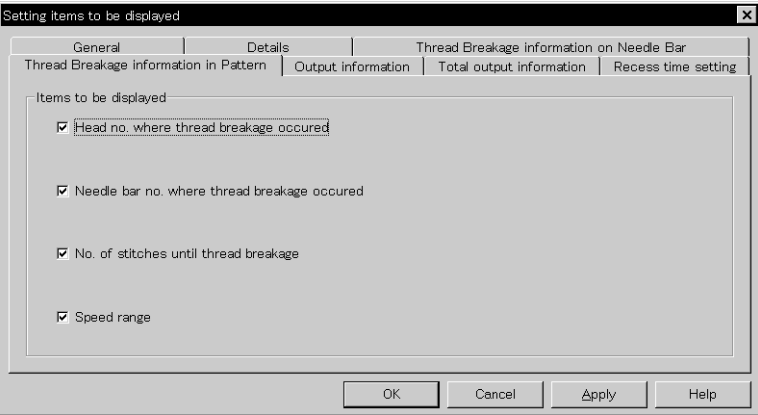

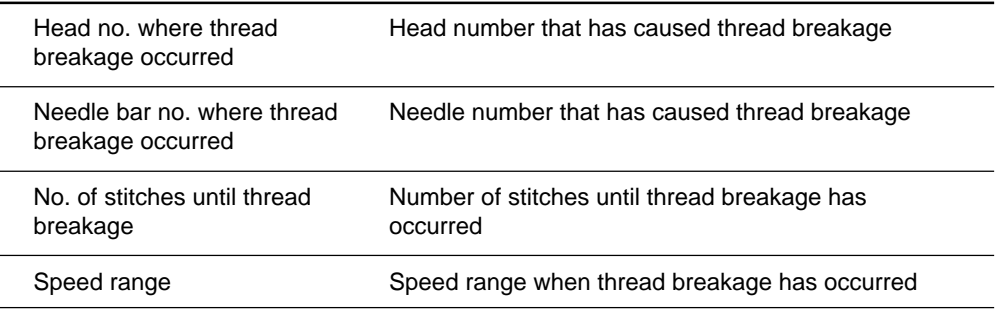

## **Output Information**

Time is calculated to the unit of second, but the display unit is in minute. This may result in minor differences.

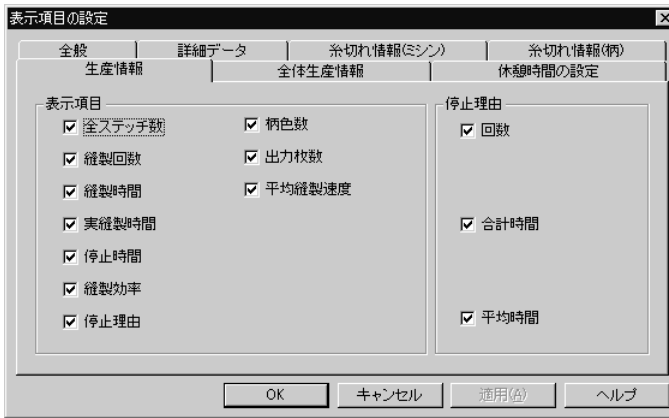

### $\blacksquare$  **Items to be displayed**

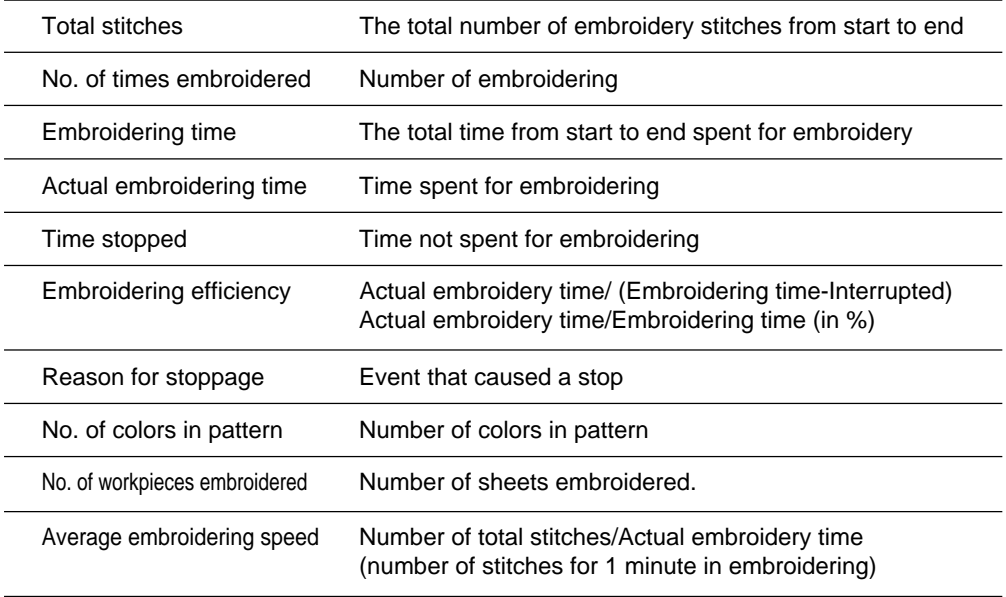

### **Reason for stoppage**

Items for selection appear when [Reason for Stoppage] is clicked in the "Items to be diaplayed" column.

The display shows for three cases: emergency button stop, thread breakage, and error stop.

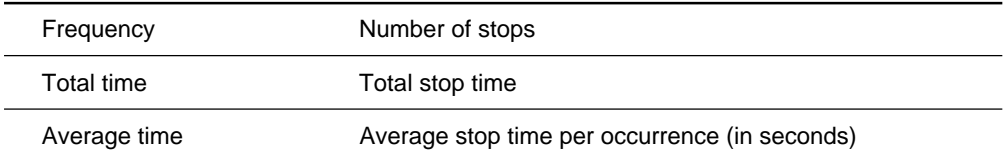

### **Total Output Information**

Time is calculated to the unit of second, but the display unit is in minute. This may result in minor differences.

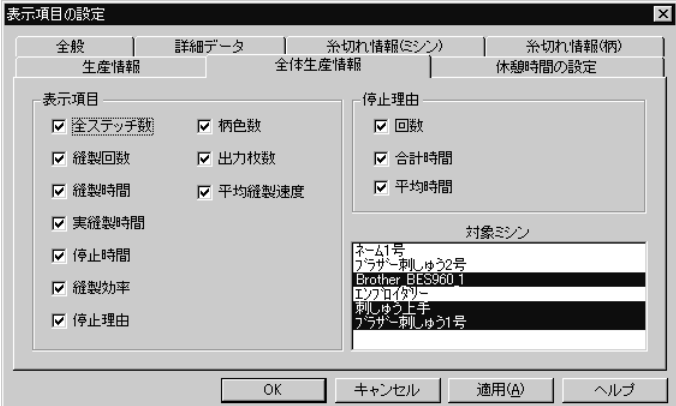

### **Extems to be displayed**

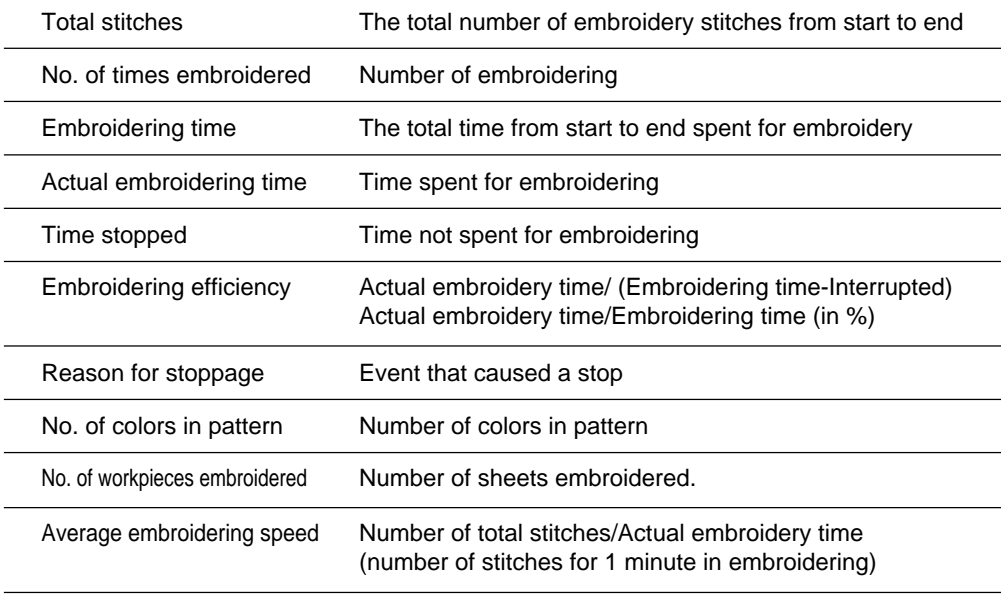

#### **Reason for stoppage**

Items for selection appear when [Reason for Stoppage] is clicked in the "Items to be displayed" column.

The display shows for three cases: emergency button stop, thread breakage, and error stop.

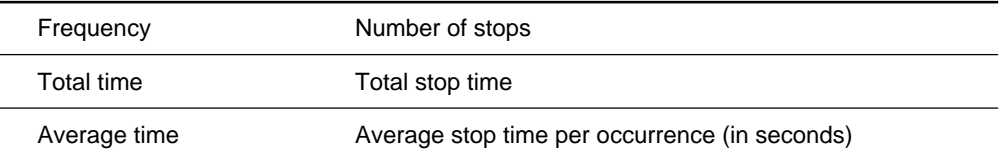

### **Target machine**

Click and select the machine for calculation. To cancel the selection, click again.

## **Recess Time Setting**

Sets the time not to be included in the calculation. This time is displayed on the "Output" report as "Time Excluded".

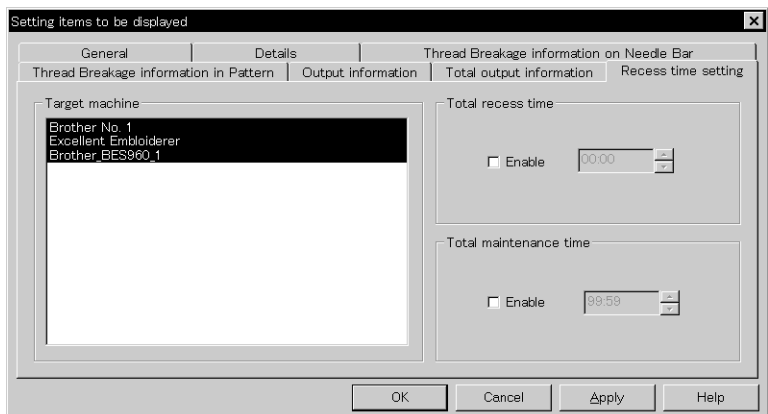

### **Target machine**

Click and select the applicable machine for calculation.

### **Total recess time**

Set the time not to be included in the day-to-day calculation during the designated period.

### **Total maintenance time**

Set the time not to be included in the calculation throughout the period.

## **Save As CSV...**

**Converts the production report data to CSV format that can be read in spreadsheet software.**

- 1. Select [Save As CSV] from File menu or click  $\blacksquare$ .
- **2. The file name "Untitled. csv" automatically appears. To change the name, change "Untitled".**
- **3. Select the directory to be saved and click [Save].**

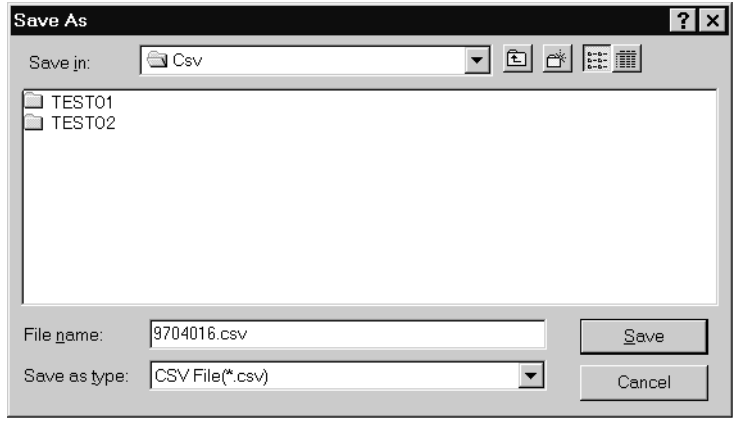

### **What is CSV format?**

CSV (Comma Separated Value format) means a type of file formats used for PC. Data in each item is divided by commas and recorded as a text file. This format is mainly used for a spreadsheet software or data base software. The extension is "csv".

# **Printing Production Report**

**Prints the production report from a printer.**

## **Page Setup**

Printing method is set as required.

**1. Select [Page setup] from the File menu.**

Setting screen is displayed.

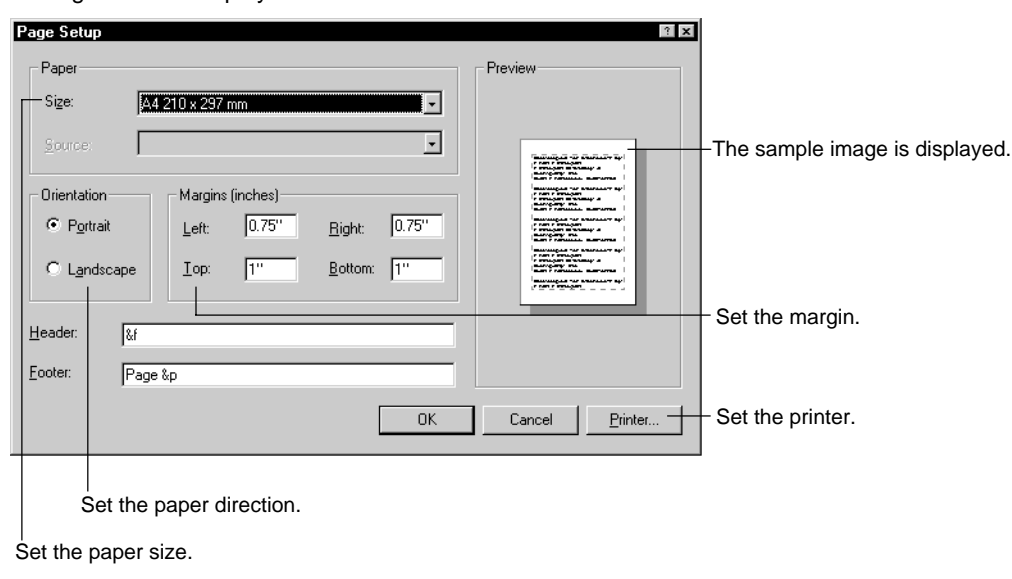

### **Print**

1. Select [Print] from File menu or click **.**. Set the number of sheets and click [OK].

## **Copying Report Data**

**Copies the selected area as text data. This allows use of the production report on other word processing software.**

> **1. Select [Select All] from Edit menu, or drag and select the area to be copied.**

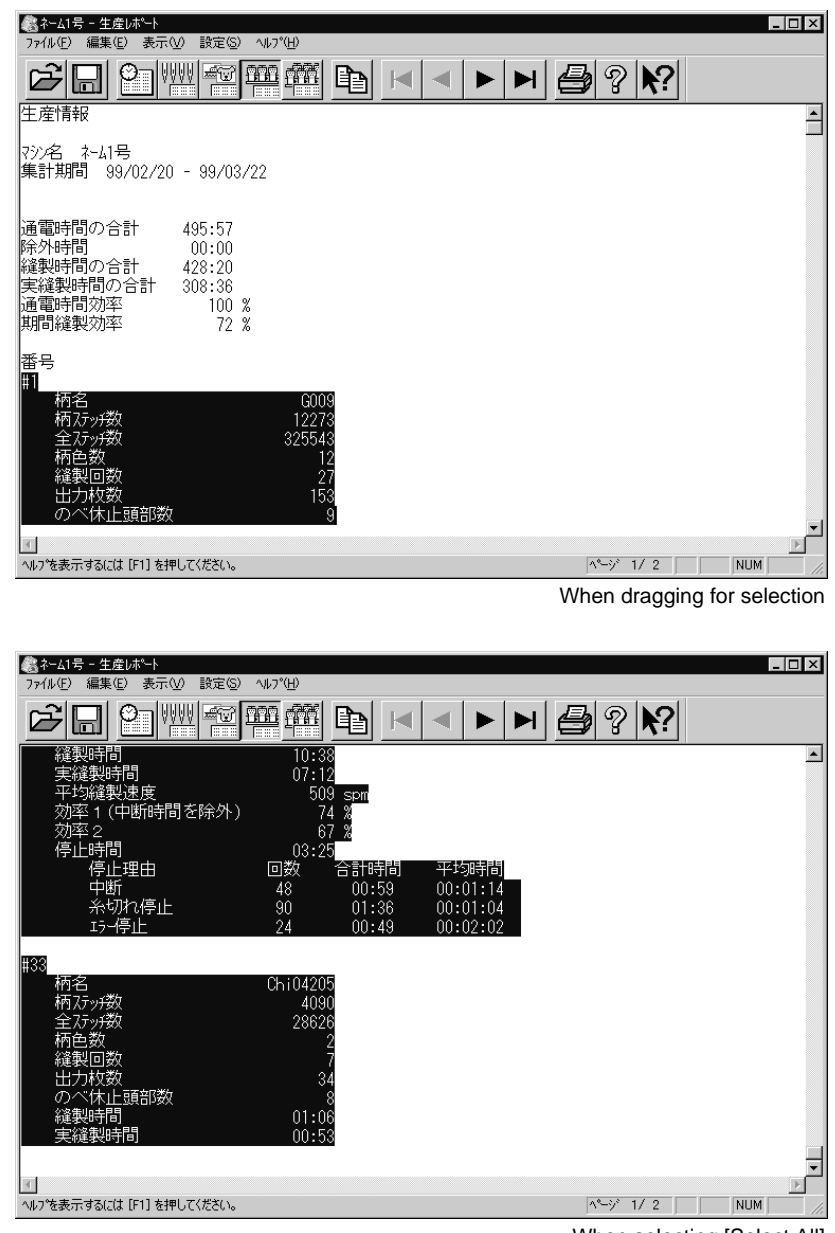

When selecting [Select All]

- **2.** Select [Copy] from Edit menu or click  $\mathbb{F}_{\mathbb{B}}$ .
- **3. The area is copied as text data. Start a word processing software and select [Paste] from Edit menu.**

Copied data is saved until another data is copied or cut.

## **Deleting Report**

**Deletes the record data for production report.**

- **1. Select [Delete report file(s)] from Settings menu.**
- **2. Set the period to be deleted.**

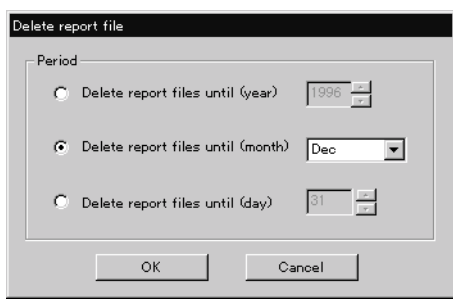

**3. Click [OK].**

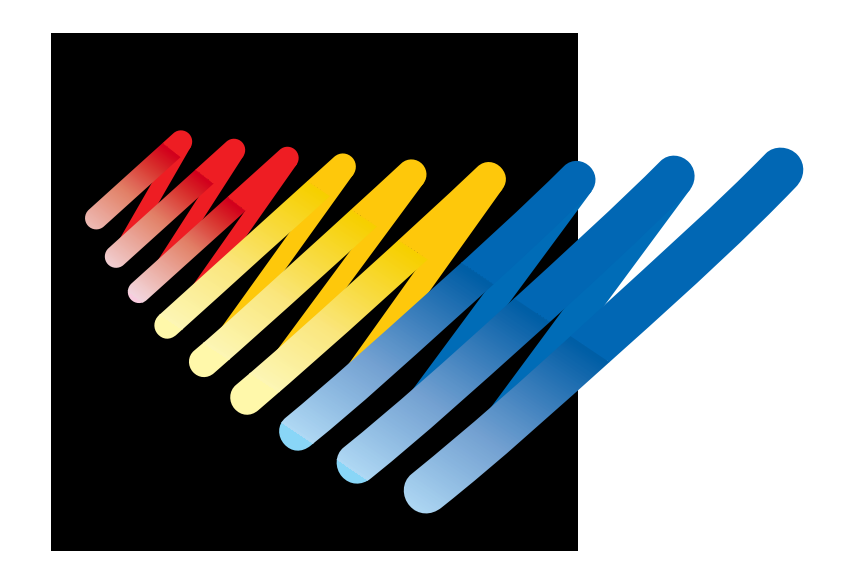

# **Chapter 9 Maintenance**

## **A** CAUTION

**Turn off the power switch before starting maintenance. Failure to do so may start the machine unintentionally through an accidental activation of the START switch, resulting in bodily injuries.**

**Be sure to wear protective goggles and gloves when handling the lubricating oil or grease, so that no oil or grease gets into your eyes or onto your skin, otherwise inflammation can result. Furthermore, do not drink the oil or grease under any circumstances, as they can cause vomiting and diarrhoea.**

**Keep the oil out of the reach of children.**

- **Keep the machine clean at all times to prevent machine trouble.**
- **Keep the machine clean.**

**Remove dirt with a soft, dry cloth. If necessary, clean with the detergent-soaked cloth, then wipe off the detergent with a cloth dampened with (hot) water.**

 **• Caution**

**Never use benzene or thinner for cleaning the machine.**

## **1. Cleaning Rotary Hook**

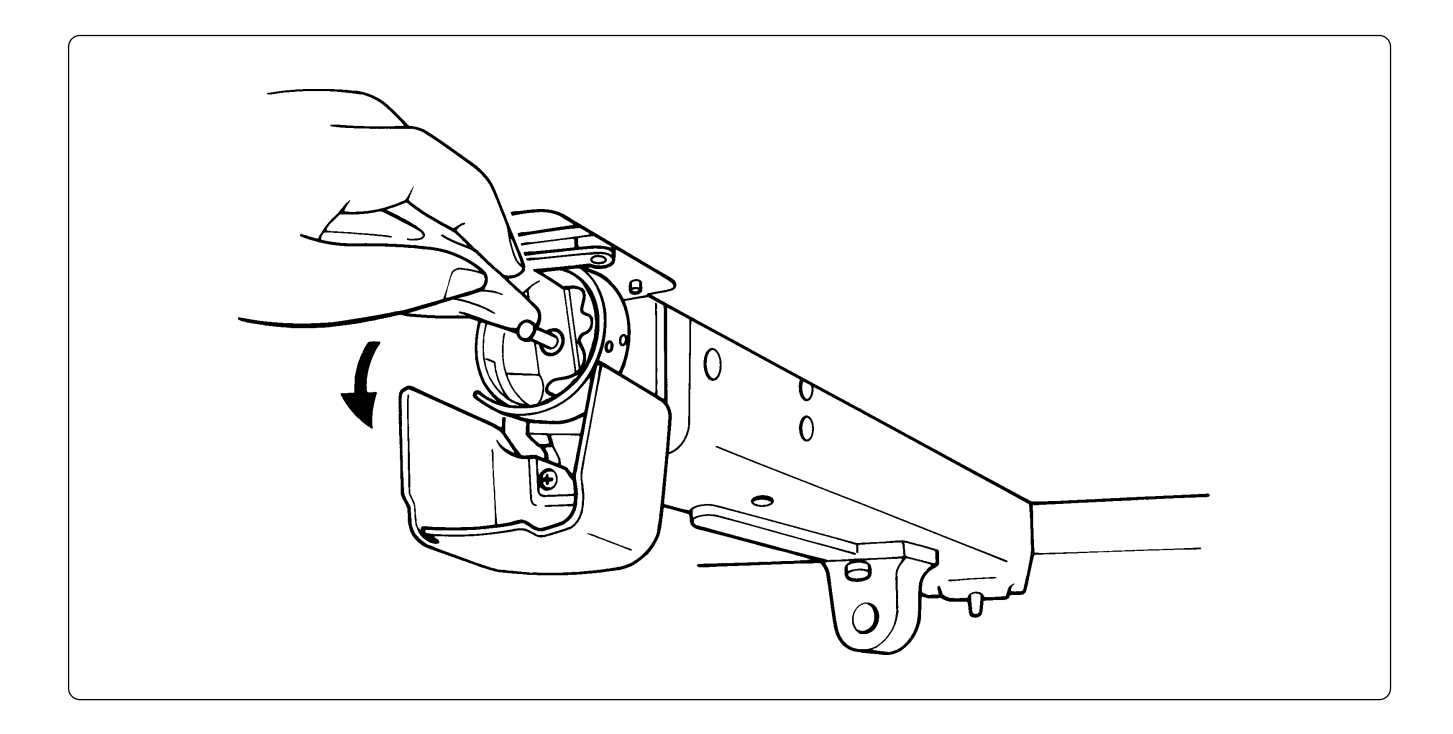

# **2. Oiling**

**To extend the machine's service life, supply oil to the following places at regular intervals.**

- **(Note) When oiling, be sure to supply Brother's machine oil (Nisseki Sewing Lube #10 or the equivalent) using the dropper.**
	- **Excessive oiling may cause the material to be stained.**

## **2-1 Head**

### **BES-940BC**

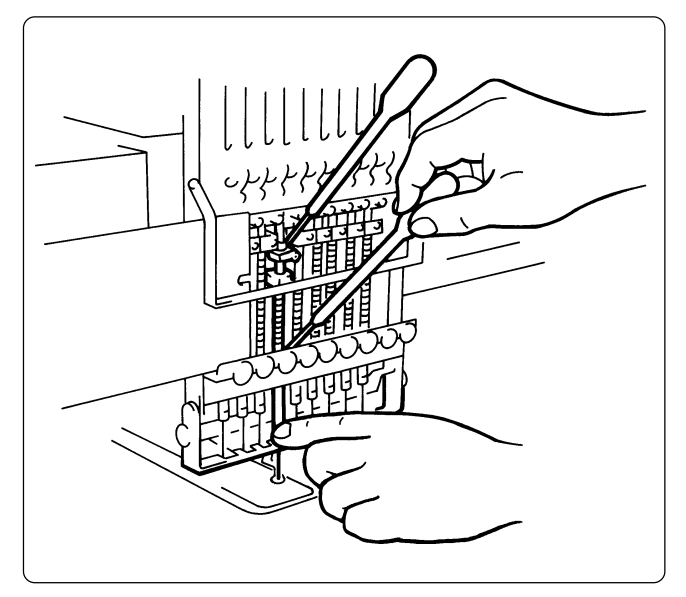

 **BES-1240BC**

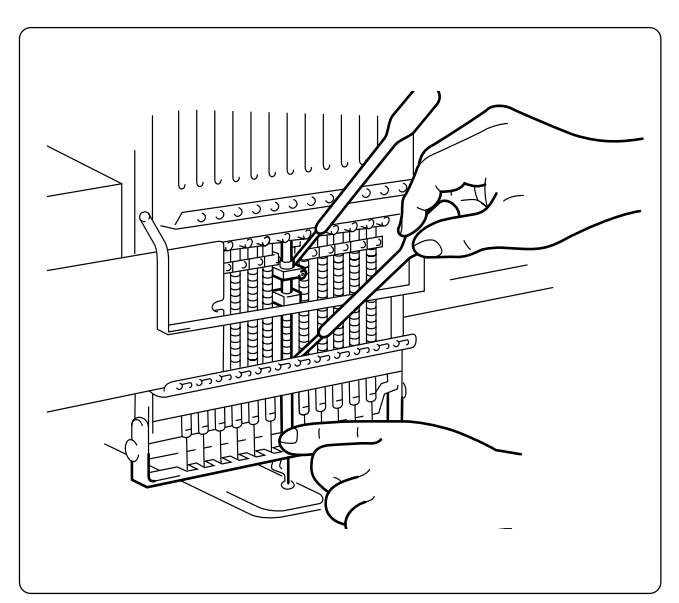

■ Supply oil to the needle bars (18 positions) **once a day as shown on the left.**

■ Supply oil to the needle bars (24 positions) **once a day as shown on the left.**

### **BES-940BC**

**Lubricate the following part indicated by the arrow ("clearance" between the connecting rod and the needle thread take-up bearing) once a week.**

**(Note) • In lubrication, select needle bar 9 and remove arm cover L to check the lubrication area. Be sure to wipe off excessive oil spilt at the lower part of the arm.**

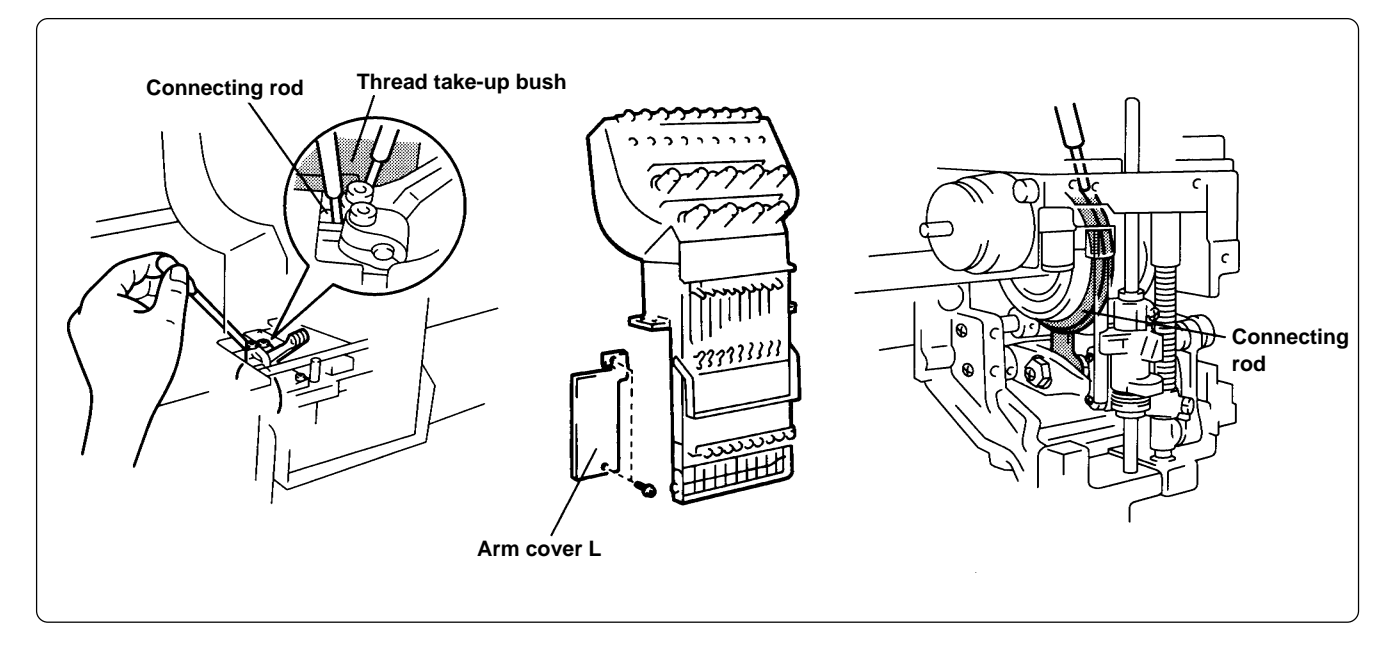

#### **BES-1240BC**

**Lubricate the following part indicated by the arrow ("clearance" between the connecting rod and the needle thread take-up bearing) once a week.**

**(Note) • In lubrication, select needle bar 12 and remove the head cover to check the lubrication area. Be sure to wipe off excessive oil spilt at the lower part of the arm.**

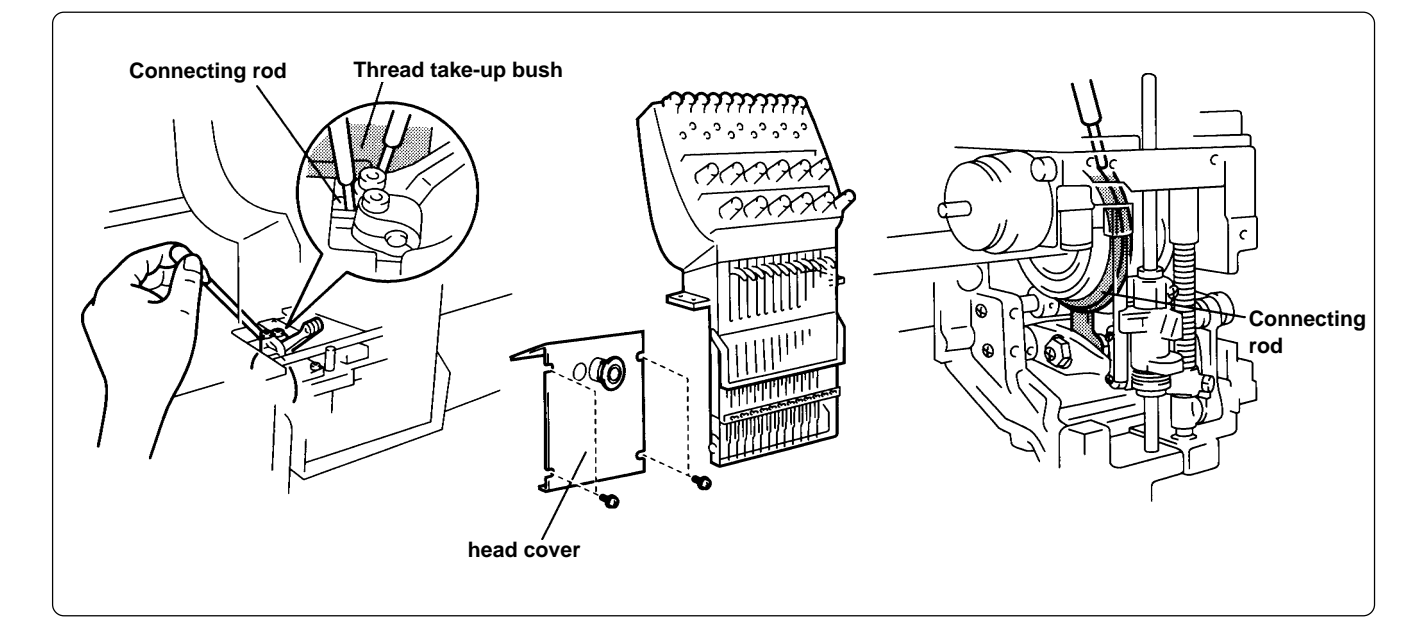

## **3. Greasing**

**To extend the machine's service life, supply grease to the following places at regular intervals.**

- **(Note) When greasing, be sure to use the grease tank BR2 (black) provided with the machine.**
	- **For overhauling, contact your distributor or refer it to trained experts.**

## **3-1 Head**

 **Grease two places indicated by the arrow once a month.**

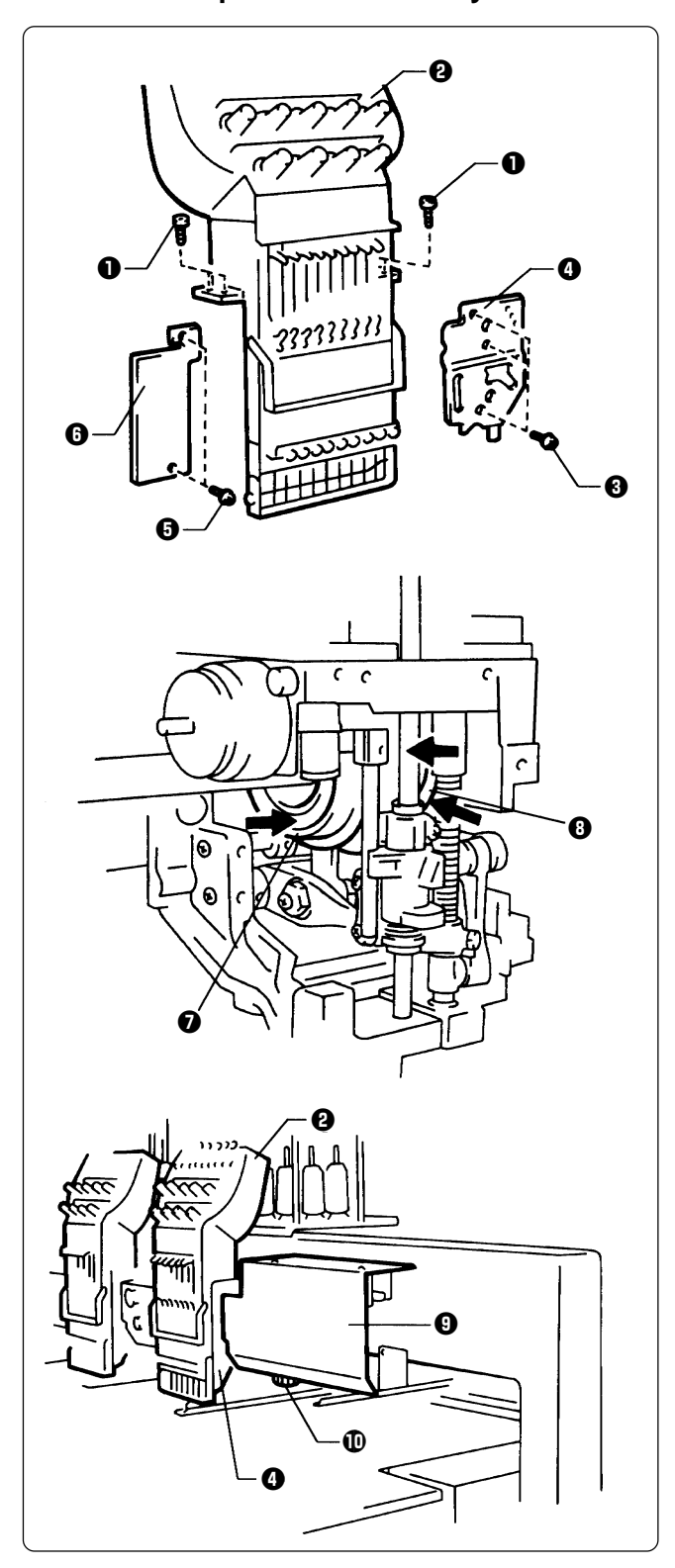

### **BES-940BC**

- **1. Remove two connectors from the rear of the needle bar case.**
- **2. Loosen four bolts** q**, and remove the needle case <b>Q**.
- **3.** Loosen three screws  $\Theta$ , and remove the **presser foot guide plate <b>Q**.
- **4.** Loosen two bolts  $\Theta$ , and remove the arm  $cover L$  $\theta$ .
- **5. Grease all the grooves of the thread take** $up$  cam  $\odot$  and the work clamp cam  $\odot$ .
- **6. After greasing, assemble in the reverse order.**
	- **(Note)** When assembling the needle bar case  $\mathbf{\Theta}$ , **place it on the machine and turn the change pulley**  $\Phi$  **behind the cover**  $\Theta$  **at right. Check that it is engaged, and then tighten the bolts.**
		- **When attaching the presser foot guide plate Q**, move the presser foot up and down by **the retracting lever to check that is it not distorted.**

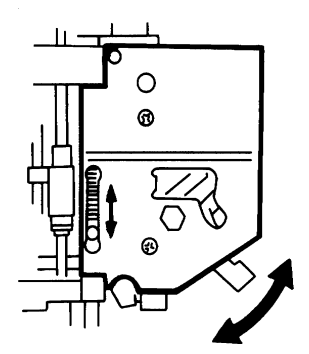

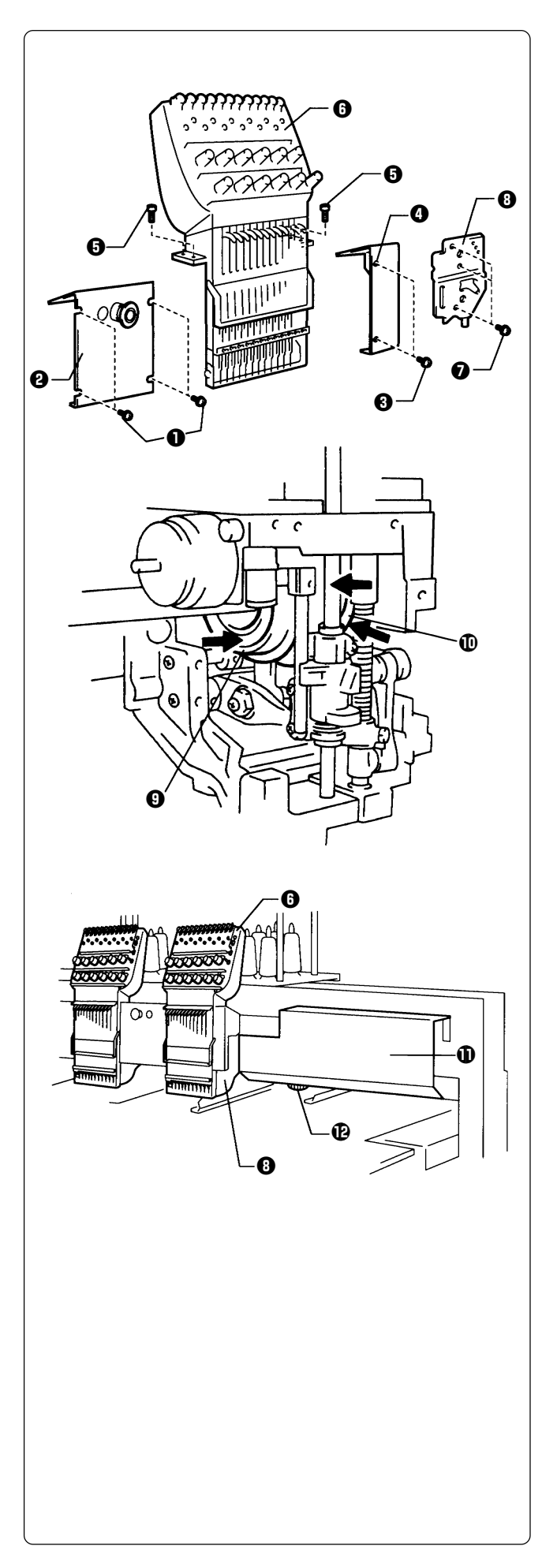

### **BES-1240BC**

- **1. Remove two connectors from the rear of the needle bar case.**
- **2.** Loosen four screws **Q**, and remove the **head cover**  $\mathbf{\Theta}$ **, and loosen two screws**  $\mathbf{\Theta}$ and remove the head cover R**O**.
	- **(Note) Because the heads No.1 and No.2 have the head covers R and L respectively, remove both the the covers when greasing.**
- **3.** Loosen four bolts  $\Theta$ , and remove needle **bar case <b>O**.
- **4.** Loosen three bolts **0**, and remove presser foot quide plate **0**.
- **5. Grease all the grooves of the thread take** $up$  cam  $\Theta$  and the work clamp cam  $\Phi$ .

- **6. After greasing, assemble in the reverse order.**
	- **(Note)** When assembling the needle bar case  $\mathbf{\Theta}$ , **place it on the machine and turn the change pulley** !2**behind the cover** !1**at right. Check that it is engaged, and then tighten the bolts.**
		- **When attaching the presser foot guide plate**  $\odot$ **, move the presser foot up and down by the retracting lever to check that is it not distorted.**

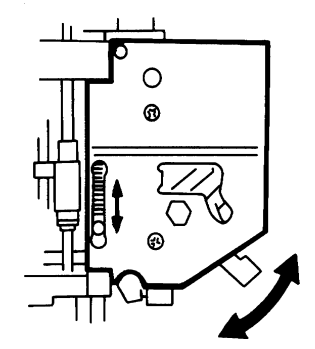

### **Grease the places indicated by the arrow once in six months.**

**(Note) When greasing, be sure to use the grease tank BR2 (black) provided with the machine.**

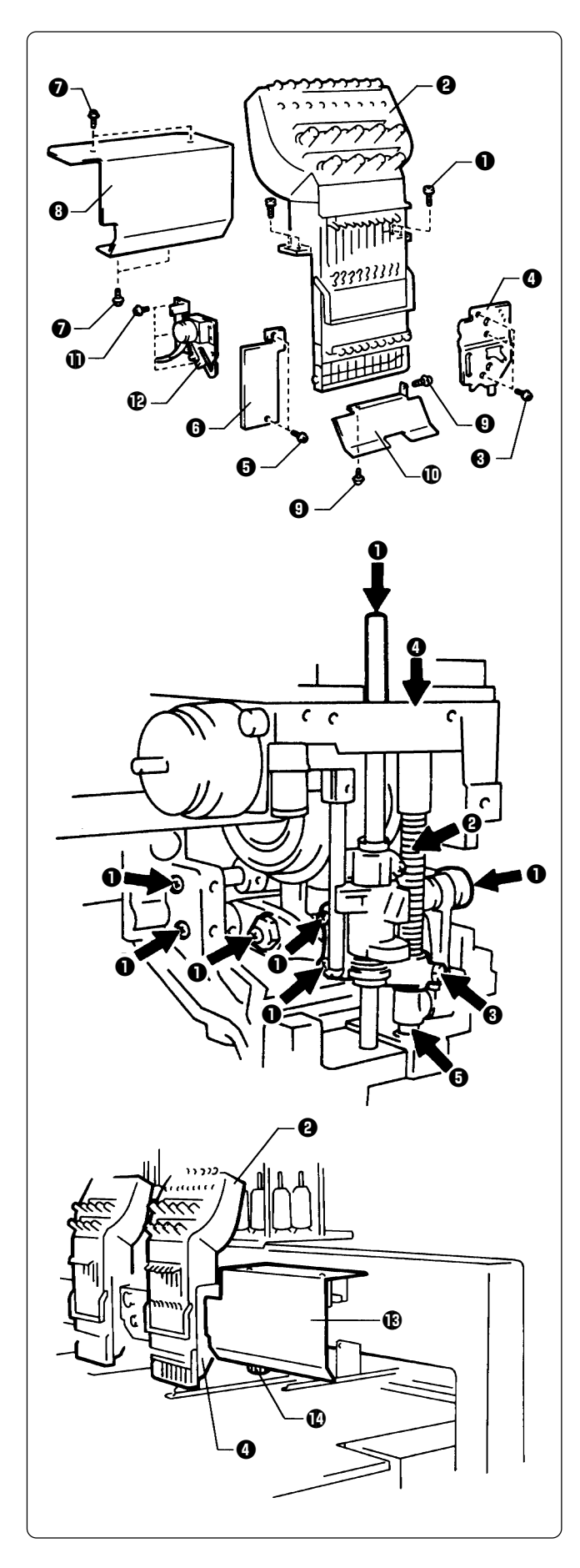

#### **BES-940BC**

- **1. Remove two connectors from the rear of the needle bar case.**
- **2. Loosen four bolts** q**, and remove the needle case <b>Q**.
- **3.** Loosen three screws  $\Theta$ , and remove the **presser foot guide plate <b>Q**.
- **4.** Loosen two screws  $\mathbf{\Theta}$ , and remove the arm  $cover L$  $\Omega$ .
- **5.** Loosen four screws  $\mathbf{\Theta}$ , and remove the head cover **0**.
- **6.** Loosen two bolts  $\Theta$ , and remove the cap eaves guide  $\mathbf{\mathbb{D}}$ .
- **7.** Loosen three bolts **1**, and remove the wiper solenoid assembly  $\mathbf{D}$ .
- **8. Remove the screws at the places indicated by the arrow, insert grease into the tapped hole using the syringe. Then tighten the bols.**

- **9. After greasing, assemble in the reverse order.**
	- **(Note)** When assembling the needle bar case  $\mathbf{\Theta}$ , **place it on the machine and turn the change pulley** !4 **behind the cover** !3 **at right. Check that it is engaged, and then tighten the bolts.**
		- **When attaching the presser foot guide plate Q**, move the presser foot up and down by **the retracting lever to check that is it not distorted.**

**For more information, refer to the illustration in step 6 on page 227.**

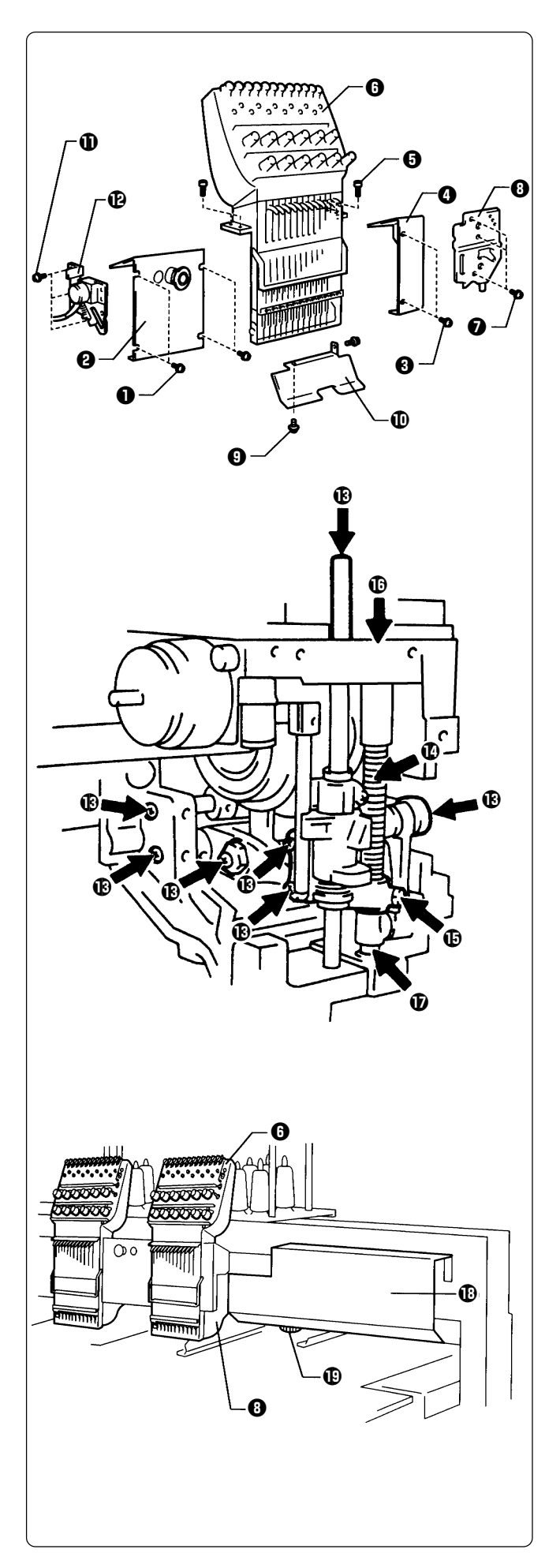

### **BES-1240BC**

- **1. Remove two connectors from the rear of the needle bar case.**
- **2. Loosen four screws** q**, and remove the head cover**  $\mathbf{\Theta}$ **, and loosen two screws**  $\mathbf{\Theta}$ and remove the head cover R**O**.

**(Note) Because the heads No.1 and No.4 have the head covers R and L respectively, remove both the the covers when greasing.**

- **3. Loosen four bolts** t**, and remove the needle case <b>0**.
- **4.** Loosen three screws *Q*, and remove the **presser foot quide plate <b>** $\odot$ .
- **5.** Loosen two bolts  $\mathbf{\Theta}$ , and remove the cap eaves guide  $\mathbf{D}$ .
- **6.** Loosen three bolts **1**, and remove the wiper solenoid assembly **(B**.
- **7.** Remove the screws **<b>***B* at the places indicated **by the arrow, insert grease into the tapped hole using the syringe. Then tighten the screws. Also grease the presser bar spring (0), the pressure bar guide bracket**  $\mathbf{F}$ **, the pressure bar metal U**  $\mathbf{0}$  **and D**  $\mathbf{0}$ **.**

- **8. After greasing, assemble in the reverse order.**
	- **(Note)** When assembling the needle bar case  $\mathbf{\Theta}$ , **place it on the machine and turn the change pulley** !9 **behind the cover** !8 **at right. Check that it is engaged, and then tighten the bolts.**
		- **When attaching the presser foot guide plate**  $\Omega$ , move the presser foot up and down by **the retracting lever to check that is it not distorted.**

**For more information, refer to the illustration in step 6 on page 228.**

### **3-2 Feed Guide Section**

■ Check the X-feed linear guides (2 positions) and the Y-feed linear guides (one each on the right **and left).**

**(Note) When greasing, be sure to use the grease tank 30 provided with the machine.**

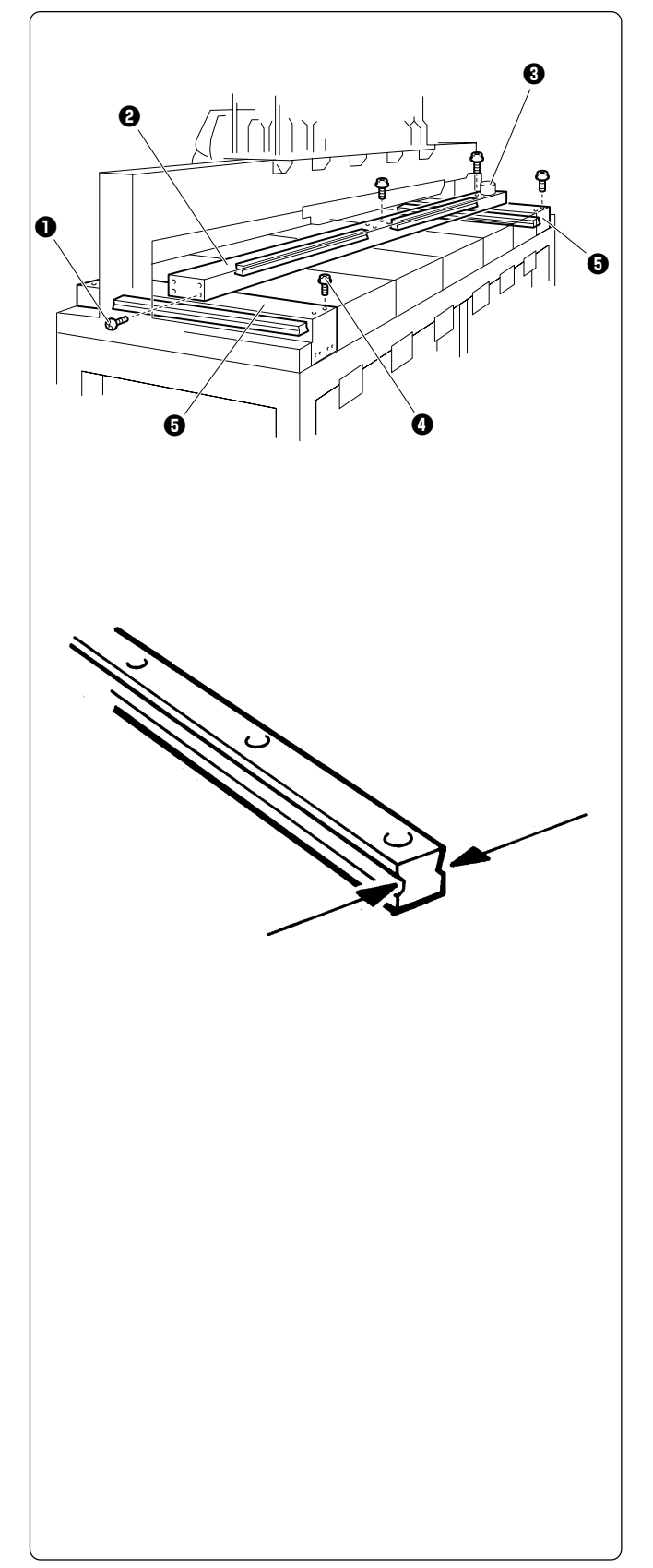

**Procedure**

- 1. Loosen 12+2 screws **0**, and remove the Xfeed cover **<b>@**.
- **2.** Remove the X-feed motor cover  $\Theta$ .
- 3. Loosen eight screws **<b>O**, and remove the Yfeed cover  $\Theta$  from the right and left.

**4. Grease the X-feed linear guides (3 positions), the Y-feed linear guides (one each on the right and left), and the linear guide inside the No. 3 bed. Slide the guide to spread grease entirely.**

**5. After greasing, assemble in the reverse order.**

### **3-3. Lower shaft module**

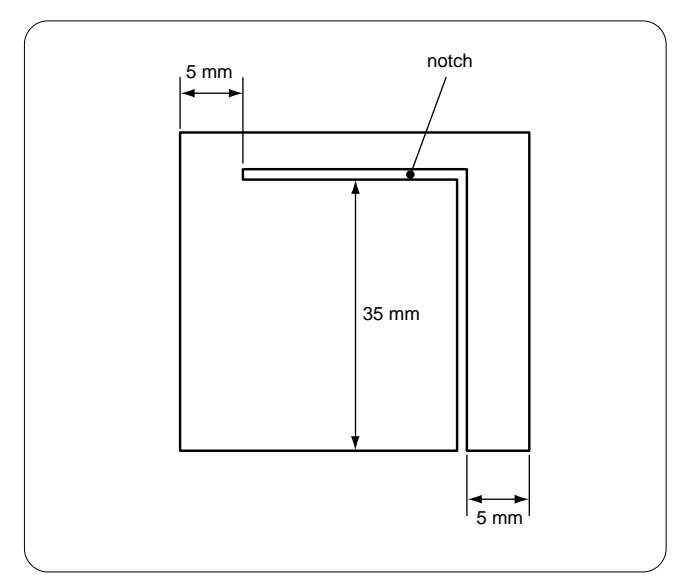

- **1. Remove the peripheral parts so that the top of the case cover of the lower shaft can be seen.**
- **2. Remove the tape covering the notch if the lower shaft's case cover is notched. When there is no notch, make one with a knife.**
	- **(Note) Be careful not to make a deep notch to avoid cutting the harness on the rear of the lower shaft's case cover.**

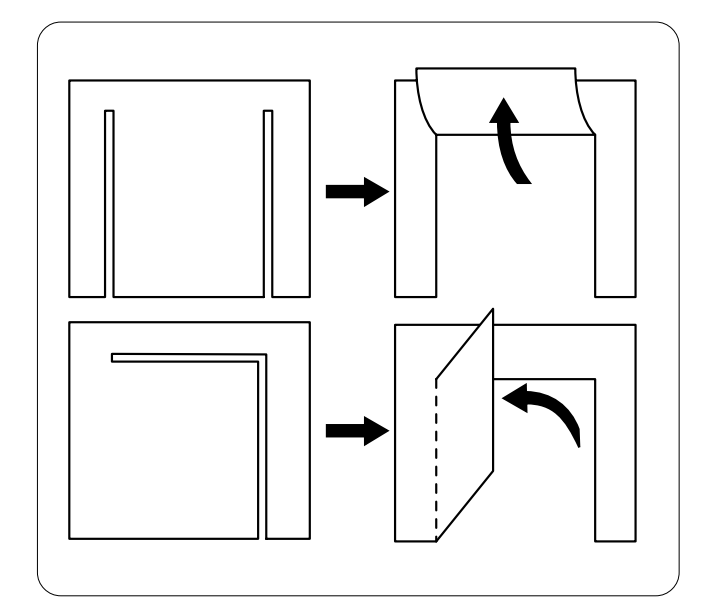

**3. Place the cover so that the notch is on the top as shown in the illustration to the left.**

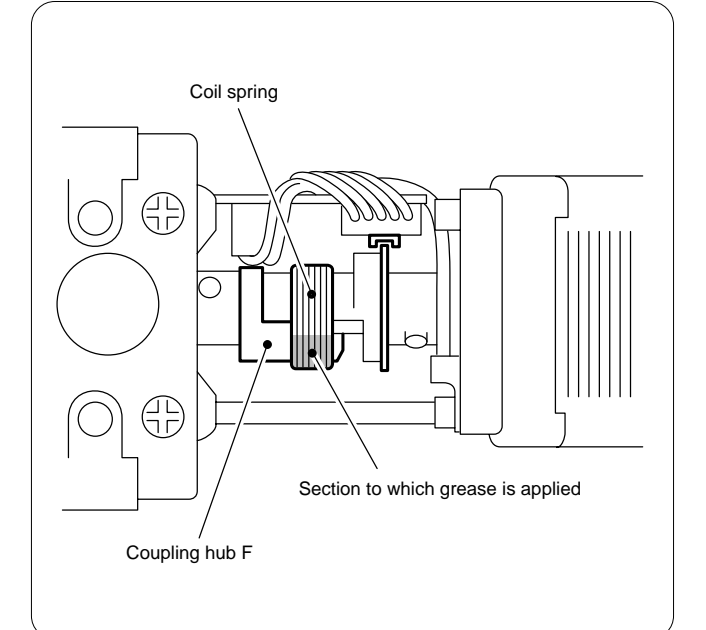

- **4. Evenly apply the supplied grease tank 30 (white) when the coil spring is engaged with the edge of the coupling hub F.**
	- **(Note) Replace the lower shaft module if the coil spring is not engaged with the edge j of the coupling hub F, but is only displaced.**
- **5. Apply the grease between each coil spring while setting up the supplied driver between coil springs.**

**(Note) Be careful not to get any grease on the PCB or the encoder.**

**6. Turn the needle gap adjusting screw to let grease conform to the coil springs.**

- **7. Turn on the power of the sewing machine and measure the out-of-step limit of the lower shaft module in the test mode.**
- **8. Replace the lower shaft module if it cannot be repaired even if being checked in the test mode.**
- **9. Install the lower shaft's case cover and secure it with polyester tape. \* Use heatproof tape to secure it if polyester tape is not available.**
- **10. Reassemble the module by reversing this procedure.**
- **11. Carry out the thread trimming test for checking.**

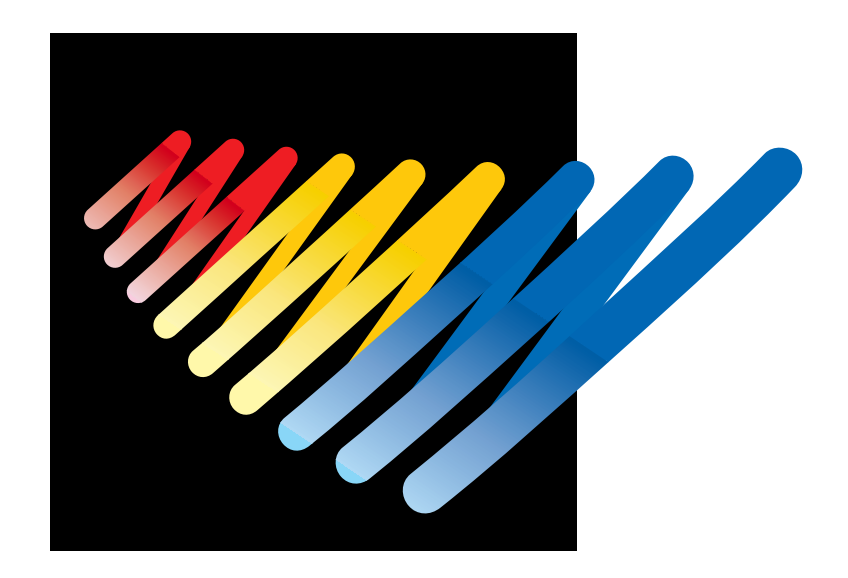

# **Chapter 10 Standard Adjustment**

## **A** CAUTION

**Turn off the power switch and pull out the plug before starting adjustment. Failure to do so may start the machine unintentionally through an accidental activation of the START switch, resulting in bodily injuries.**

**If adjustment should be made while the power switch is turned on, pay special attention to your safety.**

**Maintenance and inspection of the machine should be conducted only by trained engineers.**

 **• Adjustment**

∕–ू

## **1. Adjusting Needle Bar Height**

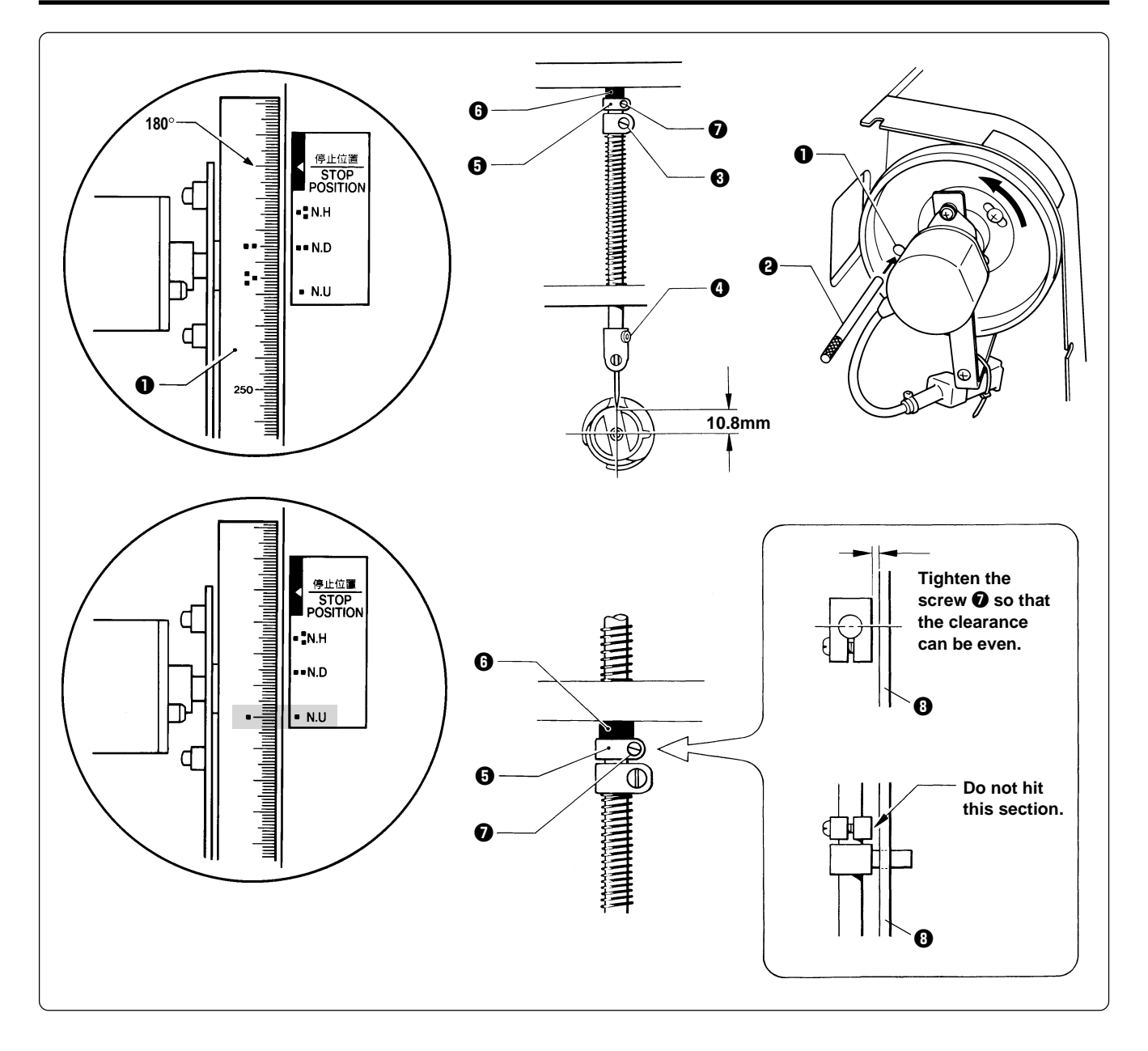

- **1. Dismount the pulley cover and turn the pulley**  $\bullet$  **until the pulley scale indicates 180° and the needle bar is set at the lowest position. (The pulley " " mark and the stop mark " " are aligned.)**
- **2.** Insert the positioning bar  $\Theta$  into the hole of the pulley  $\Theta$  and fix the drive shaft. **Note) Turn the pulley securely in the clockwise direction to eliminate a backlash.**
- **3.** Loosen the needle bar clamp set screw  $\Theta$  when the needle tip is positioned 10.8 mm above **the center of the rotary hook shaft. Adjust the position of the needle bar thread guide so that** the set screw  $\bullet$  on it is turned to the right by 25  $\sim$  30°. Tighten the needle bar clamp set screw <sup>**e**</sup> securely.

Note) When tightening the needle bar clamp set screw **<b>e**, the hole in the needle bar guide should face the front.

- **4.** After adjustment is finished, remove the positioning bar  $\mathbf{\Theta}$ .
- **5.** Set the needle bar at the highest position (where the pulley indication mark "  $\blacksquare$  " and the **cover indication mark "** " are aligned). Lightly press the top dead center stopper  $\Theta$  toward the cushion rubber  $\mathbf{\Theta}$ , and tighten the top dead center stopper screw  $\mathbf{\Theta}$  while pressing down **the needle bar clamp so that it faces the front.**

**Note)** Make sure that the top dead center stopper does not hit the needle bar quide rail **@** at this time.

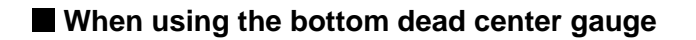

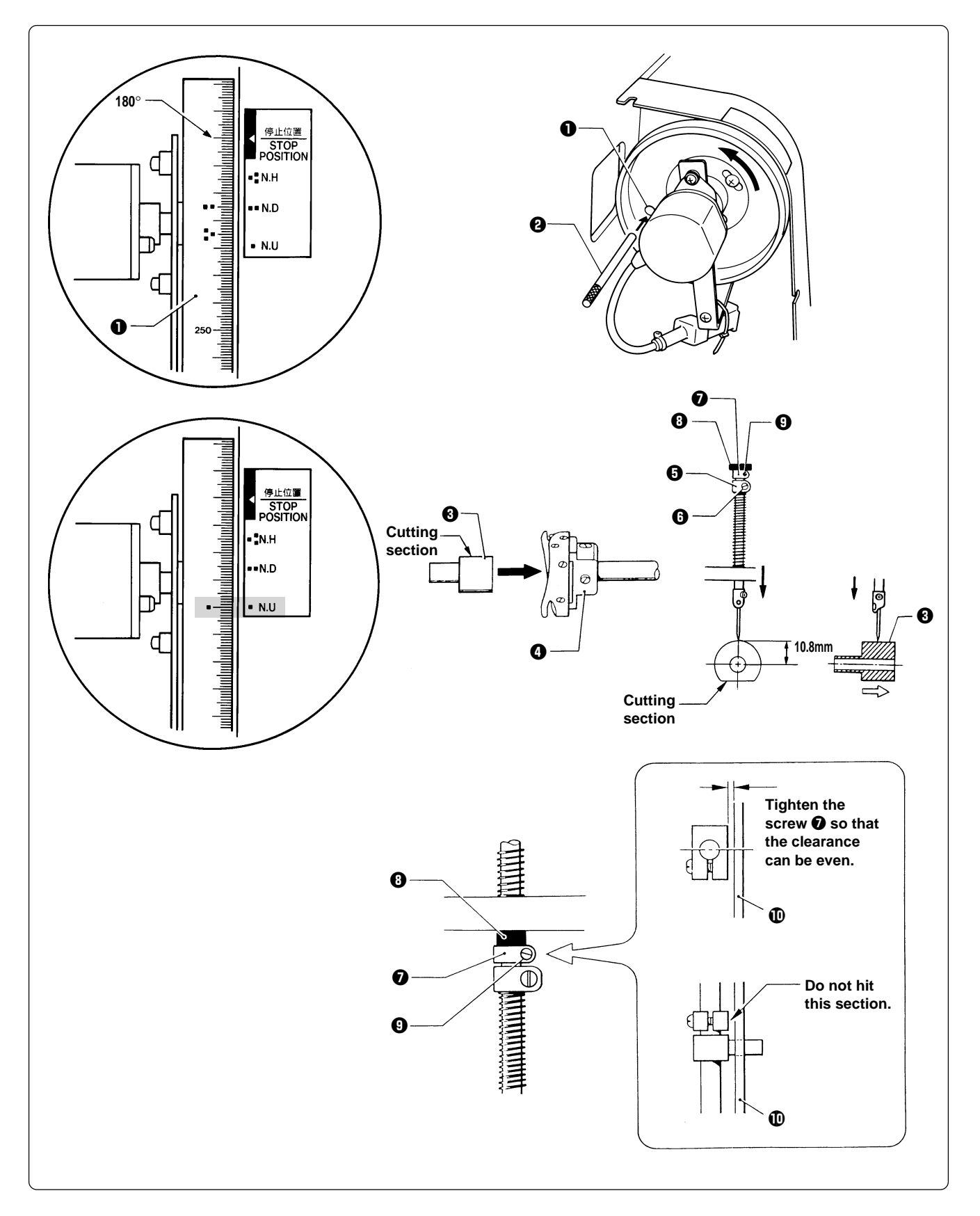

- **1.** Turn the pulley  $\bullet$  until the scale of pulley  $\bullet$  indicates 180° (where the pulley indication mark **" " and the stop mark " " are aligned) and the needle bar is set at the lowest position.**
- **2.** Insert the positioning bar  $\Theta$  into the hole of the pulley  $\Theta$  and fix the drive shaft. **Note) Turn the pulley securely in the clockwise direction.**
- **3.** Insert the bottom dead center gauge  $\Theta$  into the rotary hook  $\Theta$ .
- **4.** Loosen the screw  $\Theta$  of the needle bar clamp  $\Theta$  and move the needle bar up and down until the needle tip touches the gauge <sup><sup>1</sup> lightly.</sup>
	- **Note) The needle point should touch the gauge at a place other than the cutting section.**
		- **The bottom dead center gauge should be set in or removed from the rotary hook with its cutting section facing upward.**
- **5.** Tighten the screw  $\mathbf{\Theta}$  of the needle bar clamp  $\mathbf{\Theta}$  securely.
- **6.** After adjustment is finished, remove the positioning bar  $\Theta$ **.**
- 7. Set the needle bar at the highest position (where the pulley indication mark " **I** " and the **cover indication mark "** " are aligned). Lightly press the top dead center stopper **0** toward **the cushion rubber**  $\mathbf{\Theta}$ **, and tighten the top dead center stopper screw**  $\mathbf{\Theta}$  **while pressing down the needle bar clamp so that it faces the front.**

**Note)** Make sure that the top dead center stopper *Q* does not hit the needle bar quide rail *Q* at this time.

# **2. Replacing (Attaching) Rotary Hook**

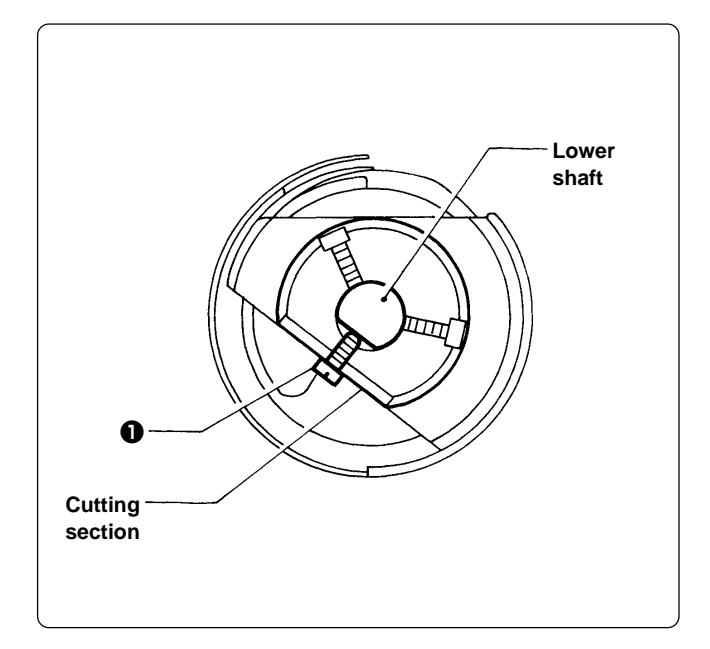

- **1. Turn the power switch off.**
- **2.** Tighten the screw **Q** of the rotary hook **cutting section to fit to that of the lower** shaft **<b>@**.
- **3. When mounting, press it inward until it stops.**
	- **Note) After replacing rotary hooks, refer to "4. Adjustment of Timing Between Needle and Rotary Hook (Page 242)" and adjust the timing.**

## **3. Adjustment of Clearance Between Needle and Rotary Hook**

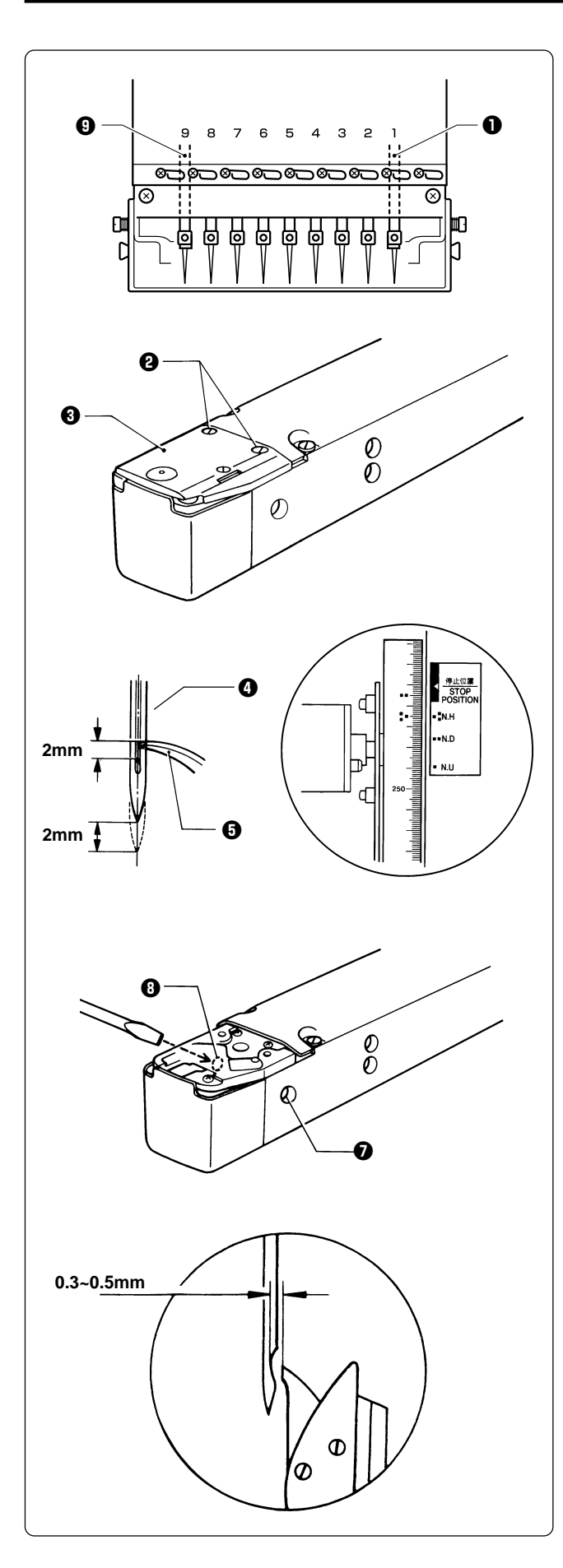

- **1. Turn the power switch off.**
- **2.** Select the needle bar No. 1  $\bullet$ . **The illustration at the left shows the case of BES-940BC. For BES-1240BC, the No. 12 needle becomes 9.**
- **3. Remove two flat screws <sup>@</sup> and dismount the needle plate <b>** $\Theta$ .

- **4.** Adjust the needle **Q** and the rotary hook's  $\Theta$  point so that they can put together at 2 **mm above the needle bar lowest point (180˚) where the pulley indication mark " " and the stop mark "NH " are aligned.**
- **5. Turn the rotary hook manually so that the point comes upward.**
- **6.** Loosen the set screw  $\Omega$  on the side of the **bed <b>0**.
- **7.** Turn the eccentric screw **O** on the left side of the bed  $\mathbf{\Theta}$  using a regular screwdriver and **adjust a clearance between the needle and the rotary shaft to 0.3 ~ 0.5 mm.**

**Note) Check that the needle bar height is 2 mm at this time.**

- **8. Adjust the clearance between the needle and the rotary hook's point to 0.3 ~ 0.5 mm** at the needle bar No. 9 **O** (No. 12 needle for **BES-1240BC).**
	- **Note) If the clearance between the needle and the rotary hook's point is not within the range of 0.3 ~ 0.5 mm, adjust again as described in step**  $Q$  until the clearance between the needle bar **No. 1 or No. 9 (No. 12 for BES-1240BC) and the rotary hook's point becomes within 0.3 ~ 0.5 mm.**

# **4. Adjustment of Timing Between Needle and Rotary Hook**

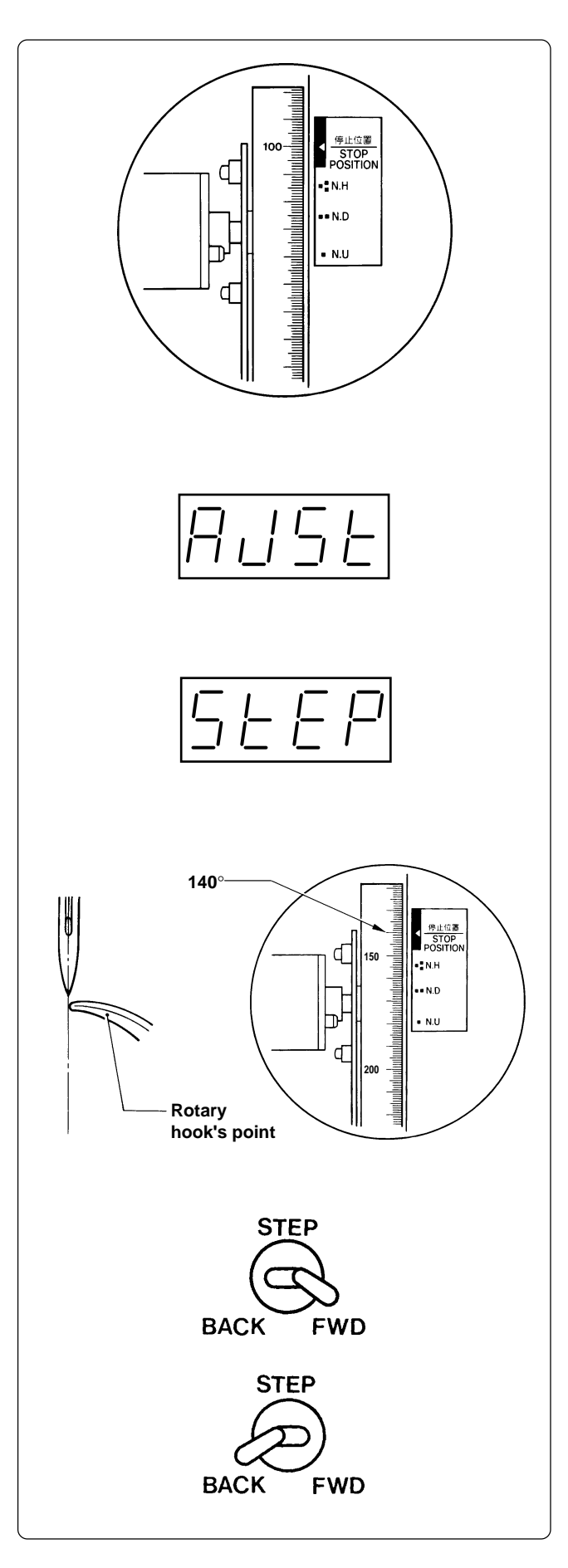

- **1. Turn the power switch on.**
- **2. Check that the machine pulley is at the stop position (at 100˚ of the scale). If not, turn the pulley until it comes to the stop position.**
- **3. While the machine is at the stop position,** press the JOG switch  $(\nabla)$  while holding **down the STOP switch. "AJST" is indicated on the display.**

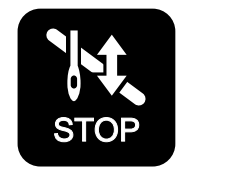

**4. Pressing the START switch. "STEP" is indicated. The rotary hook in each machine head rotates to the currently set timing position and the rotary hook can be adjusted.**

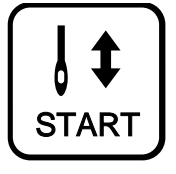

- **5. Turn the machine pulley manually until the relationship between the needle point and the rotary hook's point can be easily checked (at around 140**° **of the scale).**
- **6. Press the STEP BACK/FWD switch to move the rotary hook for each head to adjustment.**
	- **STEP BACK For rotating the rotary hook little by little in the clockwise direction**
	- **STEP FWD**

**For rotating the rotary hook little by little in the counterclockwise direction**

**Make this adjustment for each machine head so that the needle and the rotary hook's point can fit with each other.**

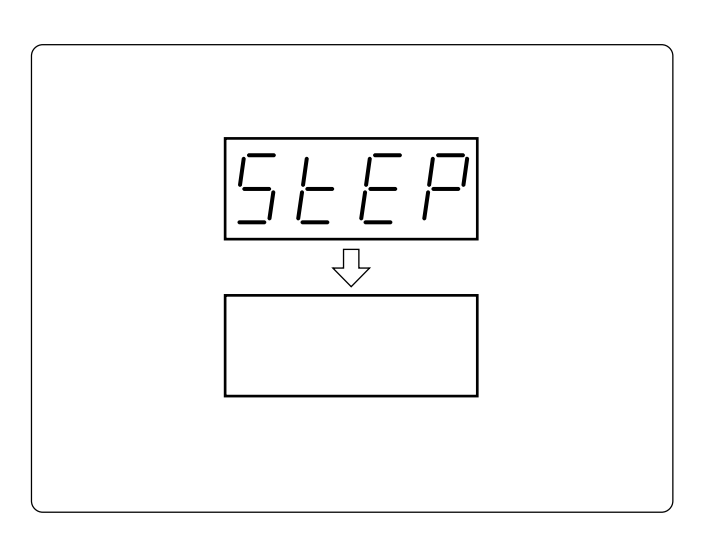

**7. After timing adjustment the is finished for each head, set the pulley to the stop position (at 100˚ of the scale) and press the STOP switch. "STEP" disappears from the display, and the machine enters the standby state.**

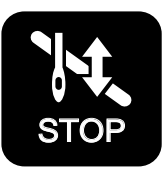

**The adjustment of the rotary hook is completed and the timing is stored. The rotary hook returns to the stop position accordingly.**

# **5. Adjustment of Presser Foot Height**

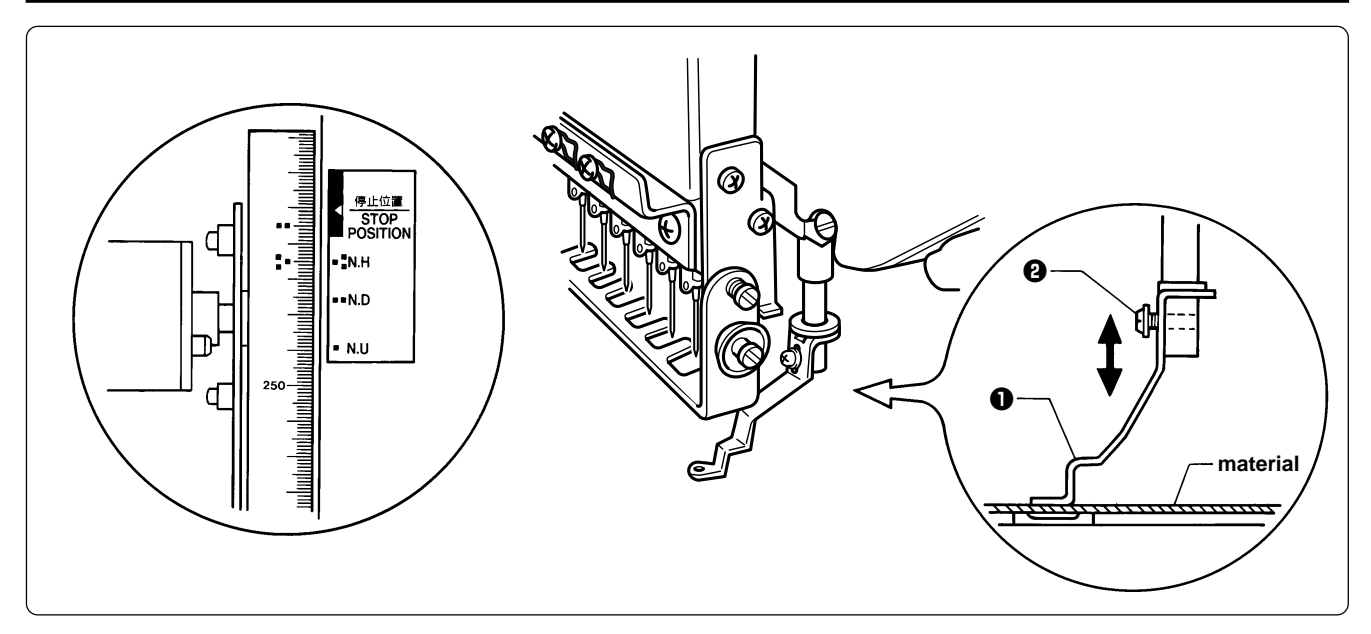

- **1. Turn the power switch off.**
- **2. Select the needle bar No. 1.**
- **3.** Loosen the screw  $\mathbf{\Theta}$  of the presser foot  $\mathbf{\Theta}$ , and adjust the presser foot  $\mathbf{\Theta}$  until it comes **above the cloth top surface when it is at the bottom dead center (where the pulley indication mark "** and the cover indication mark "<sup>"</sup> are aligned).

# **6. Adjustment of Thread Trimmer**

## **6-1 Attaching the Fixed Knife**

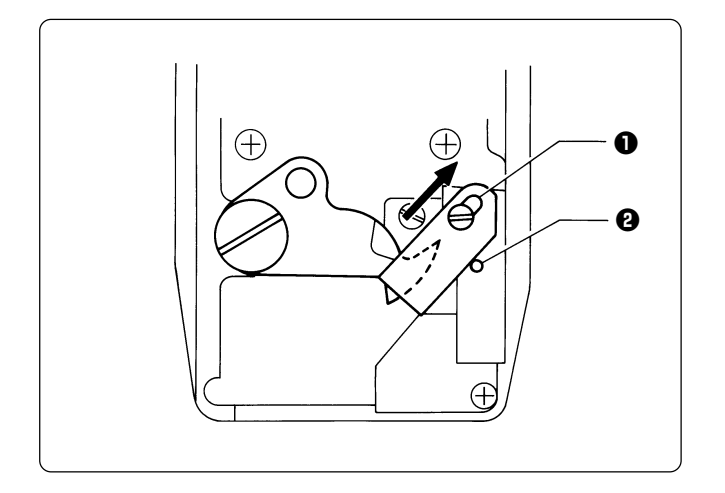

**Attach the fixed knife**  $\bf{0}$  **to the pin**  $\bf{0}$  **and move it backward to the end of the slot, then mount it there.**

## **6-2 Checking the Movable Knife Position**

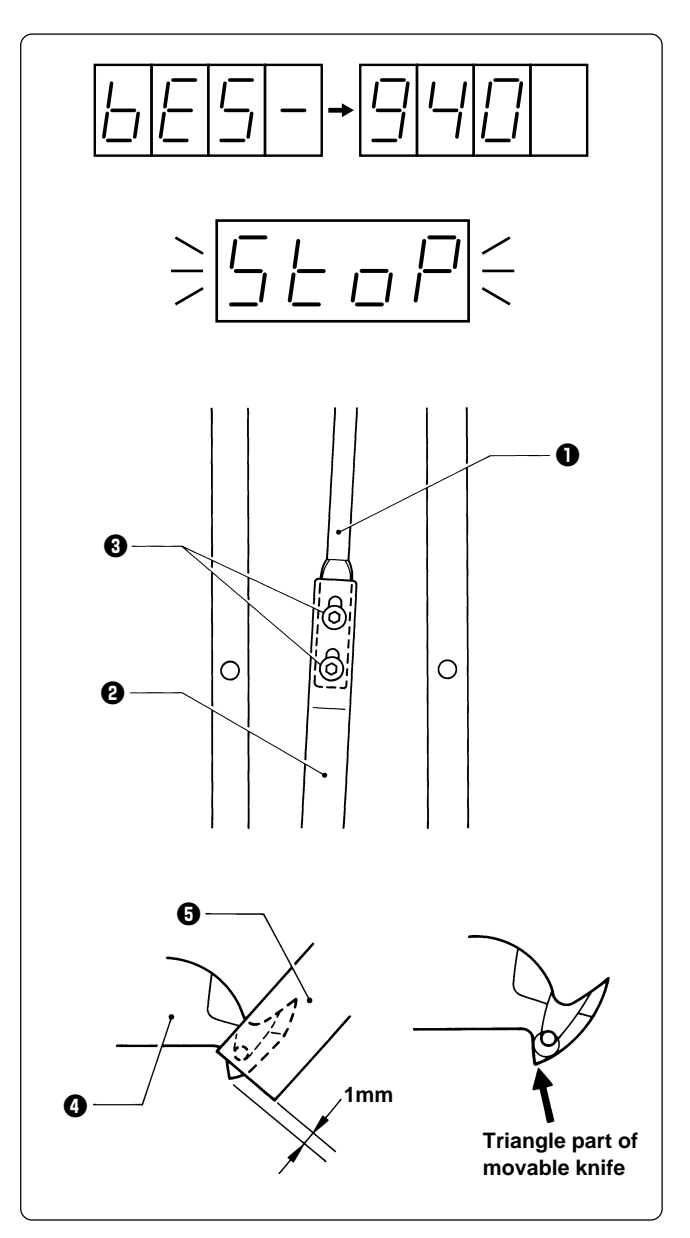

- **1. Turn the power switch on and wait until the hoop home position detection is finished.**
- **2. Press the stop switch for safety.**

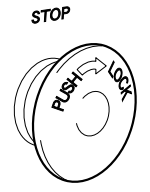

**Adjust the movable knife position in this state.**

**3.** Loosen two bolts  $\Theta$  that connect the thread **trimmer connecting rods B**  $\textcircled{q}$  **and C**  $\textcircled{q}$ **.** 

**4. Tighten the two bolts**  $\Theta$  **until the triangle part of the movable knife <b>O** is projected by **1 mm from the fixed knife**  $\theta$ **.** 

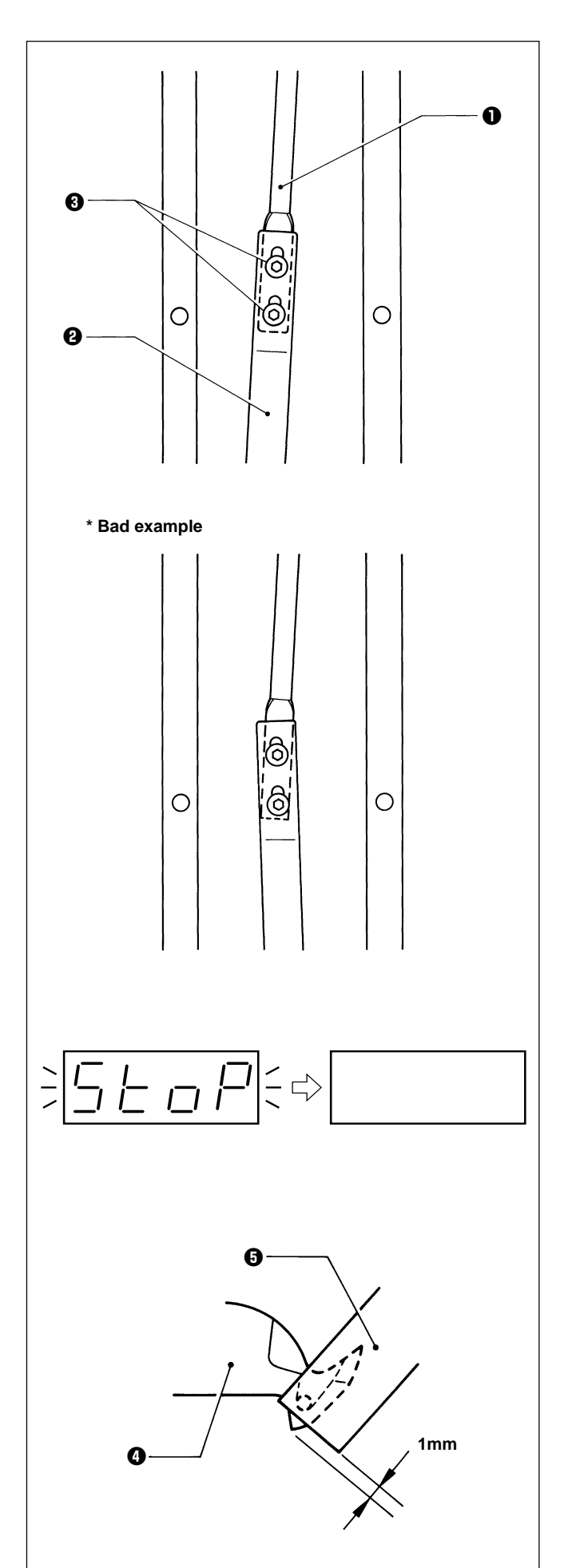

- $*$  Precautions for tightening the two bolts  $\mathbf{\Theta}$ :
	- The thread trimmer connecting rod B  $\bullet$ **has a backlash of about 0.1 ~ 0.2 mm back** and forth. Tighten the two bolts <sup>**e** while</sup> **pulling them forward by the backlash amount.**
	- Tighten the two bolts **<sup>o</sup>** so that the thread **trimmer connecting rods B**  $\textcircled{q}$  **and C**  $\textcircled{q}$ **are positioned in a straight line.**

- **5. After adjustment is finished, reset the stop switch. "STOP" stops blinking and disappears.**
- **6. Turn the power switch off once, then on again. Check that the clearance between the movable knife <b>Q** and the fixed knife **Q is 1 mm.**
- **7. When adjusting again, follow the step 2 and after.**

# **7. Adjusting the Belt Tension**

**The belt Tension is adjusted to the optimum tension at the time of shipment from the factory. However, as the belt is used,it becomes run in and may loosen around the machine pulley and motor pulley . Use the following procedure to check the belt tension.**

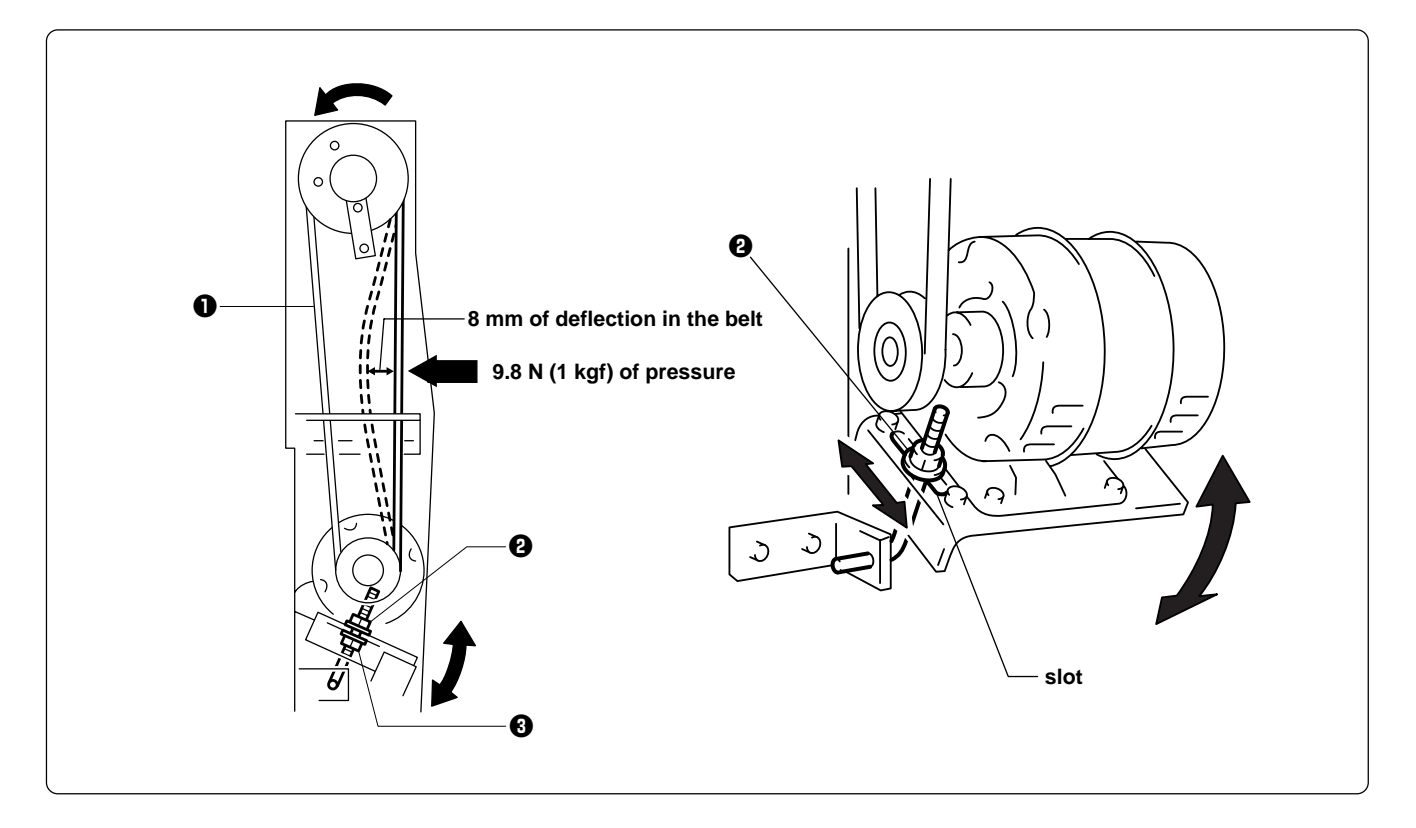

**Place a gauge against the belt**  $\bullet$ **, loosen the nut**  $\bullet$ **, and then turn the nut**  $\bullet$  **to move the slot** to the appropriate position so that there is 8 mm of deflection in the belt  $\bf{Q}$  when 9.8 N (1 kgf) **of pressure is applied.**

**The machine operating direction is counterclockwise when seen from the machine pulley end.**

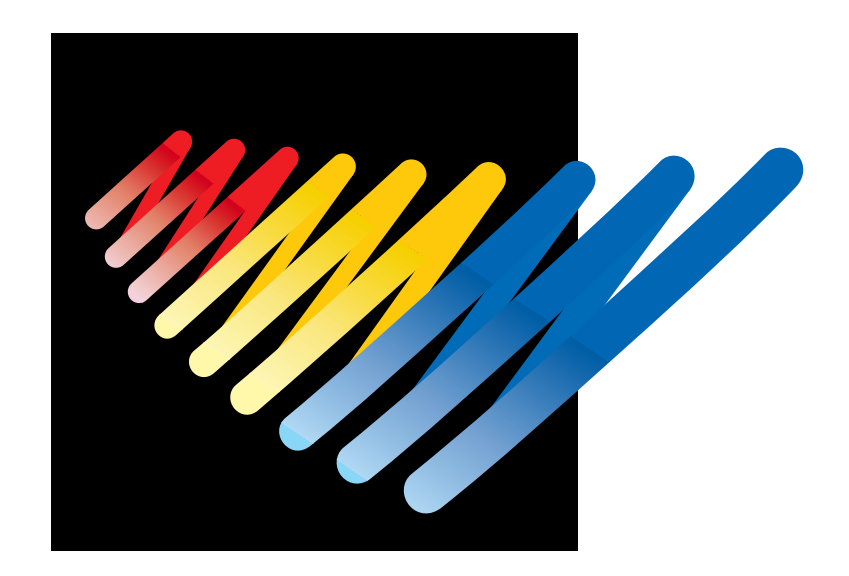

# **Chapter 11 List of Error Codes**

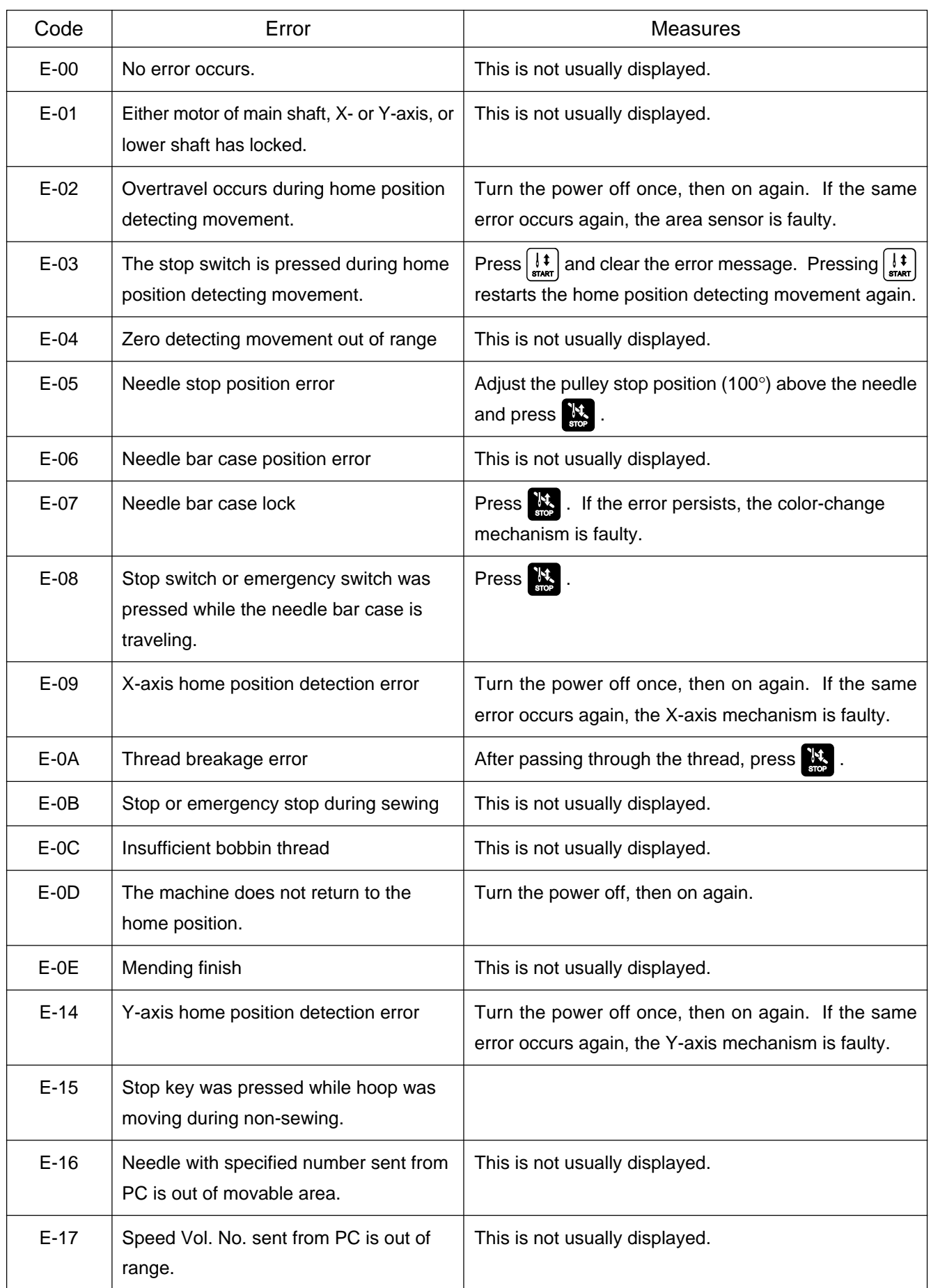

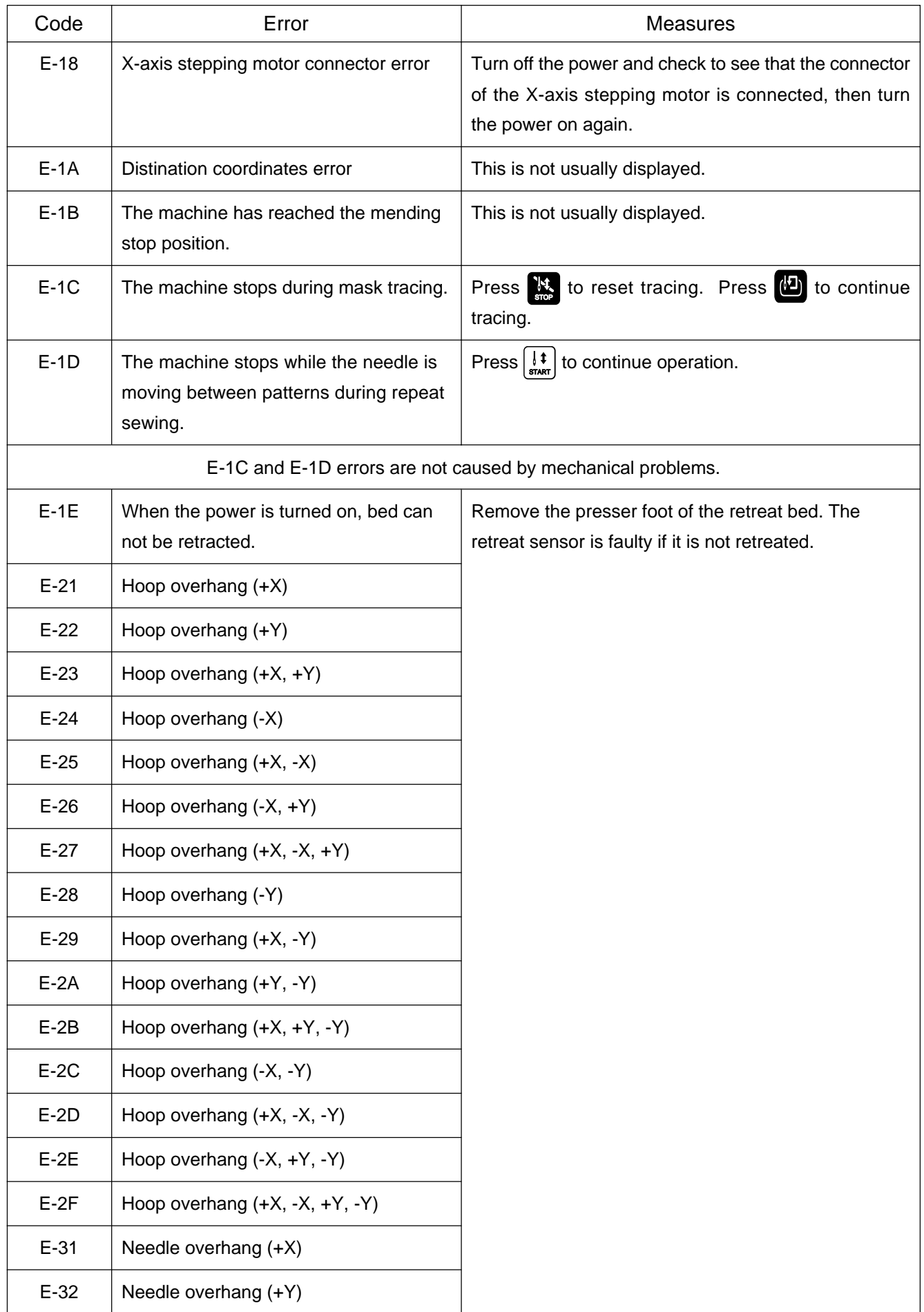

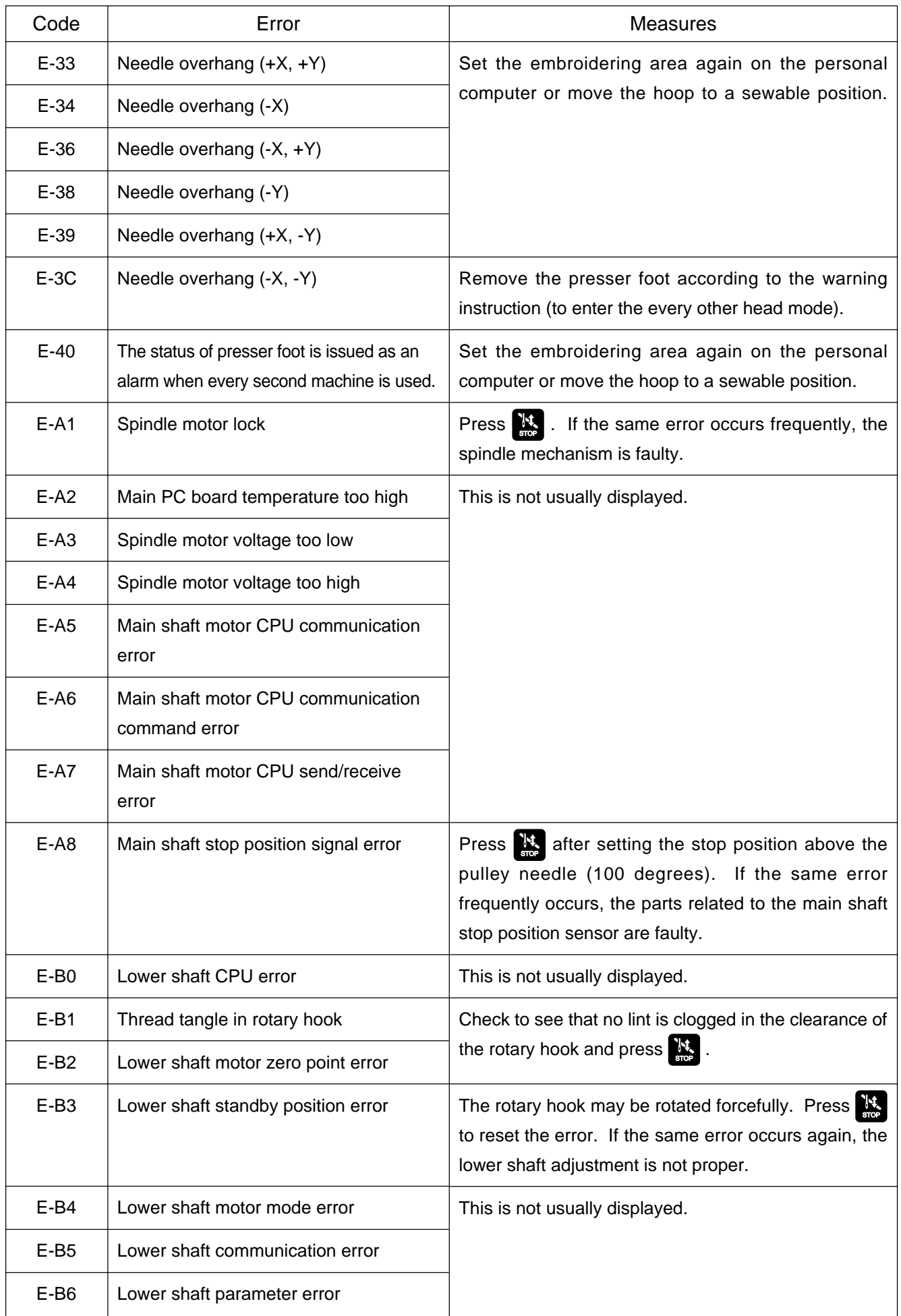
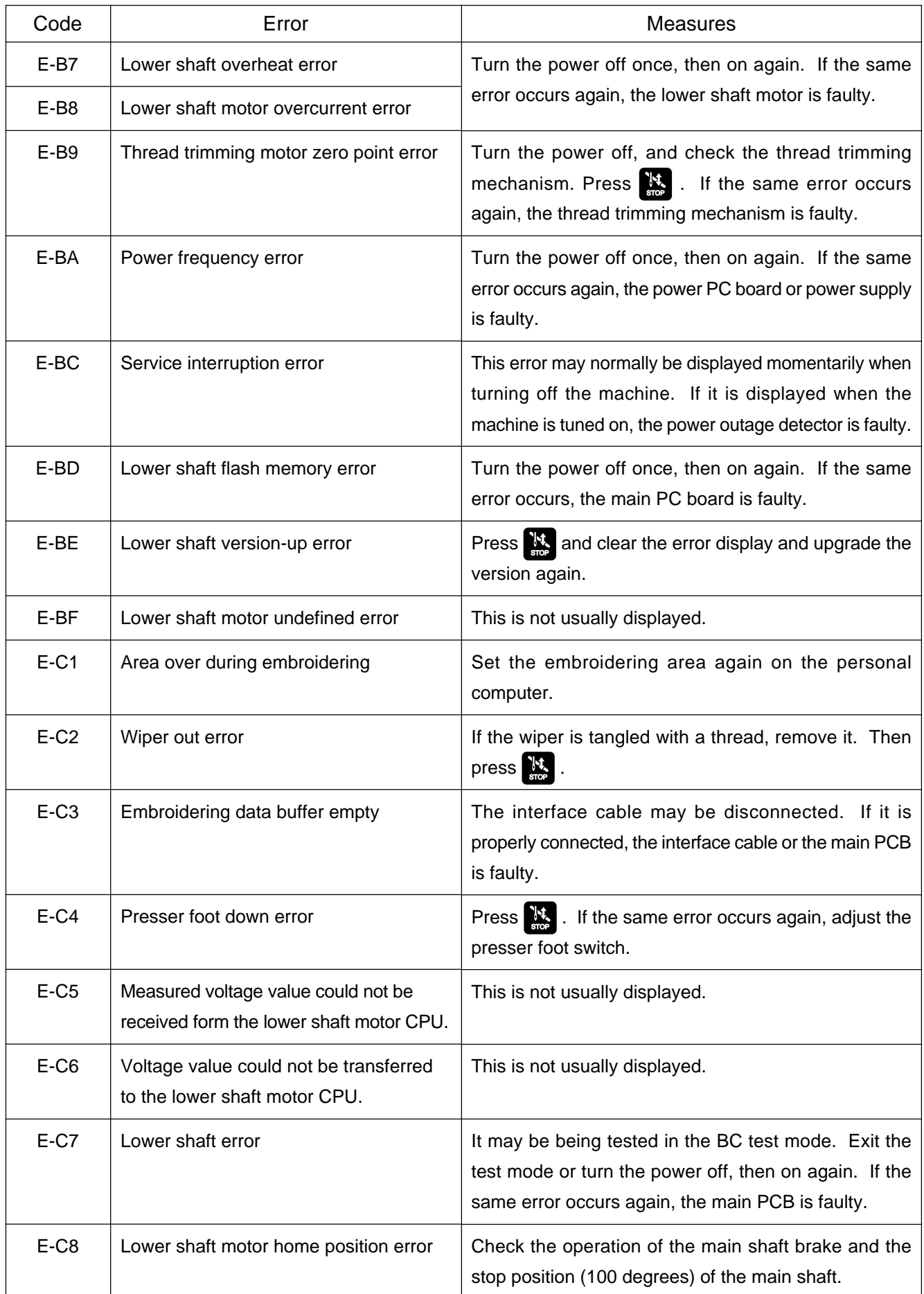

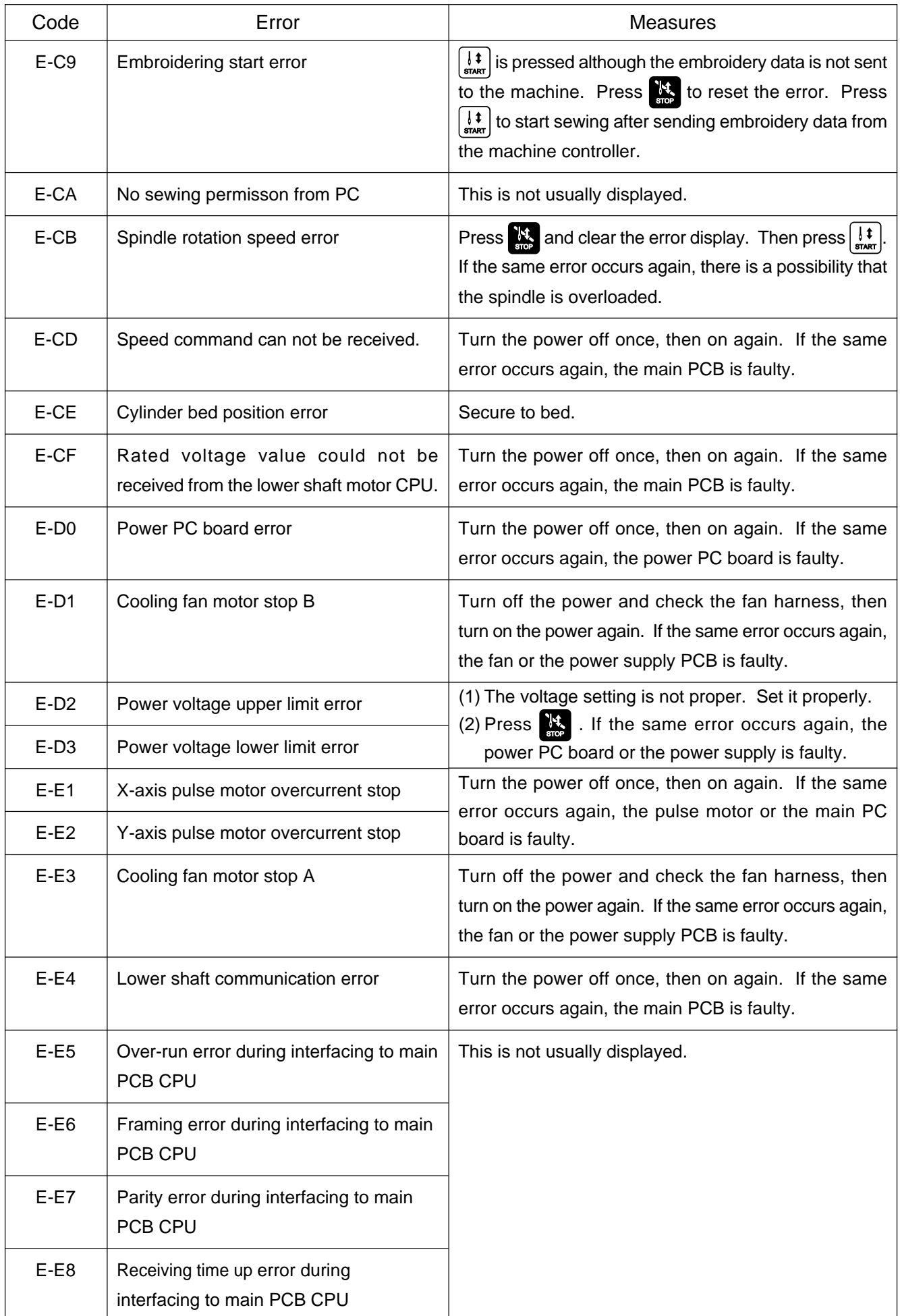

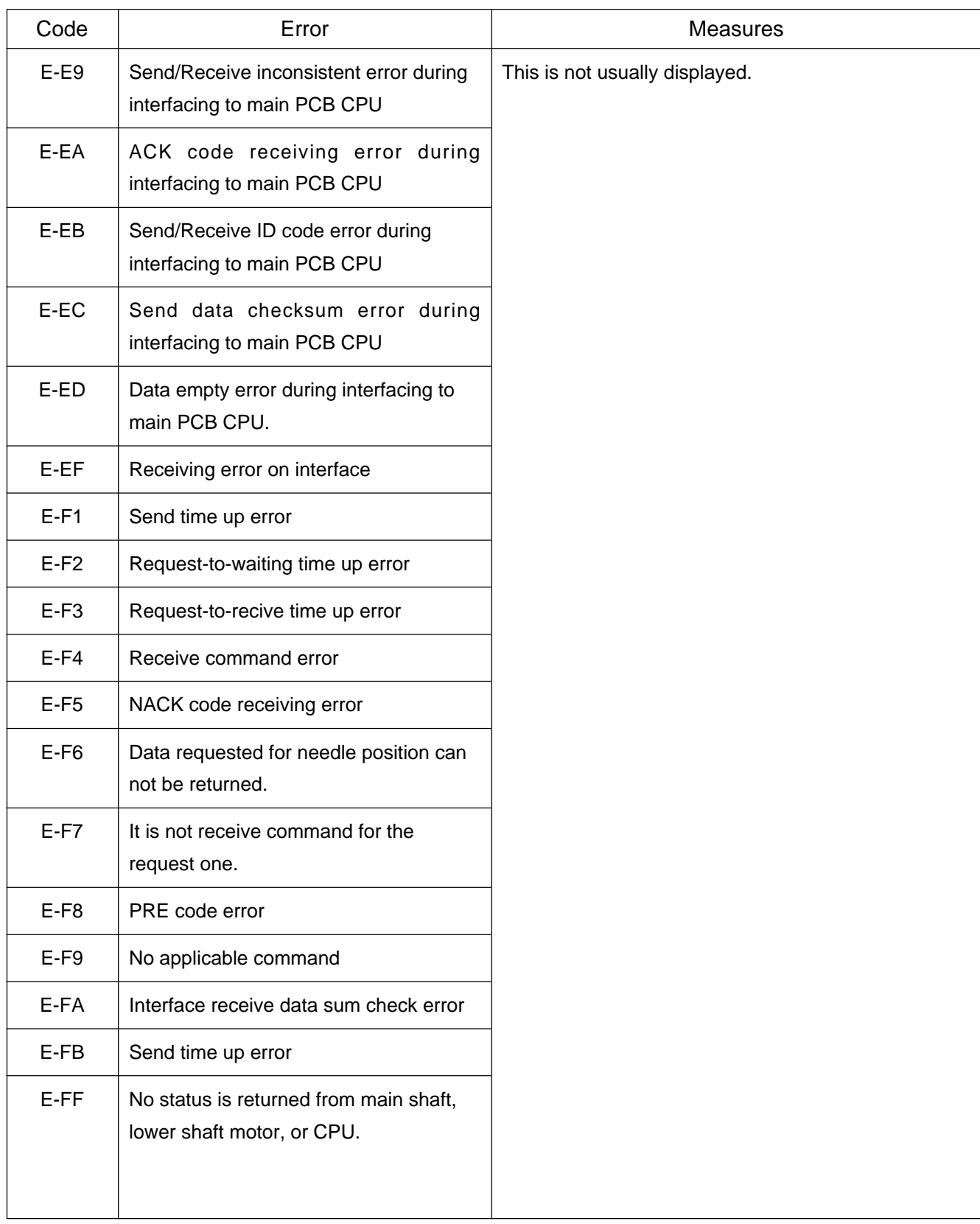

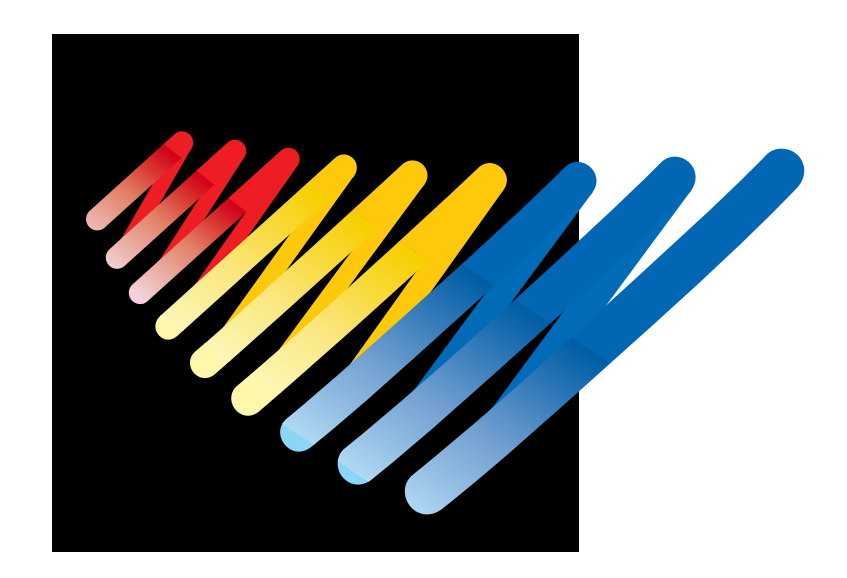

## **Chapter 12 Troubleshooting**

If there is any indication of trouble with the machine, check and correct as described in the table. If the trouble cannot be corrected, turn off the power and contact your distributor for corrective actions.

## **Mechanical Section**

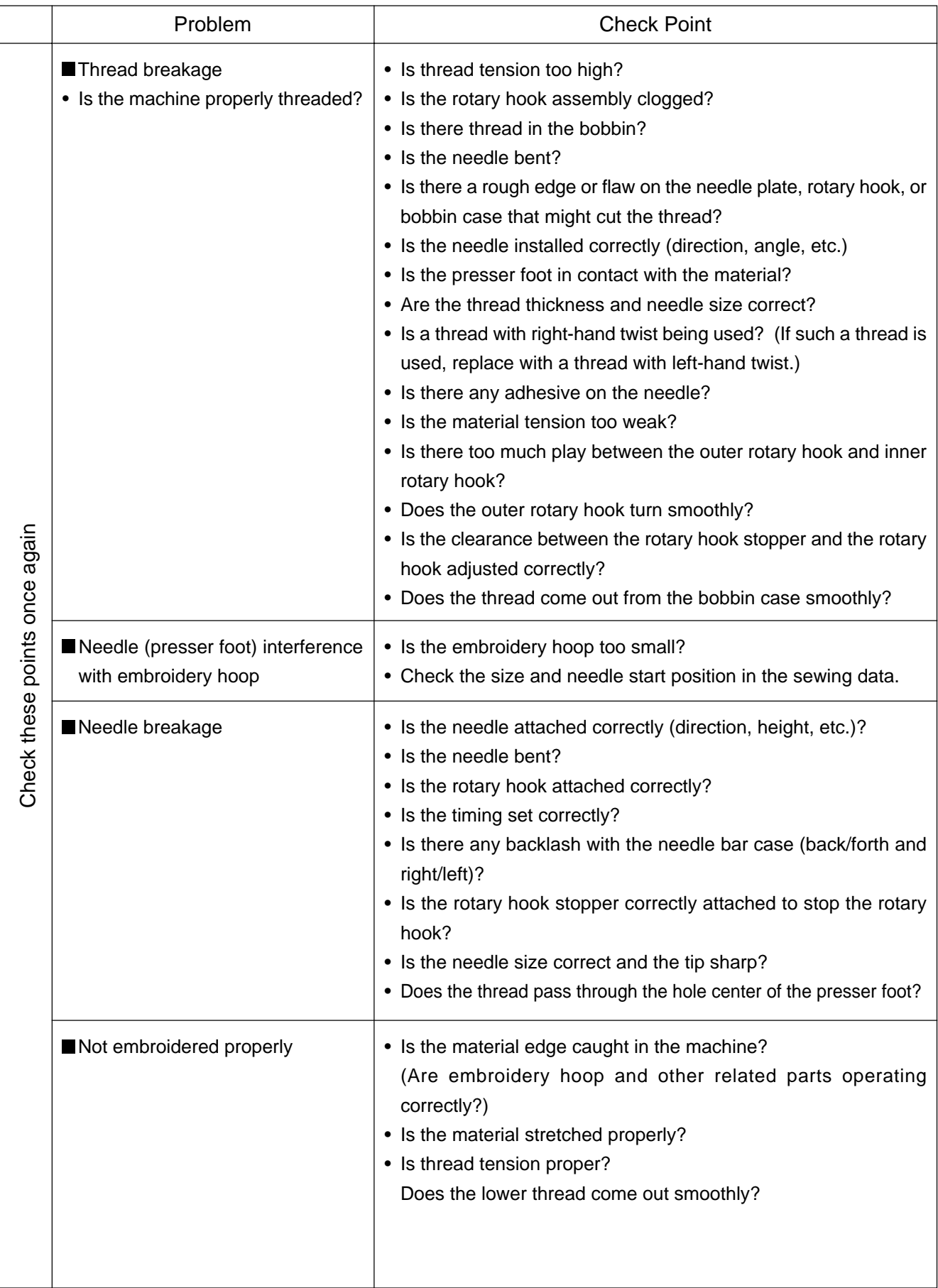

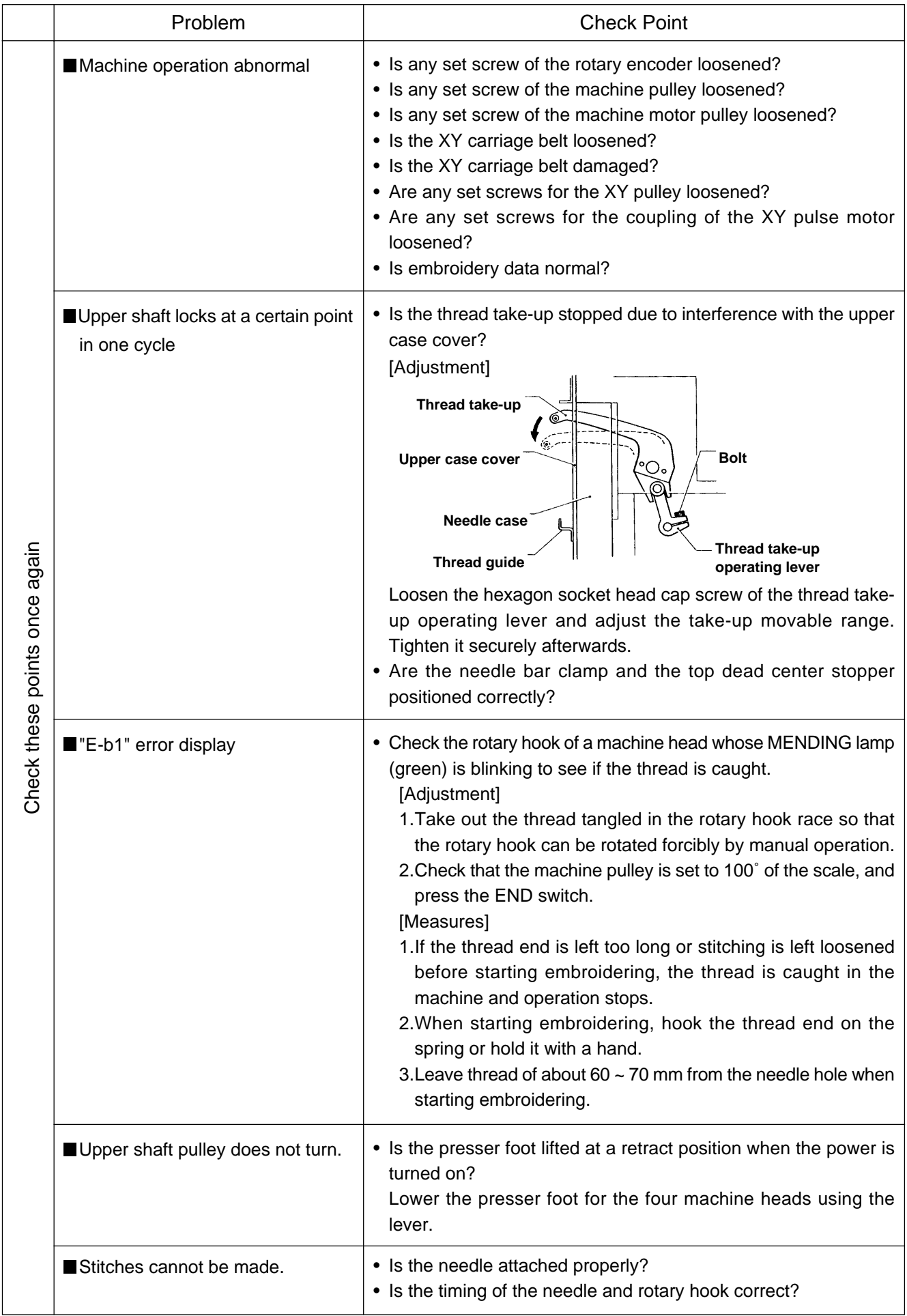

# **Electrical Section**

### **Cautions**

- Be sure to turn off the power of the machine and unplug the power cord before checking cable connections.
- When you check connection of the cables as instructed in this manual, also check connection and continuity between connectors.
- Carry out items described in the "Measures" section in order of appearance.
- Some checks and replacement works can be conducted only by repair people. In such cases, contact your dealer.

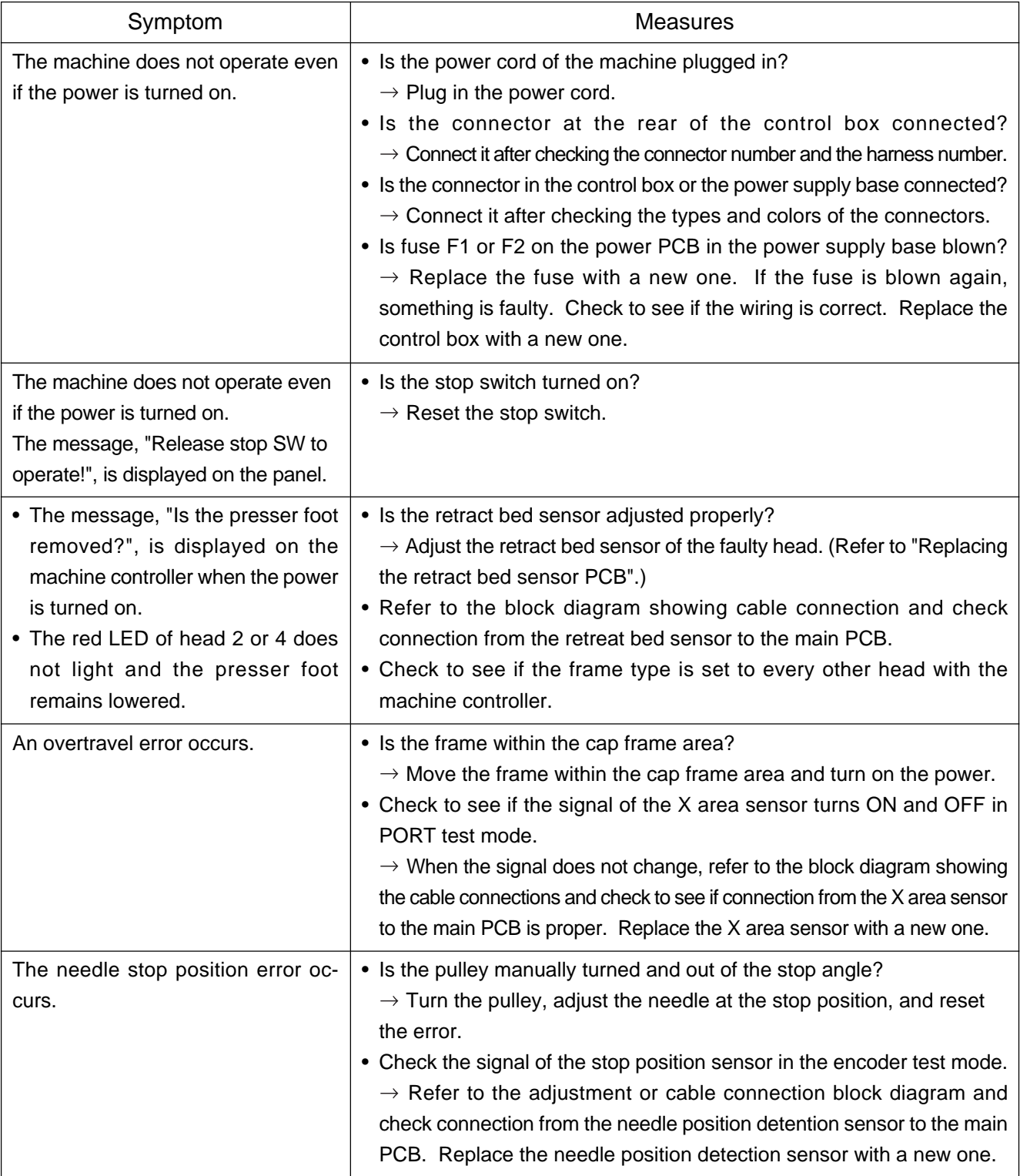

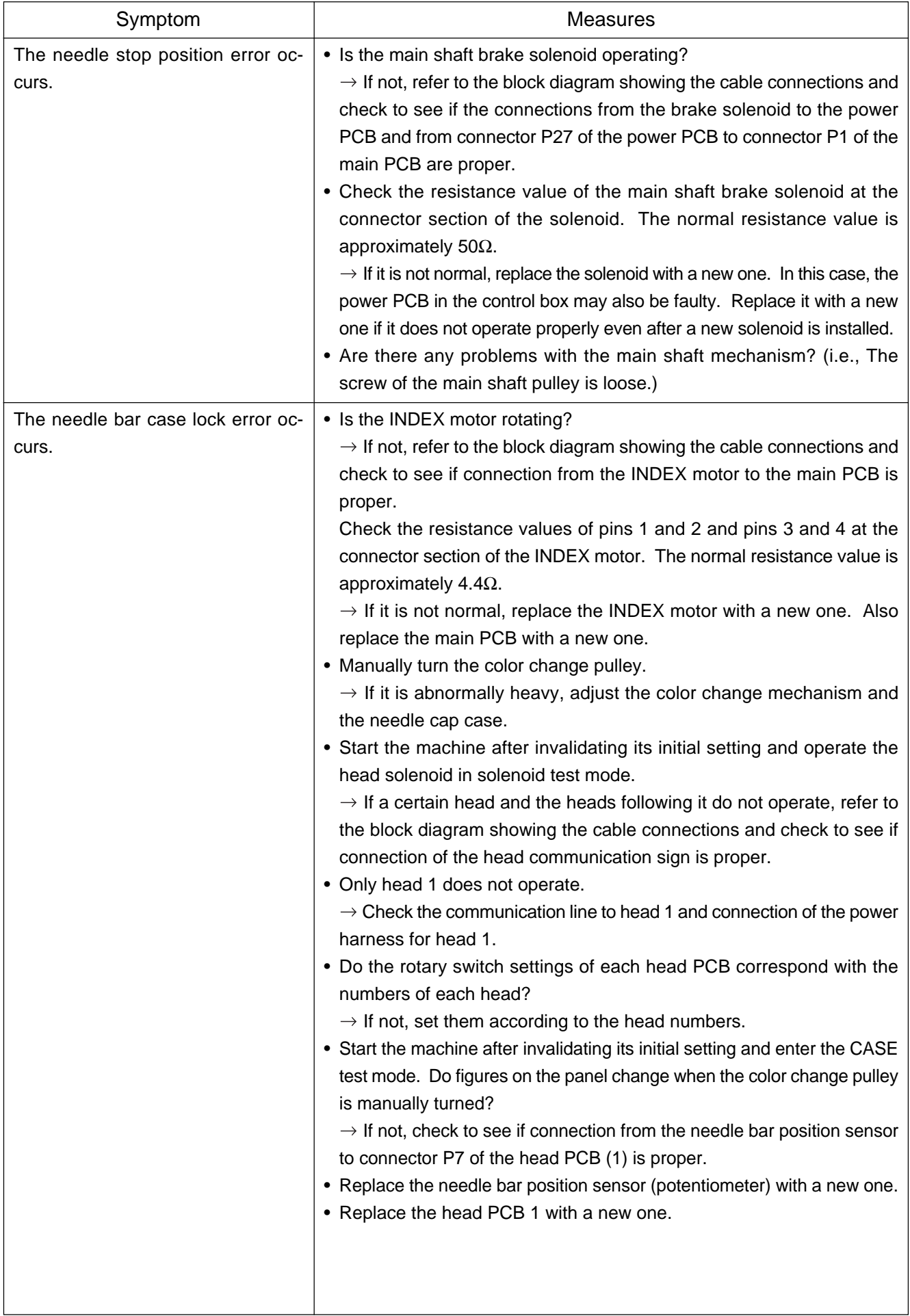

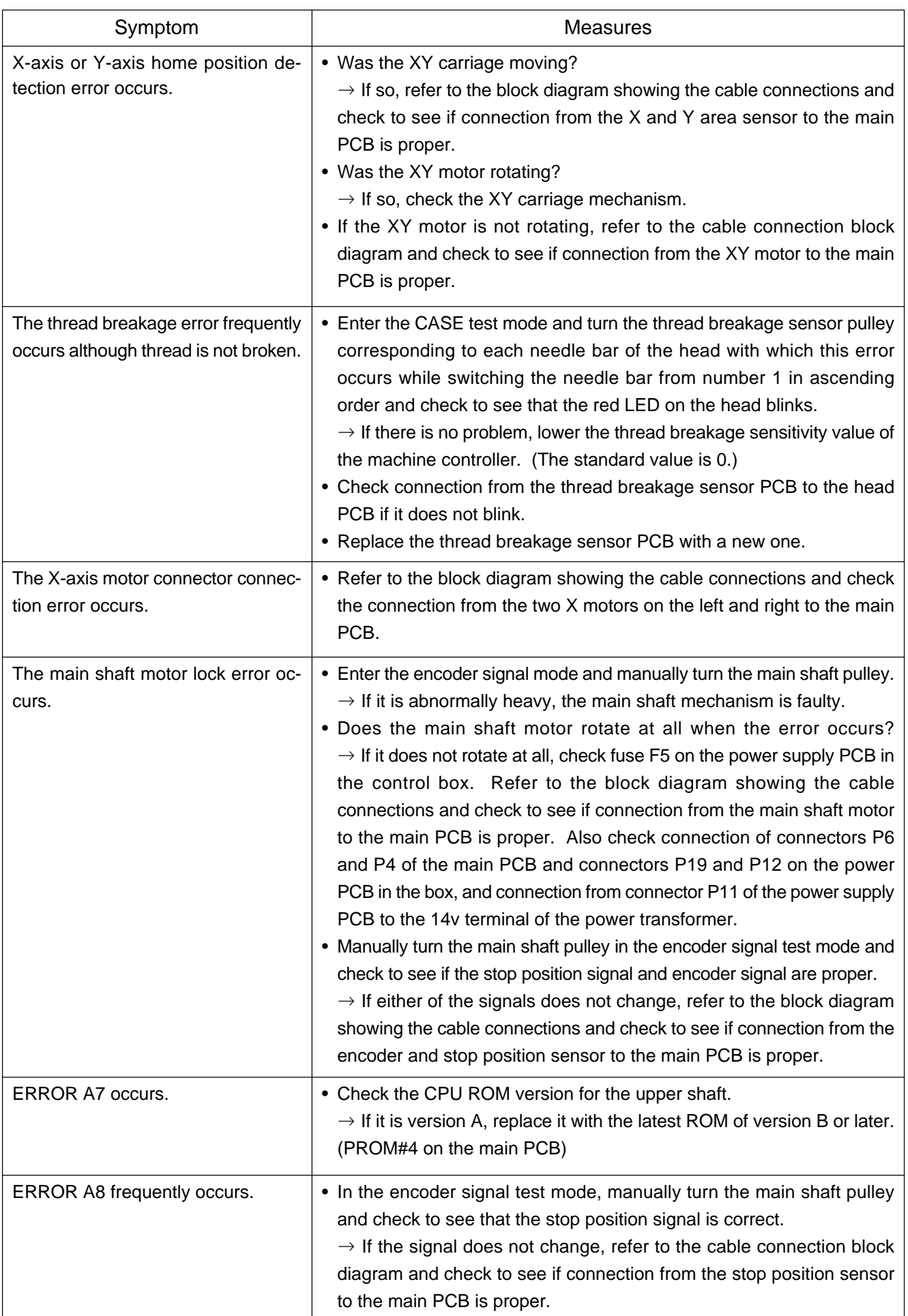

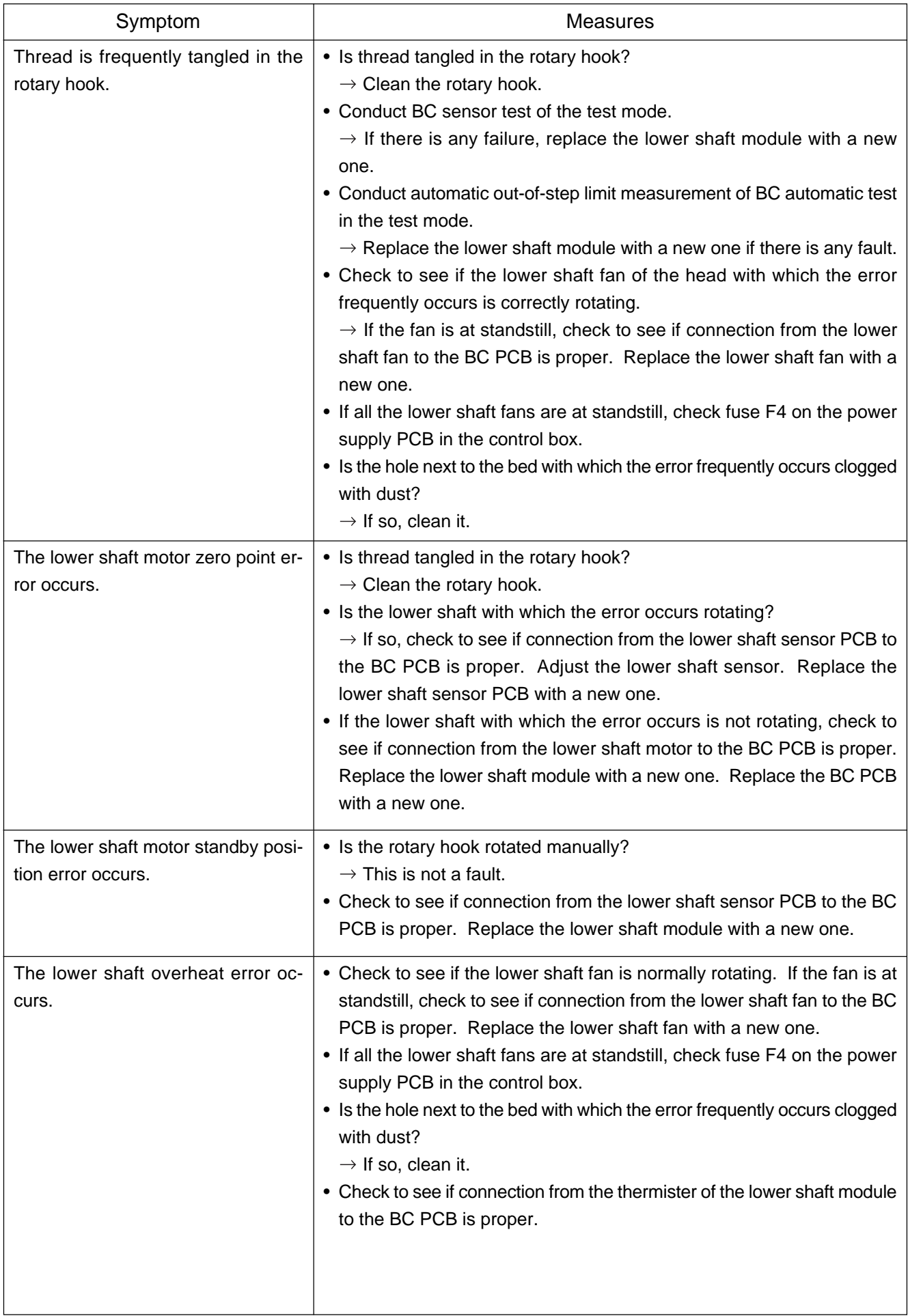

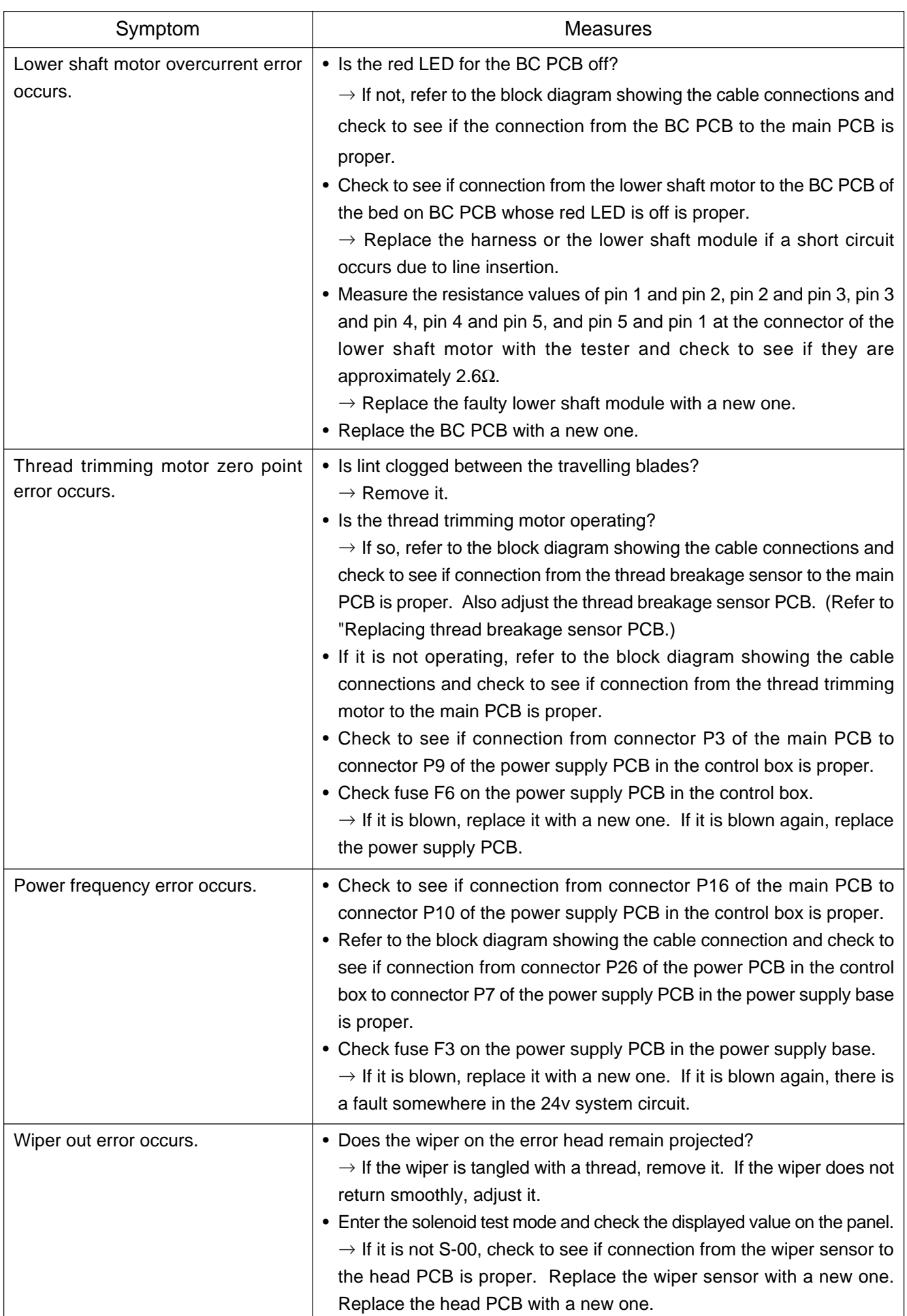

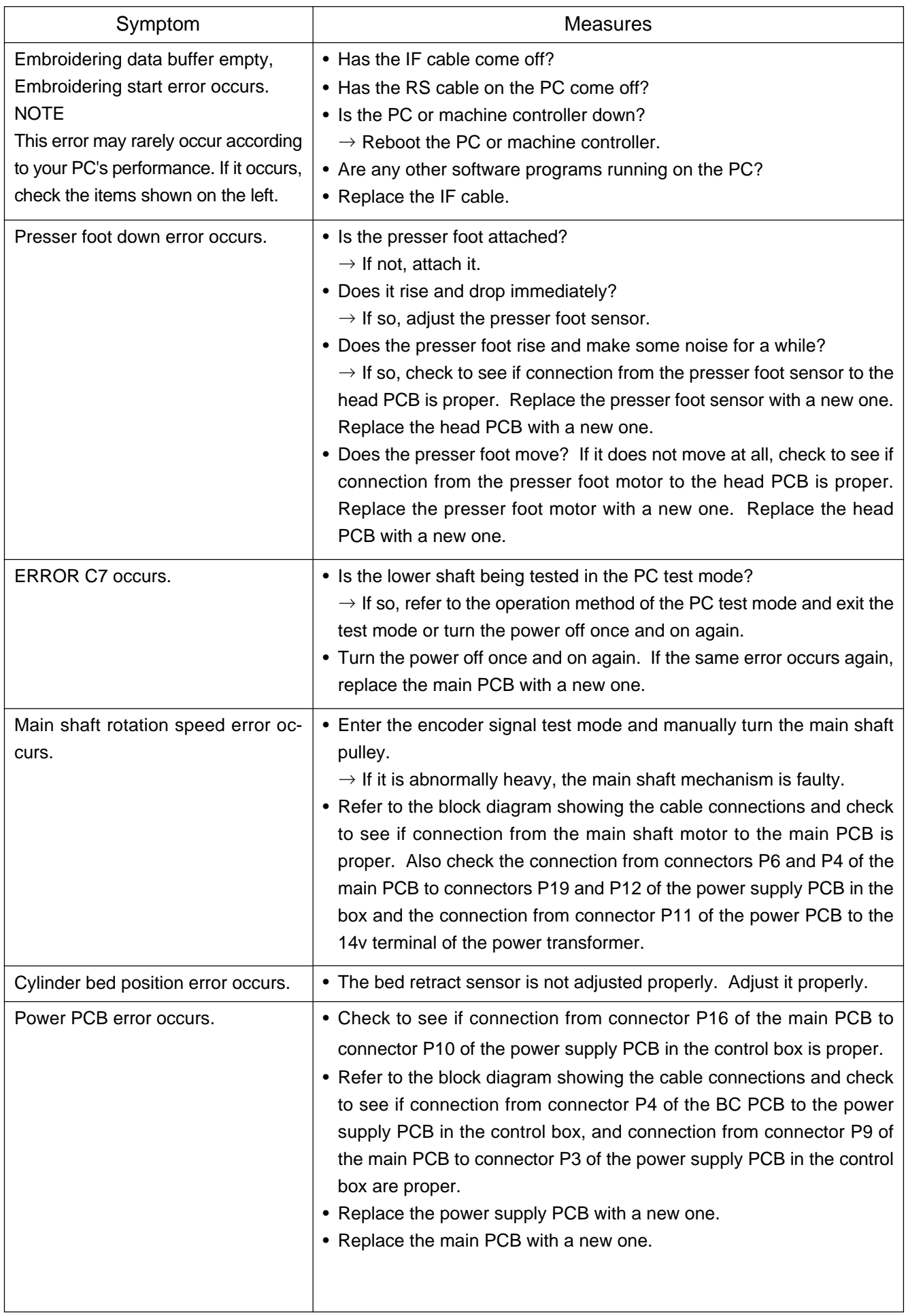

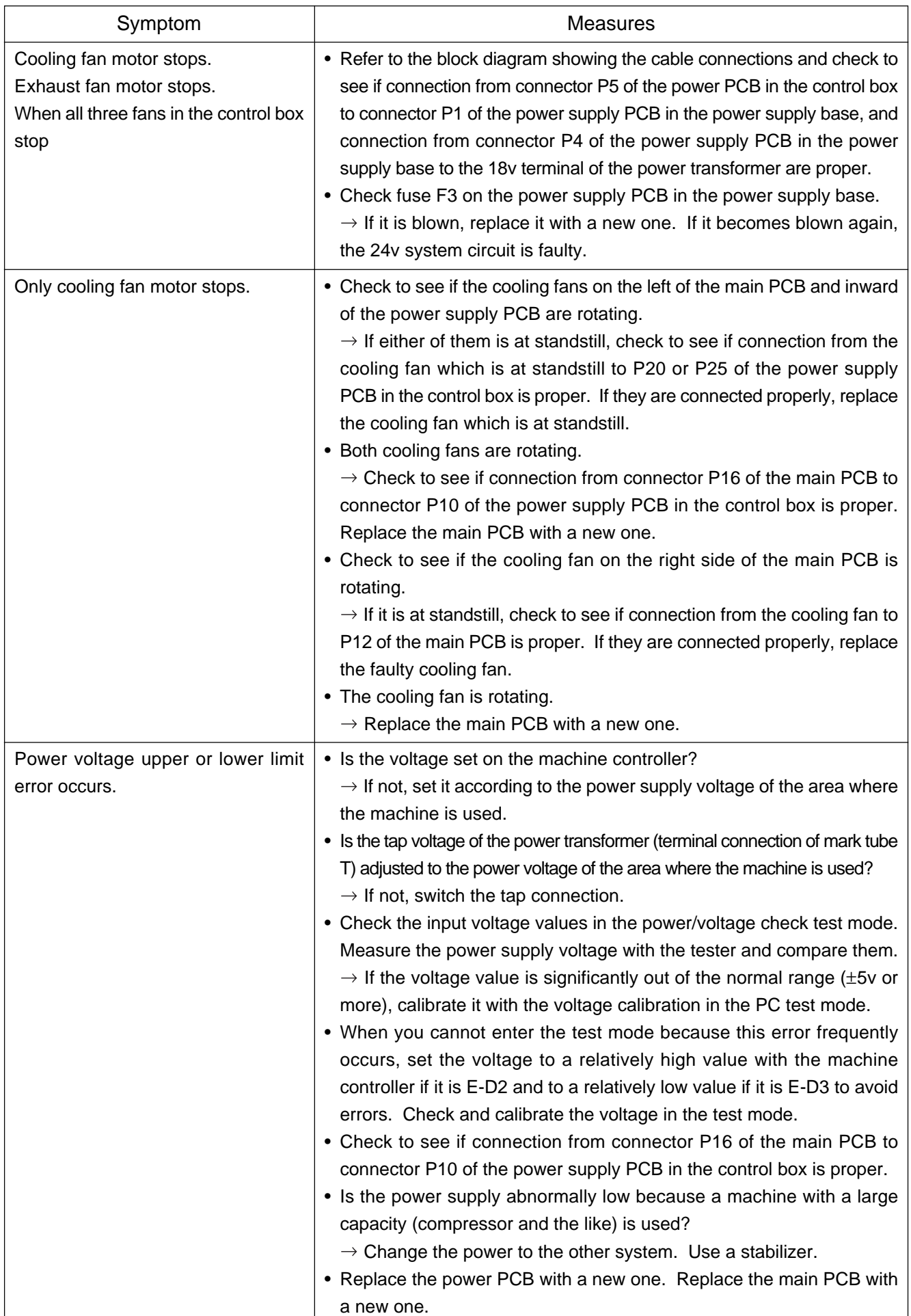

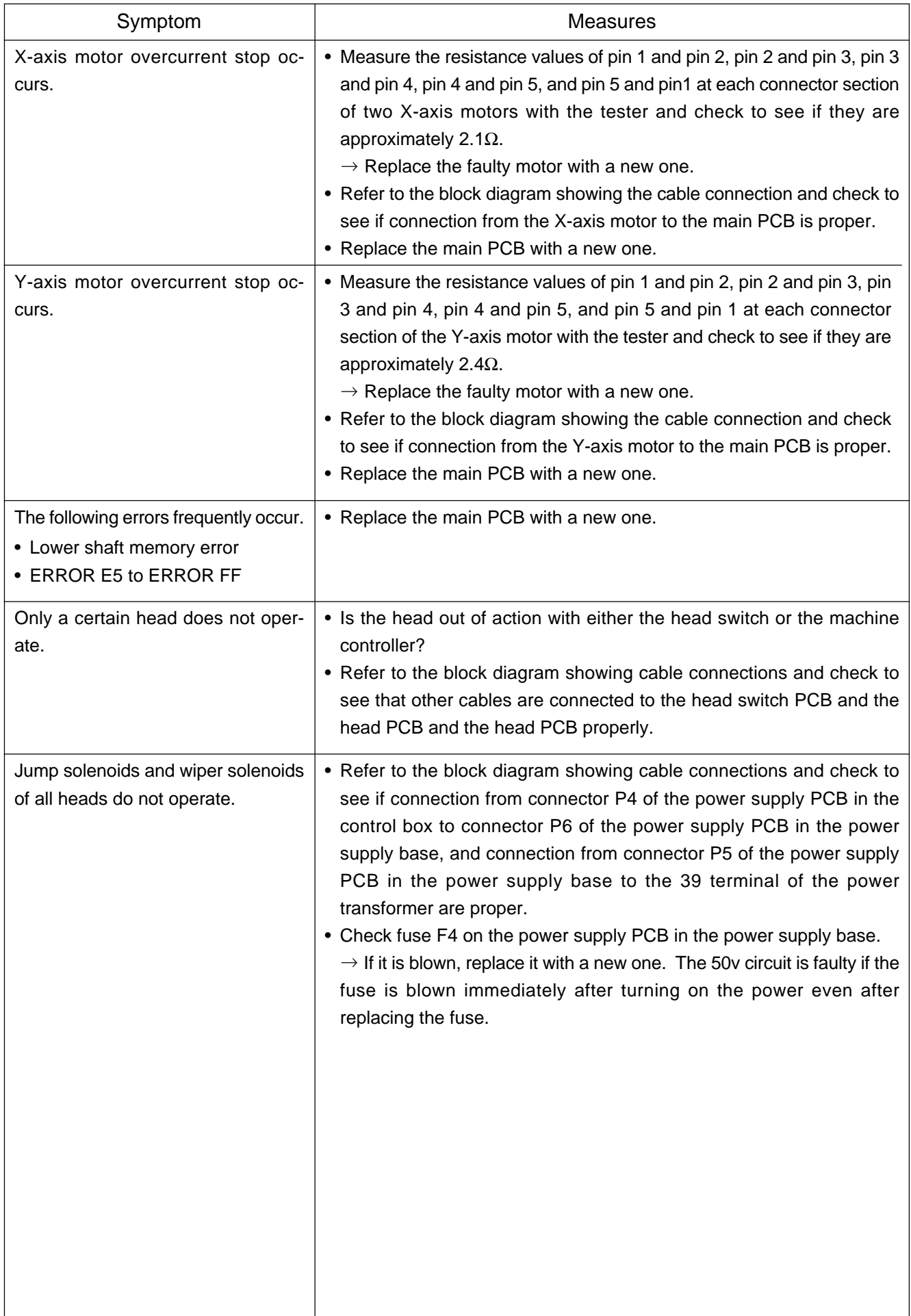

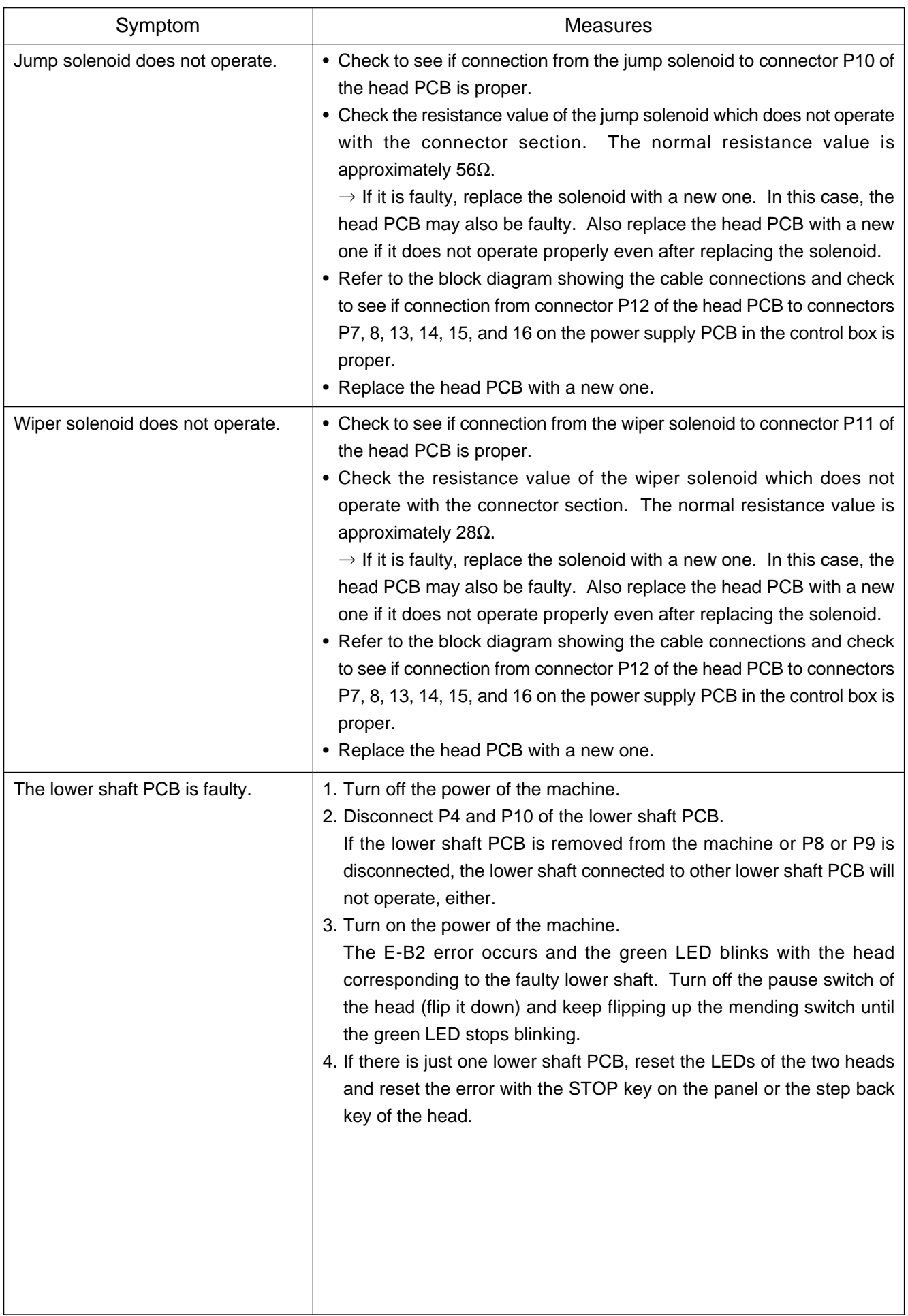

 $\overline{\phantom{a}}$ 

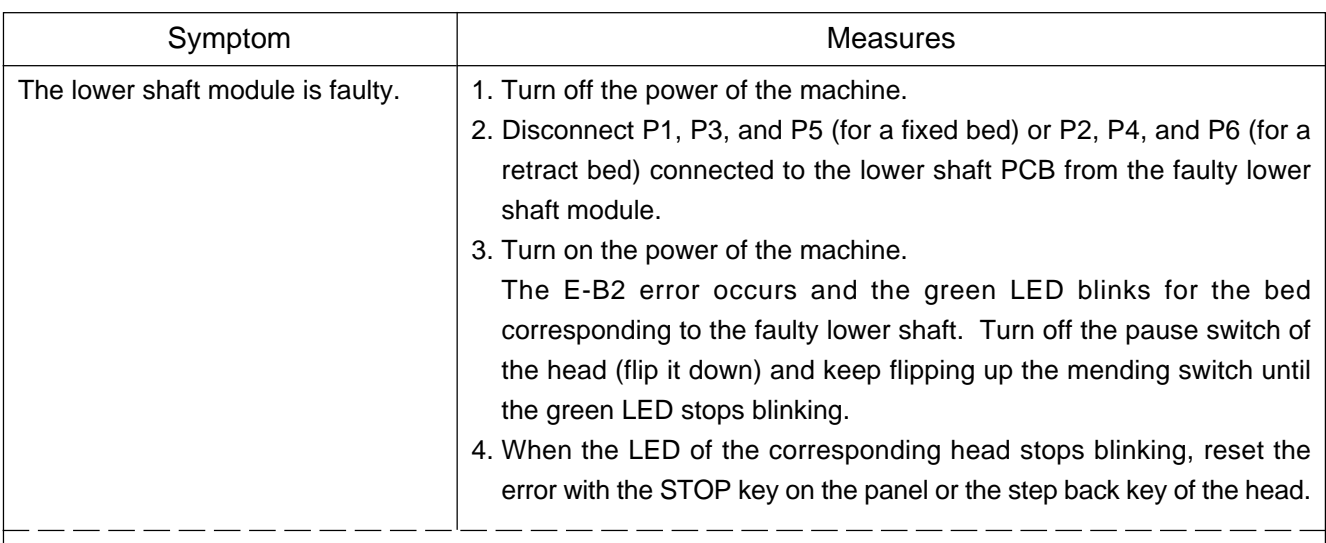

#### Note:

The above operation will prohibit operation of the lower shaft connected to the faulty lower shaft PCB or the faulty lower shaft module and cause the corresponding heads to pause. This is reset when the power of the machine is turned on again. Start from the step 3 to prohibit the operation again.

## **Personal Computer Section**

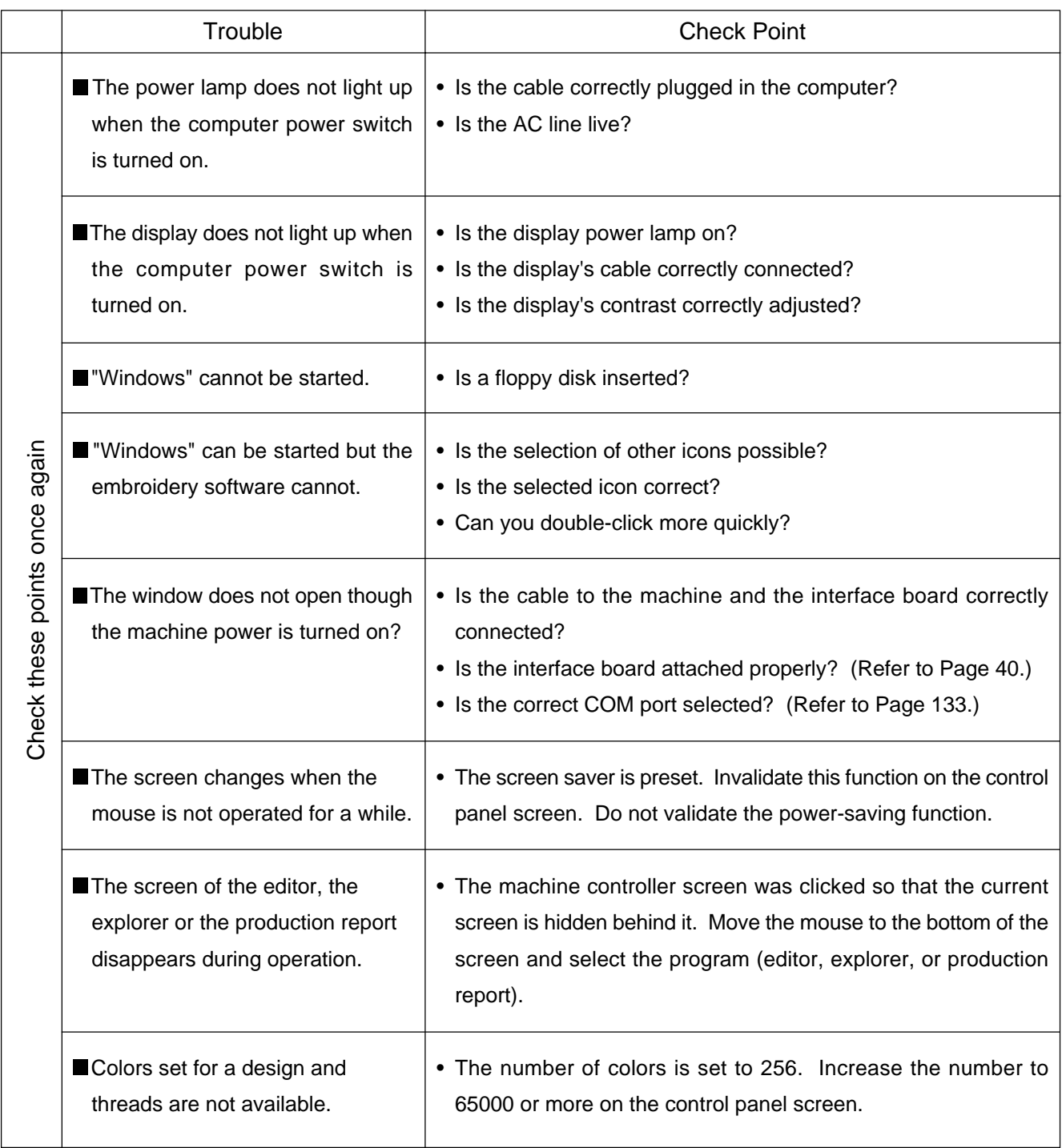

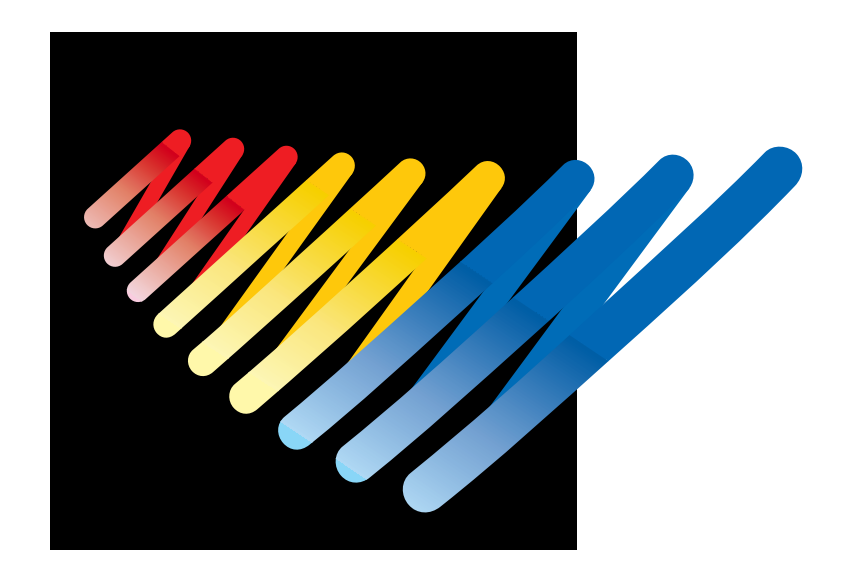

# **Connection and Installation of Optional Equipment**

# **1. Attaching Bobbin Winder**

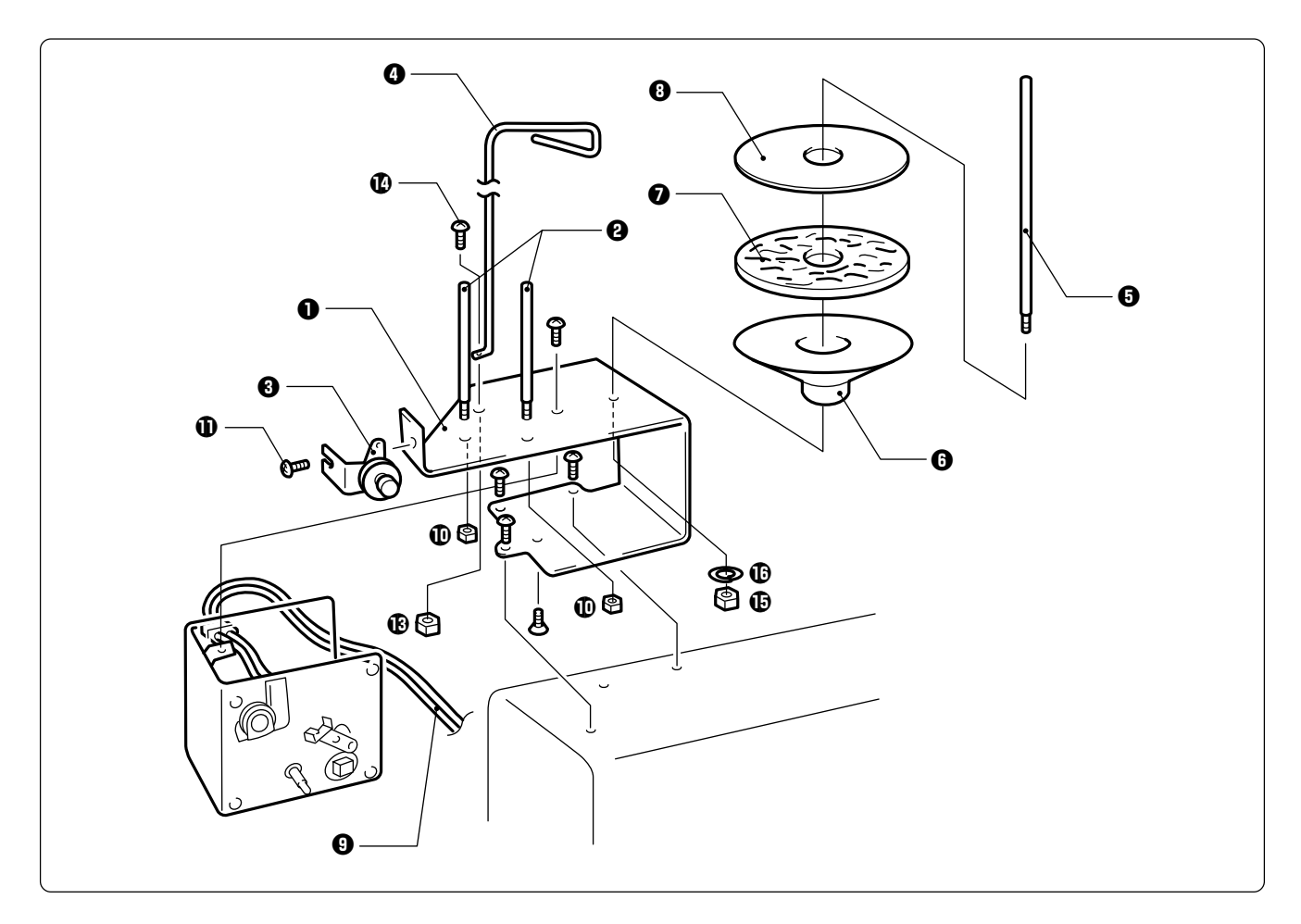

- **1.** Mount two pieces of bobbin stand L  $\Theta$  on the thread winder stay  $\Theta$  with nut 4  $\Phi$ .
- **2.** Mount the thread winder assembly (set)  $\Theta$  on the thread winder stay  $\Theta$  with the tightening **screw 10.**
- **3.** Mount the thread guide  $\bullet$  with the drilling bolt set 6 x 20  $\bullet$  and nut 6  $\bullet$ .
- **4.** Mount the spool shaft B  $\Theta$  and pan  $\Theta$ , spool mat  $\Theta$ , and spool cushion  $\Theta$  with nut 5  $\Phi$  and **spring washer**  $\mathbb{G}$ **.**
- **5.** Insert the thread winder harness  $\Theta$  in the 2P (No. 6) connectors on the rear of the control **box.**

### **Winding lower thread**

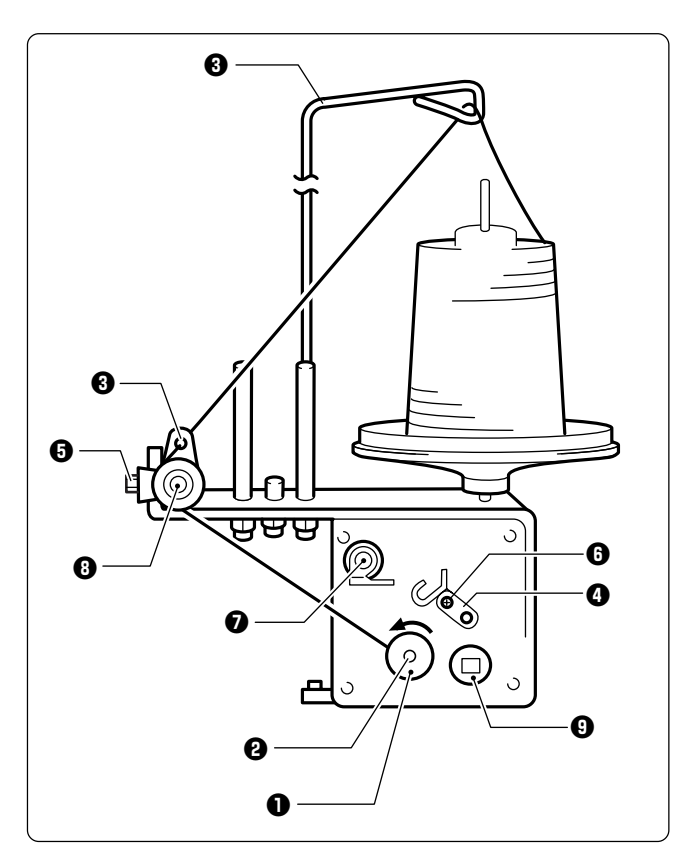

- **1. Turn the power switch on.**
- **2.** Set the bobbin **Q** in the bobbin winder shaft w**.**
- **3.** Put the thread through the thread guide  $\odot$ .
- **4. Wind the thread around the bobbin**  $\bullet$ **several times in the direction of the arrow.**
- **5.** Press the bobbin hold **Q**.
	- **Note) If the thread cannot be wound evenly, loosen** the screw  $\boldsymbol{\Theta}$  and move the thread guide  $\boldsymbol{\Theta}$ **right and left for adjustment.**

**In order to wind more threads around the bob**bin, loosen the thread  $\Theta$  and move the bobbin hold **<b>Q**.

- **6. After winding is finished, pull out the bobbin from the bobbin winder shaft and trim the thread using the thread trimmer**  $\Omega$ **.** 
	- **Note) If the thread is wound too tight and comes off from the tension disk, loosen the knob**  $Q$ **.** If the thread is too loose, tighten the **knob <b>0**.
		- If the circuit protector  $\Theta$  functions, the bob**bin winder motor does not rotate. Leave it for a while for cooling. Then press the cir**cuit protector  $\mathbf{Q}$ . (The thread does not **come out when the motor is not cooled enough.)**

# **2. Tape Reader**

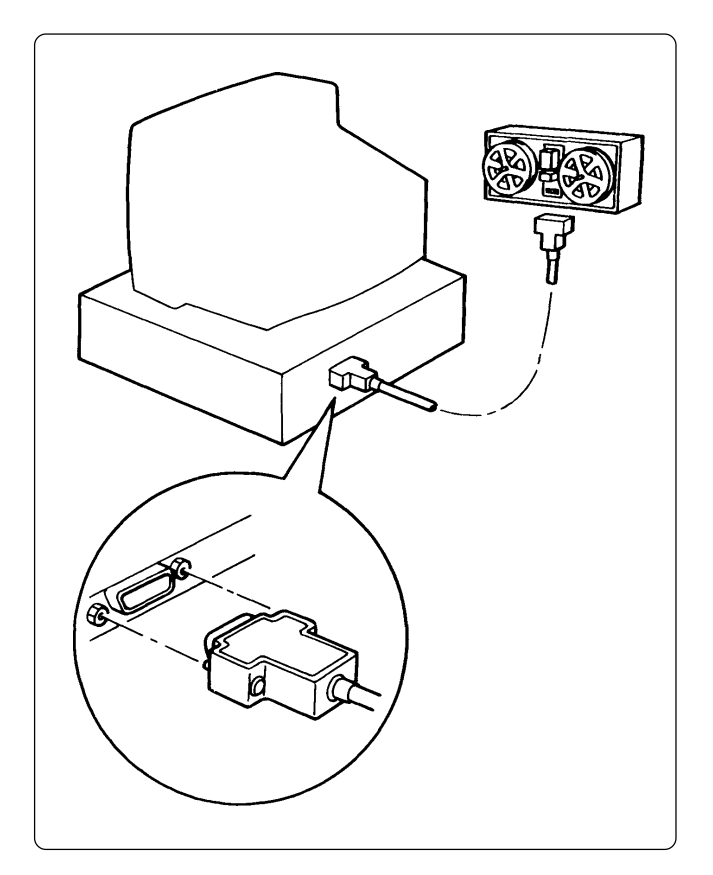

- **1. Insert one connector (9-pin) of the RS cable for DOS/V into the RS-232C connector on the rear of the personal computer.**
- **2. Tighten two screws to secure the connector.**

 **The following paper tape readers can be used for BES-940BC and BES-1240BC. Never use other types than the above. Doing so will result in machine trouble.**

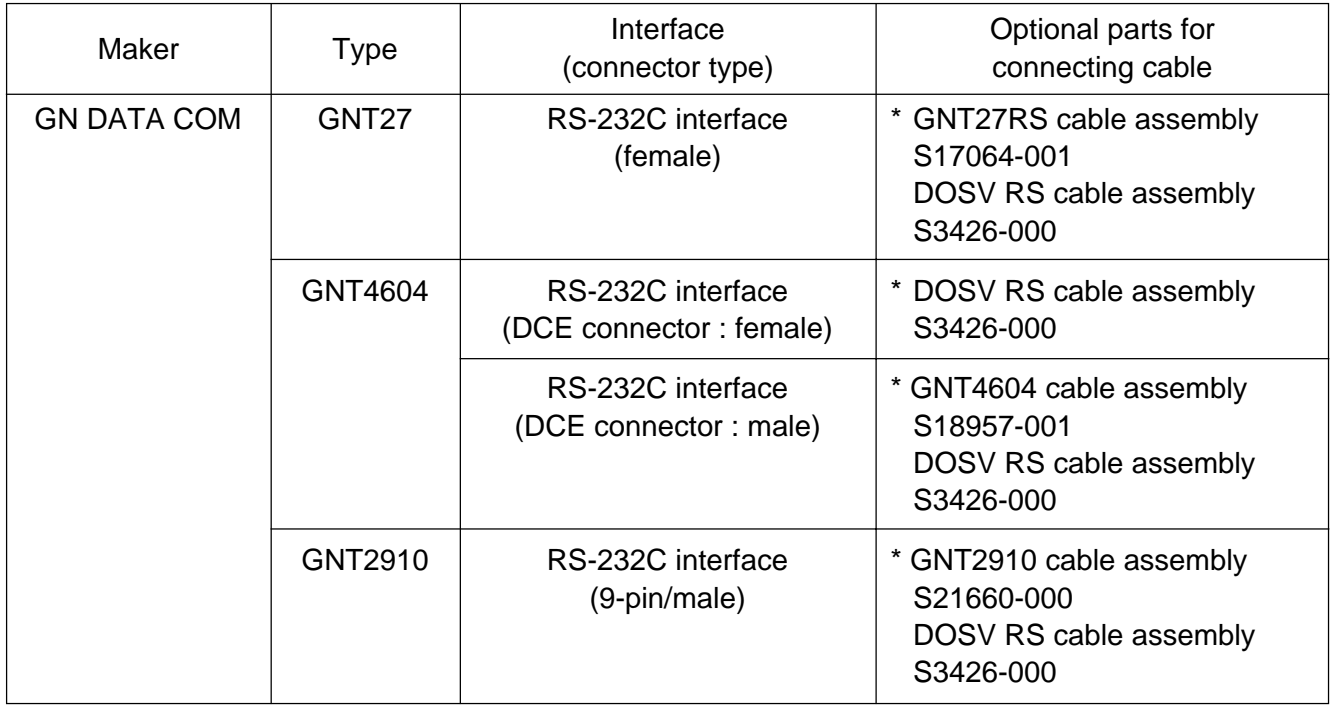

- **\* When connecting the paper tape reader, set the switches as shown below:**
	- **Character length ............ 8 bits**
	- **Stop bit length ............... 1 bit**
	- **Baud rate ........................ 9,600 bps**
- **\* The following paper tape reader that can be connected to the BES-940BC is optionally available from Brother. (Contact your distributor for details.)**

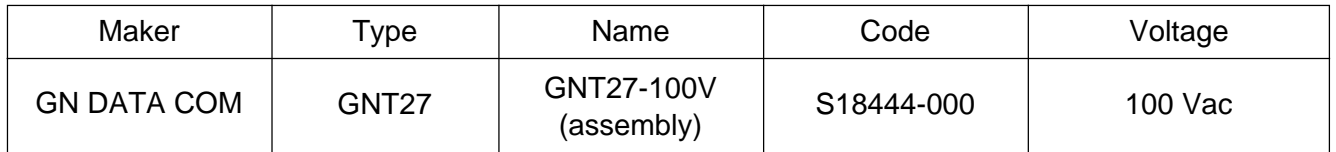

- **When the above paper tape reader GNT27 is optionally purchased from Brother, the GNT27RS cable assembly (S1764-001) is included as a set.**
- **The switches of the above paper tape reader have been set upon shipment.**

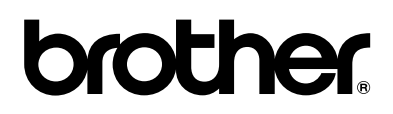

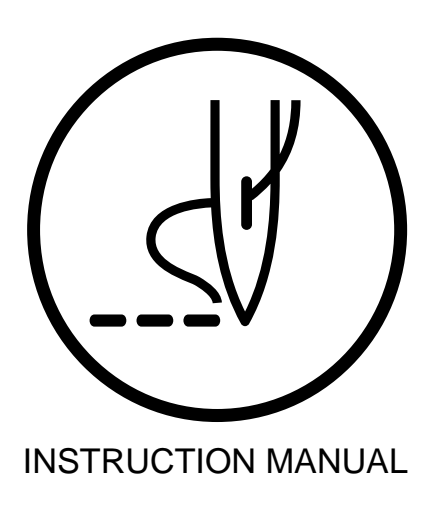

## **BROTHER INDUSTRIES,LTD.** NAGOYA,JAPAN

Printed in Japan 155-940, C40

Free Manuals Download Website [http://myh66.com](http://myh66.com/) [http://usermanuals.us](http://usermanuals.us/) [http://www.somanuals.com](http://www.somanuals.com/) [http://www.4manuals.cc](http://www.4manuals.cc/) [http://www.manual-lib.com](http://www.manual-lib.com/) [http://www.404manual.com](http://www.404manual.com/) [http://www.luxmanual.com](http://www.luxmanual.com/) [http://aubethermostatmanual.com](http://aubethermostatmanual.com/) Golf course search by state [http://golfingnear.com](http://www.golfingnear.com/)

Email search by domain

[http://emailbydomain.com](http://emailbydomain.com/) Auto manuals search

[http://auto.somanuals.com](http://auto.somanuals.com/) TV manuals search

[http://tv.somanuals.com](http://tv.somanuals.com/)